# CNC PROGRAMMING ENHANCED LEARNING **SYSTEM**

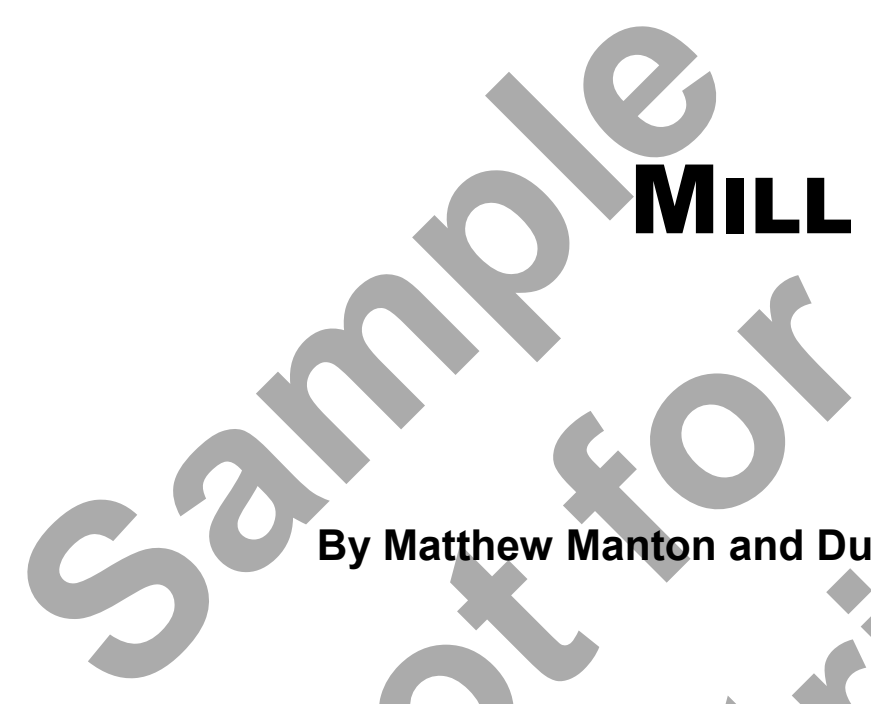

**By Matthew Manton and Duane Weidinger**  By Matthew Manton and Duane

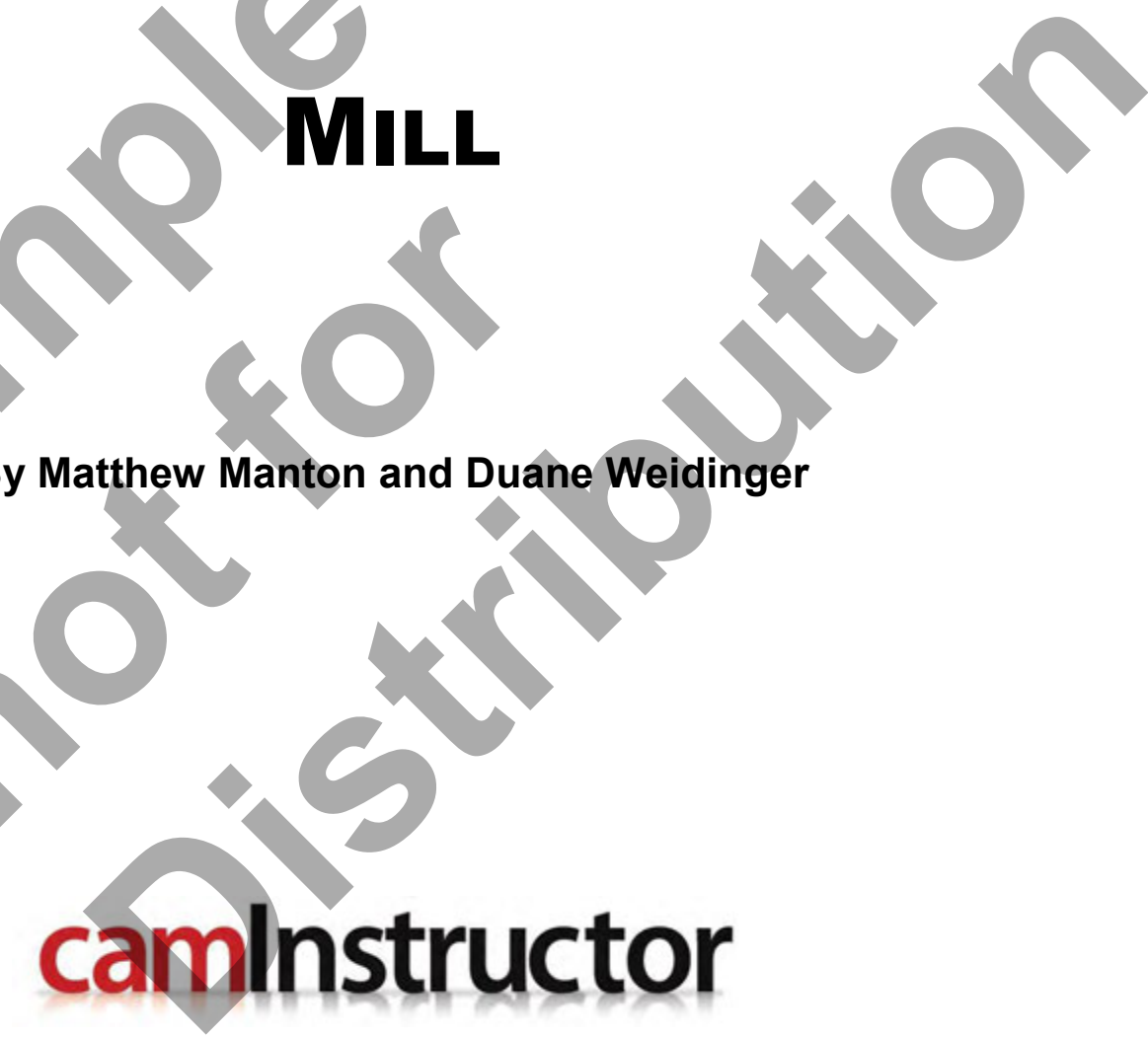

www.EngineeringBooksPdf.com

CNC Programming Enhanced Learning System - Mill Published by CamInstructor Incorporated 330 Chandos Crt. Kitchener, Ontario N2A 3C2 www.caminstructor.com

Date: May 1, 2011 Author: Matthew Manton and Duane Weidinger ISBN: 978-1-897466-88-9

Copyright © 2011 CamInstructor Inc. - All rights reserved.

This book is protected under the copyright laws of Canada and the United States. All rights are reserved. This document may not, in whole or part, be copied, photocopied, reproduced, translated or reduced to any electronic medium or machine-readable form without prior consent, in writing, from CamInstructor Inc.

National Library of Canada Cataloguing in Publication

To order additional copies of the book contact: CamInstructor Inc. 330 Chandos Crt, Kitchener, ON, N2A 3C2 Phone 1-877-873-6867 Fax 1-866-741-8421 email sales@caminstructor.com

Limit of Liability/Disclaimer of Warranty: While the Publisher and Author have used their best efforts in preparing this book, they make no representations or warranties with respect to the accuracy or completeness of the contents of this book and specifically disclaim any implied warranties of merchantability or fitness for a particular purpose. No warranty may be created or extended by representatives. The advice and strategies contained in this book may not be suitable for the readers or users situation. Neither the publisher nor author shall be liable for any damage, loss or any other damages, including but not limited to special, incidental, consequential, or other damages including personal. document may not, in whole or part, be copied, photocondectronic medium or machine-readable form without problem and a Cataloguing in Publication<br>To order additional copies of the book contact:<br>Caminstructor Inc.<br>330 Chand 7-873-6867<br>
Mat-8421<br>
Caminstructor.com<br>
bility/Disclaimer of Warranty: While the Publisher and Au<br>
his book, they make no representations or warranties with<br>
bility or fitness for a particular purpose. No warranty may<br>
ti **Cataloguing in Publication**<br>
of the book contract:<br>
From NZA 3C2<br>
From NT of Warranty! While the Publisher and Author have used then best efforts in<br>
make no representations or warranties with respect to the accuracy or<br>

#### Notice

CamInstructor Inc. reserves the right to make improvements to this book at any time and without notice.

Trademarks All brands are the trademark of their respective owners.

Printed in Canada

Requirements Use of the Multi-media CD/DVD requires a computer with speakers, and CD/DVD ROM. September 1, 2011

# www.EngineeringBooksPdf.com

# TABLE OF CONTENTS

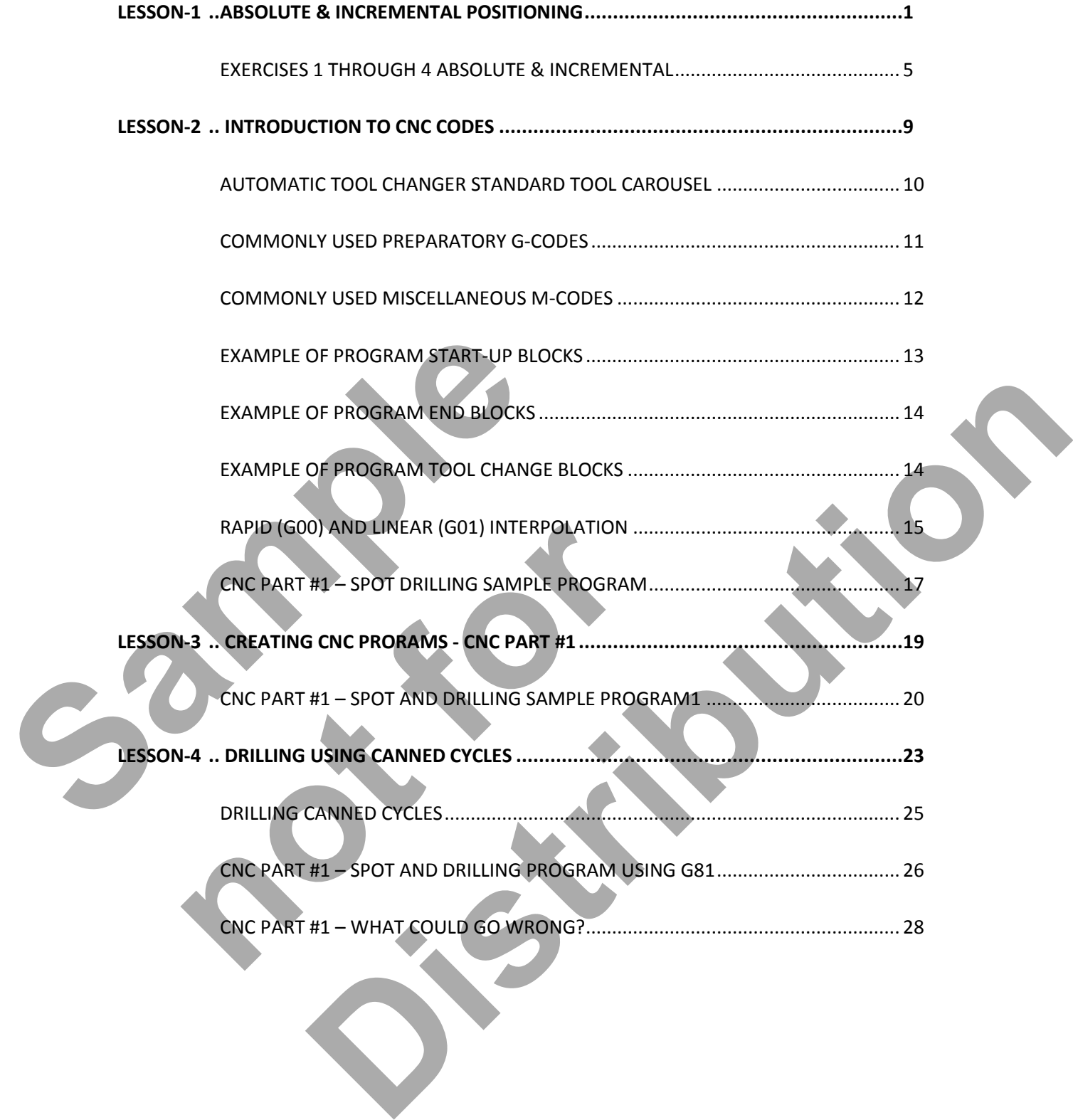

# TABLE OF CONTENTS

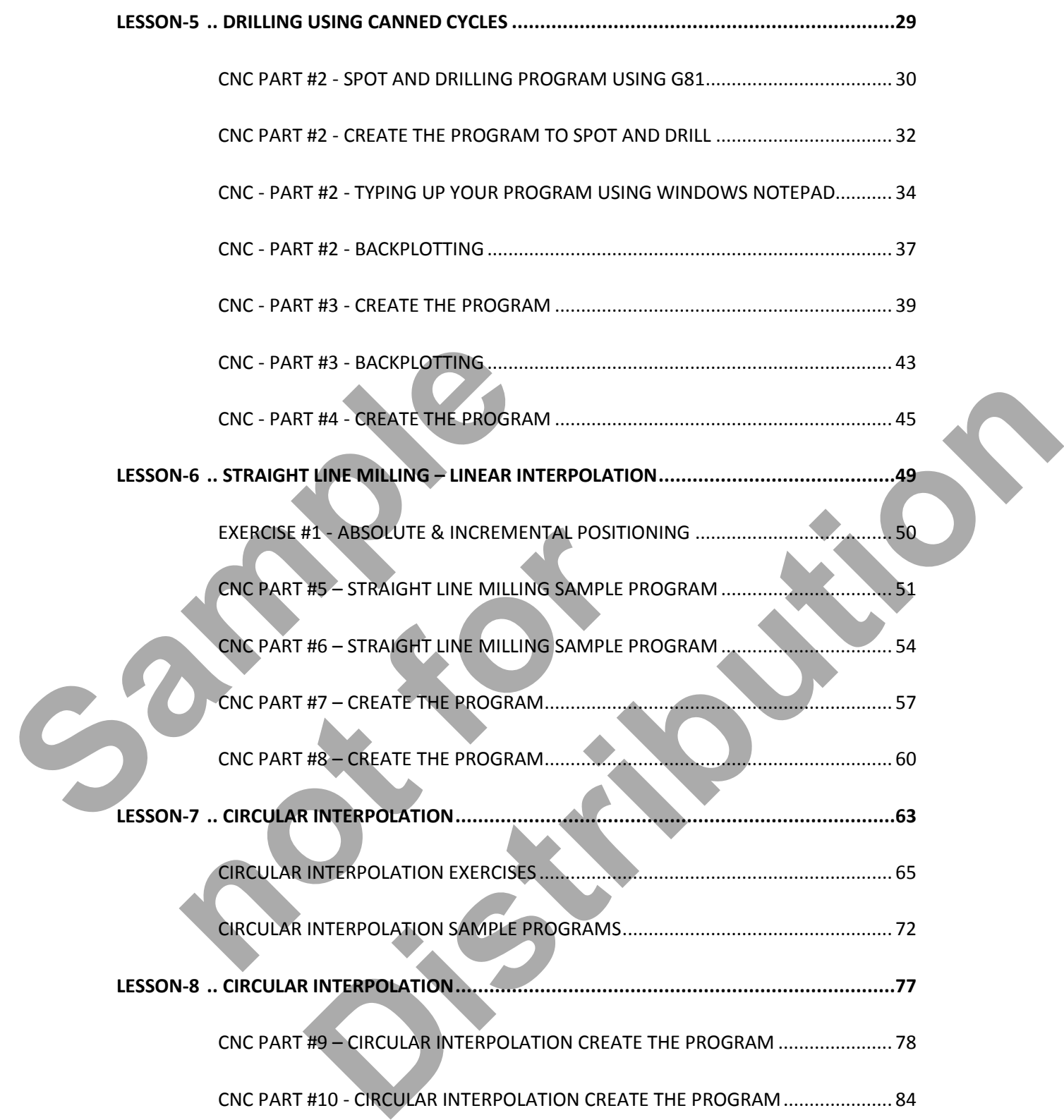

Table of Contents - 2 www.EngineeringBooksPdf.com

# TABLE OF CONTENTS

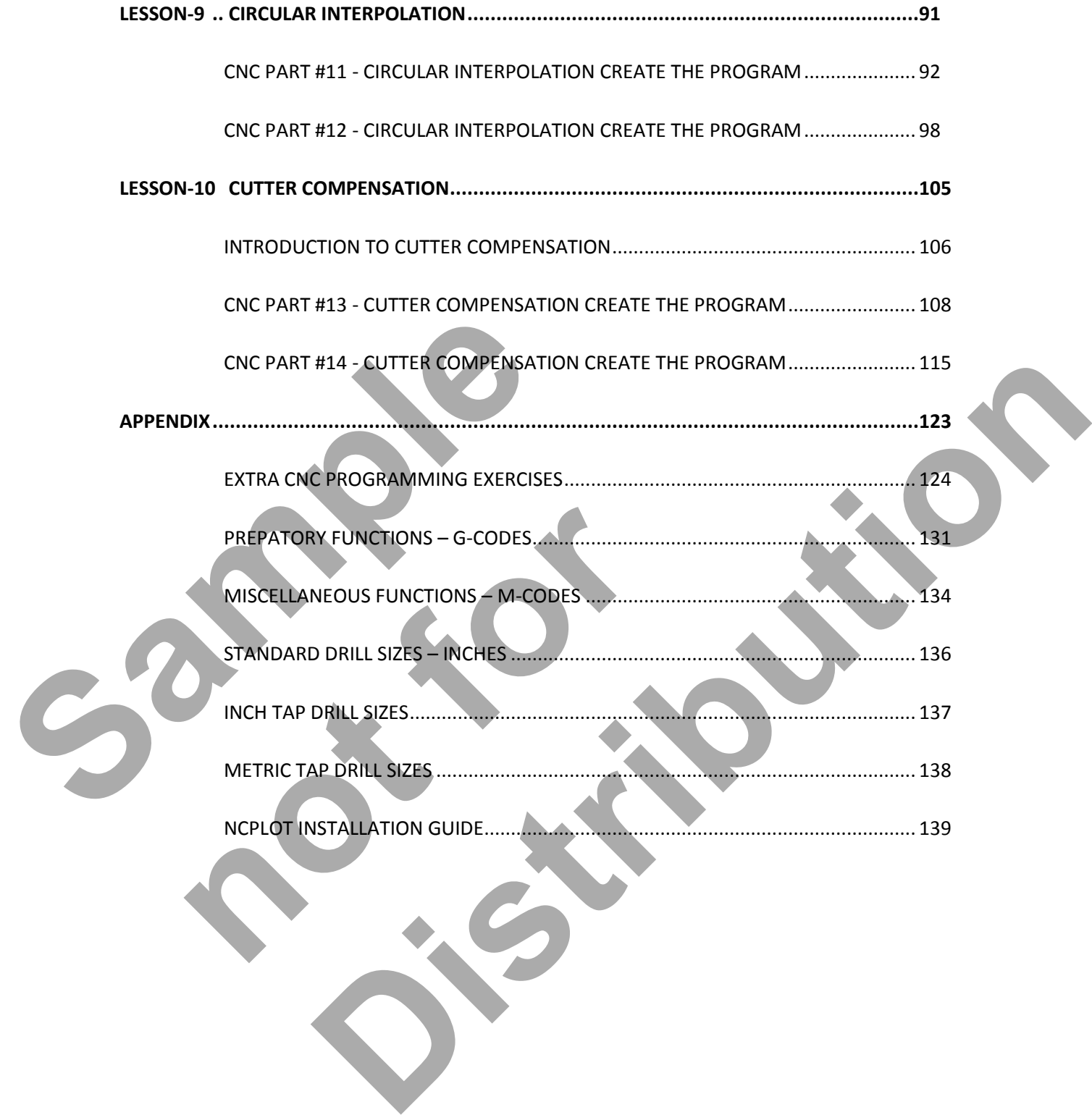

Table of Contents - 3 www.EngineeringBooksPdf.com

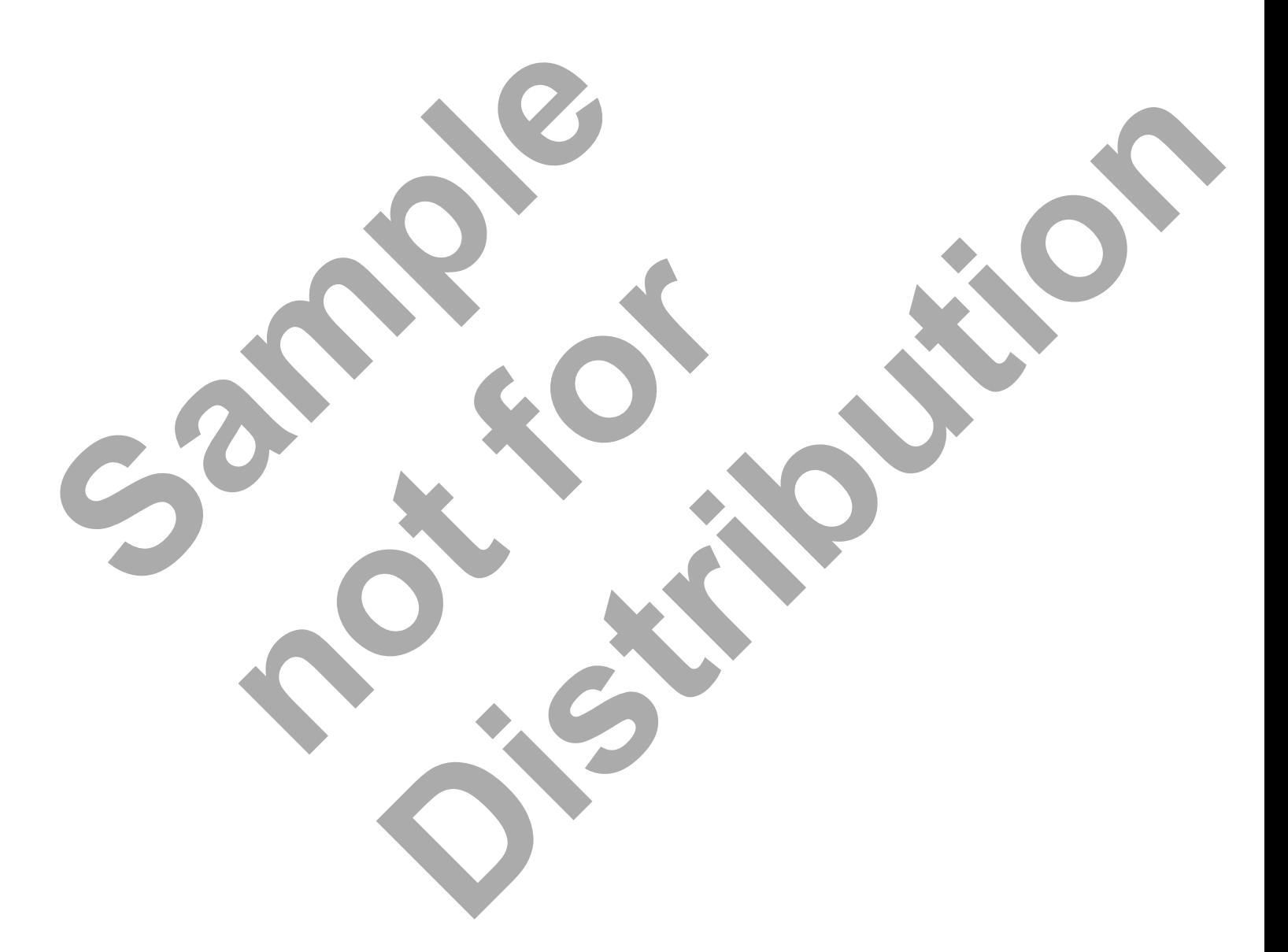

Table of Contents - 4 www.EngineeringBooksPdf.com

# CNC PROGRAMMING WORKBOOK

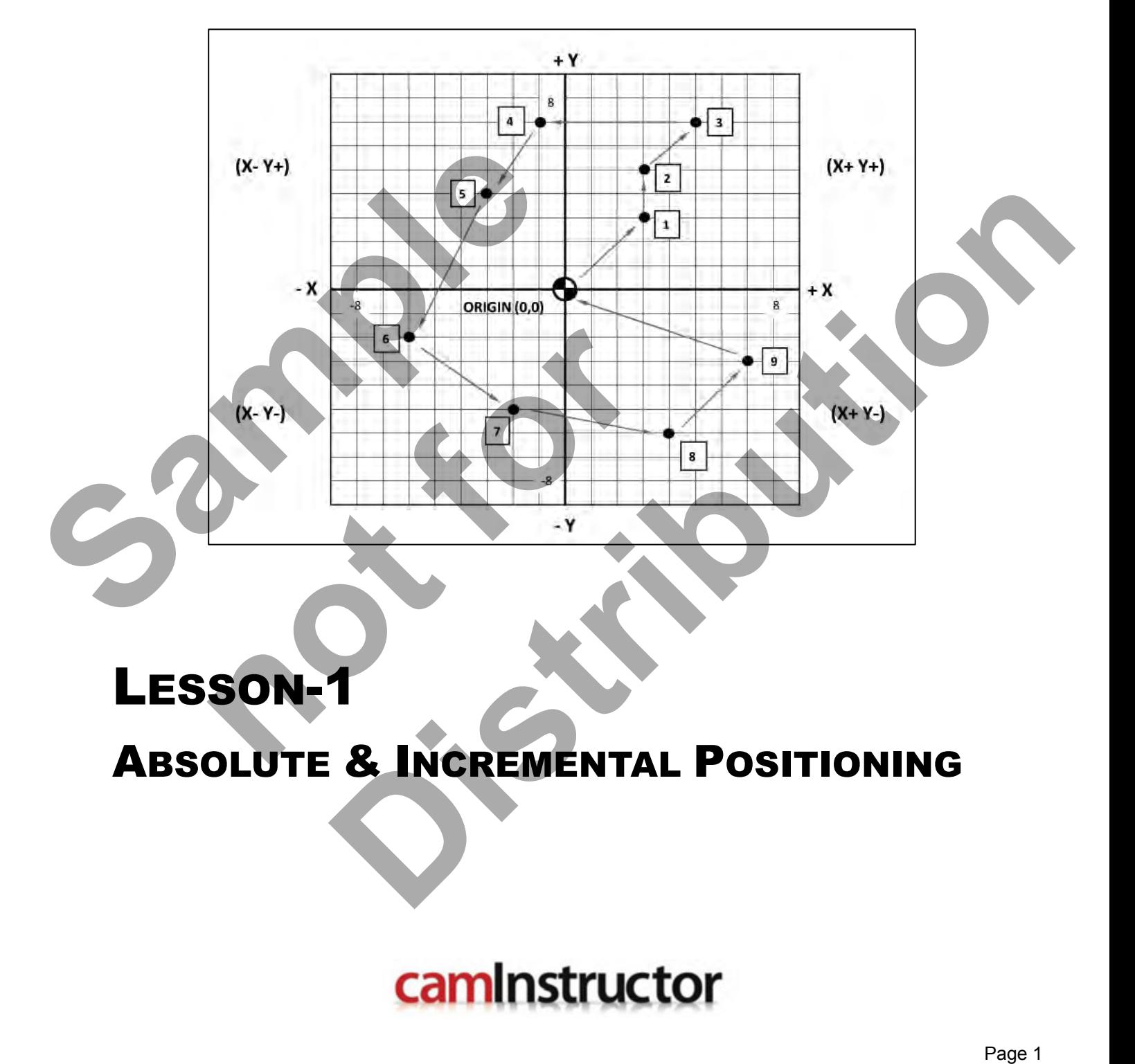

LESSON-1 ABSOLUTE & INCREMENTAL POSITIONING

www.EngineeringBooksPdf.com

### **LESSON-1 – Introduction**

The **CNC Enhanced Learning System** includes the **CNC Programming Student Workbook** and a **DVD** with the following Videos and support files on it.

- 1. Self-Learning Videos
- 2. NCPlot Installation Software

To view what's on the DVD just follow the instructions below. We encourage you to take a few moments to watch the Getting Started video on the DVD as it provides an overview of how the system works.

Just pop the DVD into your computer, the autorun feature should display the AutoPlay window. Click on the **Run CNC-Mill.exe** file as shown below. Note, if this window is not displayed after putting the DVD into your computer, go to the file manager feature on your computer and select the DVD drive and double click on the **Run CNC-Mill.exe** file.

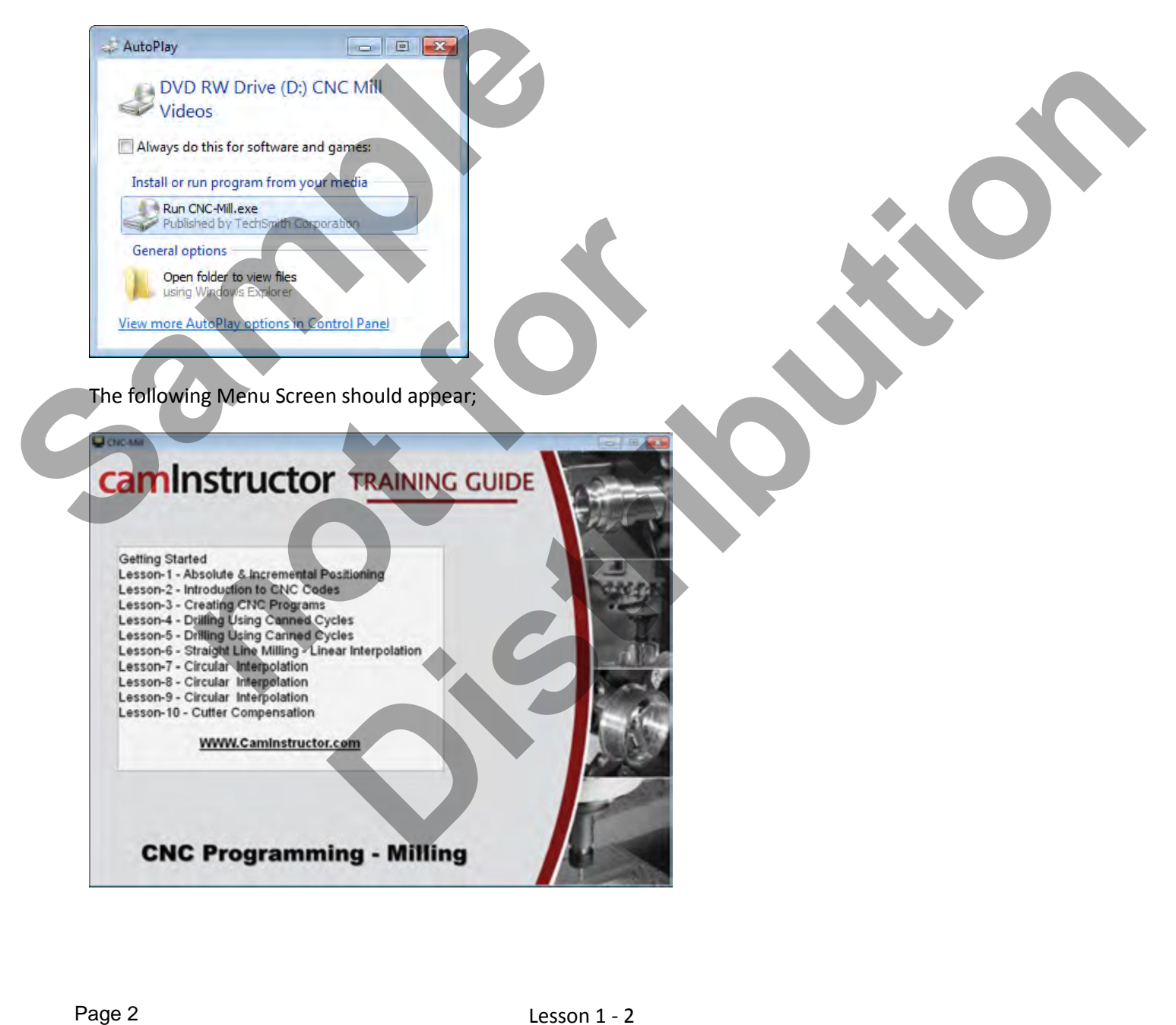

The Menu is your easy access to the Instructional Videos that will guide you through the content and provide you with all the information you need to get through this workbook. You will notice that there are 10 Lessons and a Getting Started link. Each Lesson matches the corresponding lesson in this workbook. Be sure to watch the video first, it will guide you to refer to the workbook.

Your first task is to watch the Getting Started Video. Don't worry about taking notes or filling out anything in the workbook while you watch the Getting Started Video, it is just a preview of what to expect.

The second item on the DVD is the NCPlot installation file. We have provided this to you free of charge so you can install NCPlot onto your computer. NCPlot Software enables you to type in the CNC Code (G Code) and watch what it will do. It is a handy tool to see if your CNC Programs are correct. To access the NCPlot installation file put the DVD into your computer and locate the NCPlot V1-2 folder as shown below.

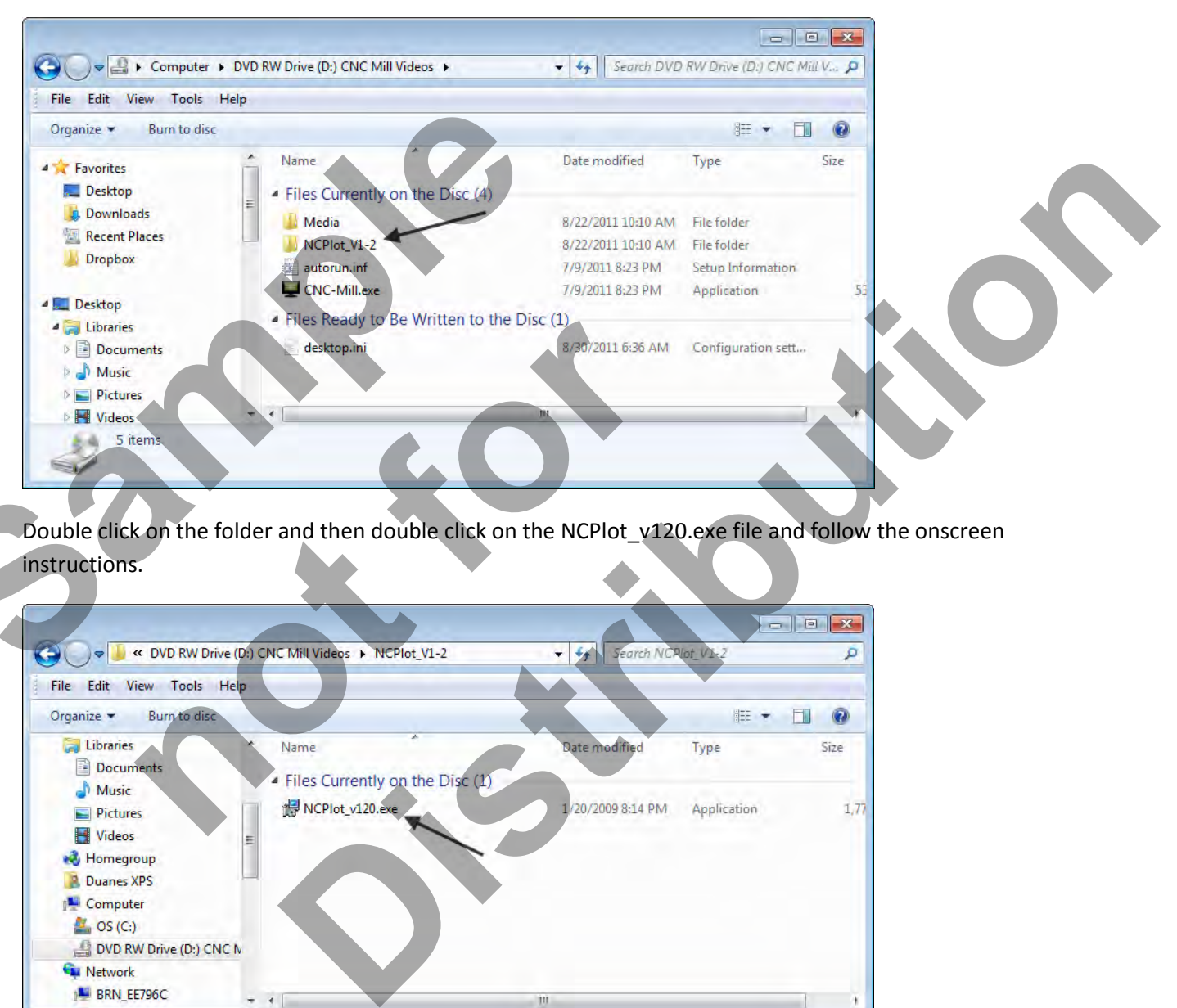

Double click on the folder and then double click on the NCPlot v120.exe file and follow the onscreen instructions.

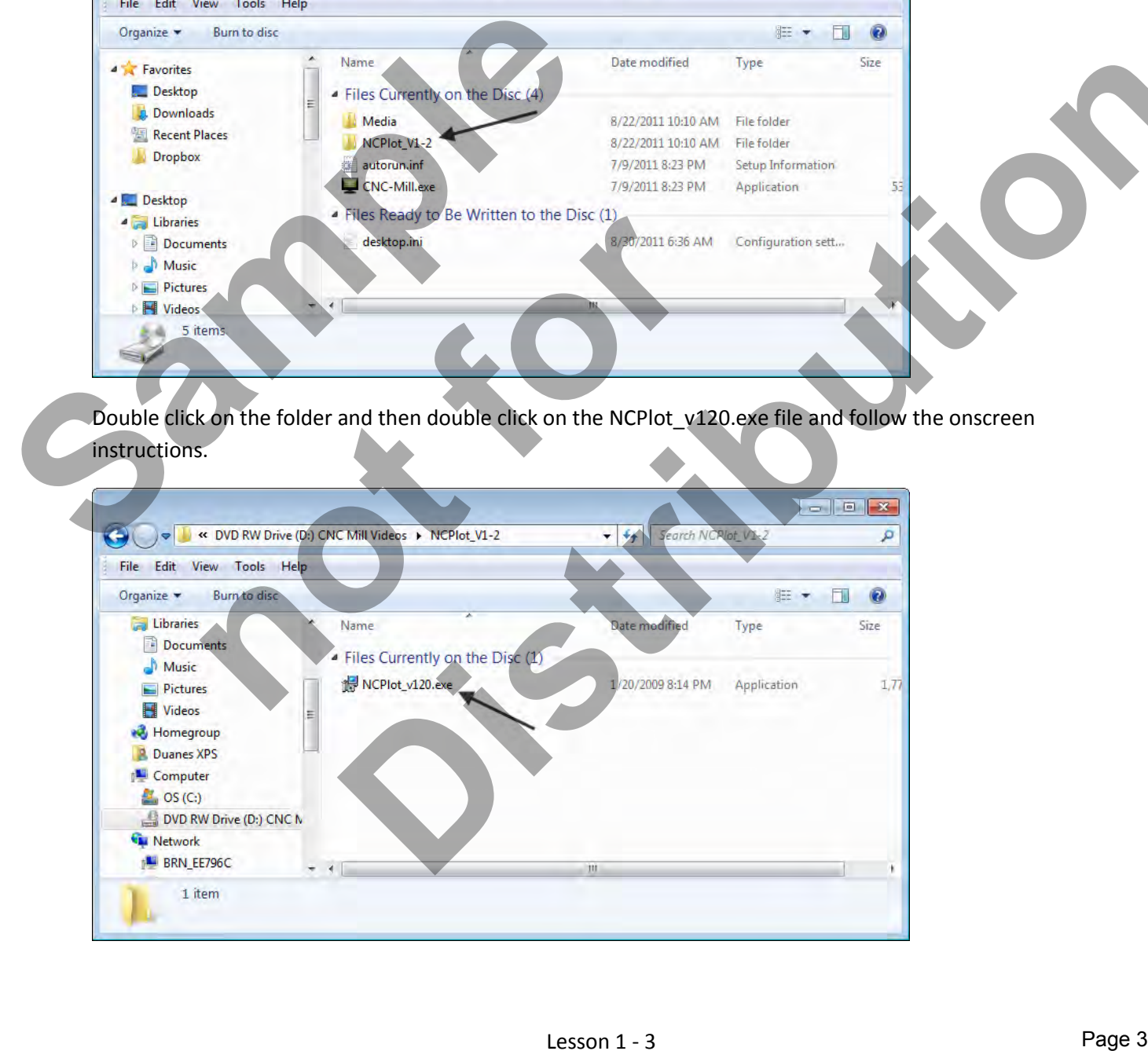

### **LESSON-1 – Introduction**

**Okay let's get started.** 

**Step 1** - Plug in your headphones or make sure your speakers are plugged in and turned on.

**Step 2** - Put the DVD into your computer and launch the menu.

**Step 3** - Click on Getting Started and watch the video through to the end. Feel free to pause and rewind the video if you need to watch something again.

**Step 4** - Click on Lesson 1 and then click on Lesson-1 – Unit-1, as indicated it is 9 minutes long.

**Step 5** - Proceed through the Videos in the proper order and make sure to follow along with the Workbook. Good luck and have fun.

**Sample 3-5-10 10 not for form Distribution** 

#### **LESSON-1 – EXERCISE #1** - ABSOLUTE & INCREMENTAL POSITIONING

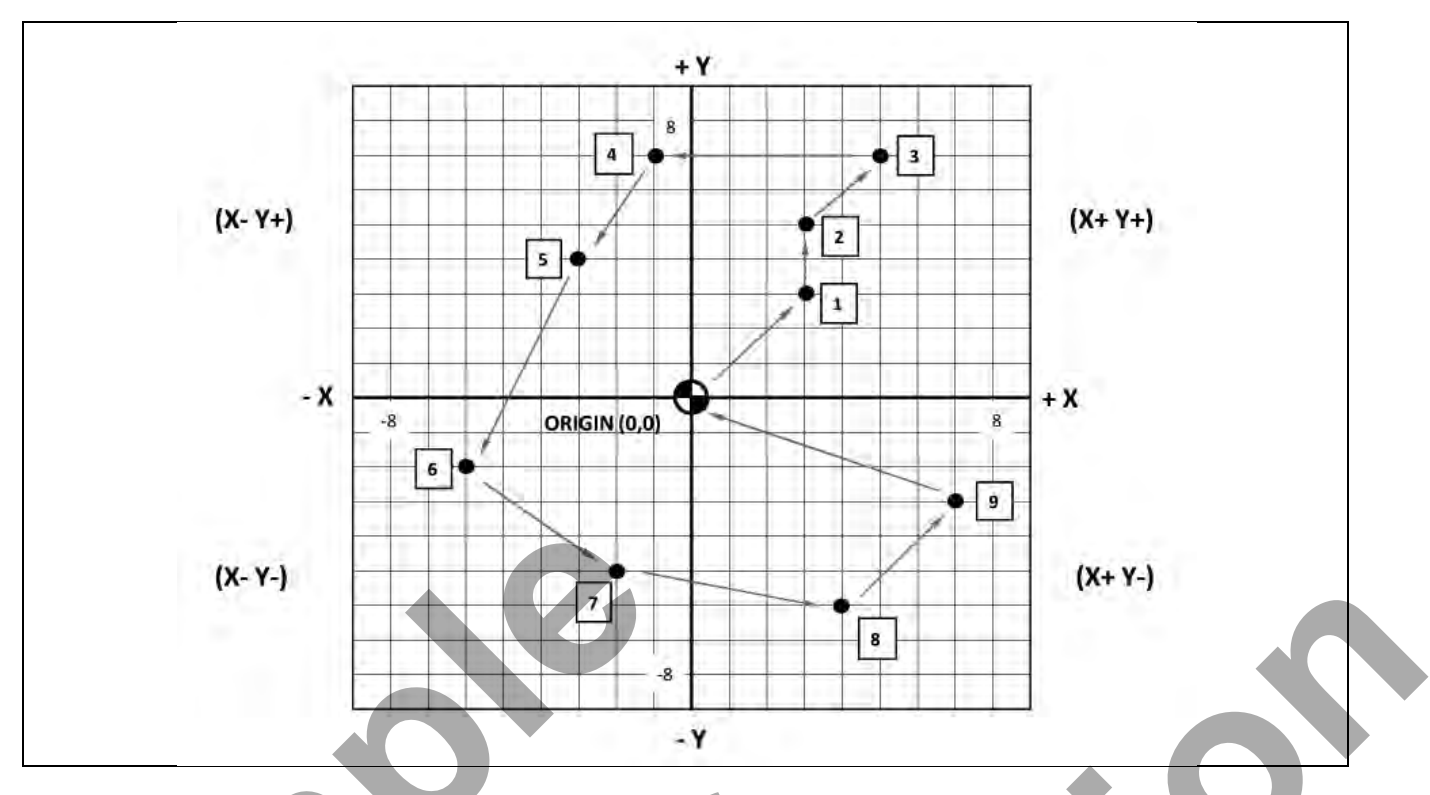

#### **G90 ABSOLUTE PROGRAMMING**

All axis motions are based on a fixed zero reference point, known as ABSOLUTE ZERO (part zero). Each coordinate is in relation to this absolute zero using Cartesian Co-ordinates.

#### **G91 INCREMENTAL PROGRAMMING**

All axis motions are based on the distance to the next location. Each coordinate is based on how far the cutter is to move from start to finish.

#### *STARTING AT THE POINT O (ORIGIN), DESCRIBE THE PATH FROM O THROUGH ALL 9 POINTS AND BACK TO THE POINT O USING G90 & G91*

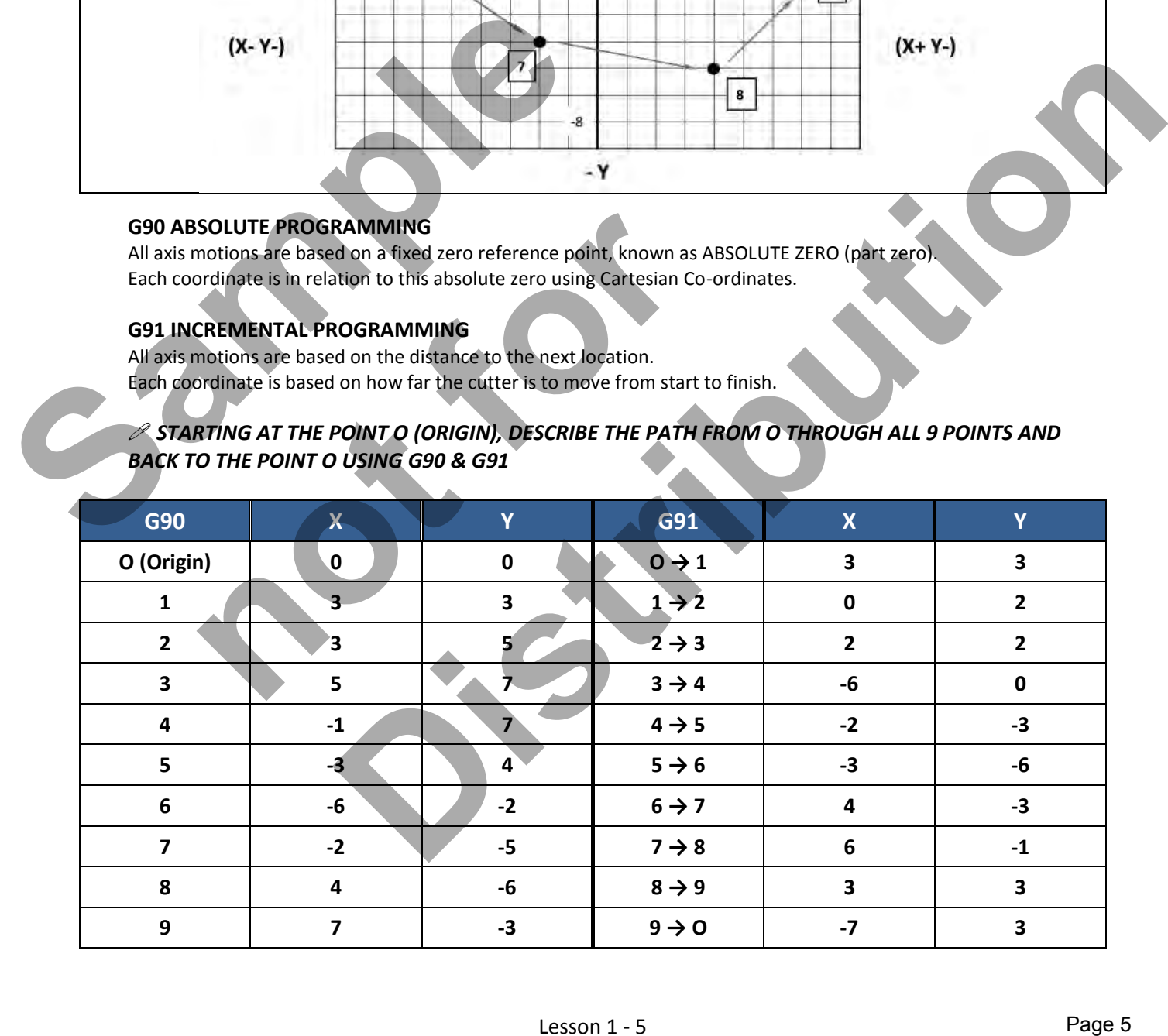

### **LESSON-1 – EXERCISE #2** - ABSOLUTE & INCREMENTAL POSITIONING

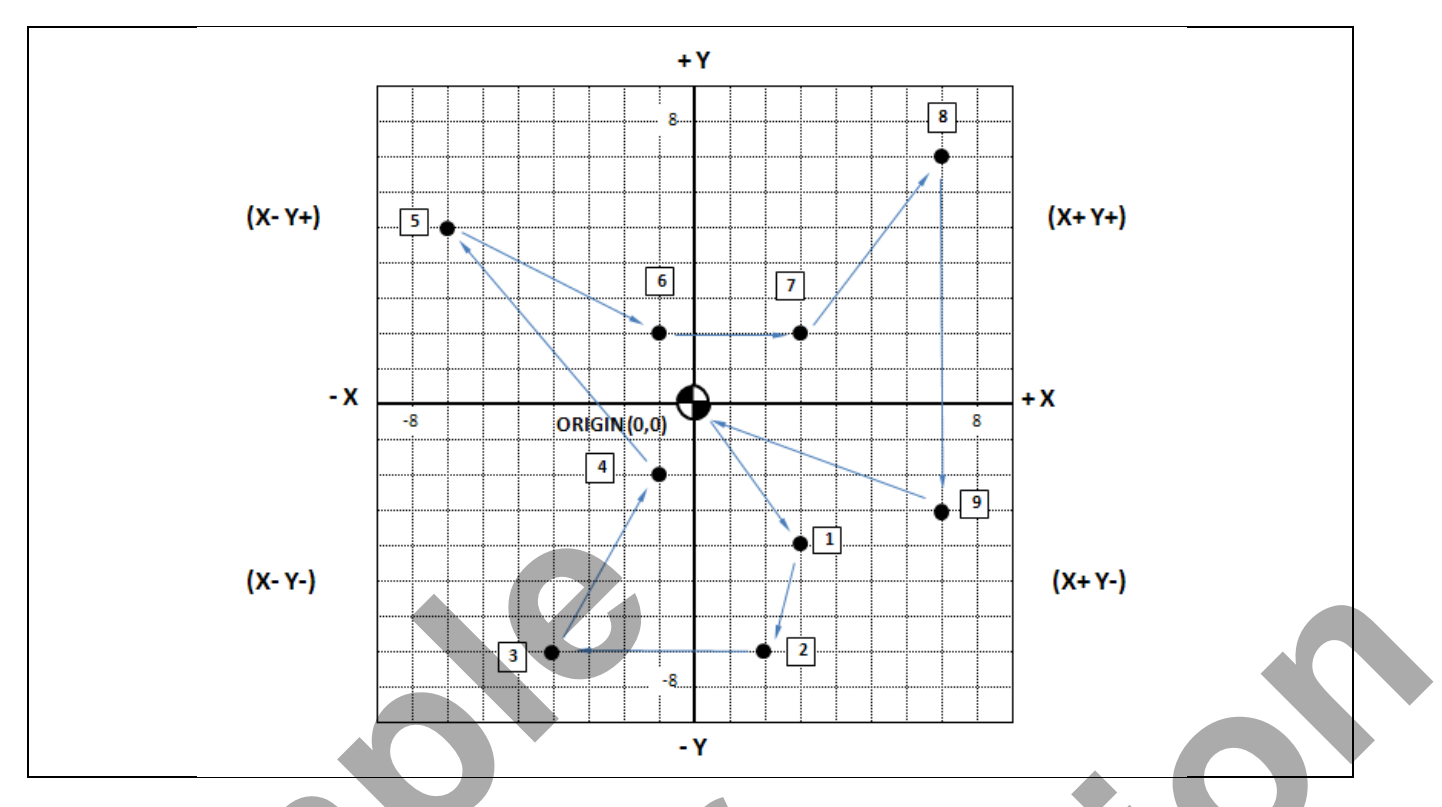

#### **G90 ABSOLUTE PROGRAMMING**

All axis motions are based on a fixed zero reference point, known as ABSOLUTE ZERO (part zero). Each coordinate is in relation to this absolute zero using Cartesian Co-ordinates.

#### **G91 INCREMENTAL PROGRAMMING**

All axis motions are based on the distance to the next location. Each coordinate is based on how far the cutter is to move from start to finish.

#### *STARTING AT THE POINT O (ORIGIN), DESCRIBE THE PATH FROM O THROUGH ALL 9 POINTS AND BACK TO THE POINT O USING G90 & G91*

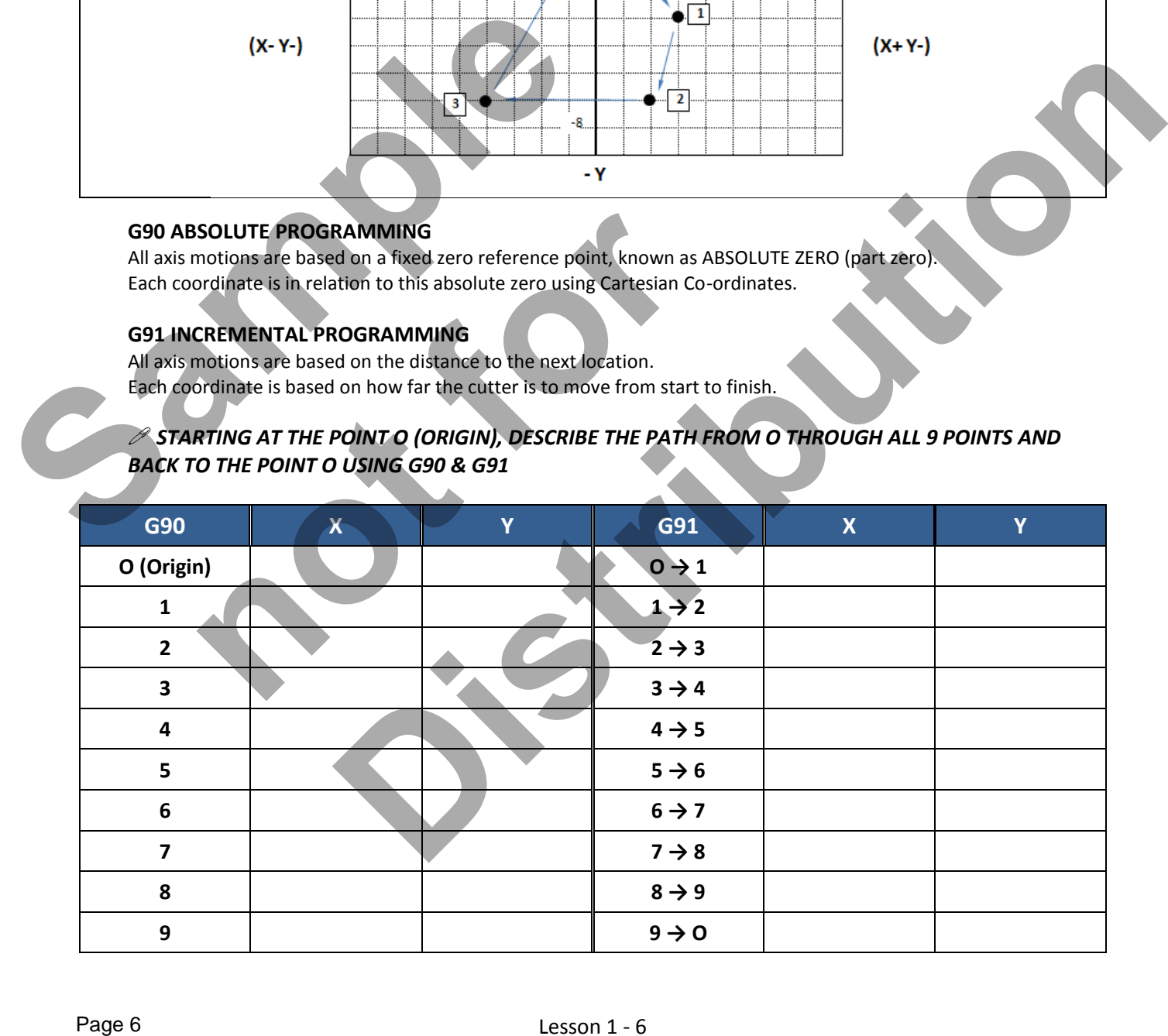

## Lesson 1 - 6 www.EngineeringBooksPdf.com

#### **LESSON-1 – EXERCISE #3** - ABSOLUTE & INCREMENTAL POSITIONING

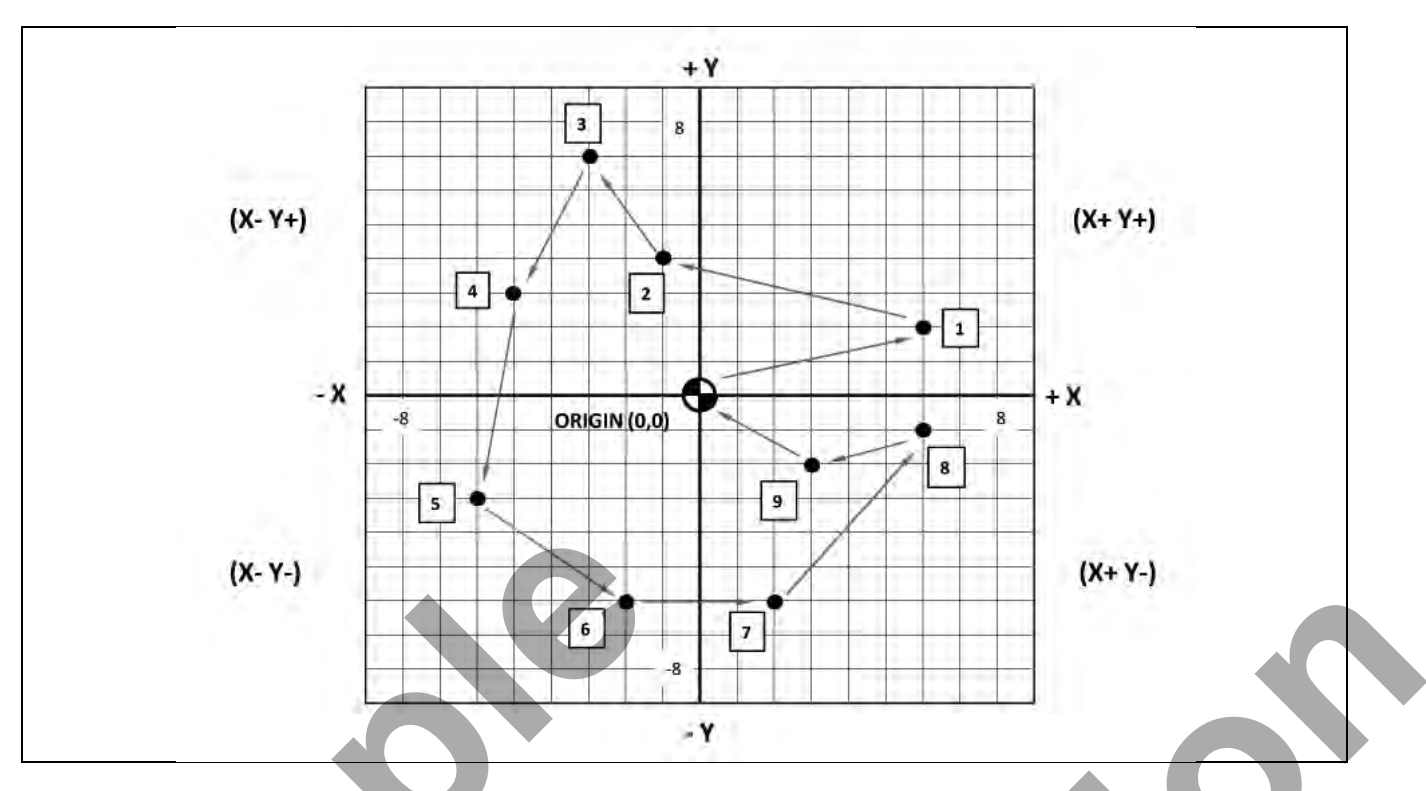

#### **G90 ABSOLUTE PROGRAMMING**

All axis motions are based on a fixed zero reference point, known as ABSOLUTE ZERO (part zero). Each coordinate is in relation to this absolute zero using Cartesian Co-ordinates.

#### **G91 INCREMENTAL PROGRAMMING**

All axis motions are based on the distance to the next location. Each coordinate is based on how far the cutter is to move from start to finish.

#### *STARTING AT THE POINT O (ORIGIN), DESCRIBE THE PATH FROM O THROUGH ALL 9 POINTS AND BACK TO THE POINT O USING G90 & G91*

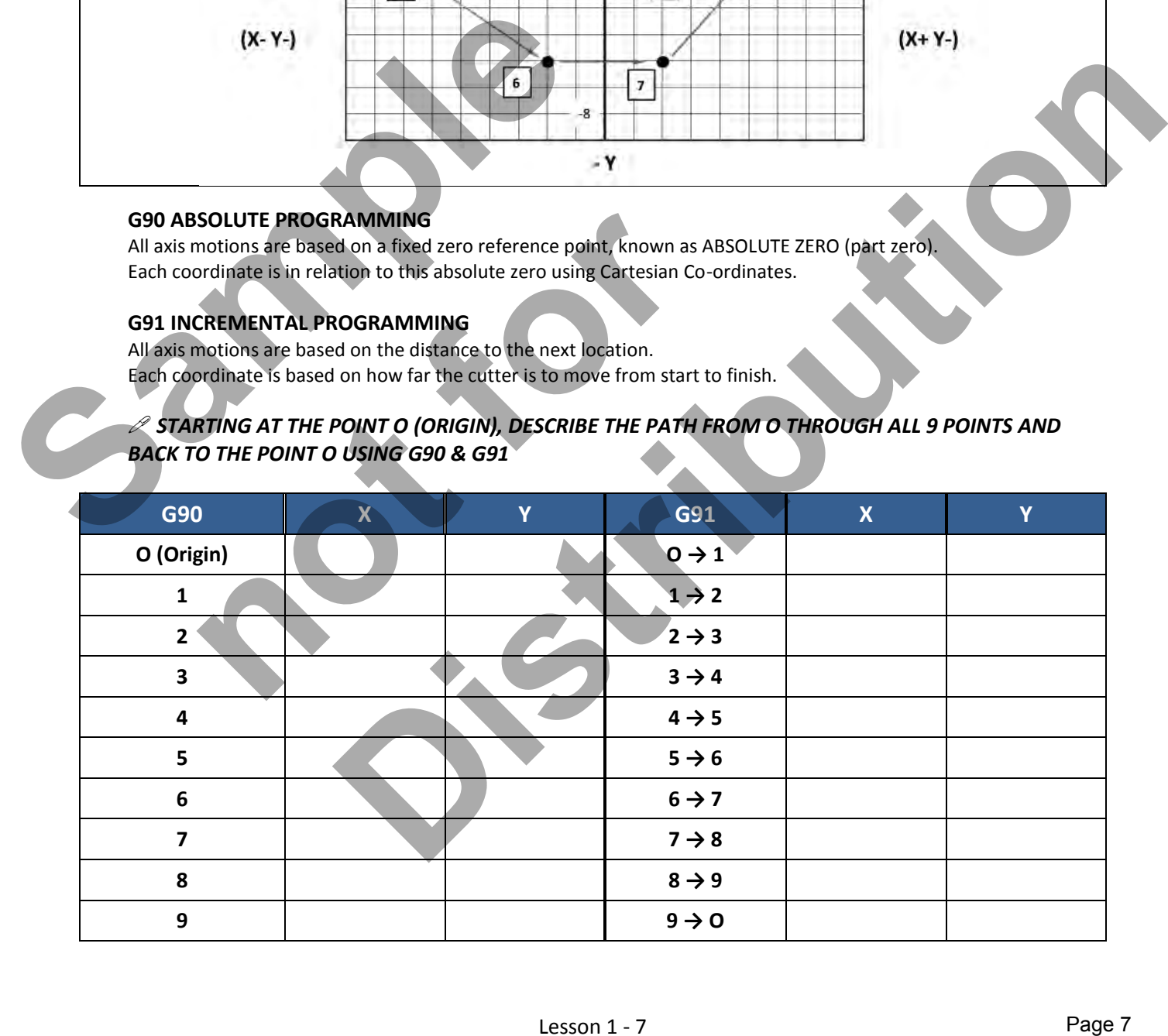

### **LESSON-1 – EXERCISE #4** - ABSOLUTE & INCREMENTAL POSITIONING

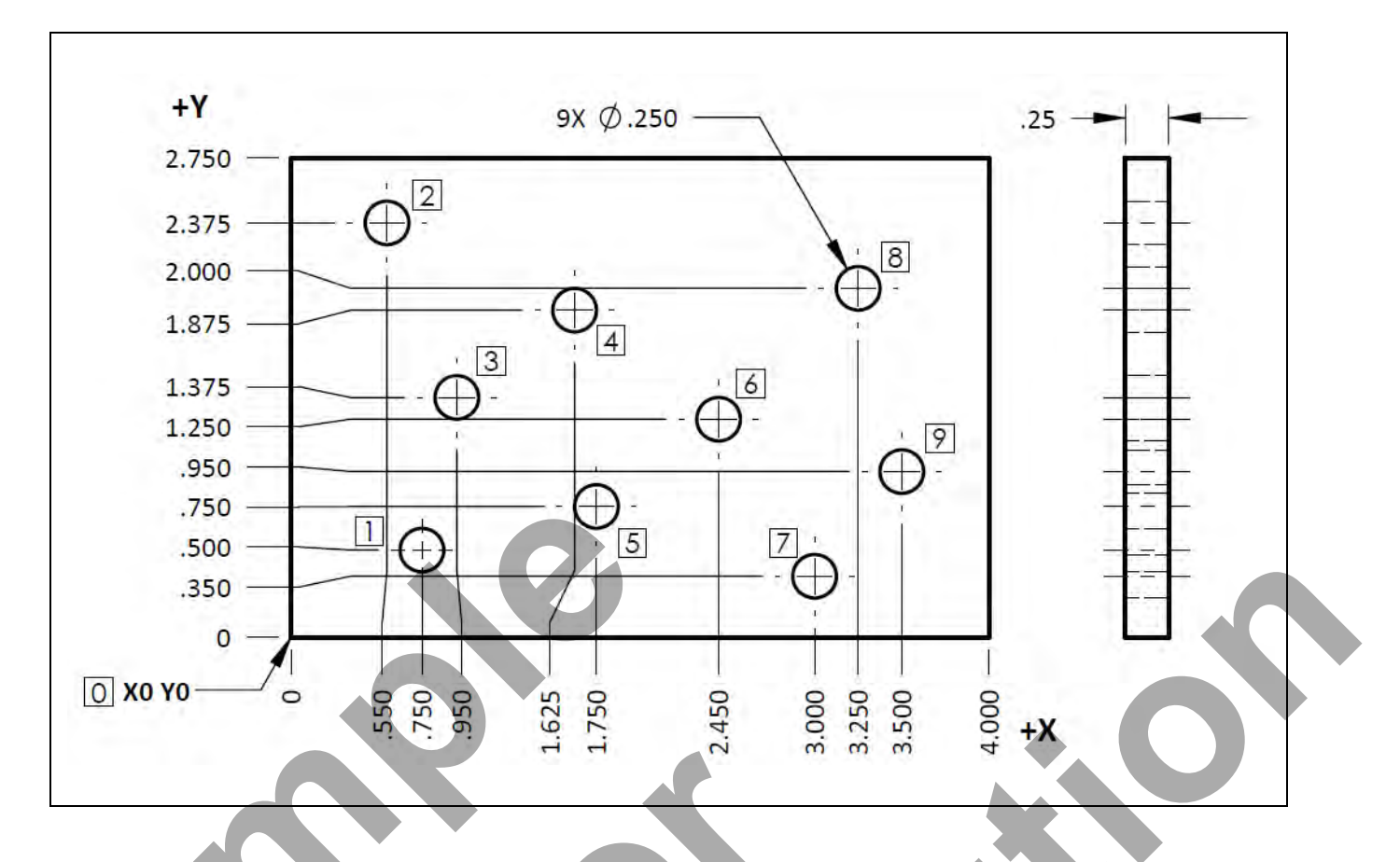

 *STARTING AT THE POINT O (ORIGIN), DESCRIBE THE PATH FROM O THROUGH ALL 9 POINTS AND BACK TO THE POINT O USING G90 & G91* 

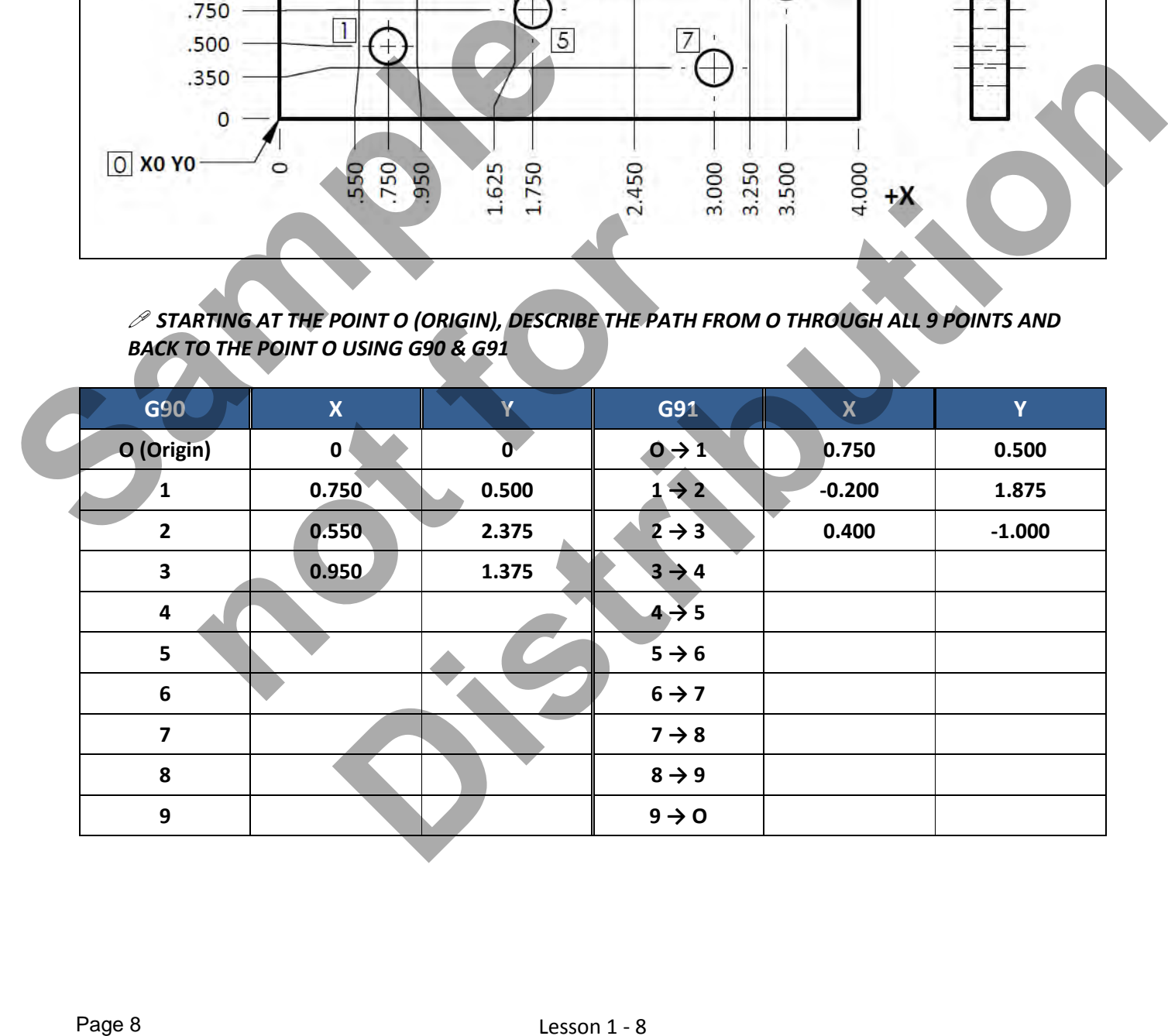

# CNC PROGRAMMING WORKBOOK

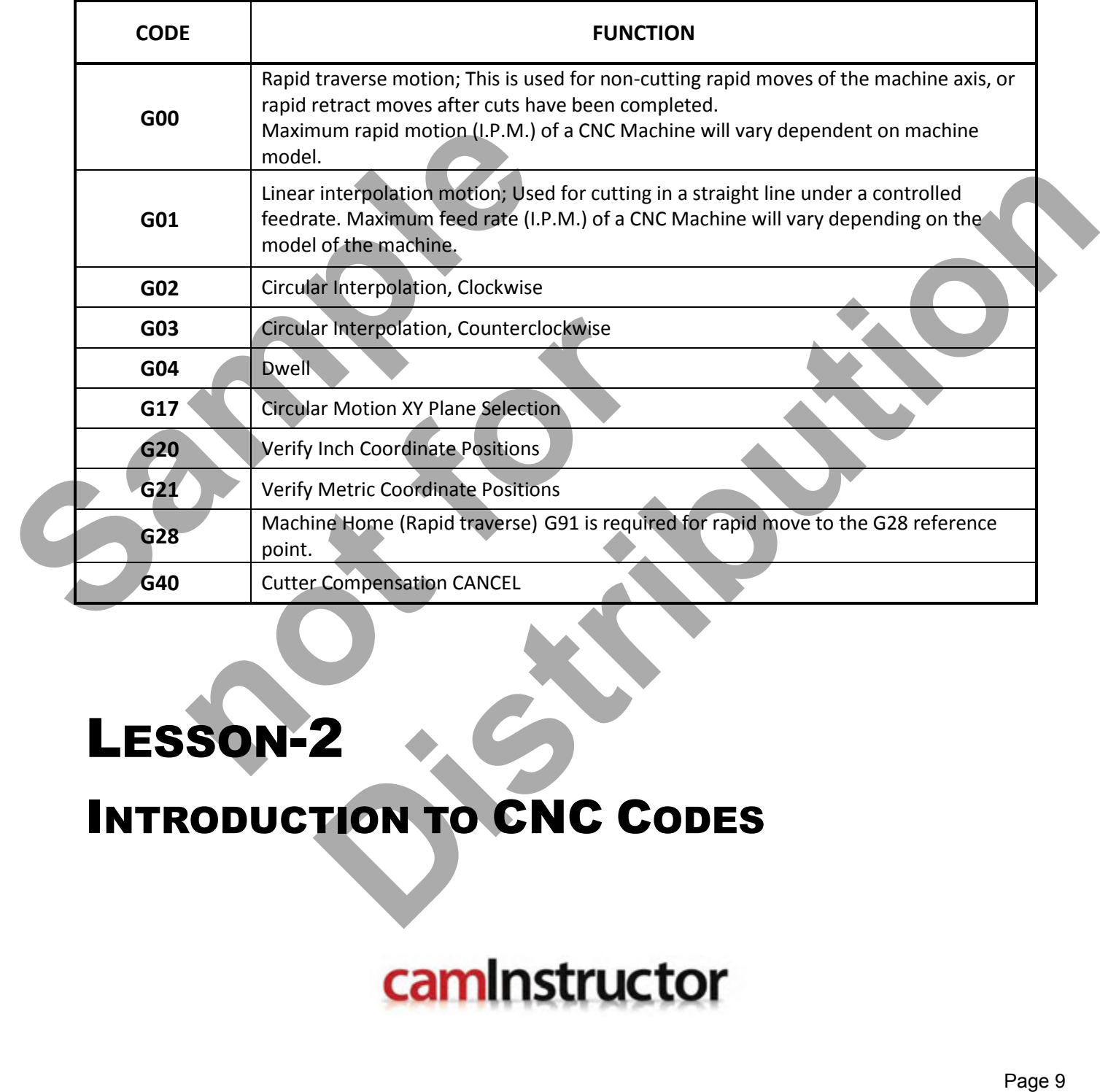

# LESSON-2

# INTRODUCTION TO CNC CODES

www.EngineeringBooksPdf.com

# **LESSON-2 - INTRODUCTION TO CNC CODES** AUTOMATIC TOOL CHANGER STANDARD TOOL CAROUSEL

*The CNC Machining Center used in this text is set-up with following tools. All program examples and exercises in this workbook are using the tools and tool numbers listed below.* 

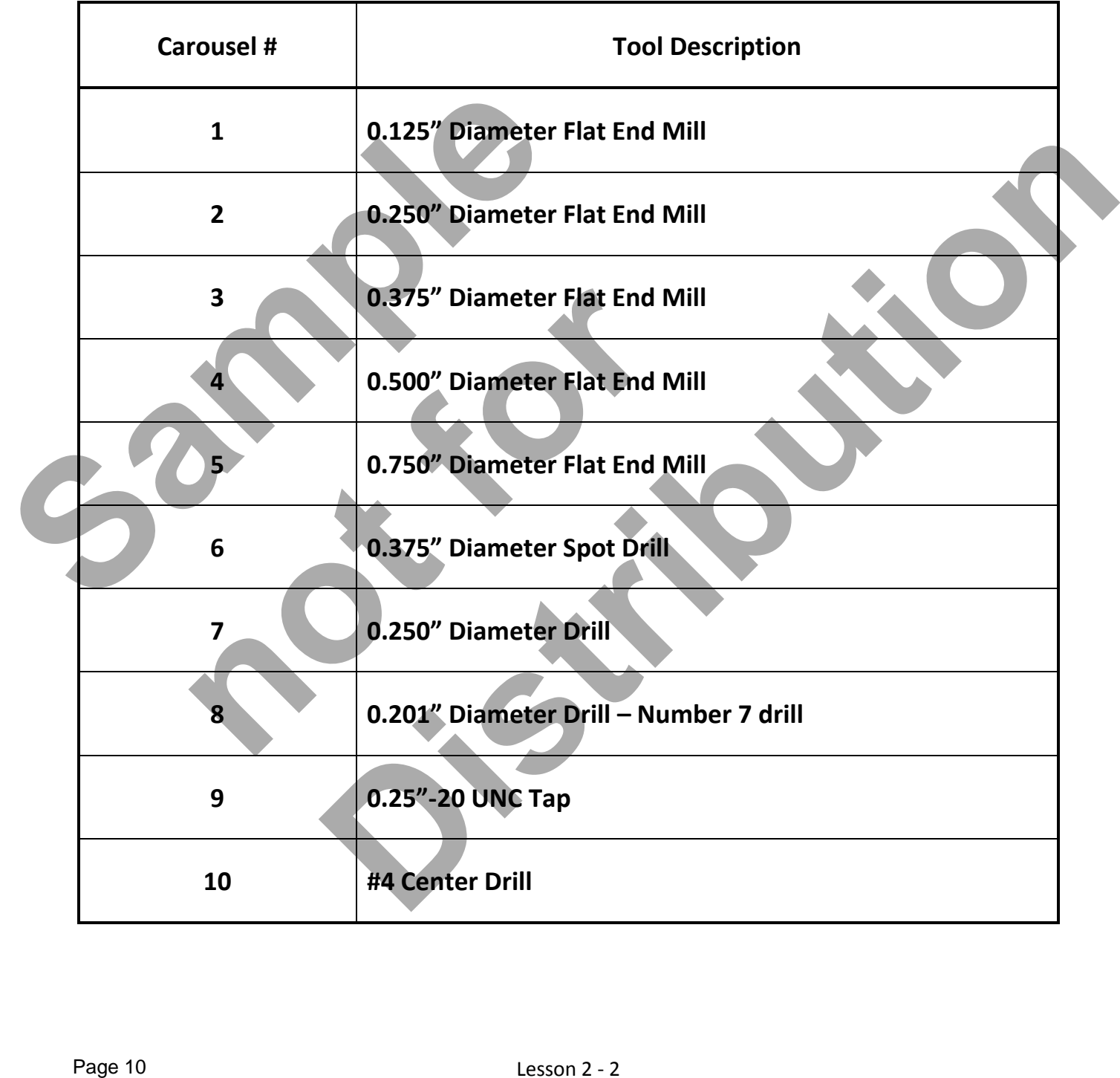

# Lesson 2 - 2 www.EngineeringBooksPdf.com

# COMMONLY USED PREPARATORY **G** CODES

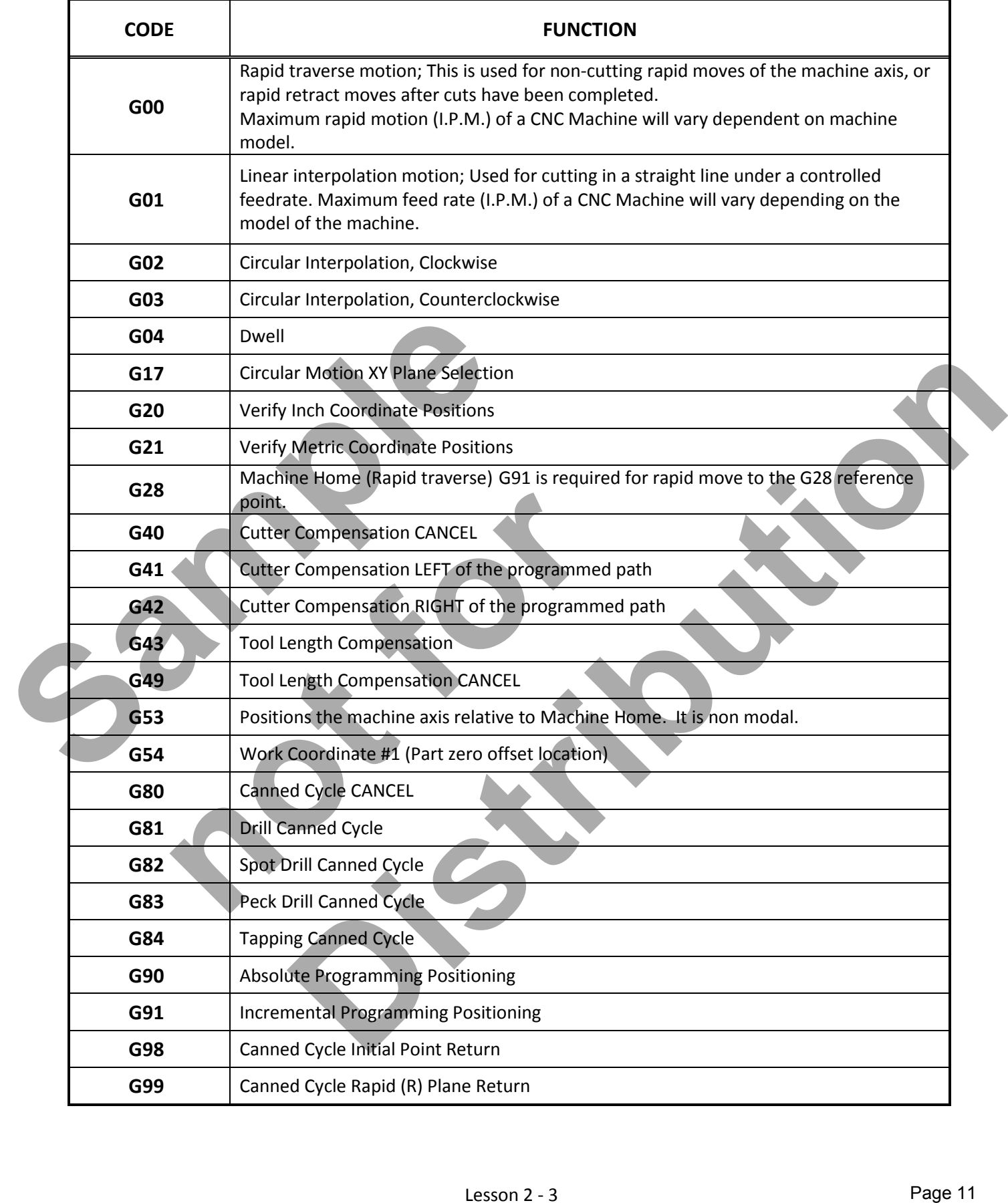

# COMMONLY USED MISCELLANEOUS **M** CODES

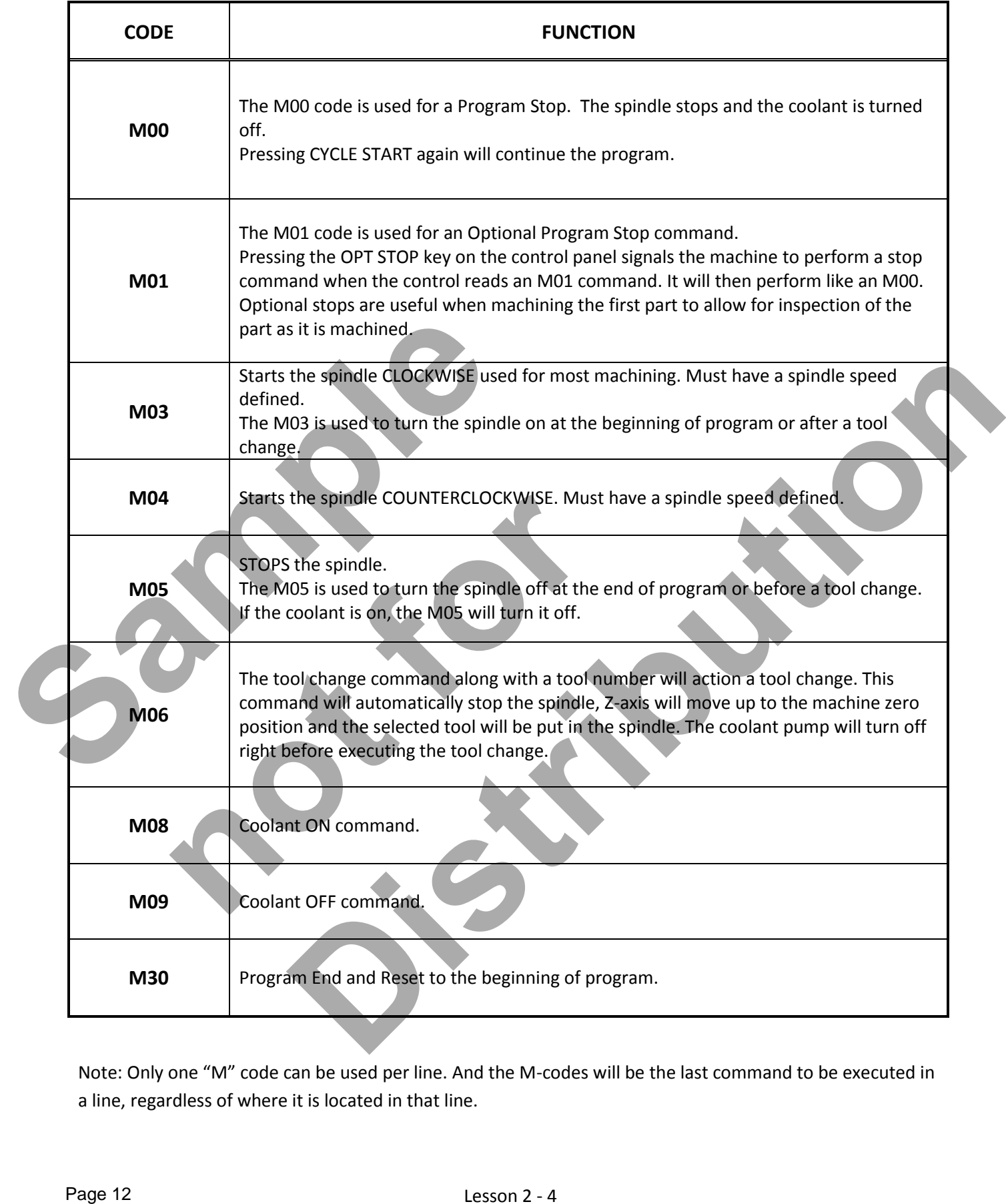

Note: Only one "M" code can be used per line. And the M-codes will be the last command to be executed in a line, regardless of where it is located in that line.

## Lesson 2 - 4 www.EngineeringBooksPdf.com

# EXAMPLE OF PROGRAM **START-UP BLOCKS**

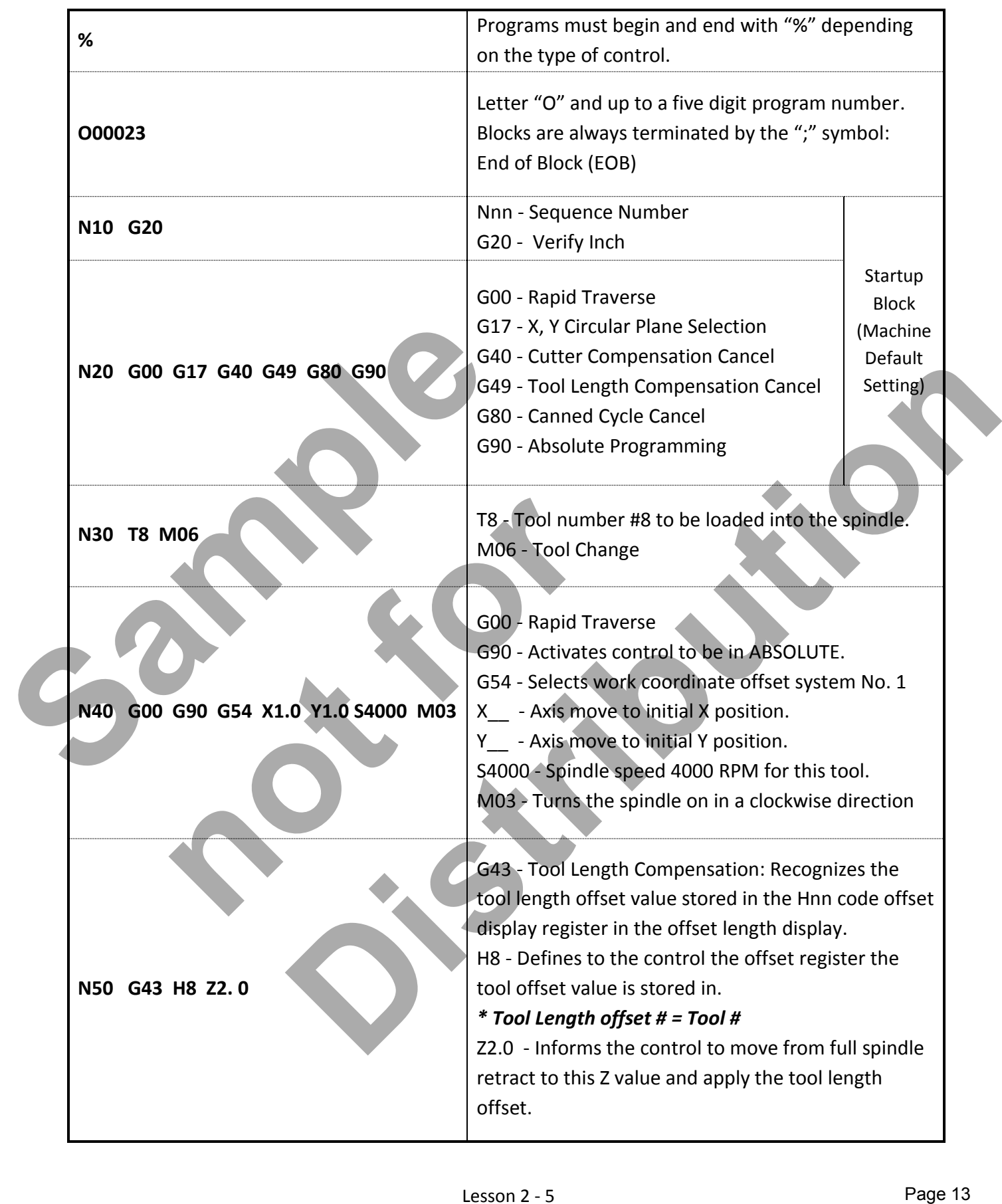

# EXAMPLE OF PROGRAM **END BLOCKS**

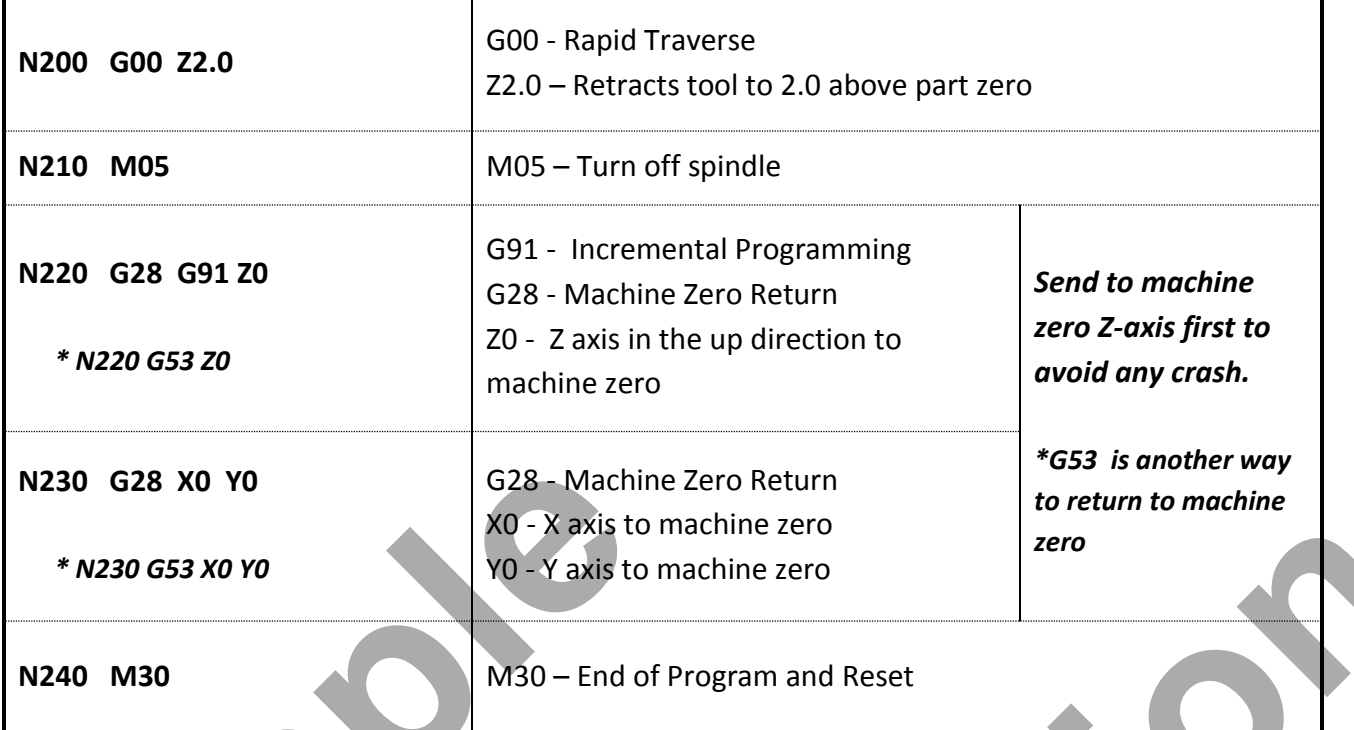

# EXAMPLE OF PROGRAM **TOOL CHANGE LINES**

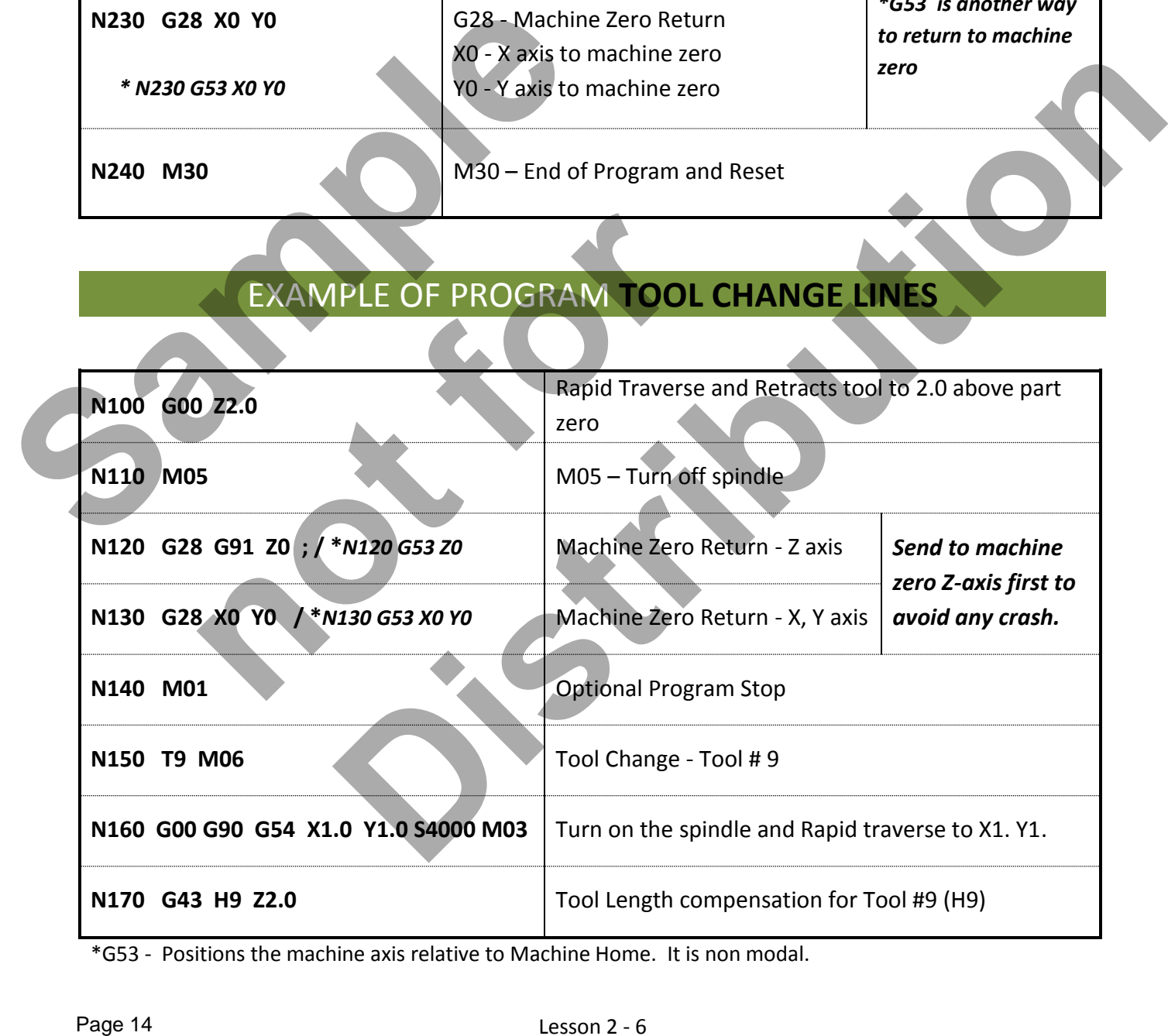

\*G53 - Positions the machine axis relative to Machine Home. It is non modal.

# Lesson 2 - 6 www.EngineeringBooksPdf.com

# RAPID **G00** AND LINEAR **G01** INTERPOLATION

#### **G00 RAPID TRAVERSE**

This code is used for rapid motion of the cutter in air to traverse from one position to another as fast as possible. This code will work for all axis motion up to three axes at once. This G00 code is modal and causes all the following blocks to be in rapid motion until another Group 01 code is specified. The actual rapid federate is dependent on the machine. Generally, rapid motions "will not" be in a straight line. All the axes specified are moved at the maximum speed and will not necessarily complete each axis move at the same time. It activates each axis drive motor independently of each other and, as a result, the axis with the shortest move will reach its destination first. So *you need to be careful of any obstructions to avoid with this type of rapid move.* will reach its destination first. So you need to be coreful of any obstructions to ovoid with this type<br>
of rapid move.<br>
• G00 is used when you are available.<br>
• Reprict traverse is not used when culting the gutt.<br>
• Repri

- G00 is used when you are positioning the cutter in 'fresh air'.
- Retracting from a hole you have drilled.
- Rapid traverse is not used when cutting the part.
- Used incorrectly, rapid traverse will break a cutter very easily.

### **G01 LINEAR INTERPOLATION**

This G code provides for straight line (linear) motion with programmed feedrate for all axis motions from point to point. Motion can occur up to three axes at once. pid traverse is not used when cutting the part.<br>
ed incorrectly, rapid traverse will break a cutter very<br> **GO1 LINEAR INTERPOLAT**<br> **e** provides for straight line (linear) motion with program<br>
to point. Motion can occur up **Distribution and Contains the cutter in 'fresh air'.**<br> **Distribution and Contains a** a state of the part.<br> **Distribution and Contains a** state of the property easily.<br> **CO1 LINEAR INTERPOLATION**<br> **CO1 LINEAR INTERPOLATION** 

All axes specified will start at the same time and proceed to their destination and arrive

simultaneously at the specified feedrate.

To program a feedrate, the F command is used. The F command is modal and may be specified in a previous block.

G01 is used for

- Drilling a hole
- Machining a slot
- Machining a profile

# **LESSON-2 - CNC - PART #1**

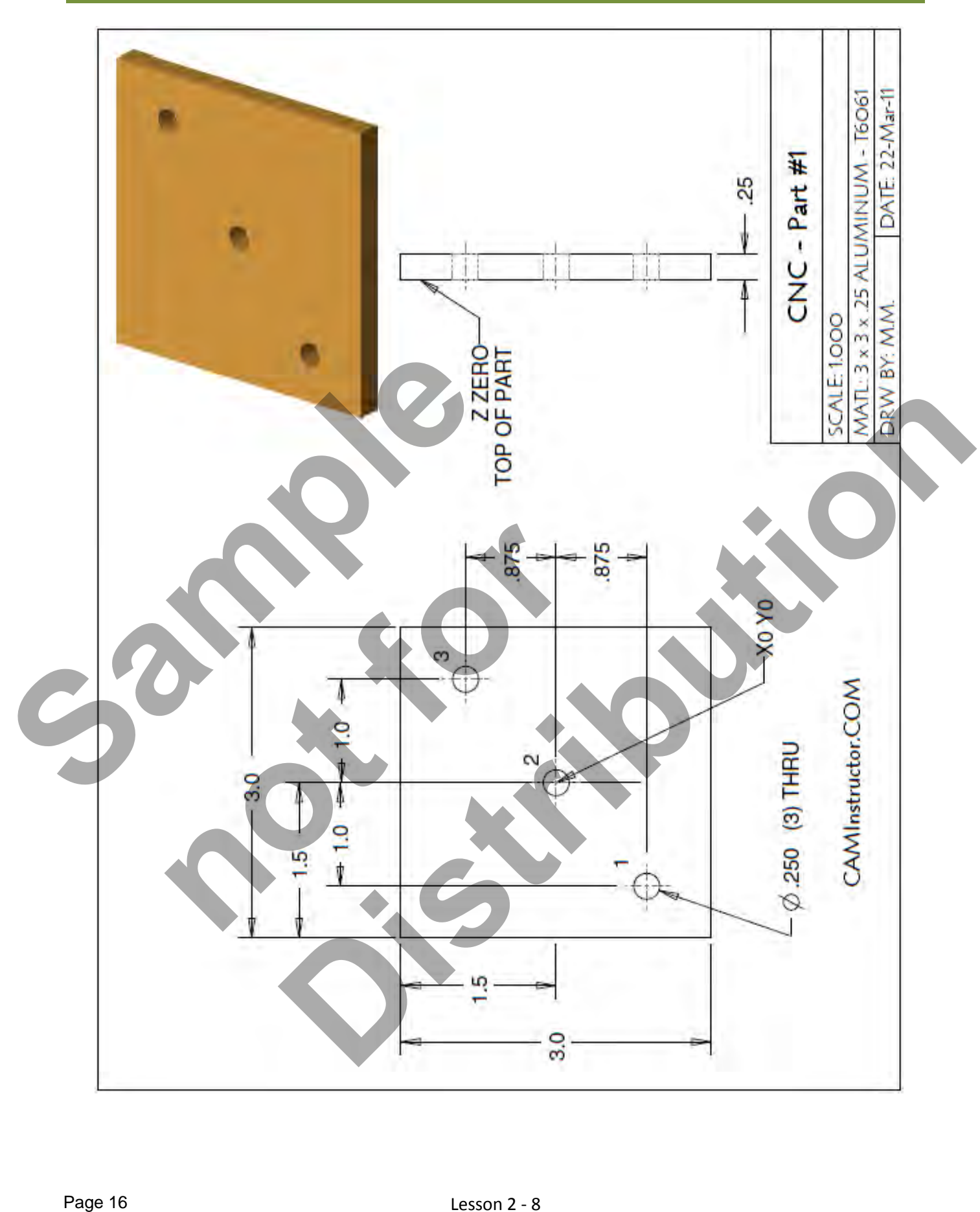

# Lesson 2 - 8 www.EngineeringBooksPdf.com

# **LESSON-2 - CNC - PART #1**

#### *WORK OUT THE X AND Y COORDIANTES FOR HOLES 1,2 AND 3*

**X0Y0** is at the centre of the part

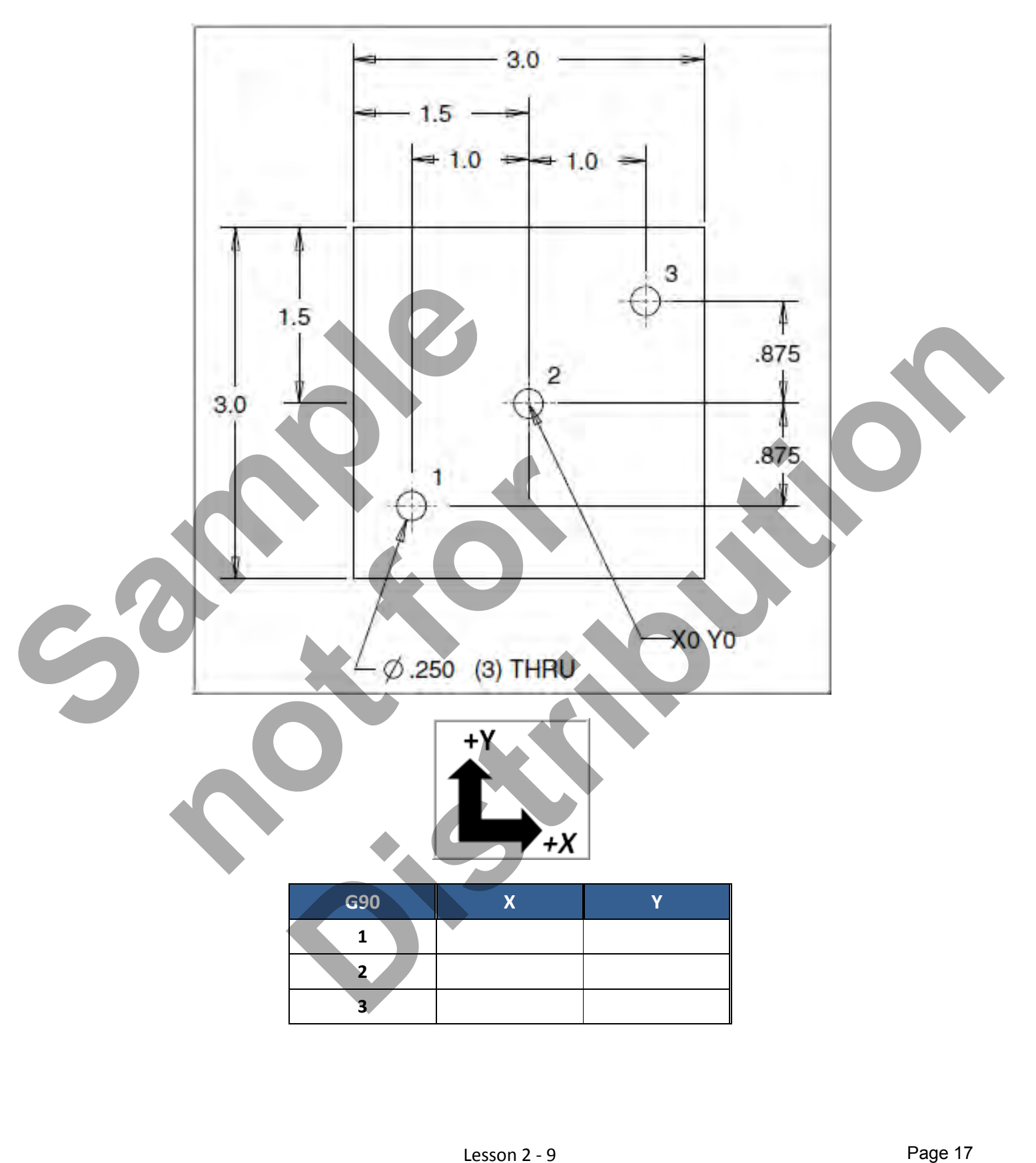

Lesson 2 - 9 www.EngineeringBooksPdf.com

## **LESSON-2 - CNC - PART #1**

#### *PROGRAM TO SPOT DRILL THE THREE HOLES ONLY USING A COMBINATION OF G00 AND G01 (CANNED CYCLE DRILL WILL BE USED LATER)*

- Below is the program to spot drill the three holes with an explanation of each block
- Use a 0.375" diameter Spot Drill Tool # 6
- Spindle Speed = 2750 Feed rate = 11 IPM
- Spot Drill Depth = Z-0.150"
- X0Y0 is at the centre of the part
- Z=0 is the top of the part.
- Information inside the parenthesis () is a comment.
- The CNC control will ignore all text between the parenthesis

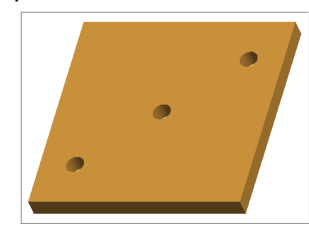

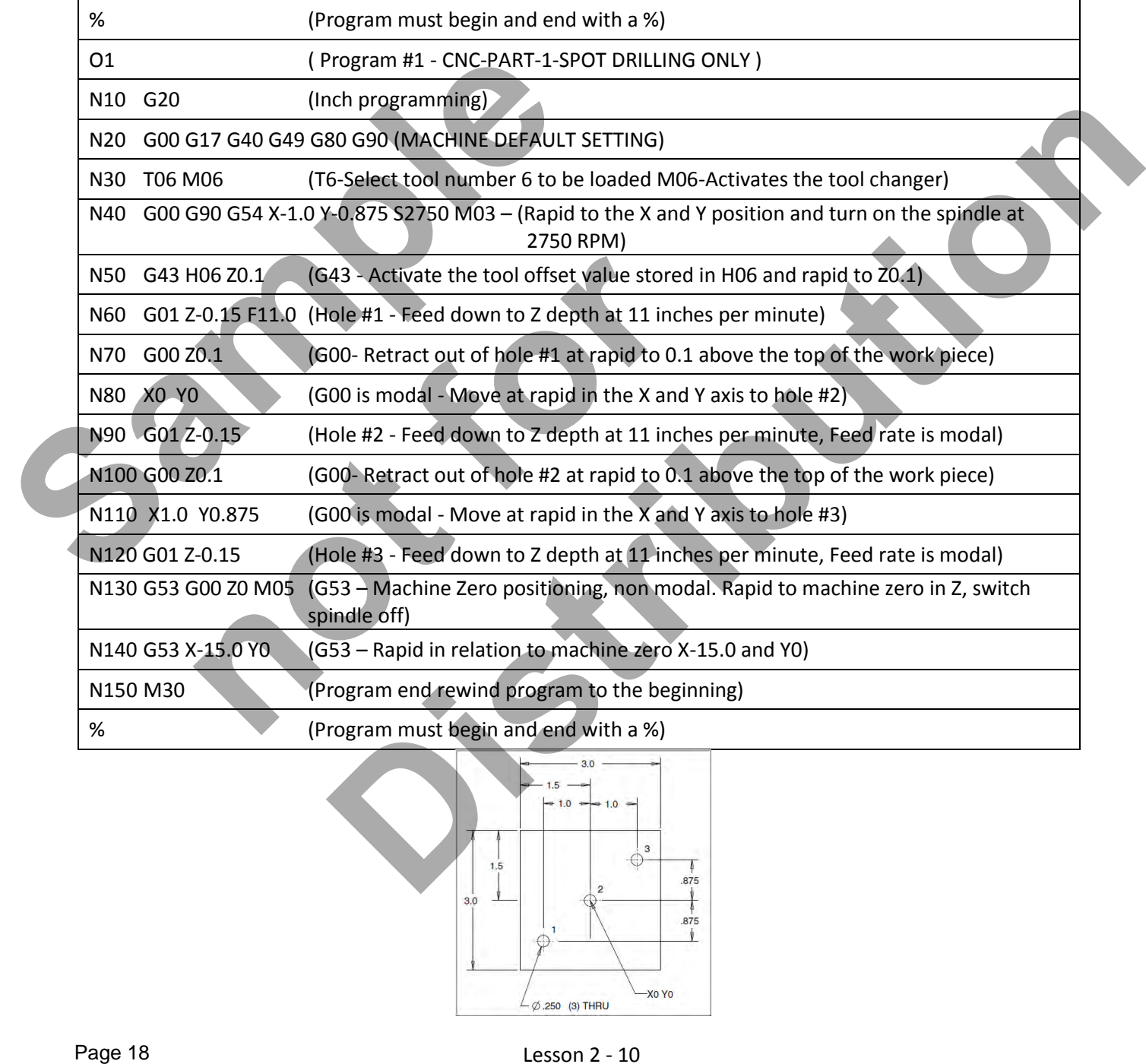

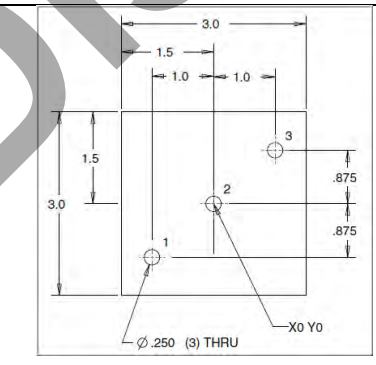

# Lesson 2 - 10 www.EngineeringBooksPdf.com

# CNC PROGRAMMING WORKBOOK

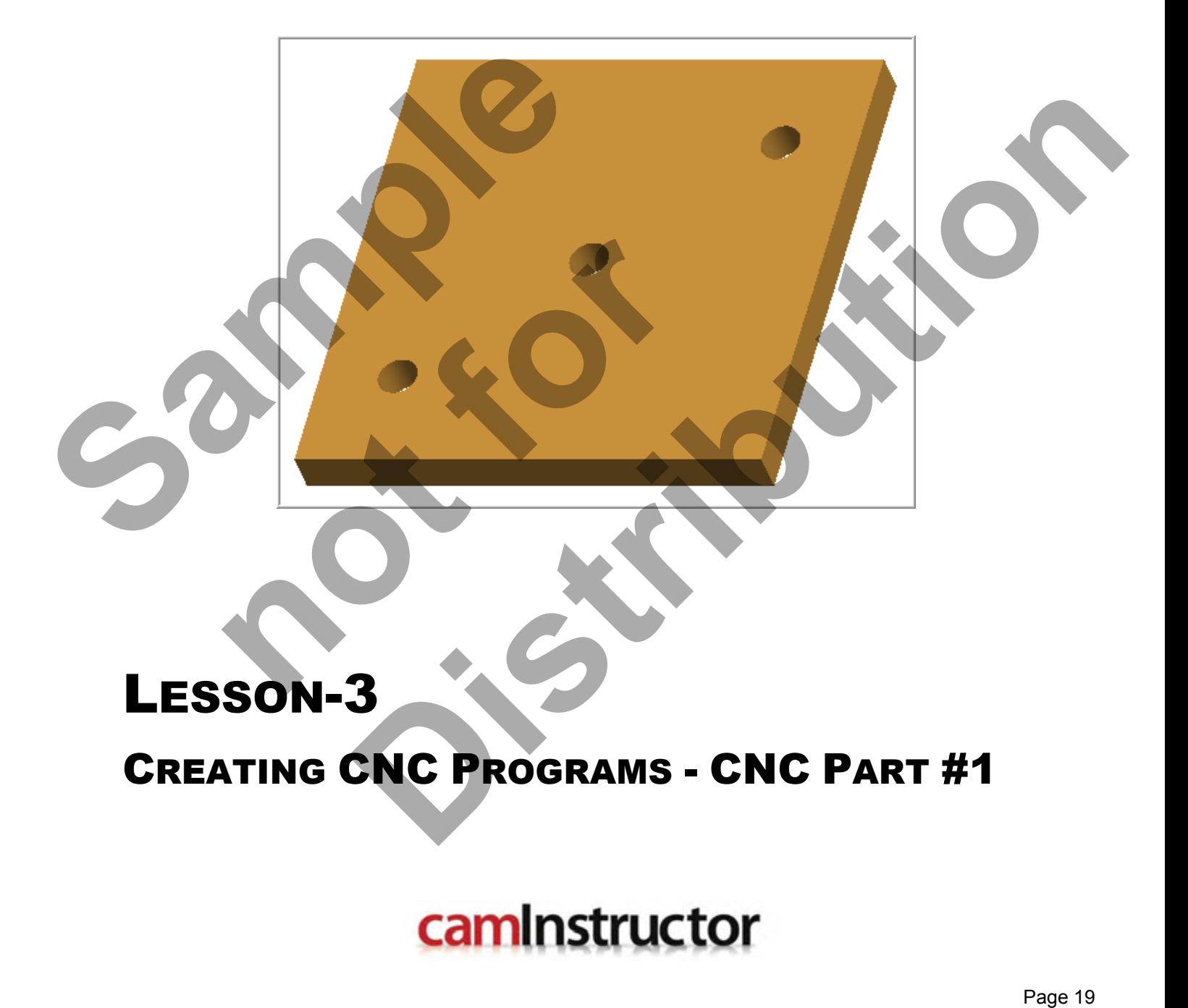

www.EngineeringBooksPdf.com

# **LESSON-3 - CNC - PART #1**

### *PROGRAM TO SPOT AND DRILL THE THREE HOLES USING A COMBINATION OF G00 AND G01 (CANNED CYCLE WILL BE USED LATER)*

- Below is the program to spot and drill the three holes with an explanation of each block
- Use a 0.375" diameter Spot Drill Tool # 6
- Spot Drill Spindle Speed = 2750 Feed rate = 11 IPM
- Use a 0.250" diameter Drill Tool # 7
- 0.250" diameter Drill Spindle Speed = 4500 Feed rate = 15 IPM
- Spot Drill Depth = Z-0.150"
- $\bullet$  Drill Depth = Z-0.350"
- X0Y0 is at the centre of the part
- Z=0 is the top of the part.

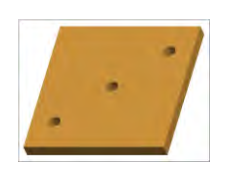

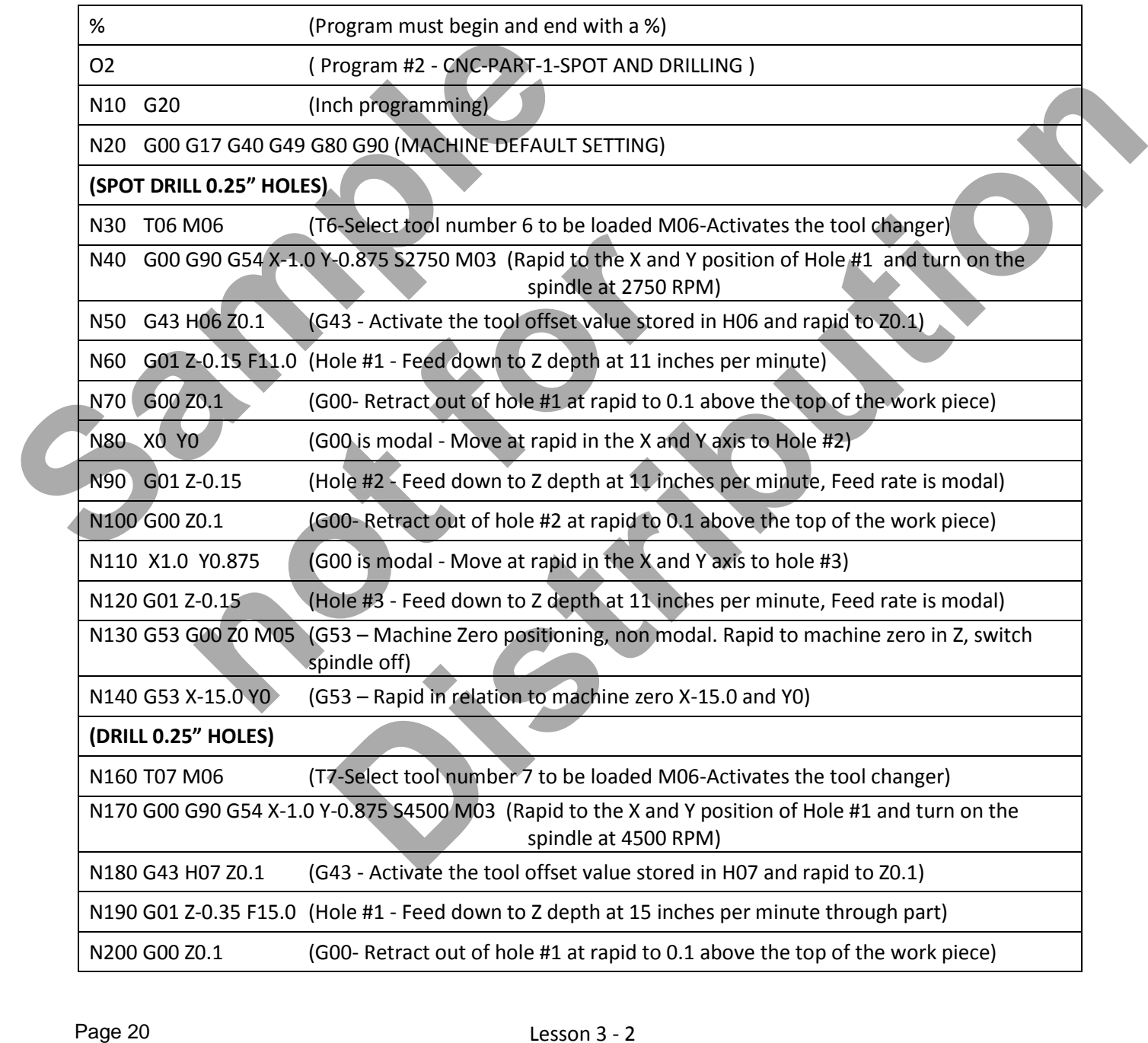

### Lesson 3 - 2 www.EngineeringBooksPdf.com

# **LESSON-3 - CNC - PART #1 - Continued**

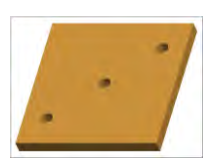

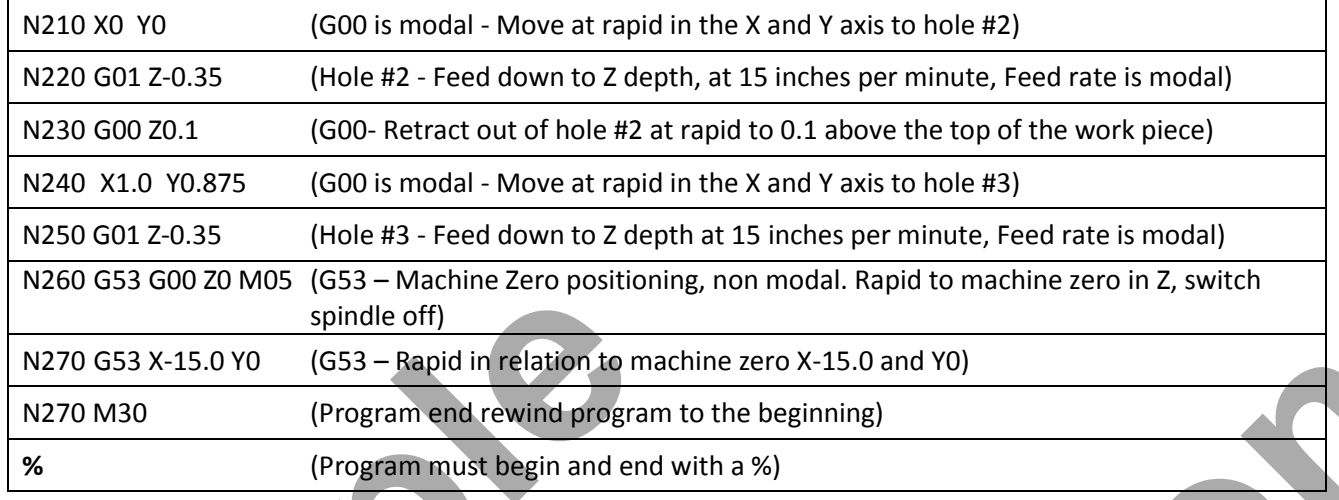

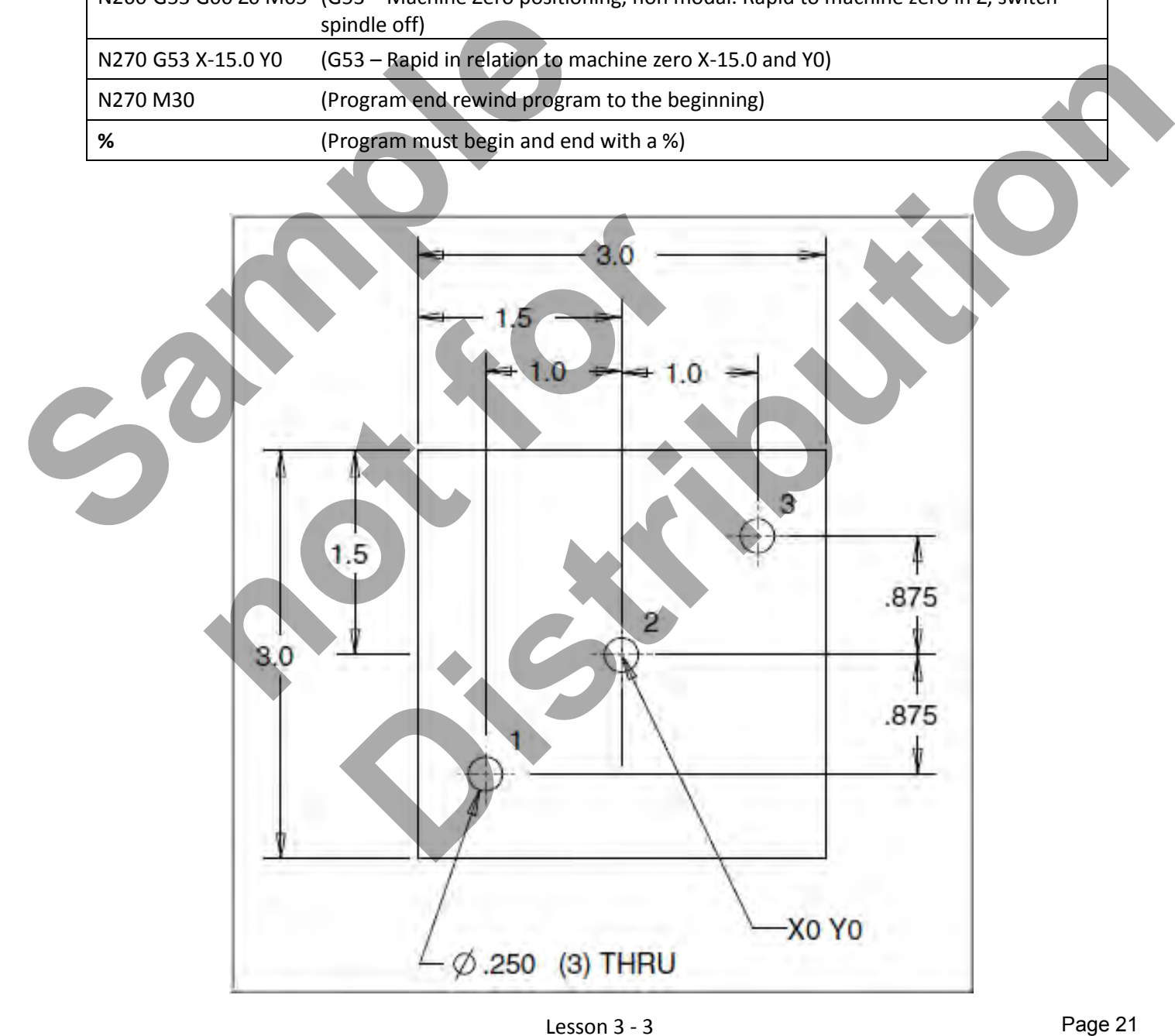

Lesson 3 - 3 www.EngineeringBooksPdf.com

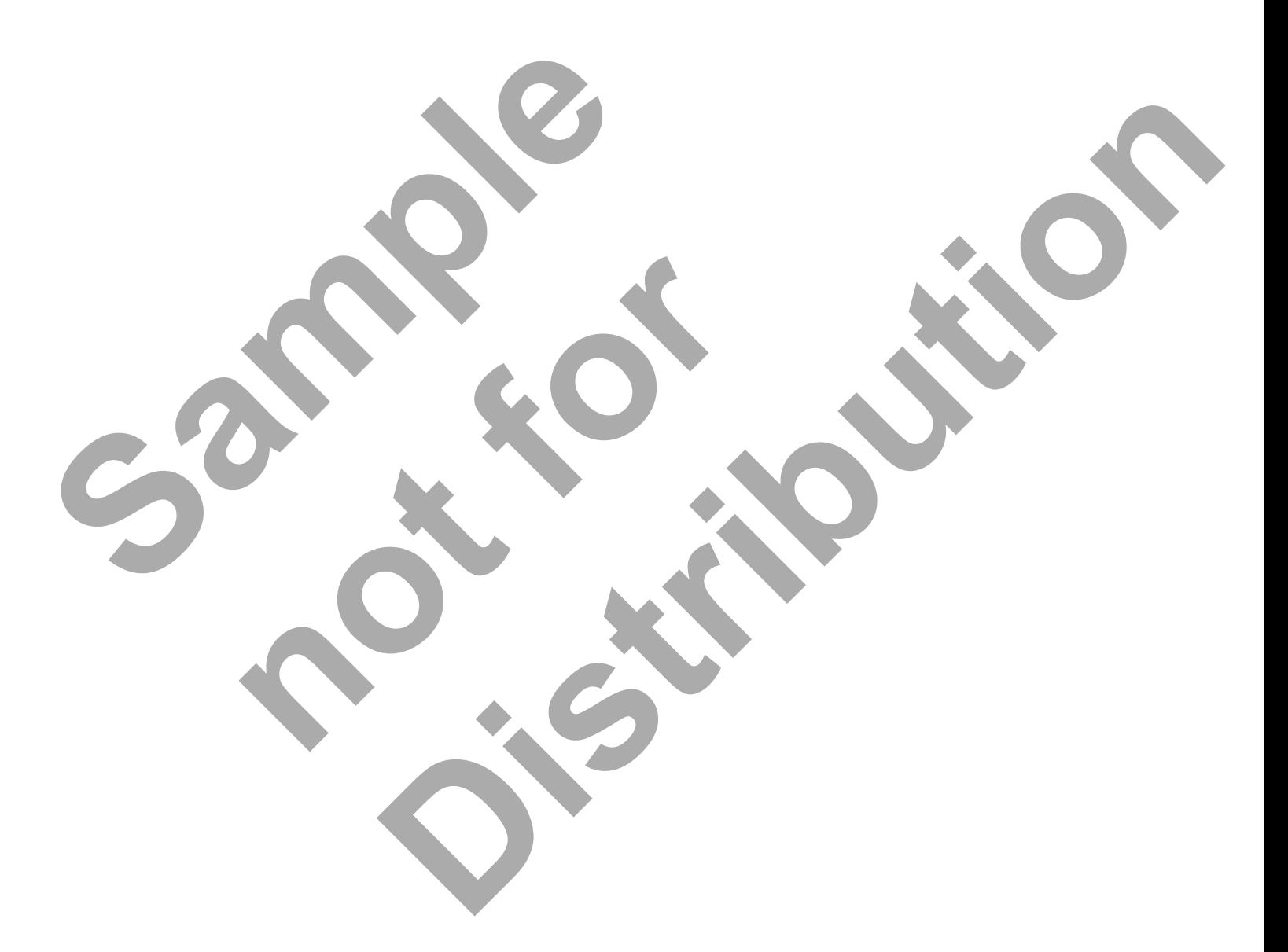

Lesson 3 - 4 www.EngineeringBooksPdf.com

# CNC PROGRAMMING WORKBOOK

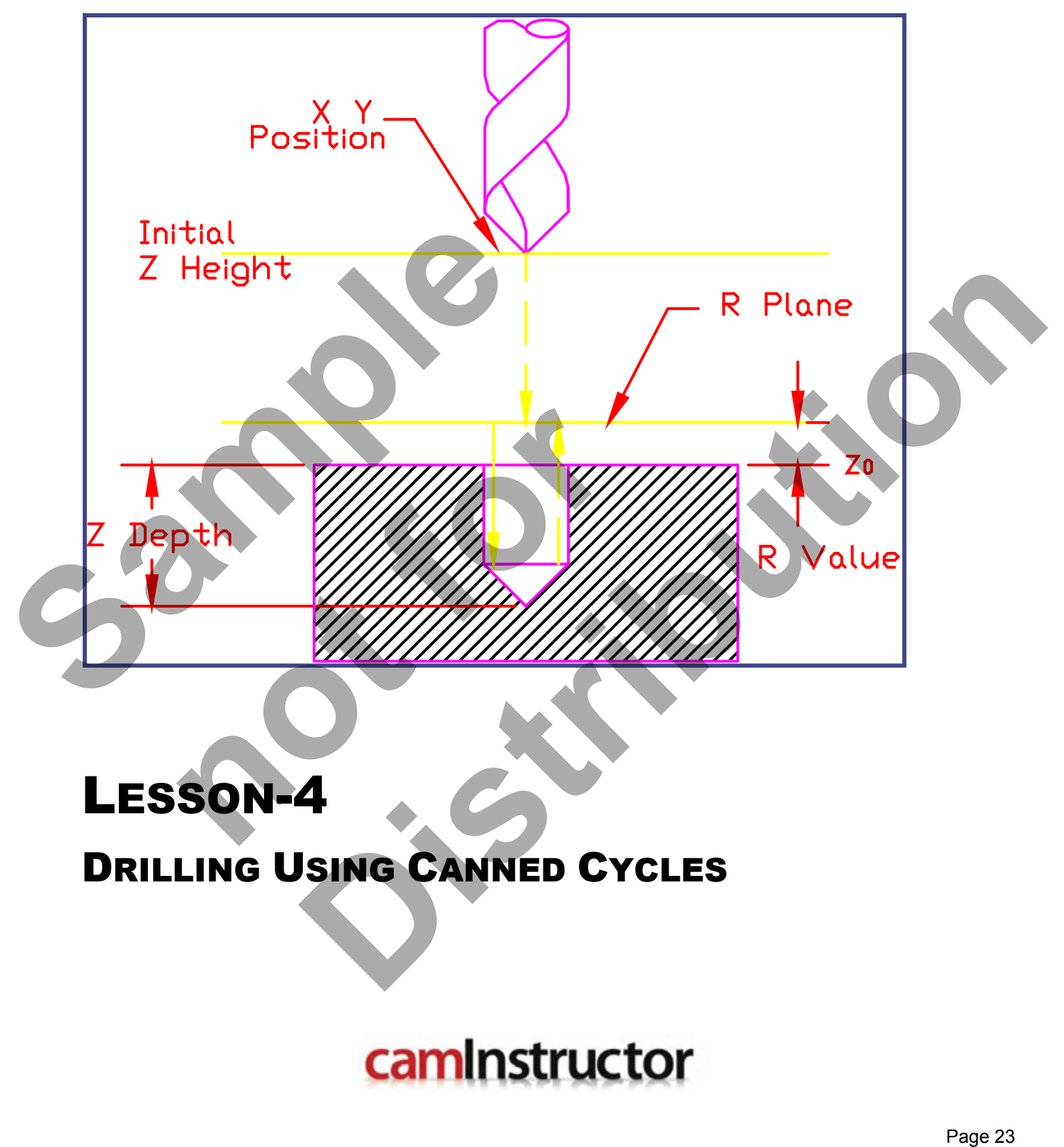

LESSON-4

# DRILLING USING CANNED CYCLES

www.EngineeringBooksPdf.com

# **LESSON-4 DRILL CANNED CYCLE G81**

#### **G80 CANCEL CANNED CYCLE**

A canned cycle permits multiple function programming on one block.

A canned cycle is canceled with G80.

#### **G81 CANNED CYCLE DRILL**

#### **Format: G99 G81 Z-0.625 R0.1 F10.**

- **X** Rapid X location (Optional)
- **Y** Rapid Y location (Optional)
- **Z** Z-depth (Feed to Z-depth starting from R Plane)
- **R** R-Plane (Rapid point to start feeding)
- **F Feed rate in inches/min**

This G code permits the inclusion of multiple axis motions on one block of program. It is used to reduce the length of program. The figure below shows the axis motions that are included with a Canned Cycle Drill.

All Z axis motions are in ABSOLUTE with any other axis motions unaffected.

*In a canned cycle drill, the cutter moves at rapid to the X and Y, then to a height above the part at rapid rate to the R Plane, which is a point above the work surface. From the R Plane the cutter feeds to the Z-depth at the specified feedrate. When the cutter reaches the Z depth, it retracts at rapid rate to the R Plane. G99* returns the tool to the R Plane after each hole, **G98** returns the tool to the initial starting plane. rele Drill.<br>
notions are in ABSOLUTE with any other axis motions<br> *d cycle drill, the cutter moves at rapid to the X and Y,*<br> *to the R Plane, which is a point above the work surfa*<br> *epth at the specified feedrate. When t* 

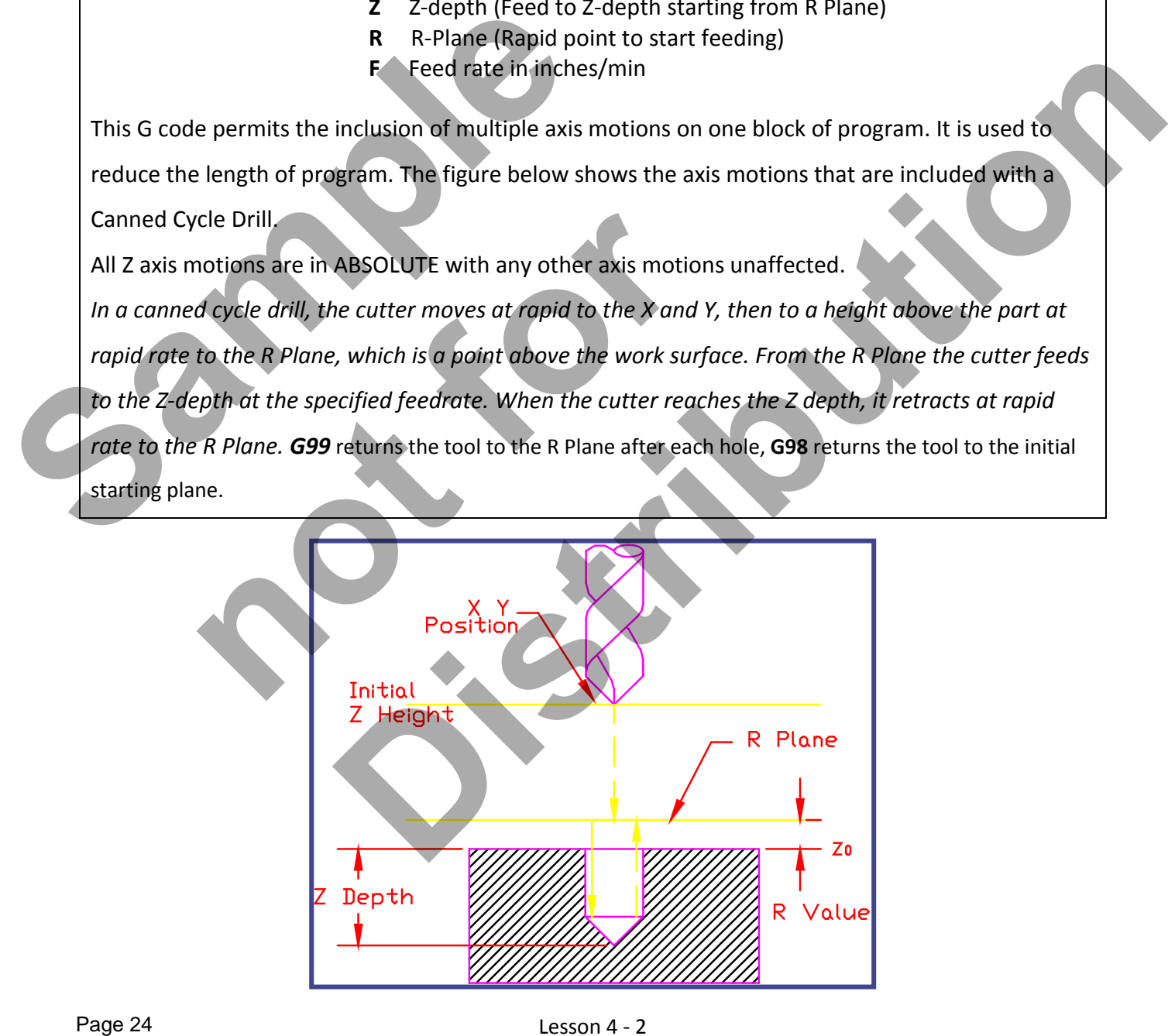

### Lesson 4 - 2 www.EngineeringBooksPdf.com

## **DEEP HOLE PECK DRILL CANNED CYCLE G83**

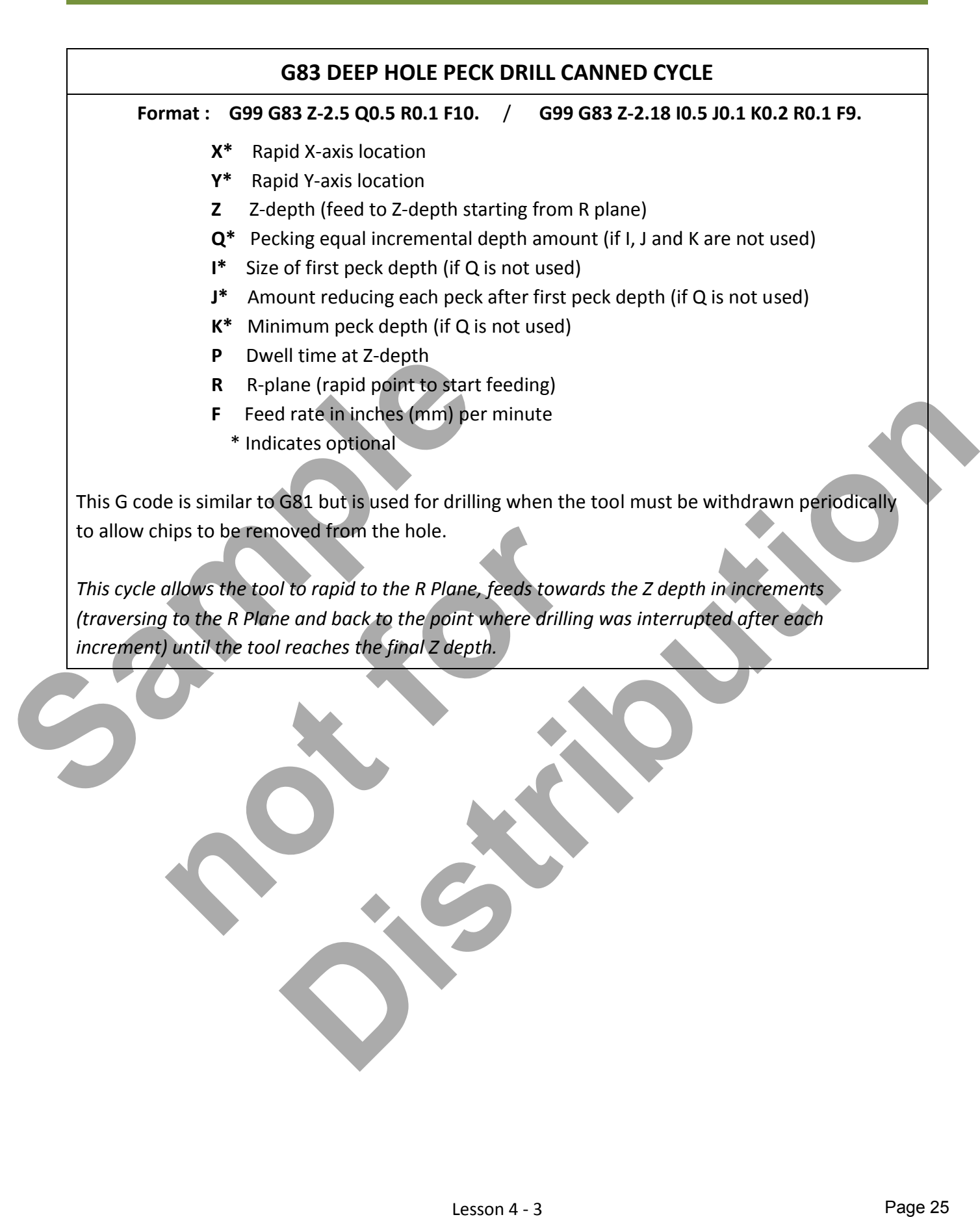

## **LESSON-4 - CNC - PART #1**

#### *CREATE THE PROGRAM TO SPOT AND DRILL THE THREE HOLES USING CANNED CYCLE G81*

- Use a 0.375" diameter Spot Drill Tool # 6
- **Spot Drill Spindle Speed = 2750 Feed rate = 11 IPM**
- Use a 0.250" diameter Drill Tool #7
- 0.250" diameter Drill Spindle Speed = 4500 Feed rate = 15 IPM
- $\blacksquare$  Spot Drill Depth = Z-0.150"
- $\blacksquare$  Drill Depth = Z-0.350"
- X0Y0 is at the centre of the part
- Z=0 is the top of the part.

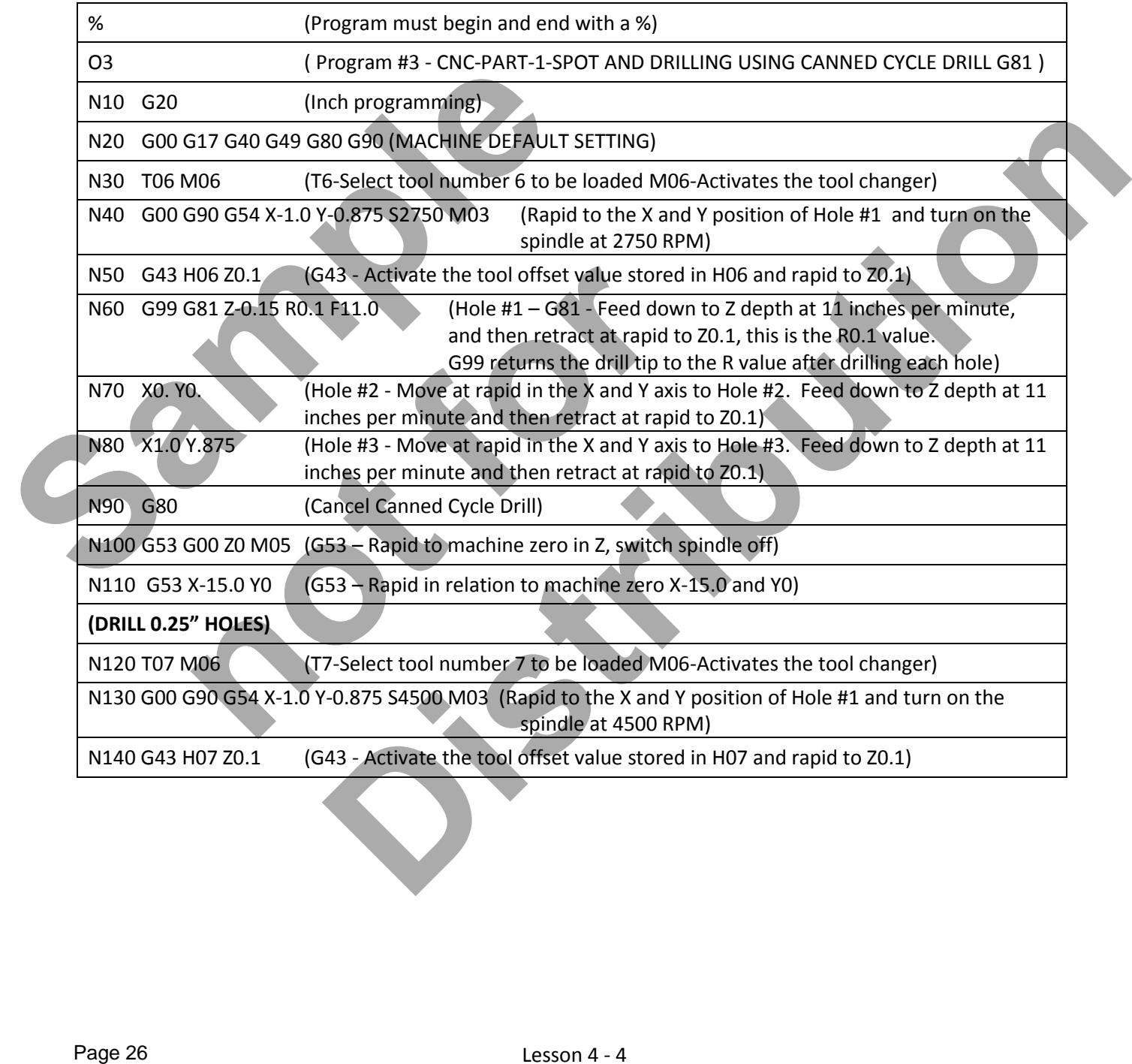

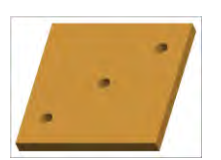

# **LESSON-4 - CNC - PART #1 - Continued**

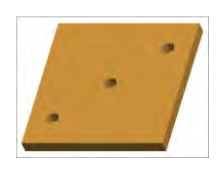

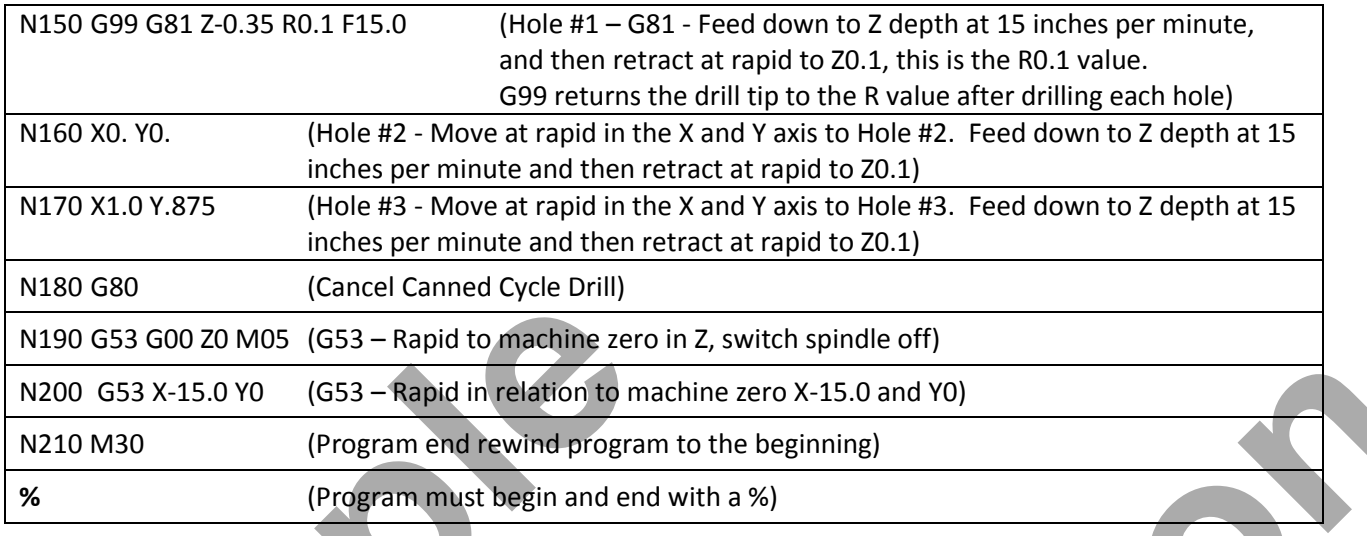

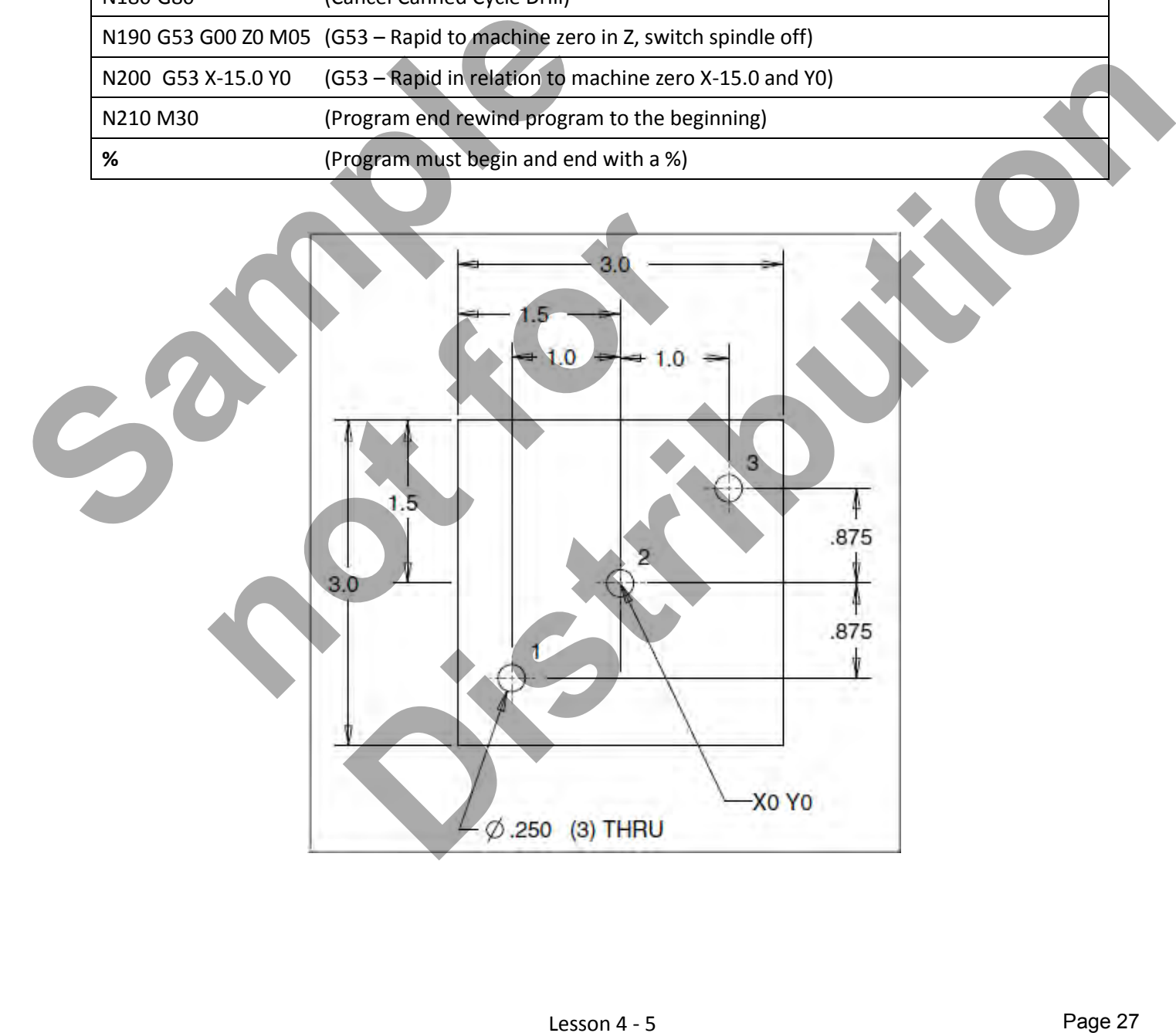

# **LESSON-4 – WHAT COULD GO WRONG?**

#### *IDENTIFY SOME OF THE COMMON PROBLEMS THAT COULD RESULT IN A SCRAPPED PART*

- Do you have X0 Y0 Z0 in the correct position?
- Is the spindle switched on and off at the appropriate time
- Did you use the correct X and Y coordinates for the holes?
- Did you use the correct tool numbers?
- Did you use the correct tool length offset number (H??) for the tool?
- Did you cancel any canned cycles with G80?
- Are the feed-rates correct?
- Is the Z depth in the canned cycle block set to a negative value?
- **IF Is the R value in the canned cycle block set to a positive value?**
- What is the difference between Z2 and Z2.0? No decimal point???
- What is the difference between F10 and F10.0? No decimal point???
- **What else?**

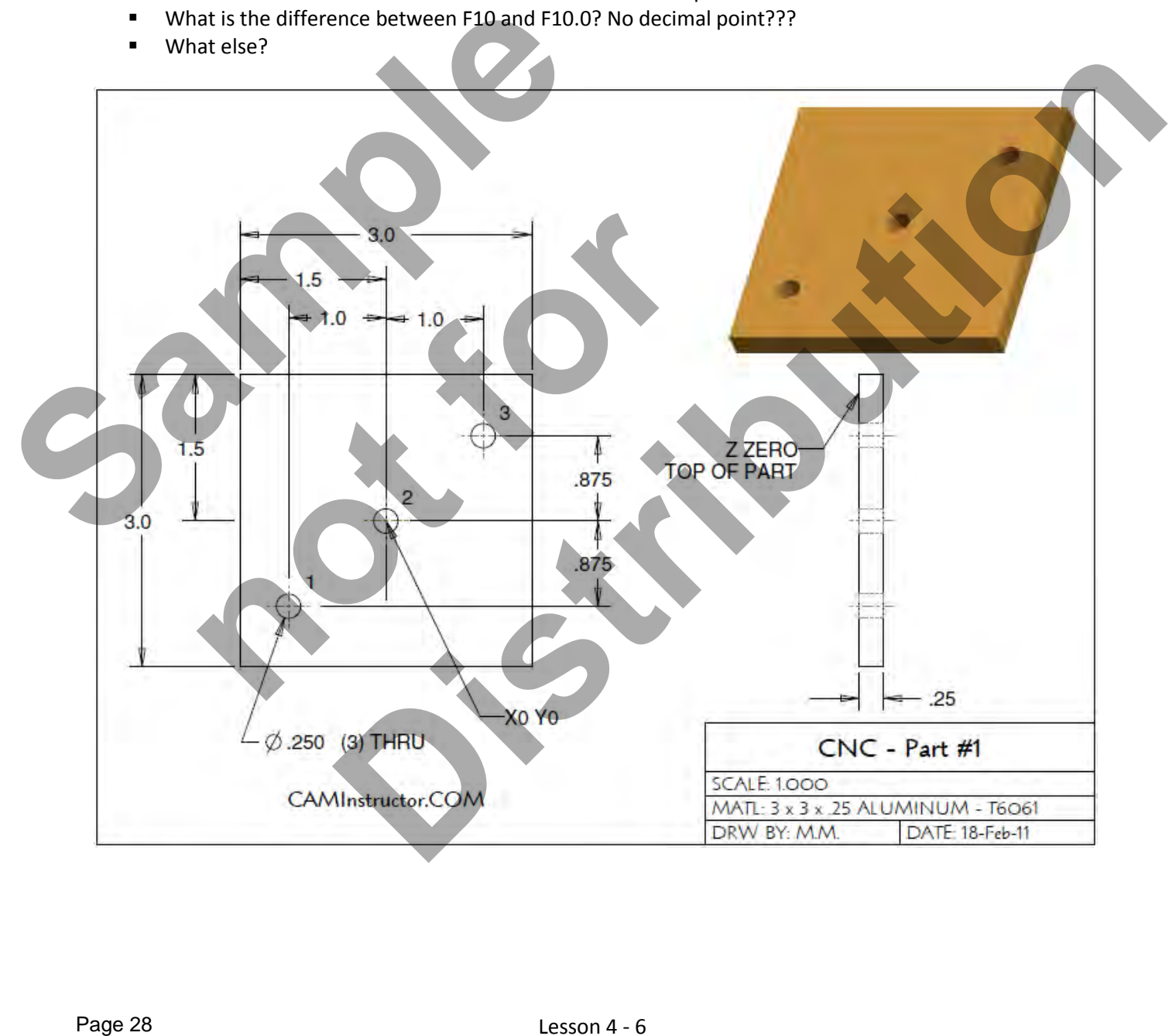

# Lesson 4 - 6 www.EngineeringBooksPdf.com

# CNC PROGRAMMING WORKBOOK

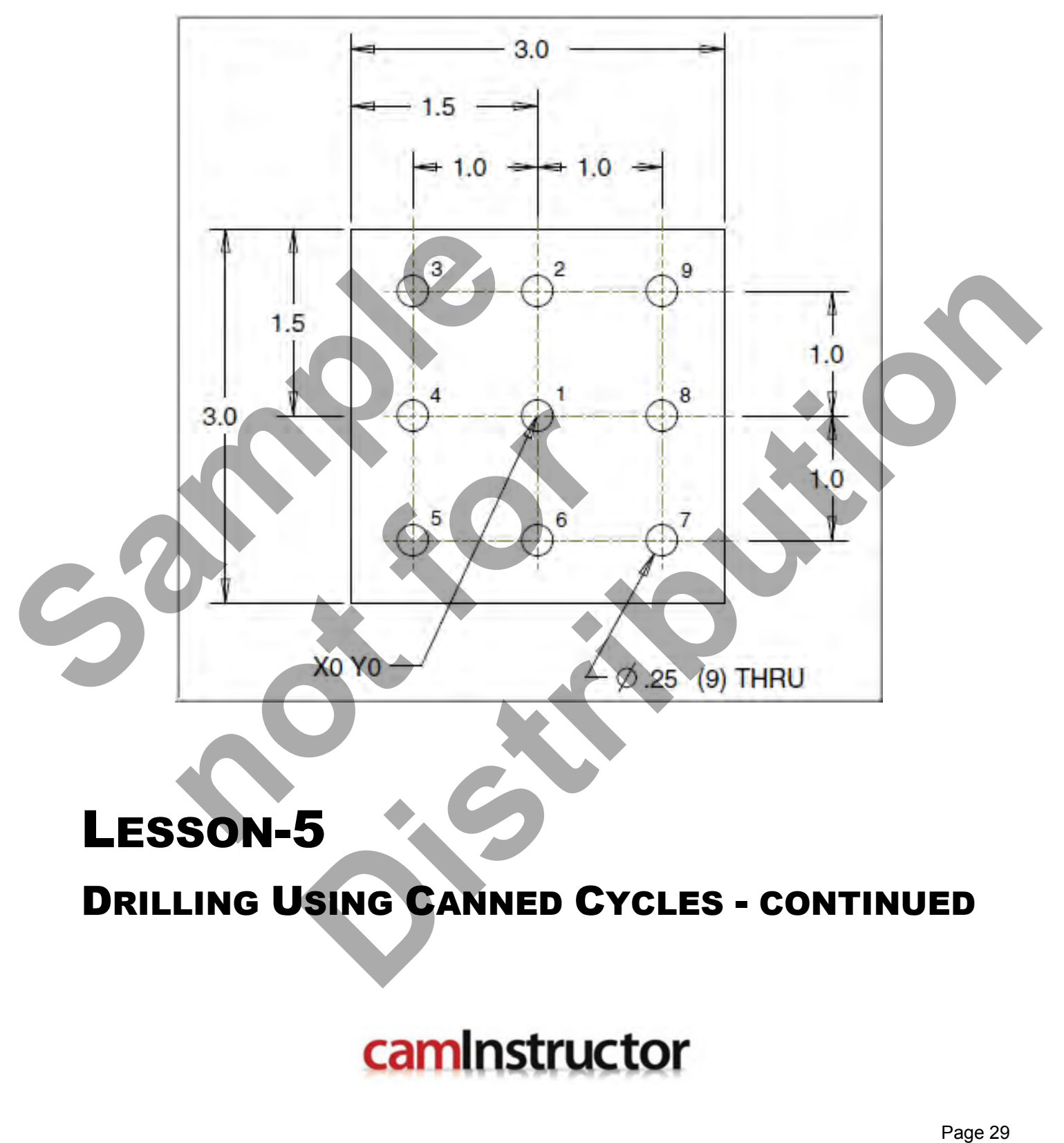

# LESSON-5

DRILLING USING CANNED CYCLES - CONTINUED

www.EngineeringBooksPdf.com

# **LESSON-5 - CNC - PART #2**

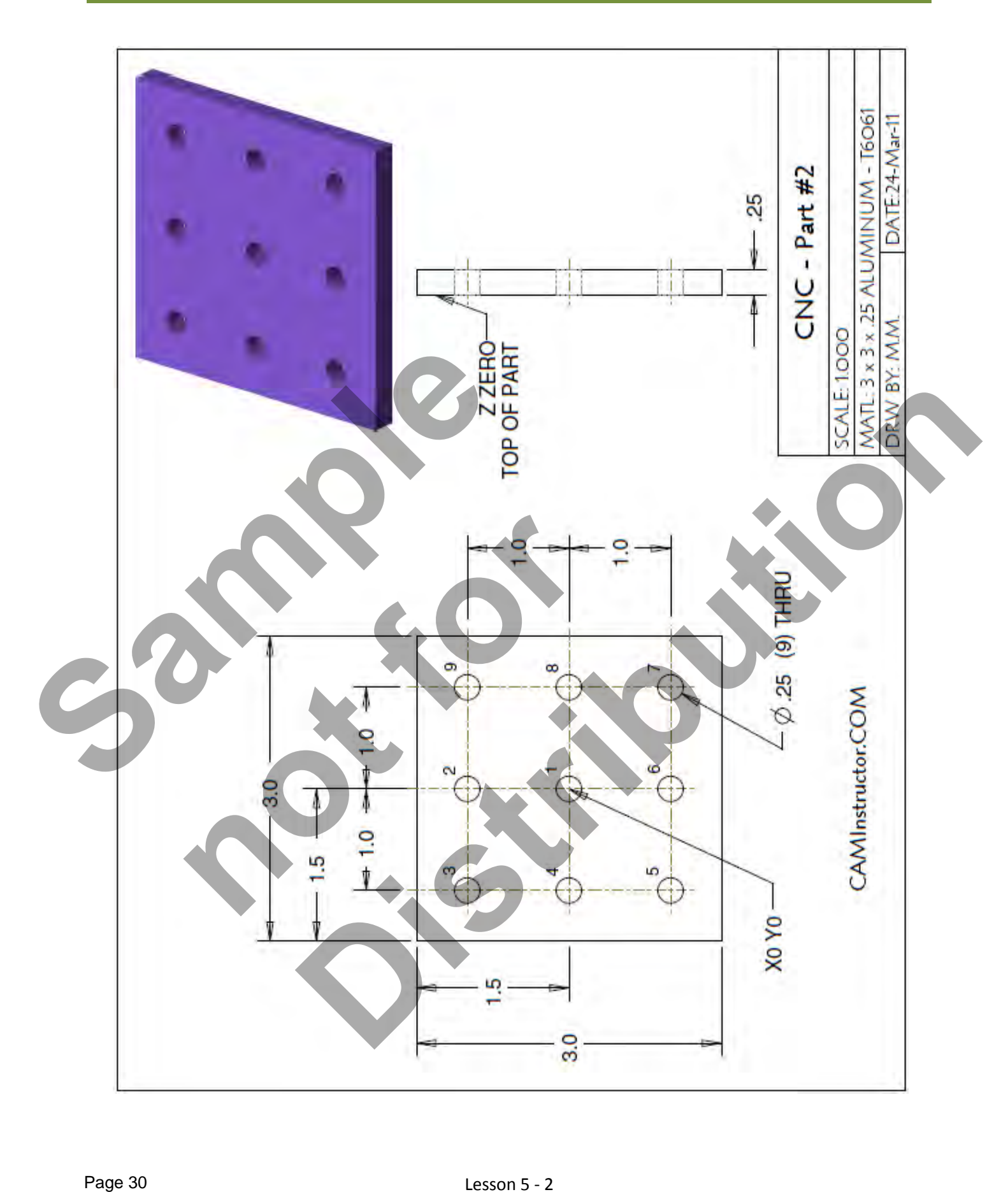

# Lesson 5 - 2 www.EngineeringBooksPdf.com
#### *WORK OUT THE ABSOLUTE COORDINATES FOR THE NINE HOLES*

X0Y0 is at the centre of the part

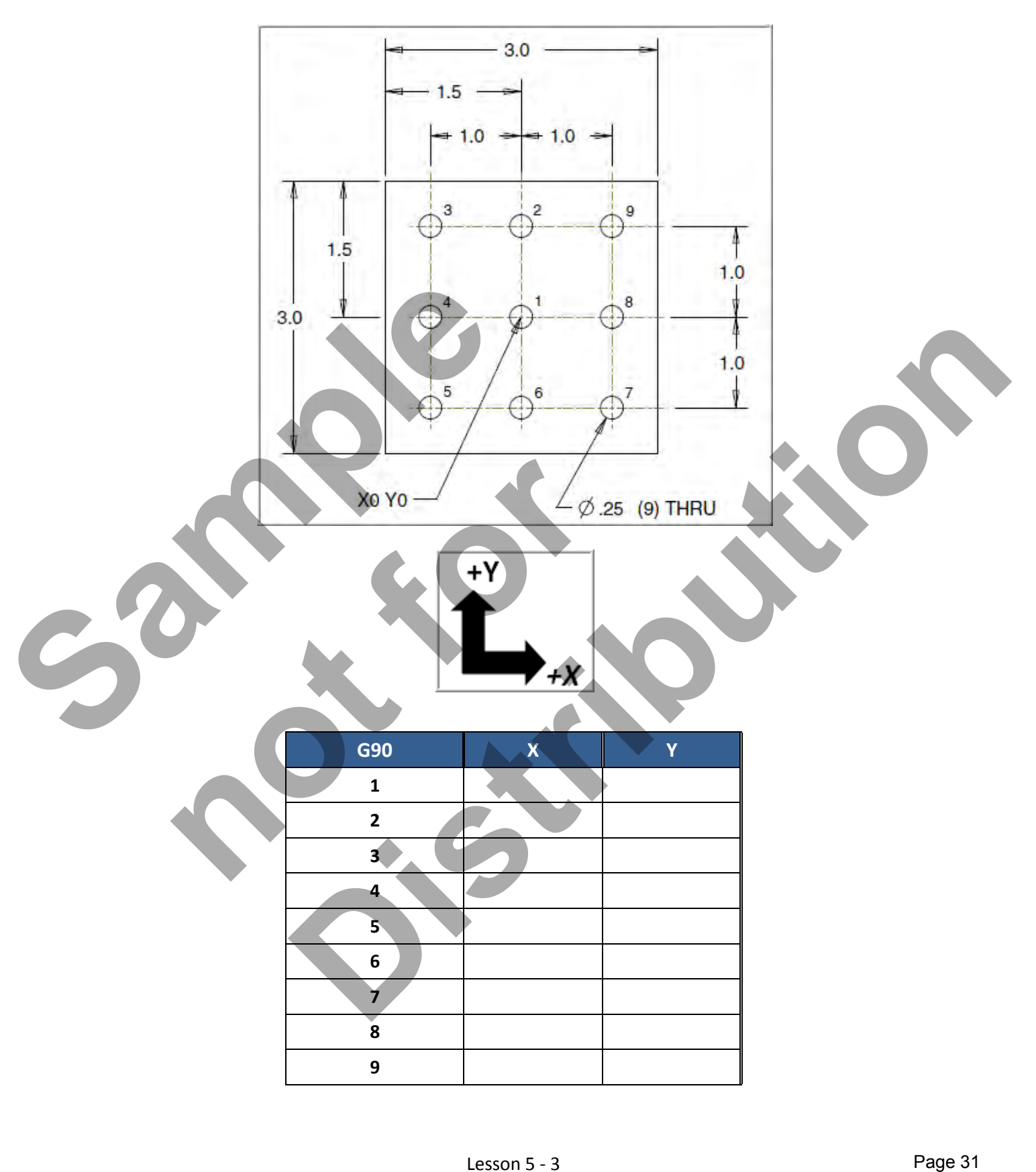

Lesson 5 - 3 www.EngineeringBooksPdf.com

#### *CREATE THE PROGRAM TO SPOT AND DRILL THE NINE HOLES USING CANNED CYCLE G81*

- Use a 0.375" diameter Spot Drill Tool # 6
- **Spot Drill Spindle Speed = 2750 Feed rate = 11 IPM**
- Use a 0.250" diameter Drill Tool #7
- 0.250" diameter Drill Spindle Speed = 4500 Feed rate = 15 IPM
- $\blacksquare$  Spot Drill Depth = Z-0.150"
- $\blacksquare$  Drill Depth = Z-0.350"
- X0Y0 is at the centre of the part
- Z=0 is the top of the part.
- **Type up your program and check it for correctness using NCPlot**

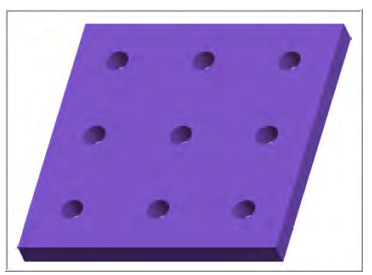

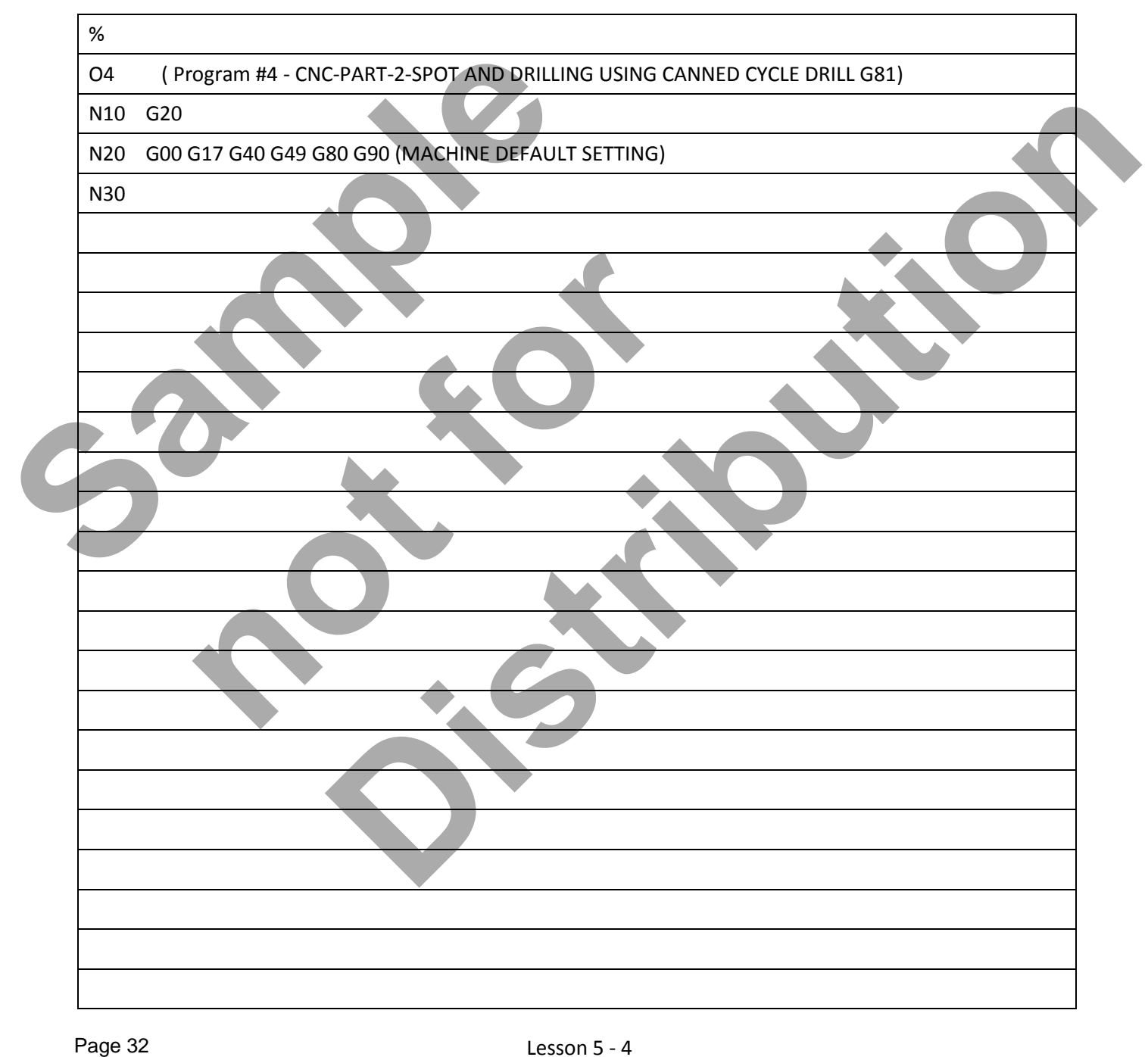

# Lesson 5 - 4 www.EngineeringBooksPdf.com

# **LESSON-5 - CNC - PART #2 - Continued**

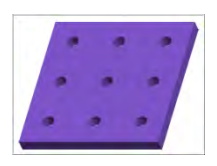

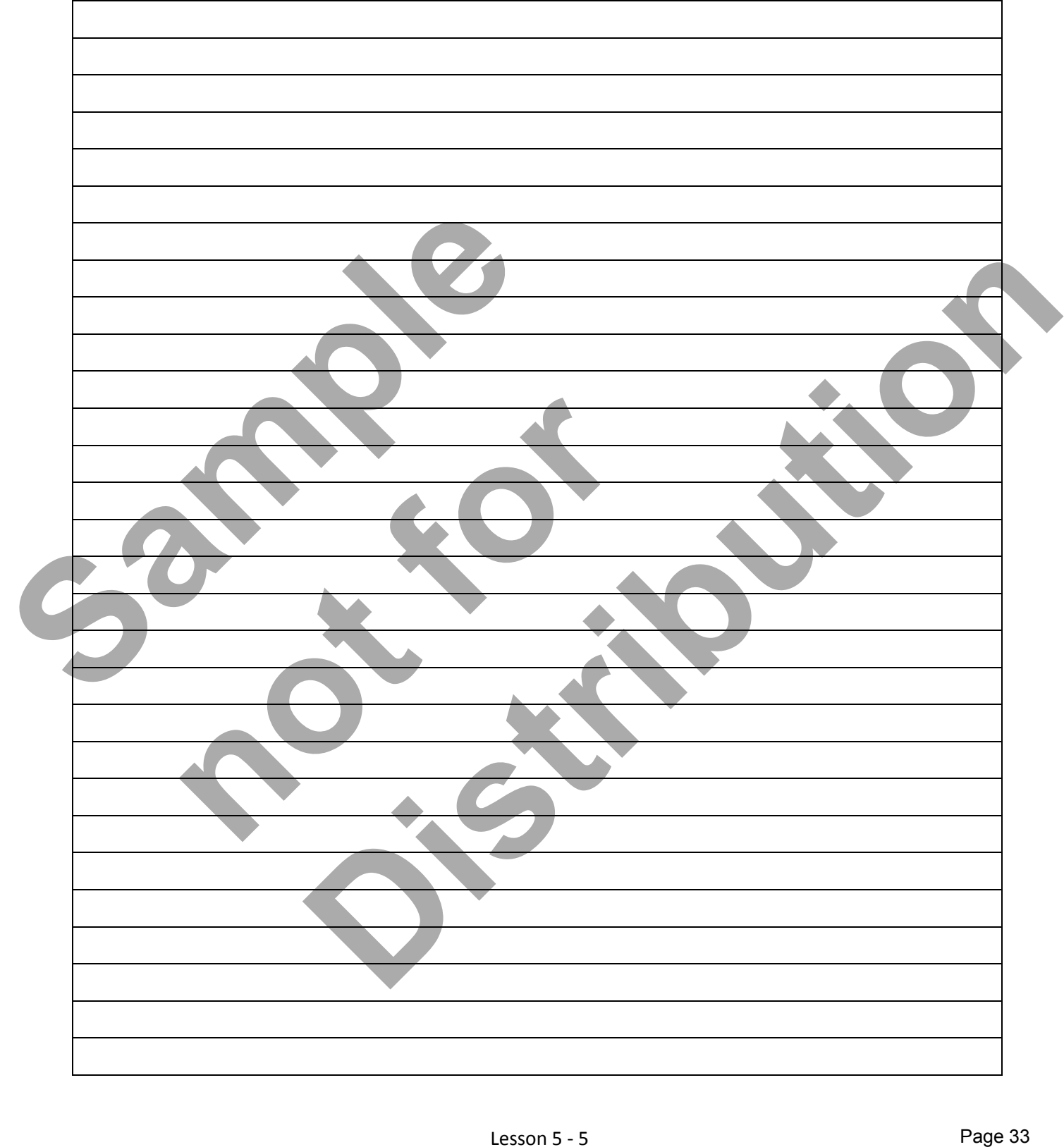

# **LESSON-5 - CNC - PART #2 – TYPING UP YOUR PROGRAM USING WINDOWS NOTEPAD**

#### *Use Windows Notepad to type up your CNC program*

1. Launch Windows Notepad **Start>All Programs>Accessories>Notepad**.

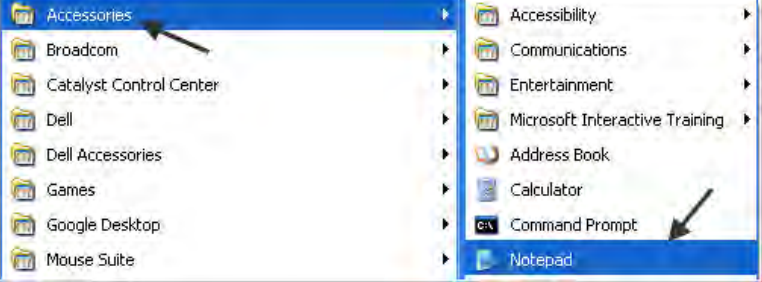

#### 2. Select **File Save As…**

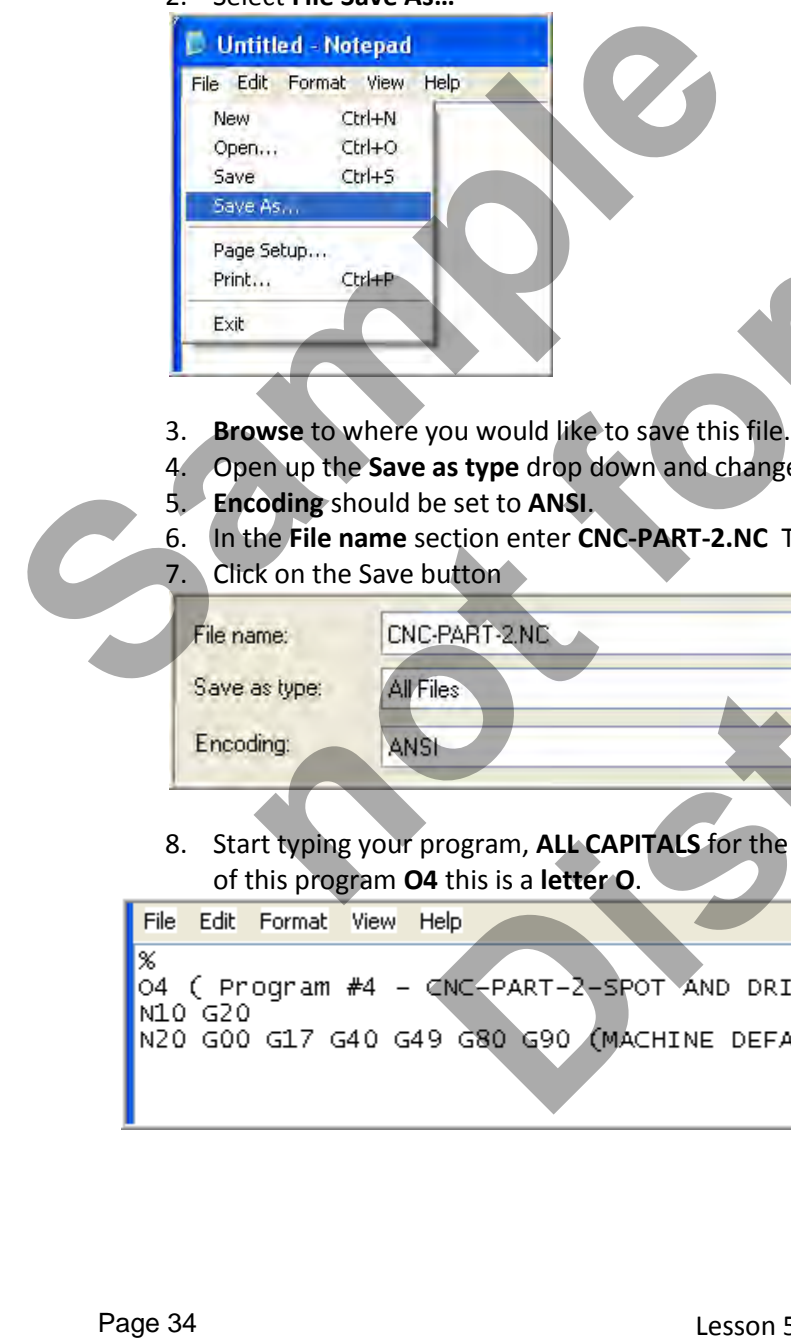

- 3. **Browse** to where you would like to save this file.
- 4. Open up the **Save as type** drop down and change to **All files**.
- 5. **Encoding** should be set to **ANSI**.
- 6. In the **File name** section enter **CNC-PART-2.NC** This will give this file an extension of **.NC**
- 7. Click on the Save button

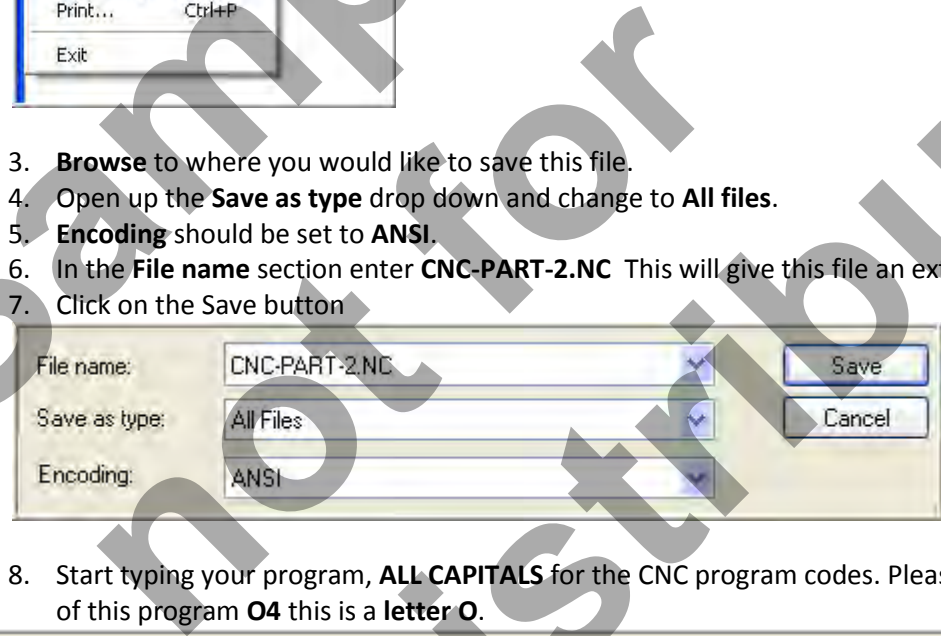

8. Start typing your program, **ALL CAPITALS** for the CNC program codes. Please note on the second line of this program **O4** this is a **letter O**.

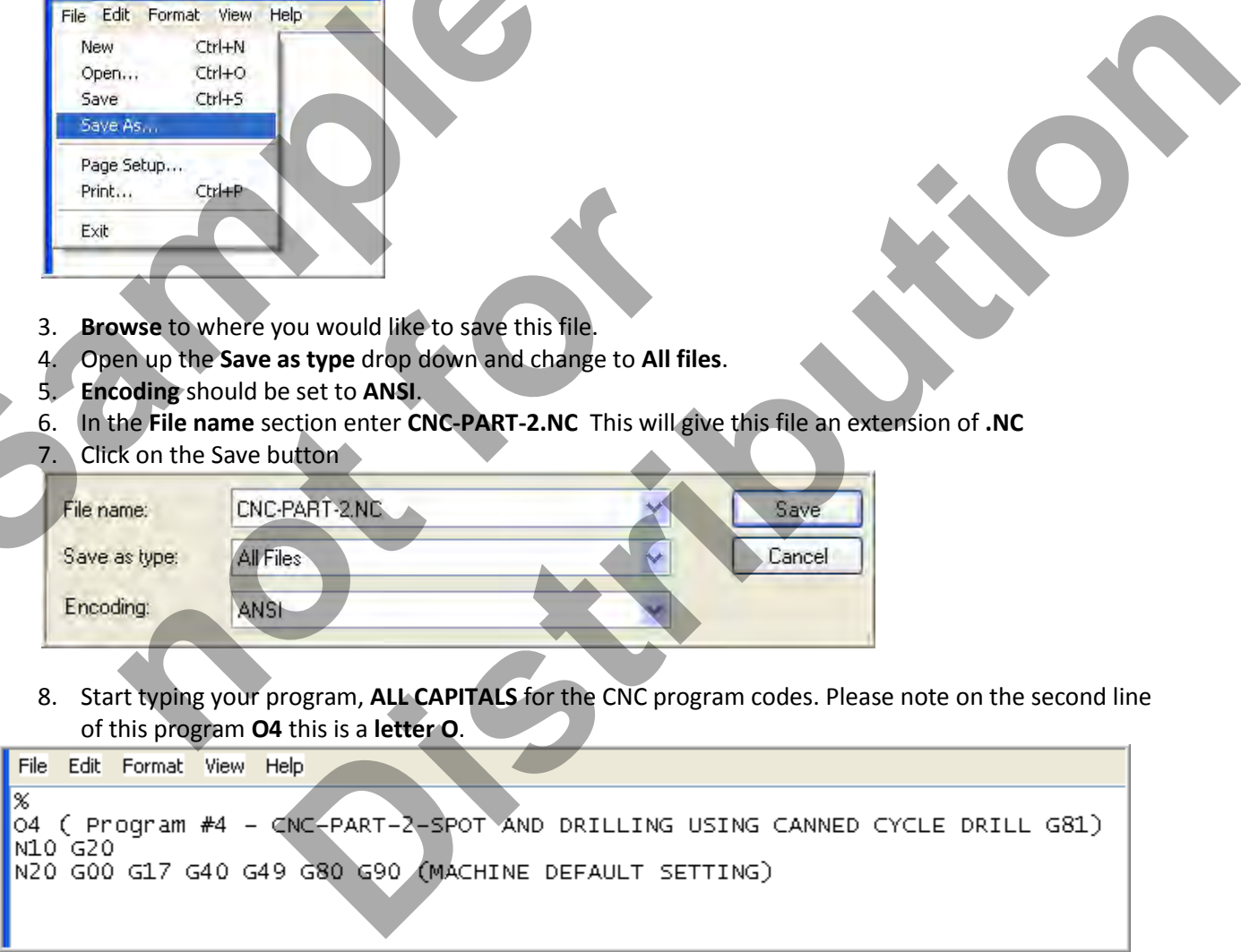

# Lesson 5 - 6 www.EngineeringBooksPdf.com

# **LESSON-5 - CNC - PART #2 – TYPING UP YOUR PROGRAM USING WINDOWS NOTEPAD**

9. When you have completed typing your program Save your file, File**>Save** or the shortcut **Ctrl+S**.

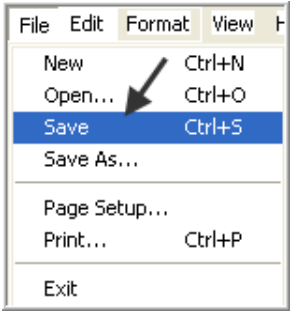

 **Now you can check for any Letter O's in your CNC program. Please Note there should not be any letter O's in your CNC program, G00 is "G Zero Zero" not G Letter O!** 

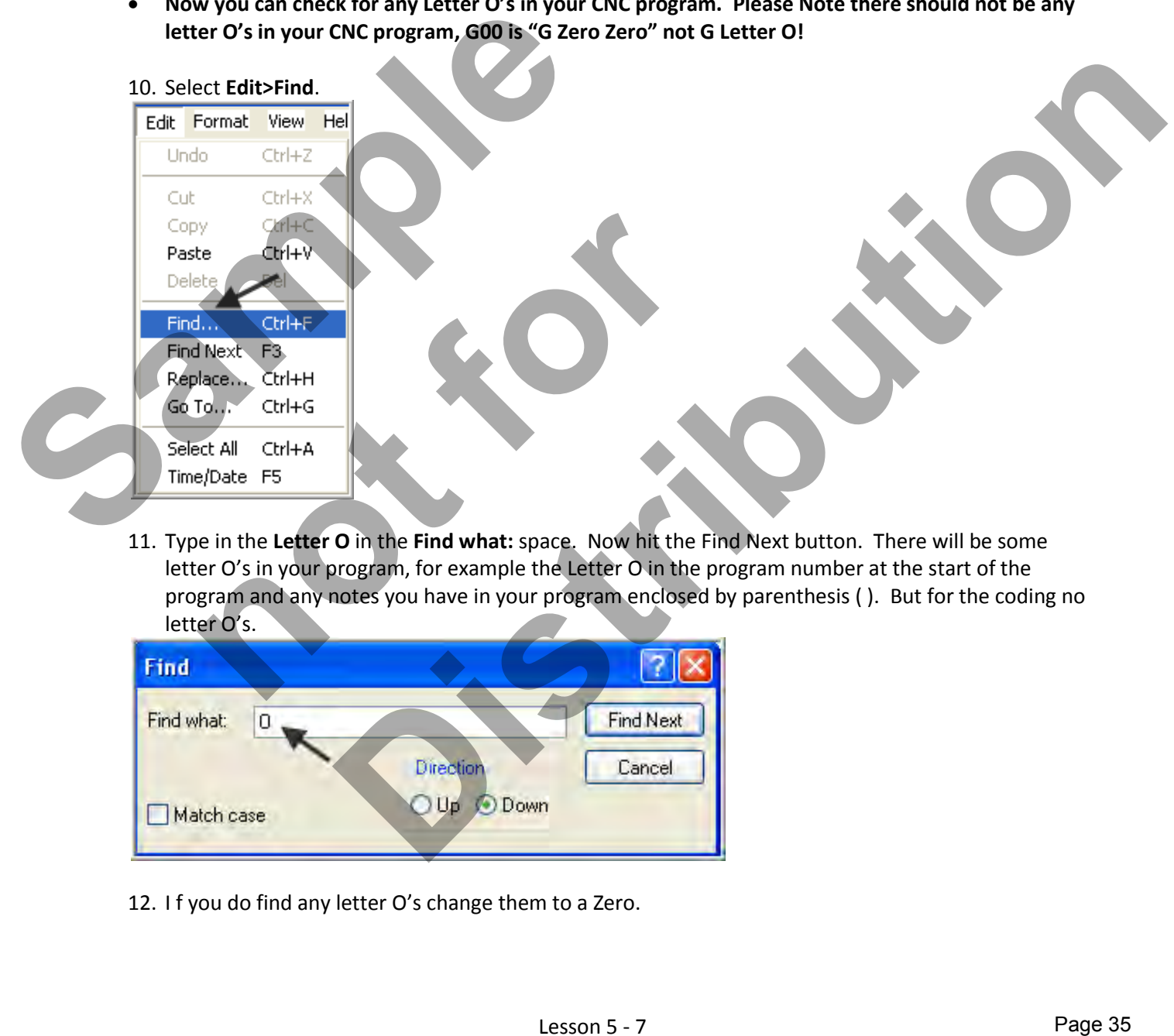

11. Type in the **Letter O** in the **Find what:** space. Now hit the Find Next button. There will be some letter O's in your program, for example the Letter O in the program number at the start of the program and any notes you have in your program enclosed by parenthesis ( ). But for the coding no letter O's.

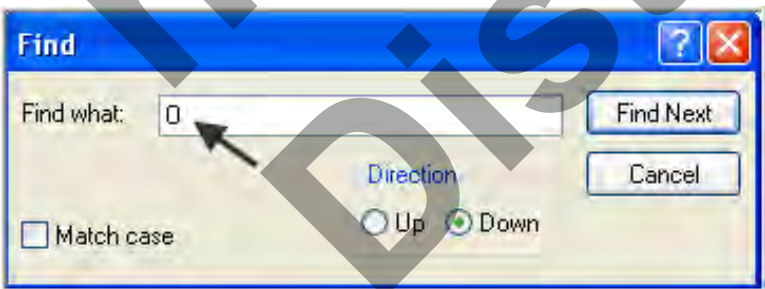

12. I f you do find any letter O's change them to a Zero.

# Lesson 5 - 7 www.EngineeringBooksPdf.com

# **LESSON-5 - CNC - PART #2 – TYPING UP YOUR PROGRAM USING WINDOWS NOTEPAD**

13. When you have checked your program select **File>Save** your file or the shortcut **Ctrl+S**.

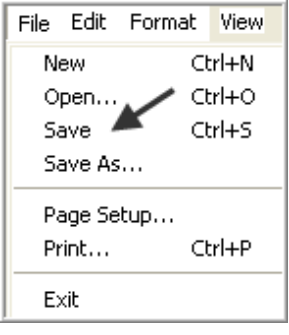

- 14. You may require a print of your CNC program to do this select **File>Print** or the shortcut **Ctrl+P**.
- 15. Select which printer you wish to send the file to and then hit the **Print** button

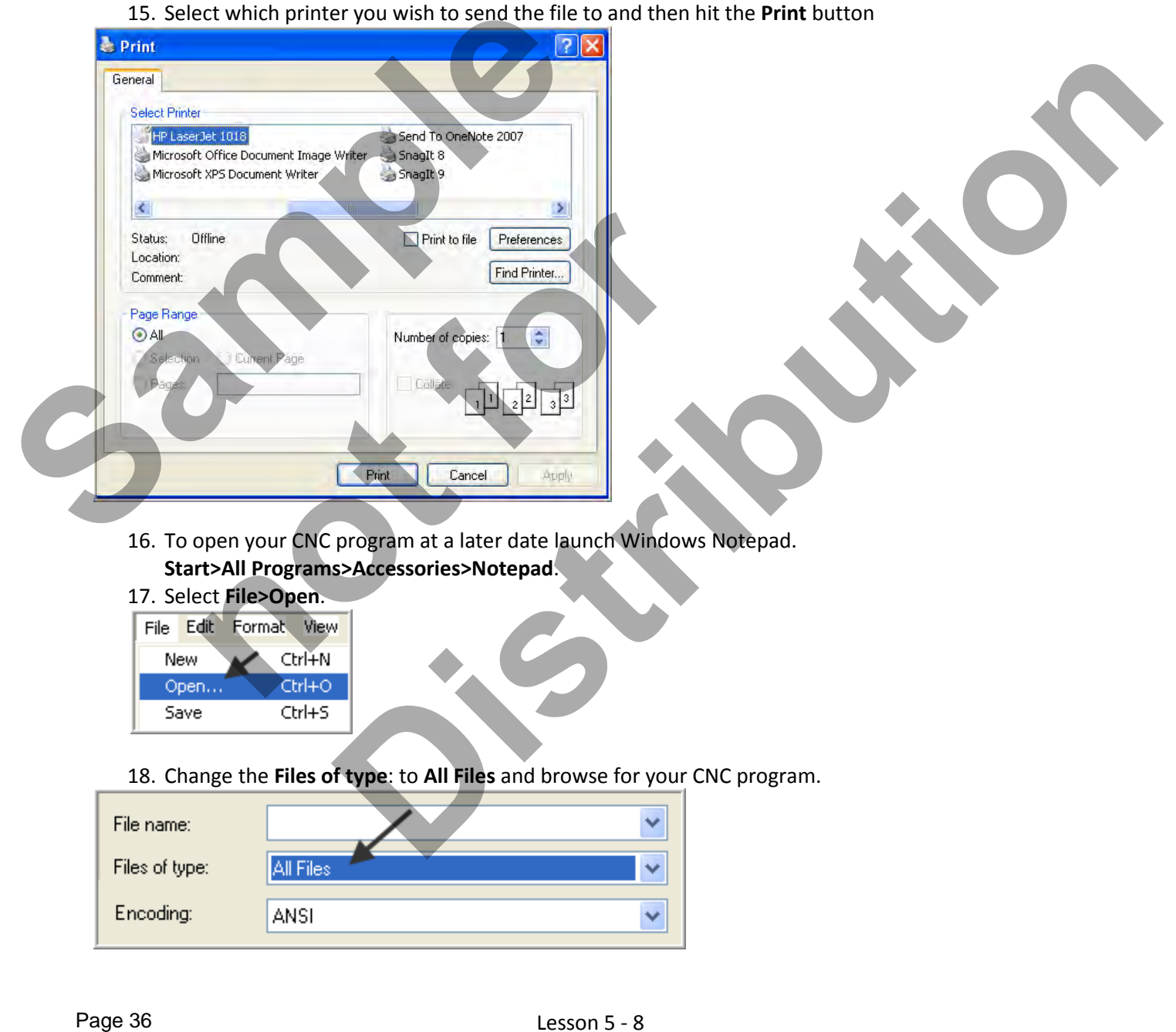

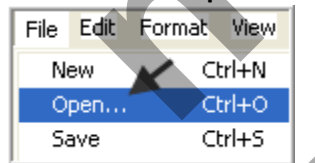

18. Change the **Files of type**: to **All Files** and browse for your CNC program.

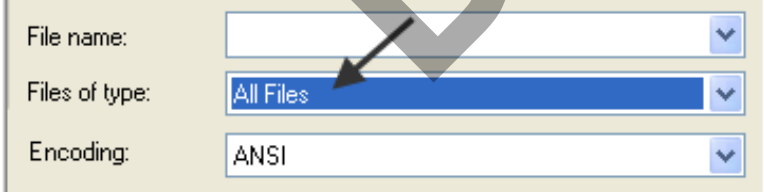

# Lesson 5 - 8 www.EngineeringBooksPdf.com

# **LESSON-5 - CNC - PART #2 - BACKPLOTTING**

#### *Use NCPlot to check for correctness*

**Note: If you do not have NCPlot installed on your computer please go to the last page of the appendix for installation instructions.** 

1. After typing up your program in Notepad launch the NCPlot application by clicking on the icon on your desktop or **Start>All Programs>NCPlot v1.3> NCPlot v1.3**

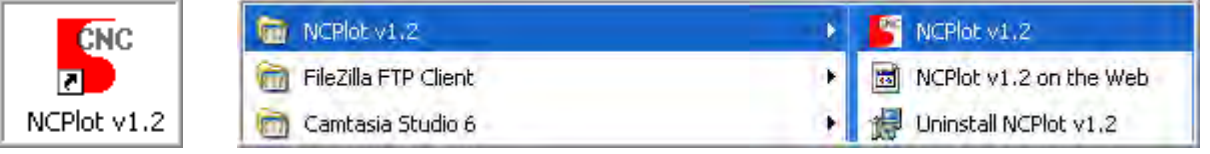

2. Click on the open file icon and browse to your file location and select the CNC file to plot.

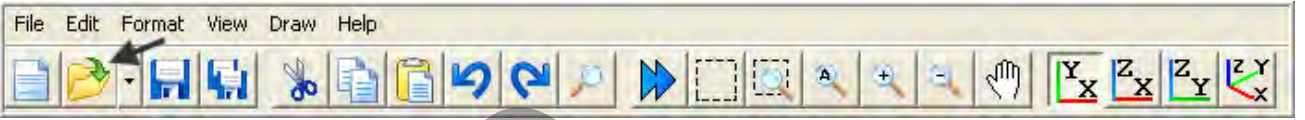

3. On the toolbar select **XY View** and **Zoom Extents.**

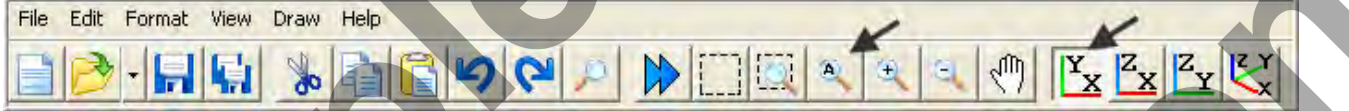

4. You plot should appear as below. The point on the left of the screen shot below is the G53 X-15.0 Y0 movement in the program.

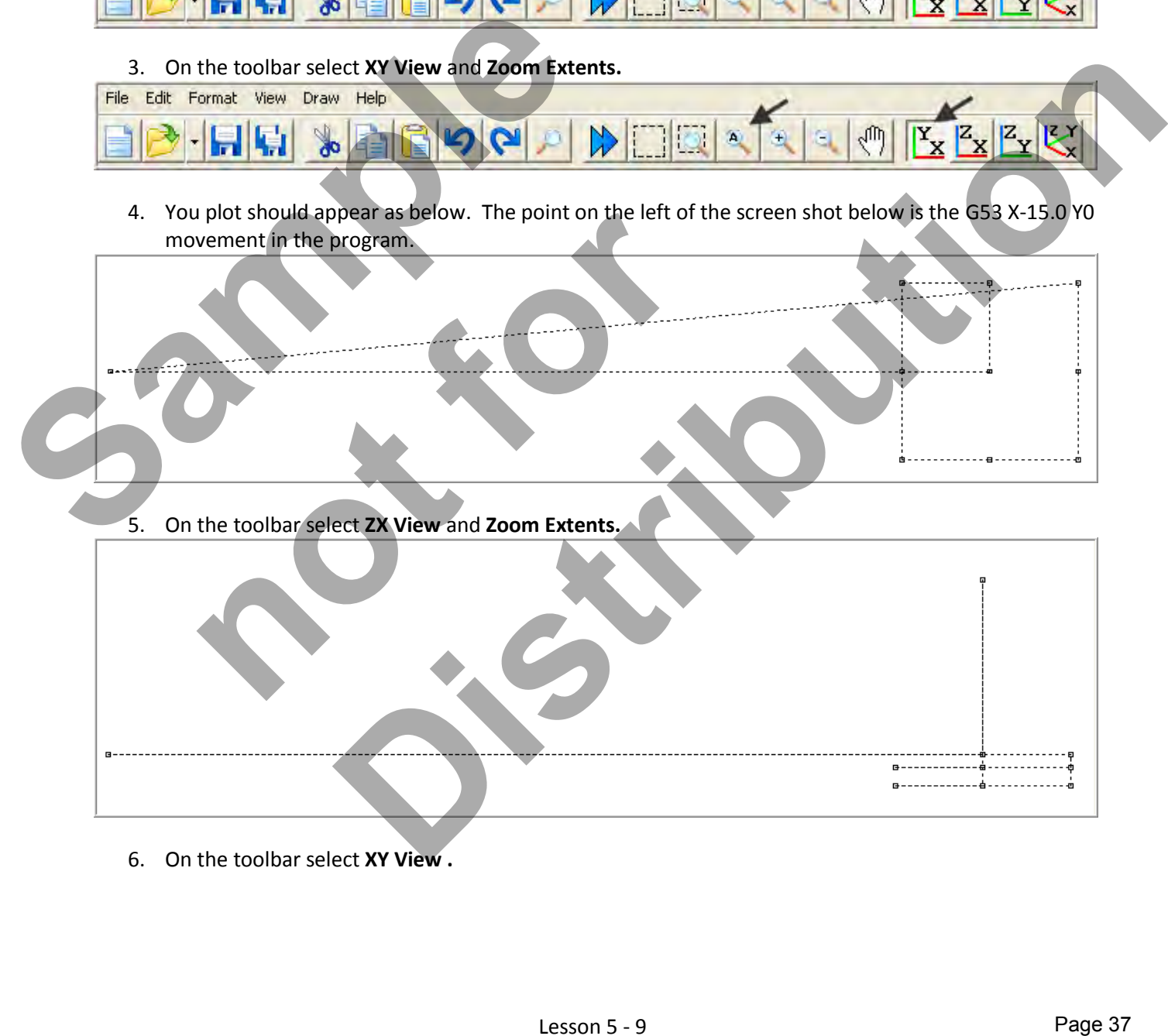

6. On the toolbar select **XY View .**

# **LESSON-5 - CNC - PART #2 - BACKPLOTTING**

7. Review and experiment with the various pull down menu options:

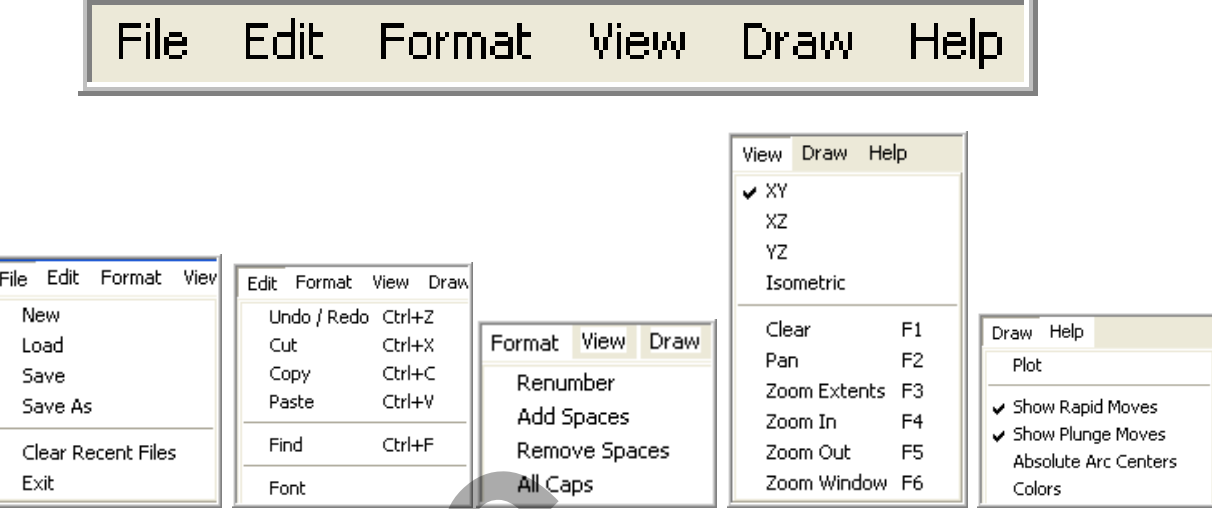

- 8. Press the function **F6** on your keyboard to action a Zoom Window. Zoom in on part of your plot.
- 9. Select **Ctrl+F** on your keyboard to open the **Find** dialog box. In the Find What section type in the **letter O** and then hit the **Find Next** button to see if there are any letter O's in the G and M codes.

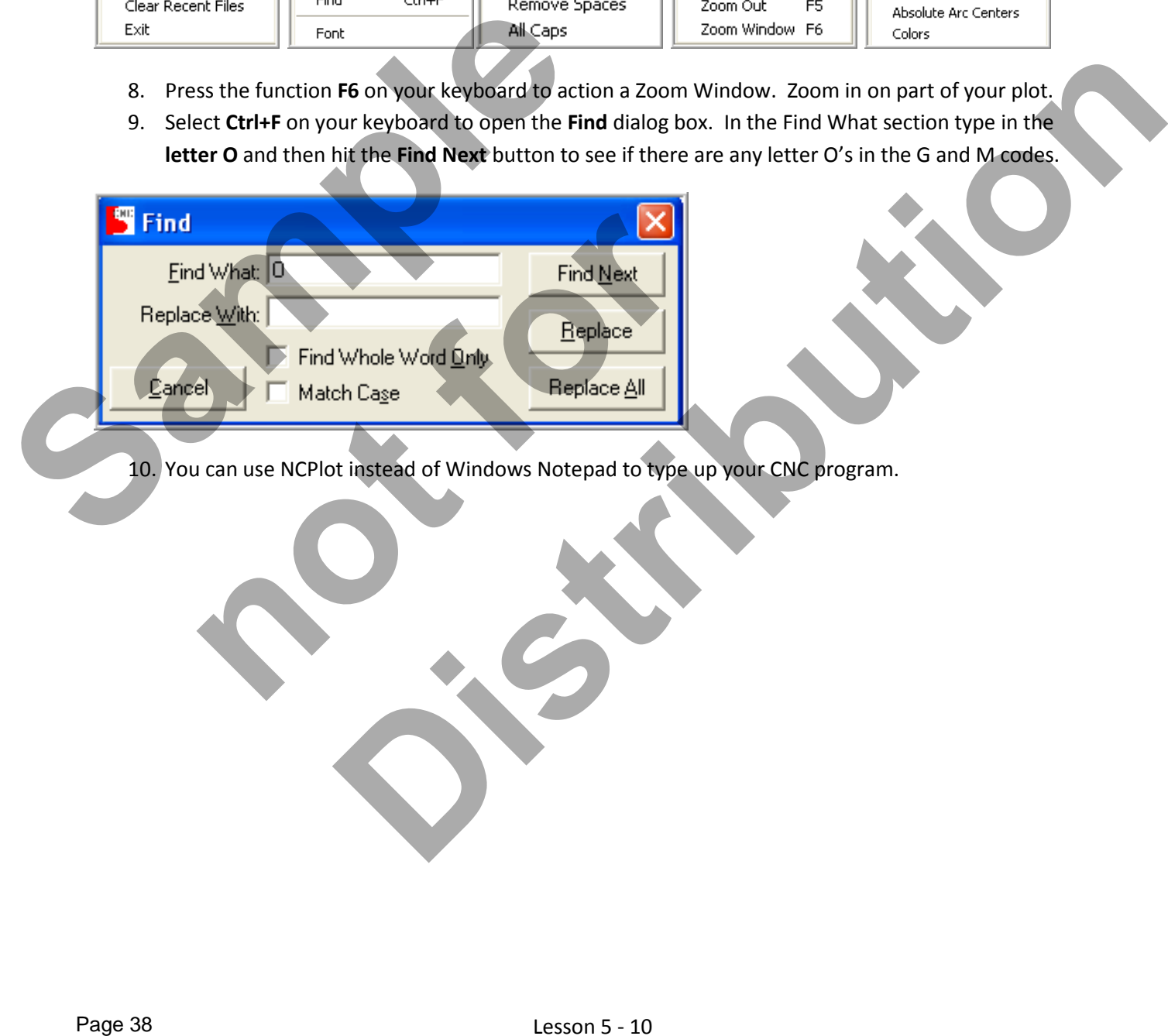

10. You can use NCPlot instead of Windows Notepad to type up your CNC program.

 *PART #3 IS SIMILAR TO PART #2 BUT HAS DIFFERENT DIMENSIONS FOR THE HOLE CENTRES* 

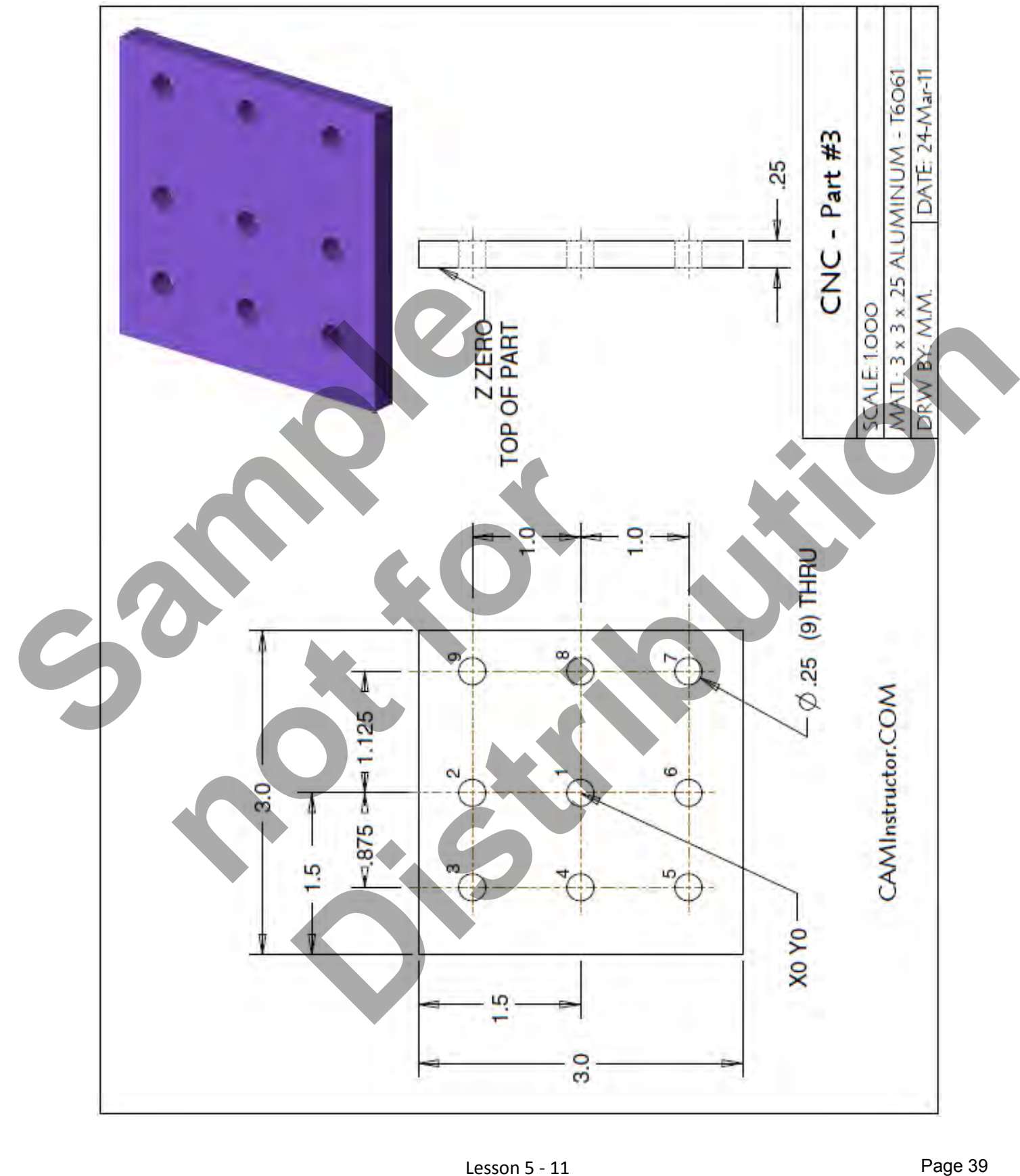

Lesson 5 - 11 www.EngineeringBooksPdf.com

#### *WORK OUT THE ABSOLUTE COORDINATES FOR THE NINE HOLES*

X0Y0 is at the centre of the part

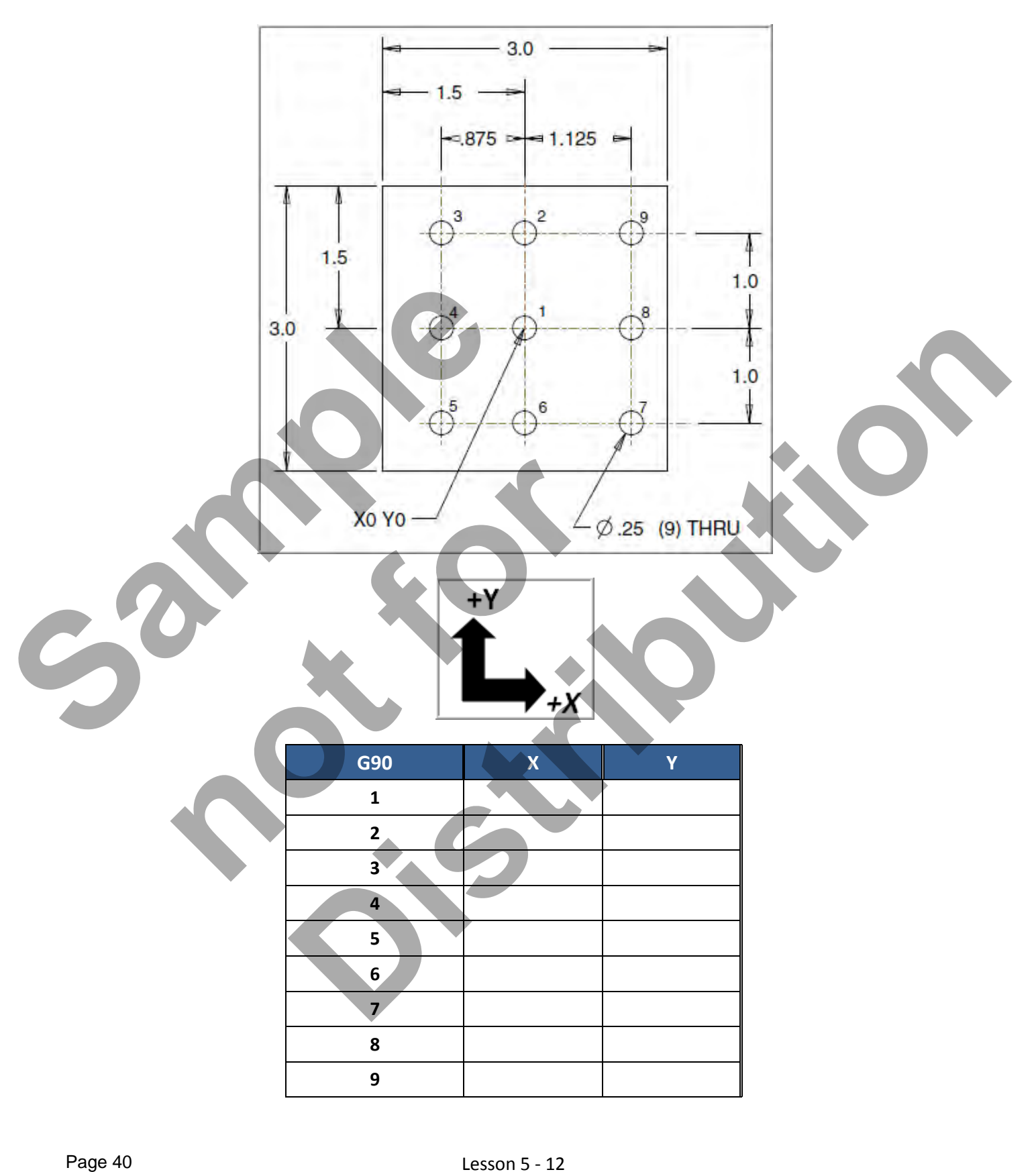

# Lesson 5 - 12 www.EngineeringBooksPdf.com

#### *CREATE THE PROGRAM TO SPOT AND DRILL THE NINE HOLES USING CANNED CYCLE G81*

- Use a 0.375" diameter Spot Drill Tool # 6
- **Spot Drill Spindle Speed = 2750 Feed rate = 11 IPM**
- Use a 0.250" diameter Drill Tool #7
- 0.250" diameter Drill Spindle Speed = 4500 Feed rate = 15 IPM
- $\blacksquare$  Spot Drill Depth = Z-0.150"
- $\blacksquare$  Drill Depth = Z-0.350"
- X0Y0 is at the centre of the part
- Z=0 is the top of the part.
- **Type up your program and check it for correctness using NCPlot**

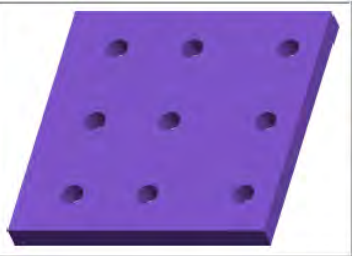

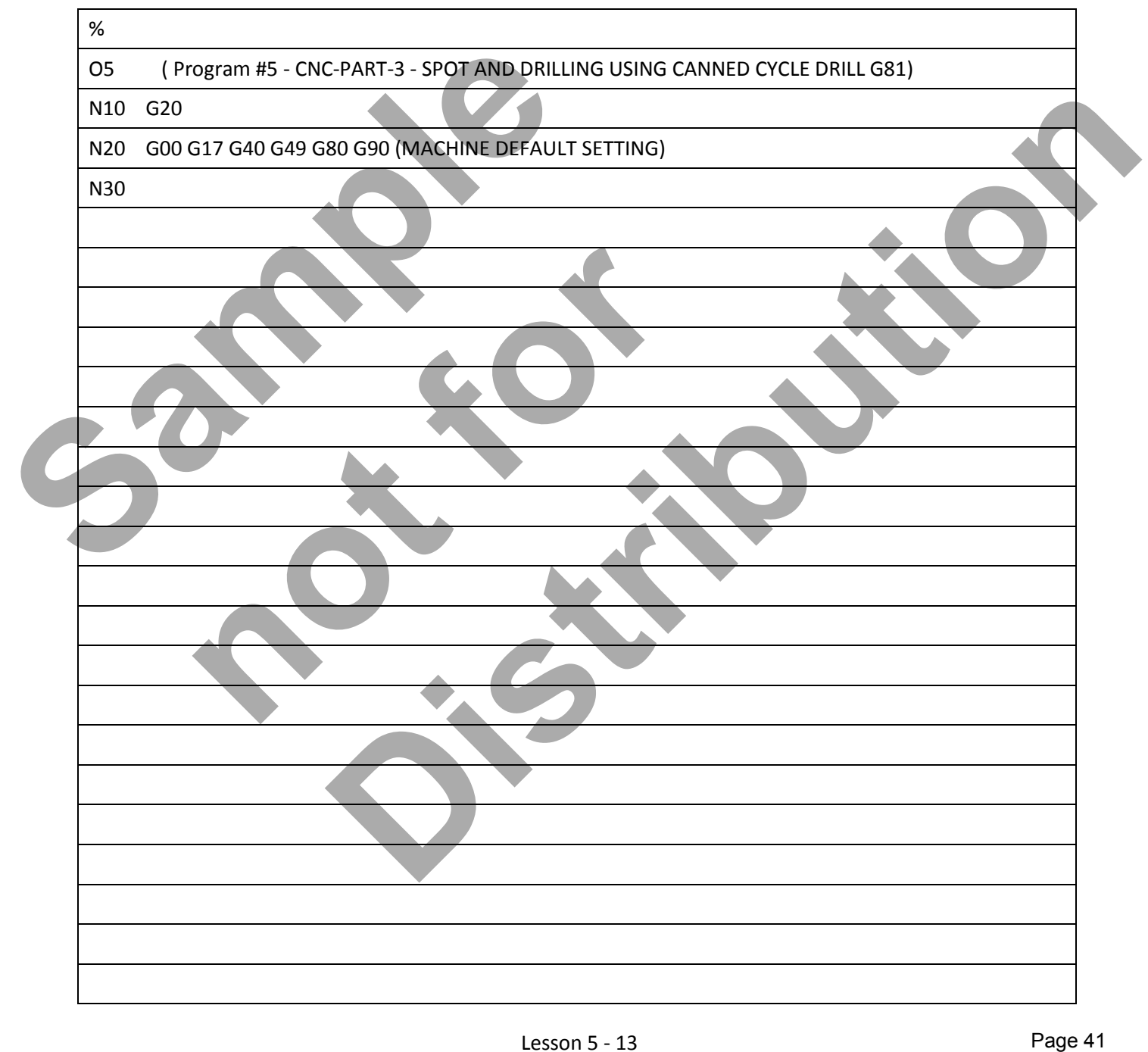

## Lesson 5 - 13 www.EngineeringBooksPdf.com

# **LESSON-5 - CNC - PART #3 - Continued**

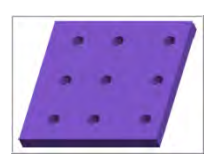

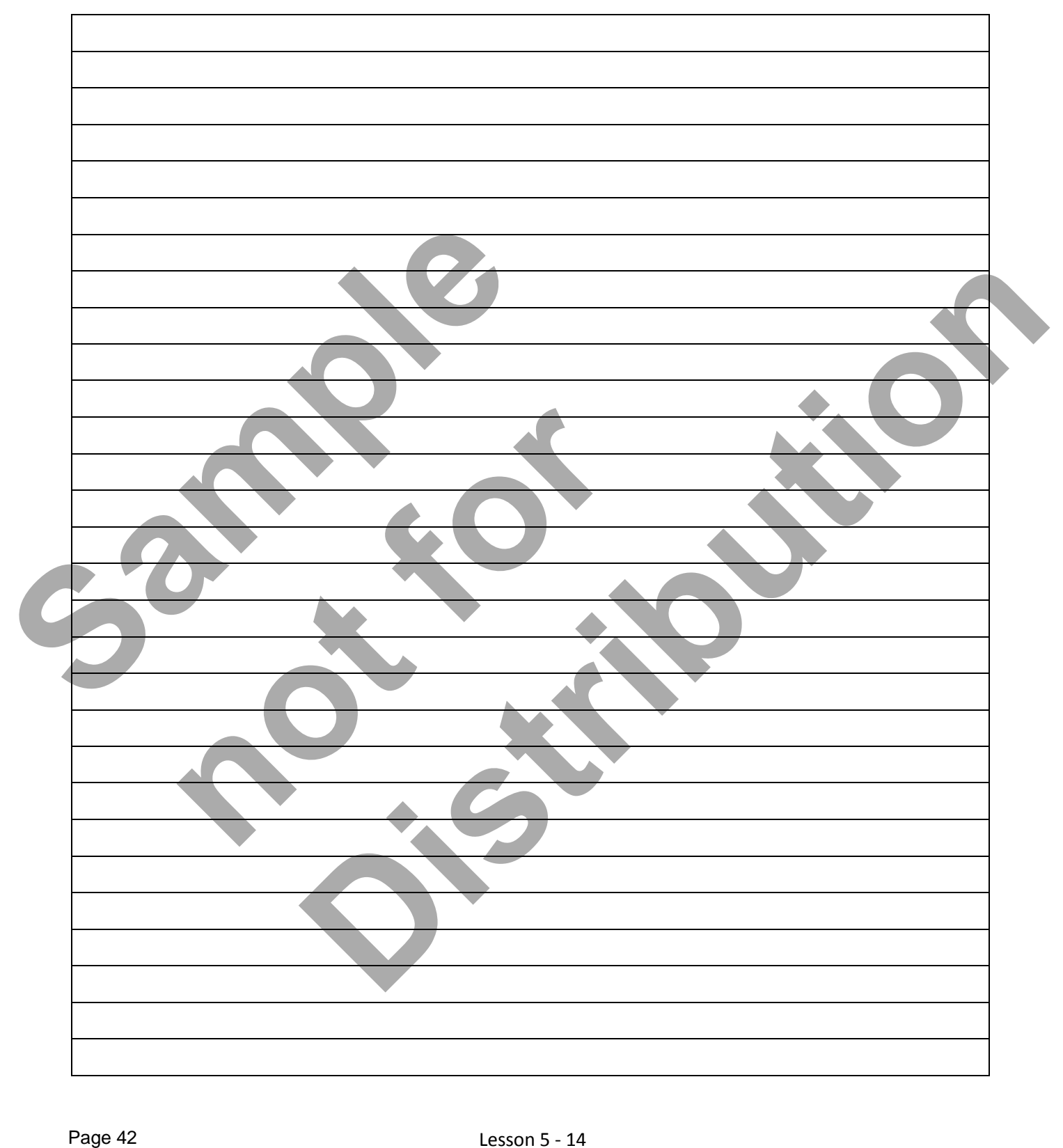

# Lesson 5 - 14 www.EngineeringBooksPdf.com

# **LESSON-5 - CNC - PART #3 - BACKPLOTTING**

#### *Use NCPlot to check for correctness*

1. After typing up your program in Notepad launch the NCPlot application by clicking on the icon on your desktop or **Start>All Programs>NCPlot v1.3> NCPlot v1.3**

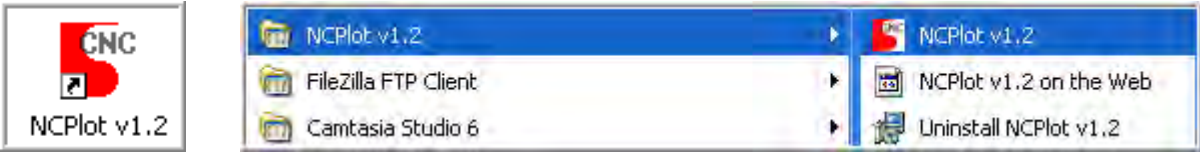

2. Click on the open file icon and browse to your file location and select the CNC file to plot.

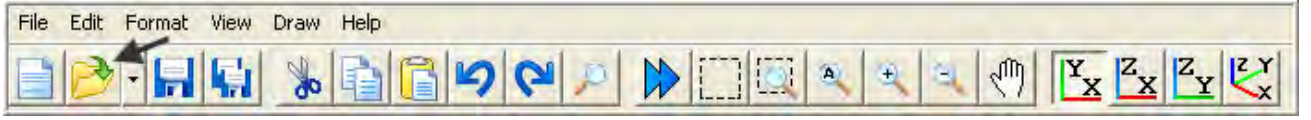

3. On the toolbar select **XY View** and **Zoom Extents.**

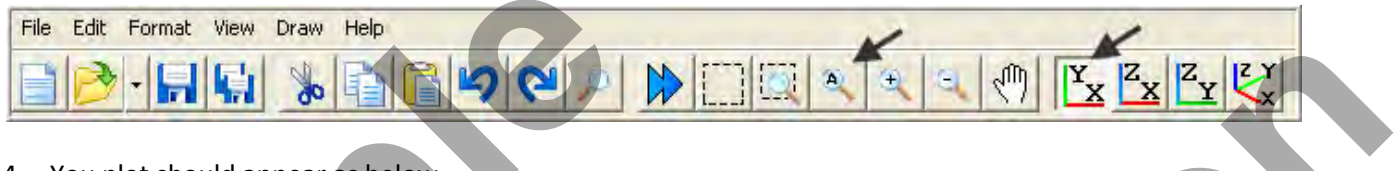

4. You plot should appear as below.

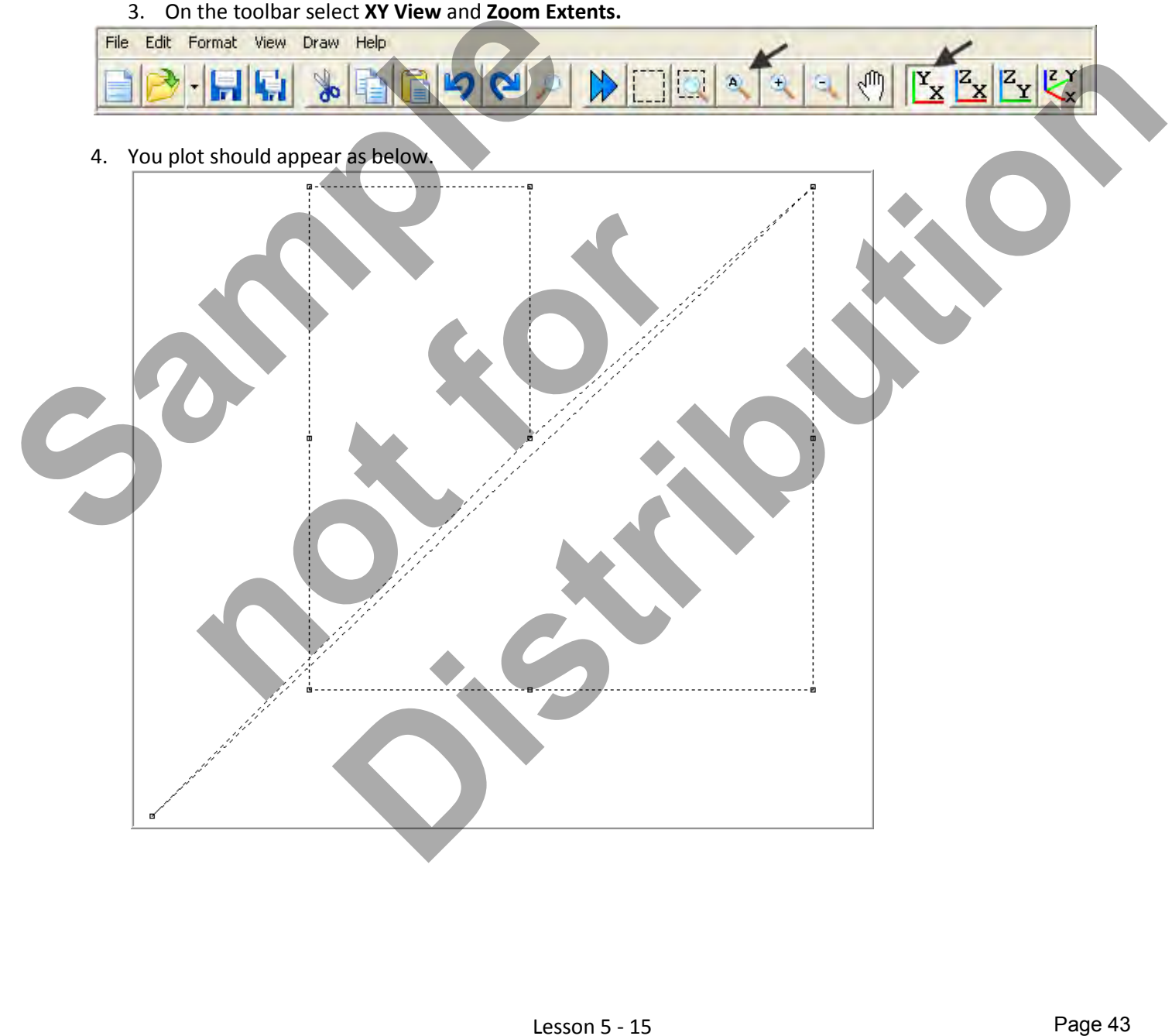

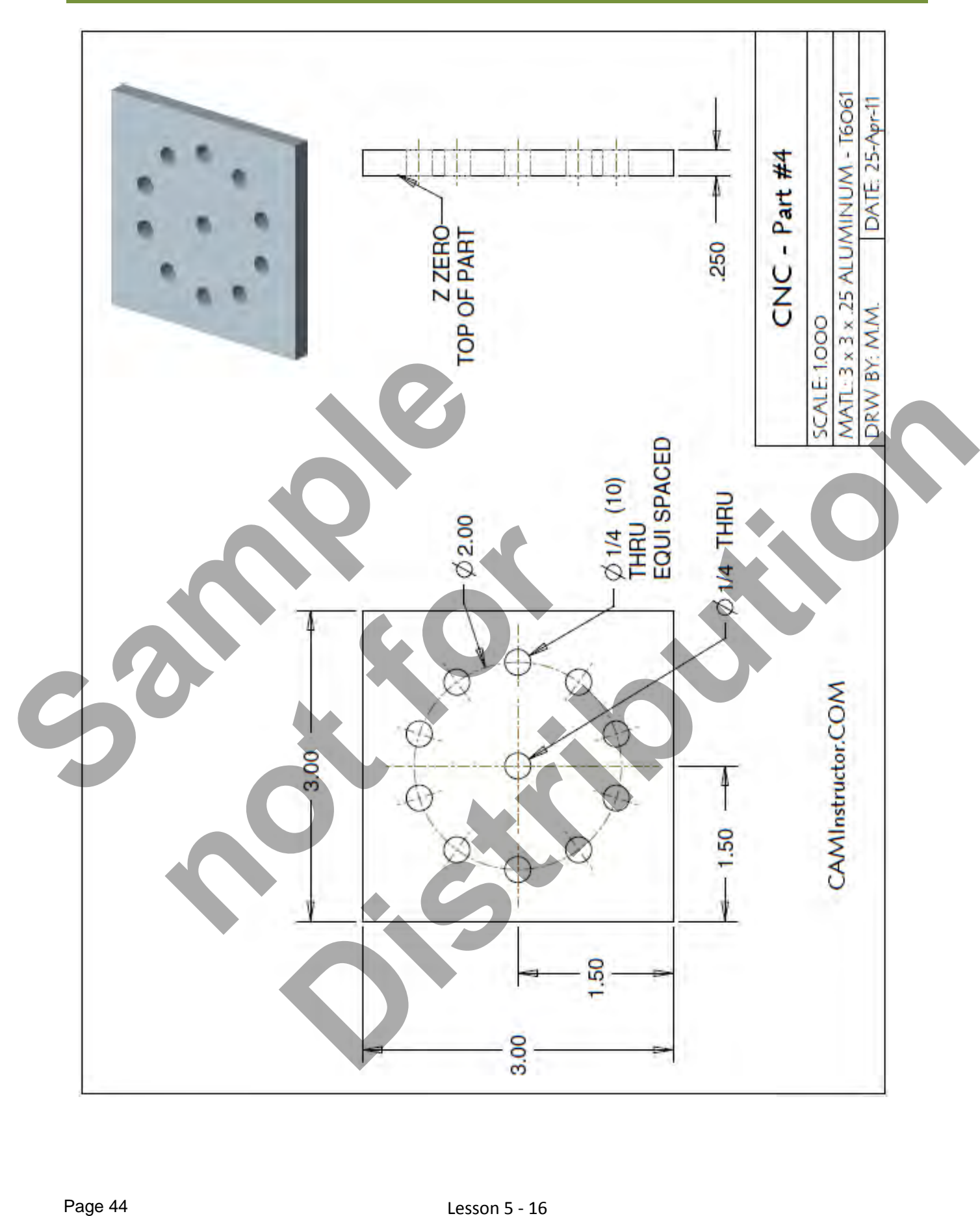

#### *WORK OUT THE ABSOLUTE COORDINATES FOR THE ELEVEN HOLES*

- X0Y0 is at the centre of the part
- **Use Trigonometry to work out the center positions of the holes or draw the part up on a CAD system** and then identify the center positions of each hole.

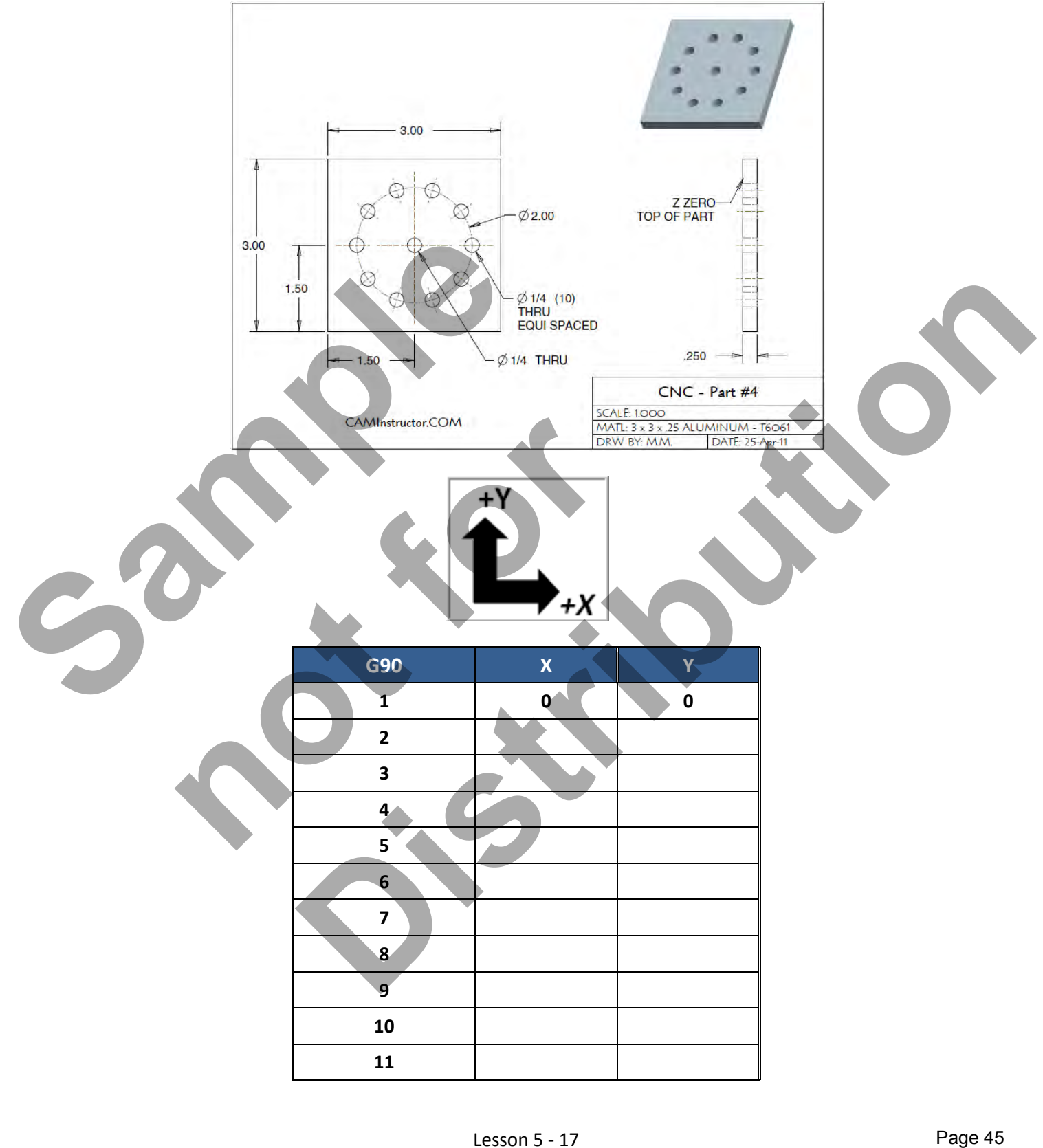

#### *CREATE THE PROGRAM TO SPOT AND DRILL THE ELEVEN HOLES USING CANNED CYCLE G81*

- Use a 0.375" diameter Spot Drill Tool # 6
- **Spot Drill Spindle Speed = 2750 Feed rate = 11 IPM**
- Use a 0.250" diameter Drill Tool #7
- 0.250" diameter Drill Spindle Speed = 4500 Feed rate = 15 IPM
- $\blacksquare$  Spot Drill Depth = Z-0.150"
- $\blacksquare$  Drill Depth = Z-0.350"
- X0Y0 is at the centre of the part
- Z=0 is the top of the part.
- **Type up your program and check it for correctness using NCPlot**

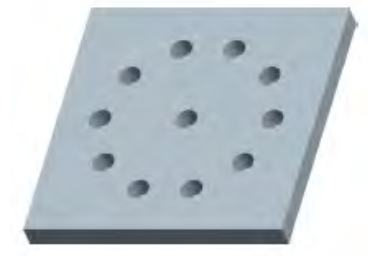

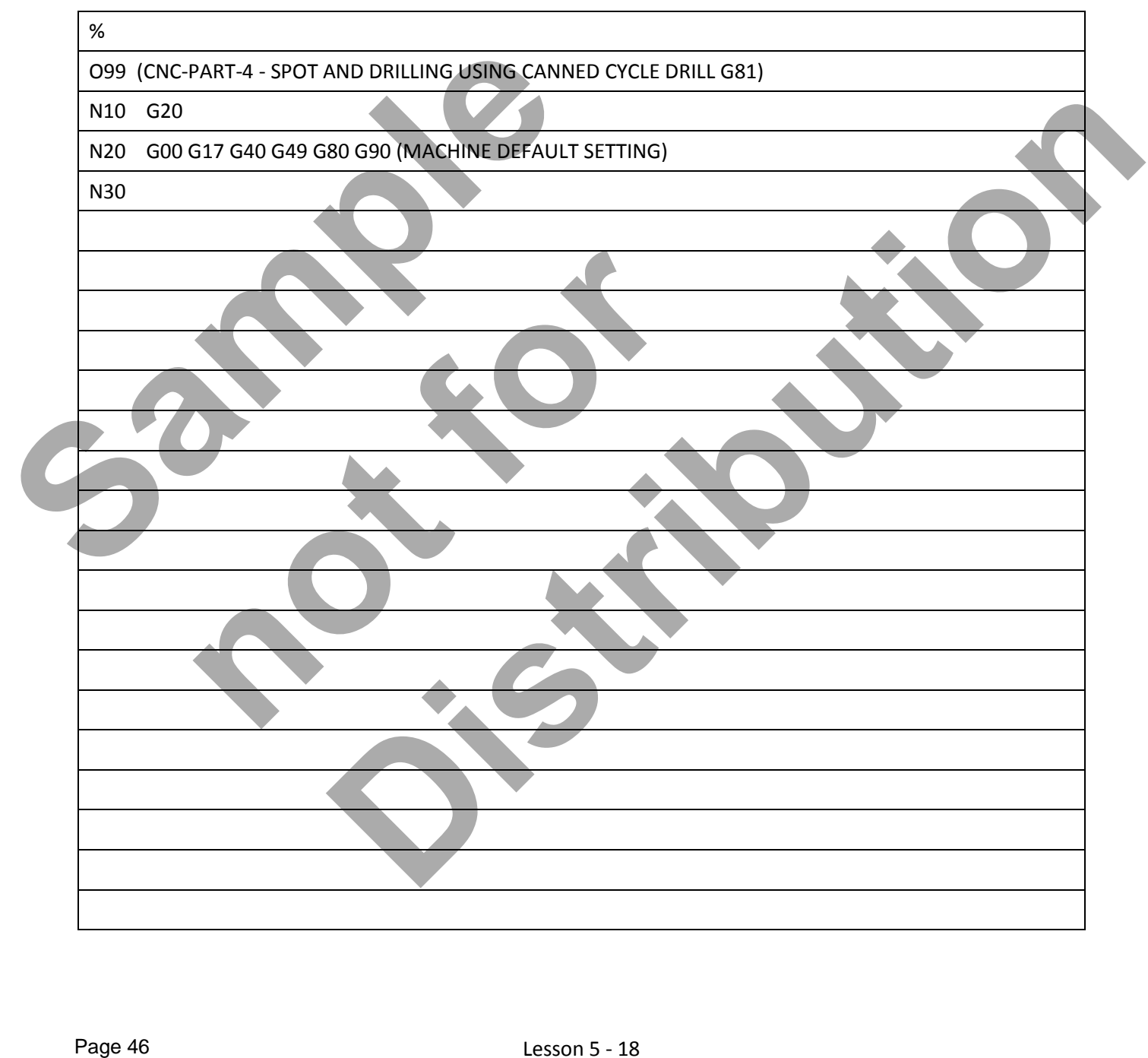

# Lesson 5 - 18 www.EngineeringBooksPdf.com

# **LESSON-5 - CNC - PART #4 - Continued**

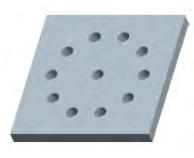

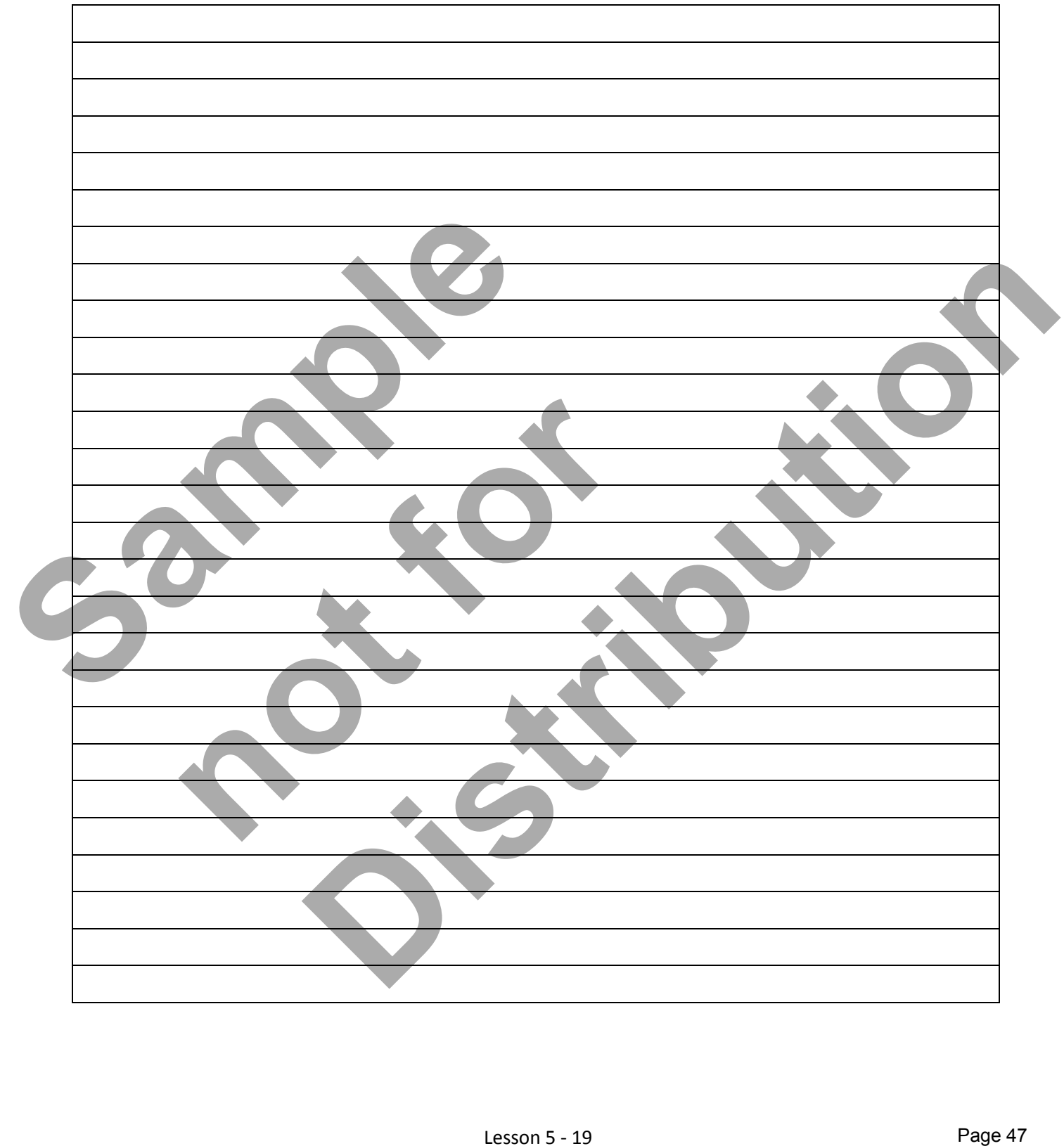

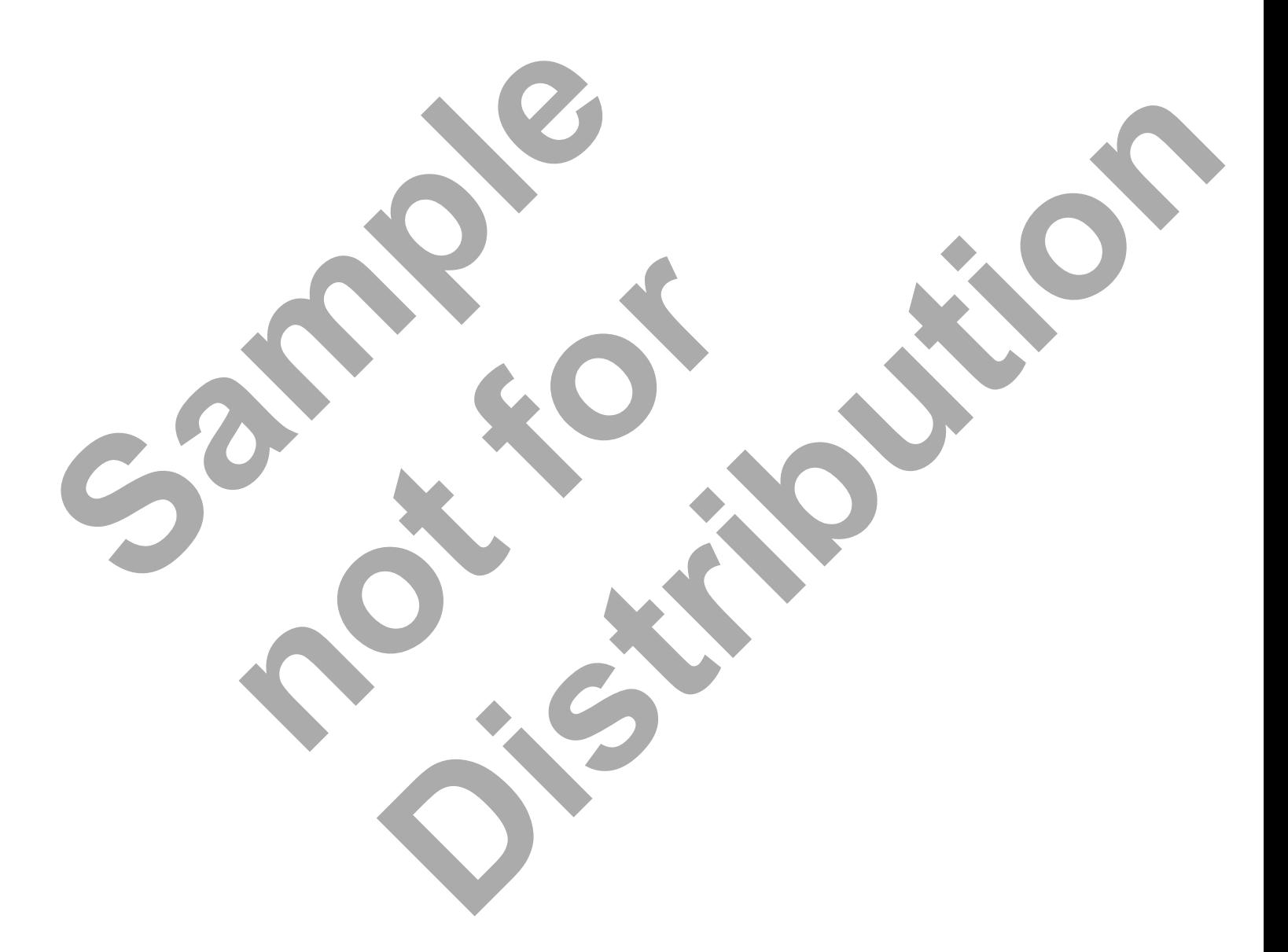

Lesson 5 - 20 www.EngineeringBooksPdf.com

# CNC PROGRAMMING WORKBOOK

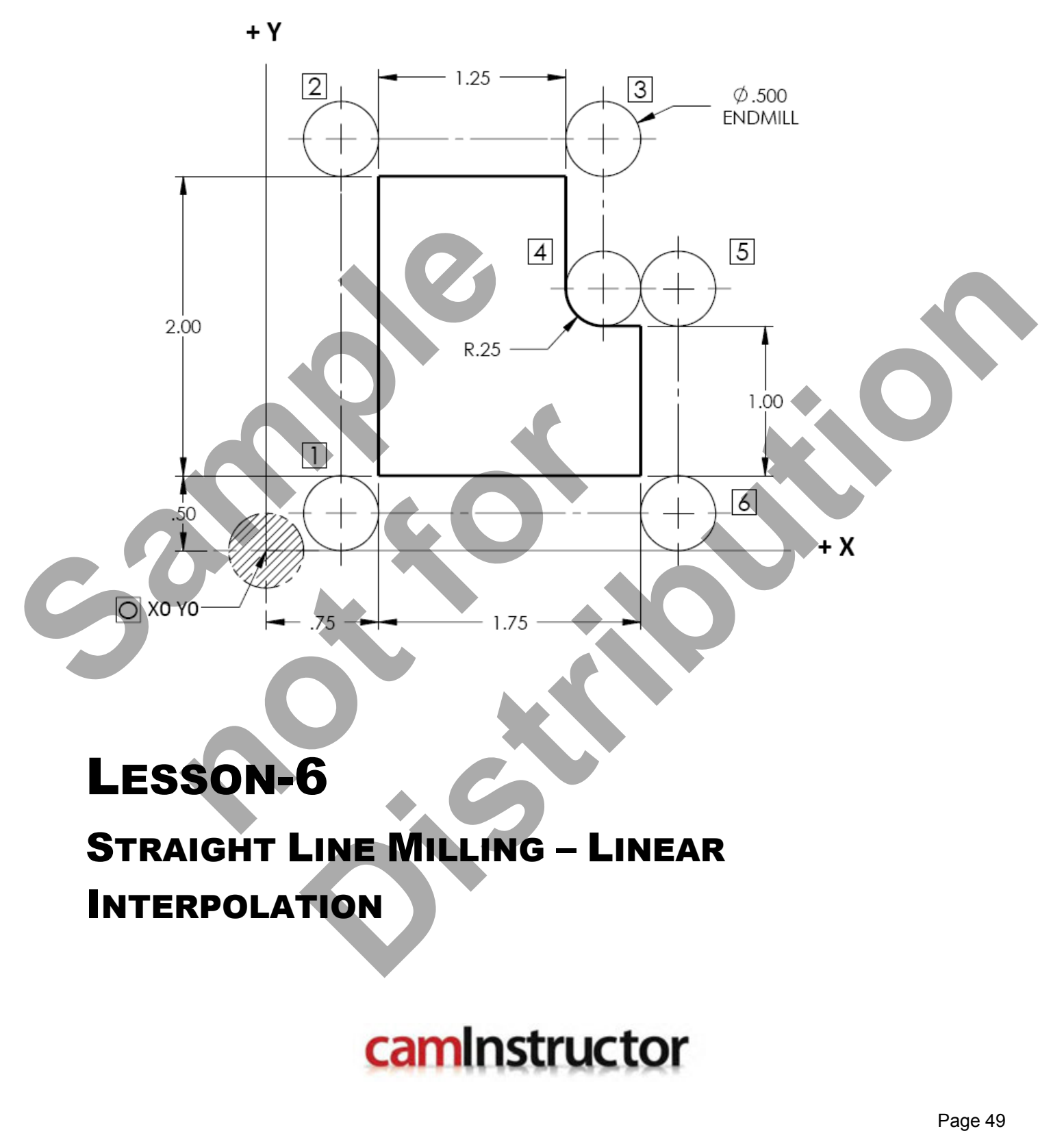

# LESSON-6

# STRAIGHT LINE MILLING – LINEAR

# INTERPOLATION

www.EngineeringBooksPdf.com

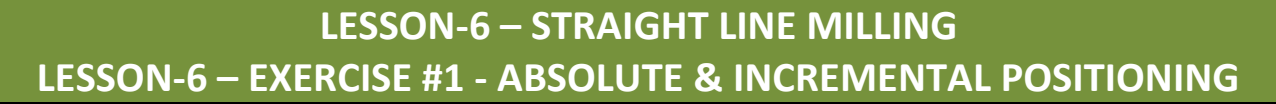

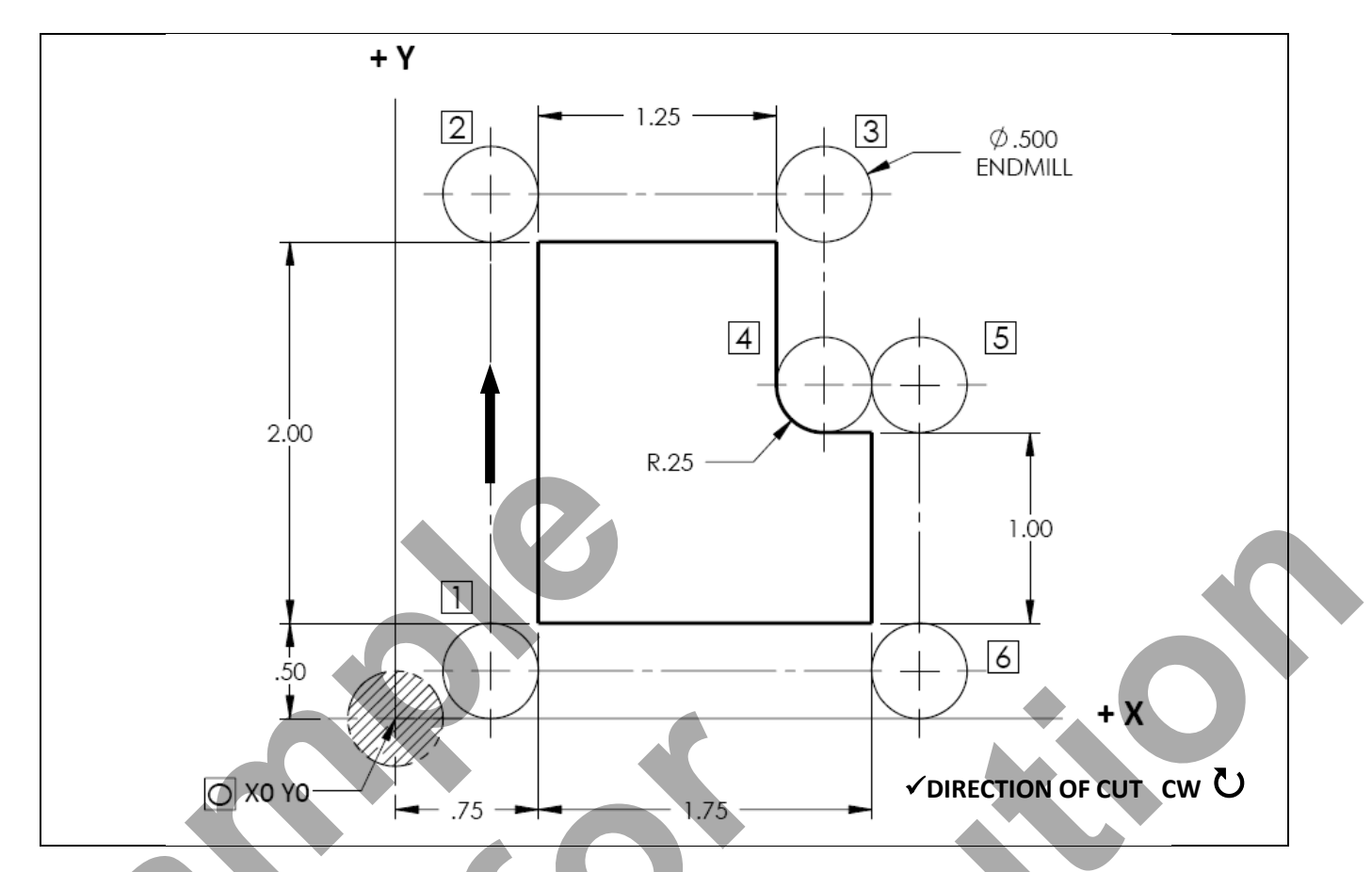

 *STARTING AT THE POINT O (ORIGIN), DESCRIBE THE ENDMILL PATH FROM O THROUGH ALL THE POINTS AND BACK TO THE POINT O USING G90 & G91. CUTTER DIAMETER = 0.5" RADIUS = 0.25'*

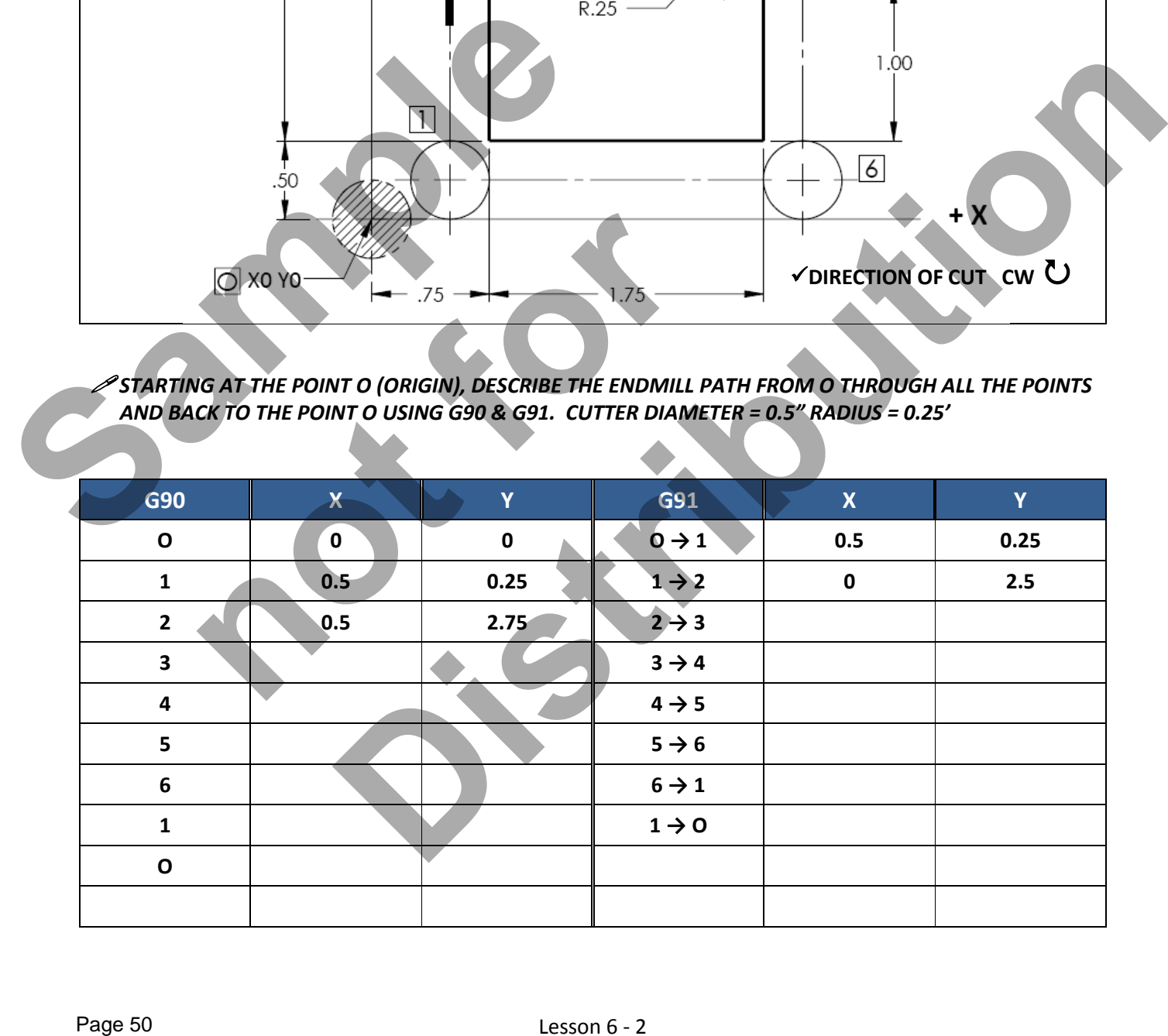

## Lesson 6 - 2 www.EngineeringBooksPdf.com

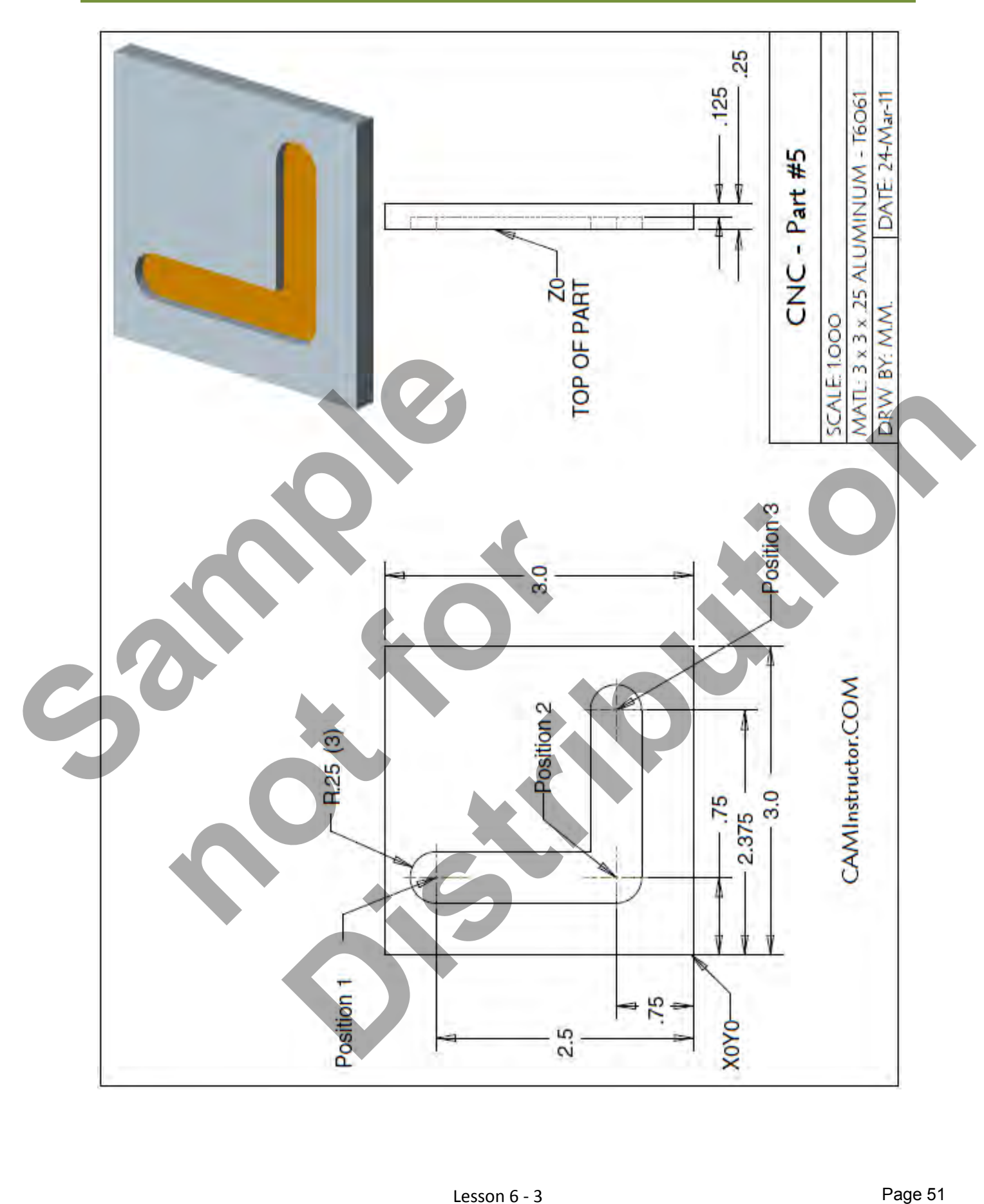

Lesson 6 - 3 www.EngineeringBooksPdf.com

#### *WORK OUT THE ABSOLUTE COORDINATES FOR POSITION 1, 2 AND 3*

- X0Y0 is at the lower left corner of the part
- **These X and Y coordinates will be used to machine the L shaped slot**

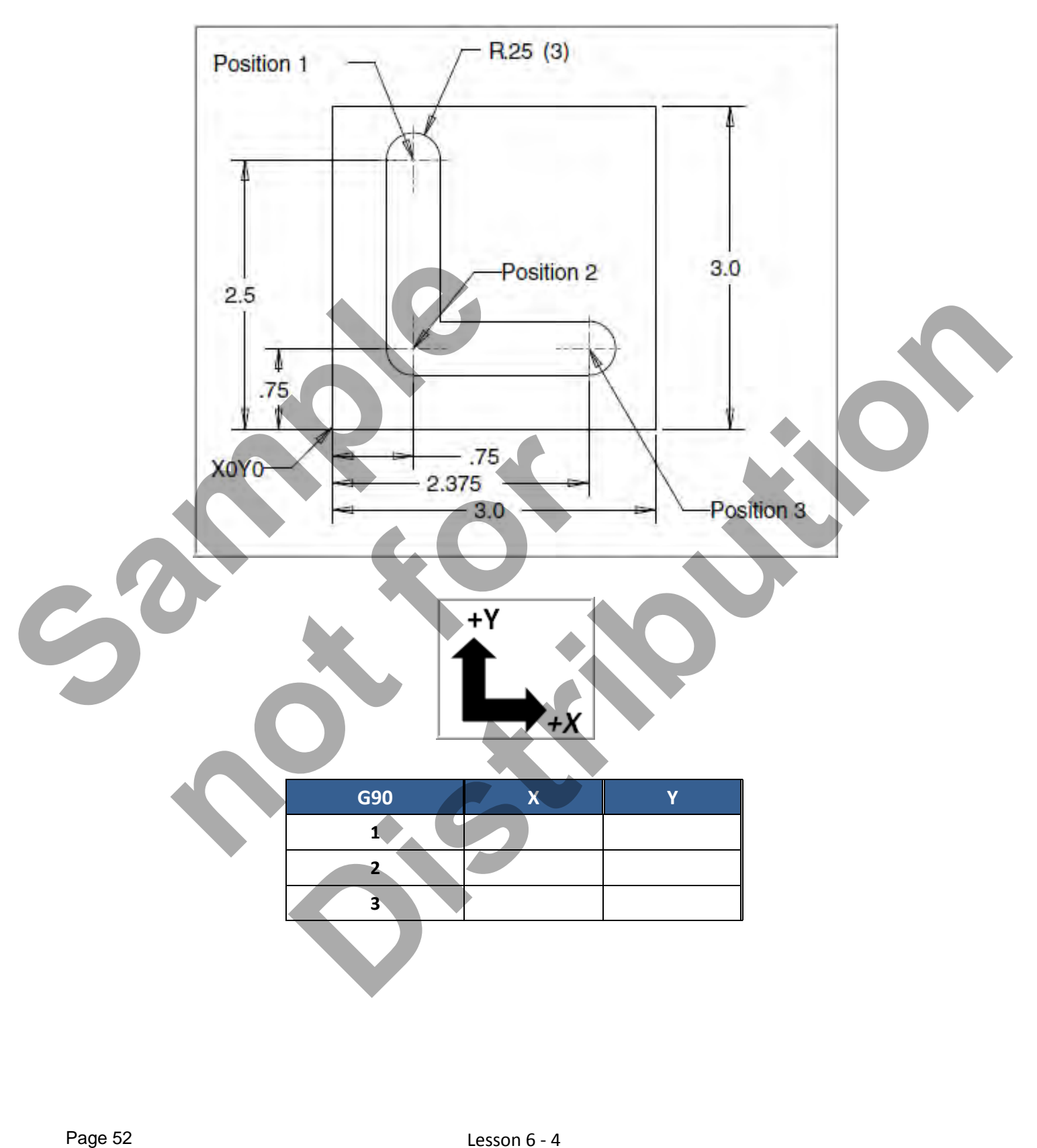

#### *PROGRAM TO MACHINE THE "L SHAPED" SLOT*

- Use a 0.5" diameter End Mill Tool #4
- $\blacksquare$  Speed = 3050 Feed rate = 20 IPM
- X0Y0 is at the lower left corner of the part
- Z=0 is the top of the part.
- The slot depth is 0.125"
- **Enter the part at Position 1 and sink to depth using linear** interpolation G01
- **Then move to Position 2 and finally Position 3**

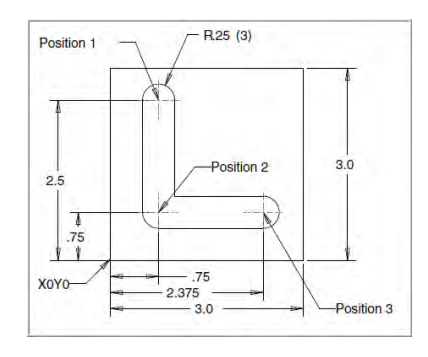

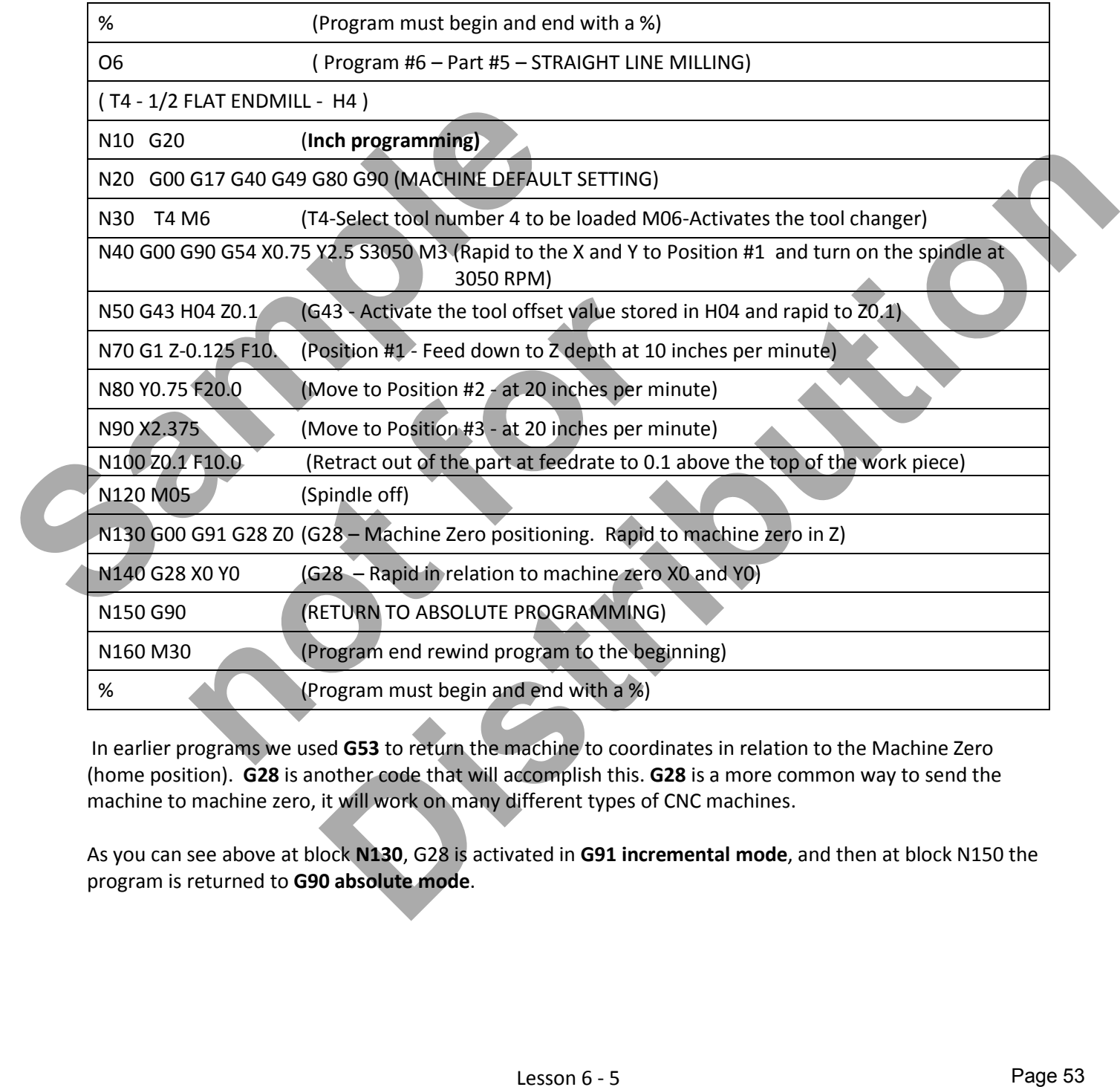

In earlier programs we used **G53** to return the machine to coordinates in relation to the Machine Zero (home position). **G28** is another code that will accomplish this. **G28** is a more common way to send the machine to machine zero, it will work on many different types of CNC machines.

As you can see above at block **N130**, G28 is activated in **G91 incremental mode**, and then at block N150 the program is returned to **G90 absolute mode**.

### Lesson 6 - 5 www.EngineeringBooksPdf.com

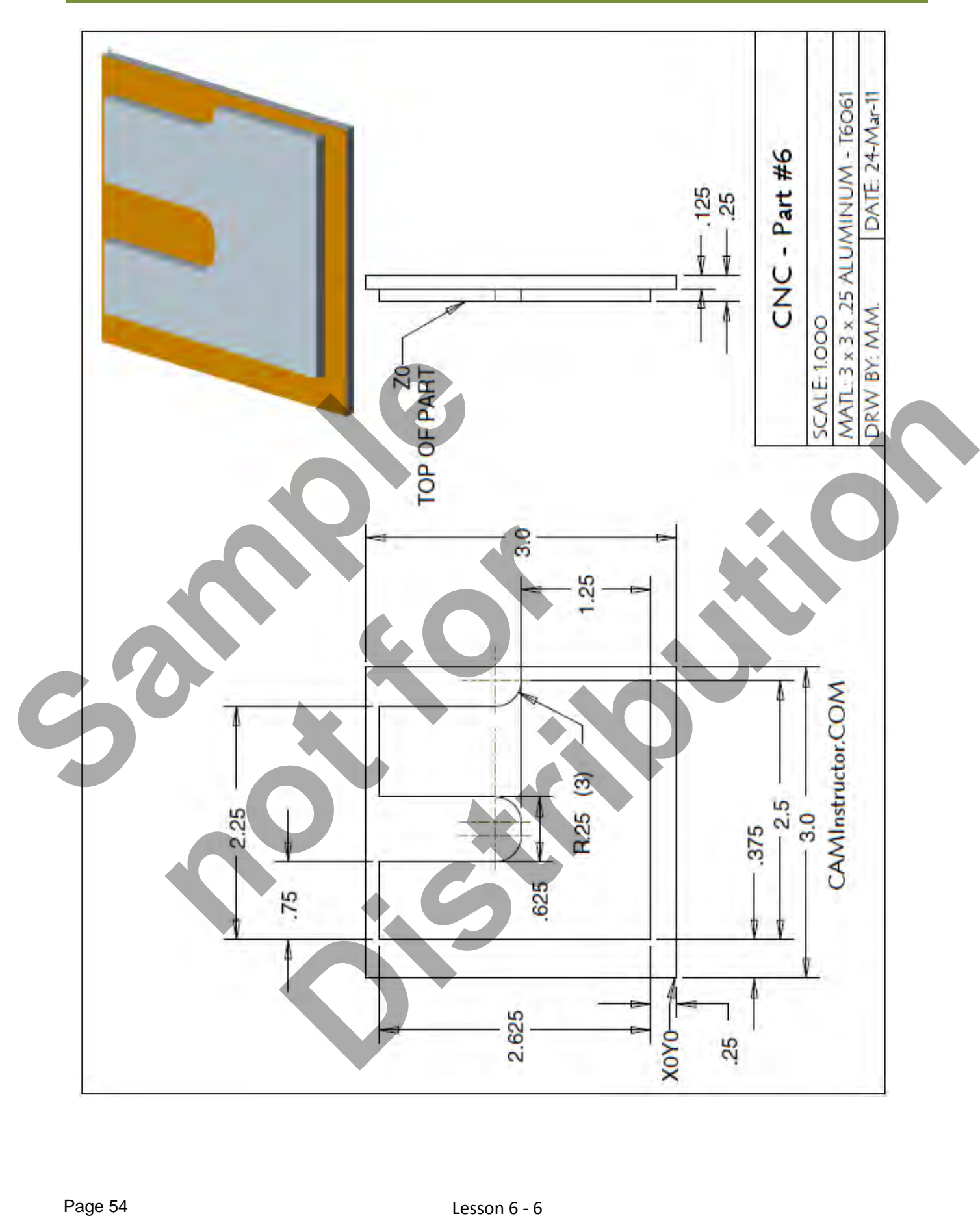

# Lesson 6 - 6 www.EngineeringBooksPdf.com

#### *WORK OUT THE ABSOLUTE X AND Y COORDINATES FOR THE VARIOUS POSITIONS TO MACHINE THE CONTOUR*

- X0Y0 is at the lower left corner of the part
- Use a 0.5" diameter End Mill Tool # 4
- Start at X-0.5 Y3.125 and machine the contour in a clockwise direction climb milling

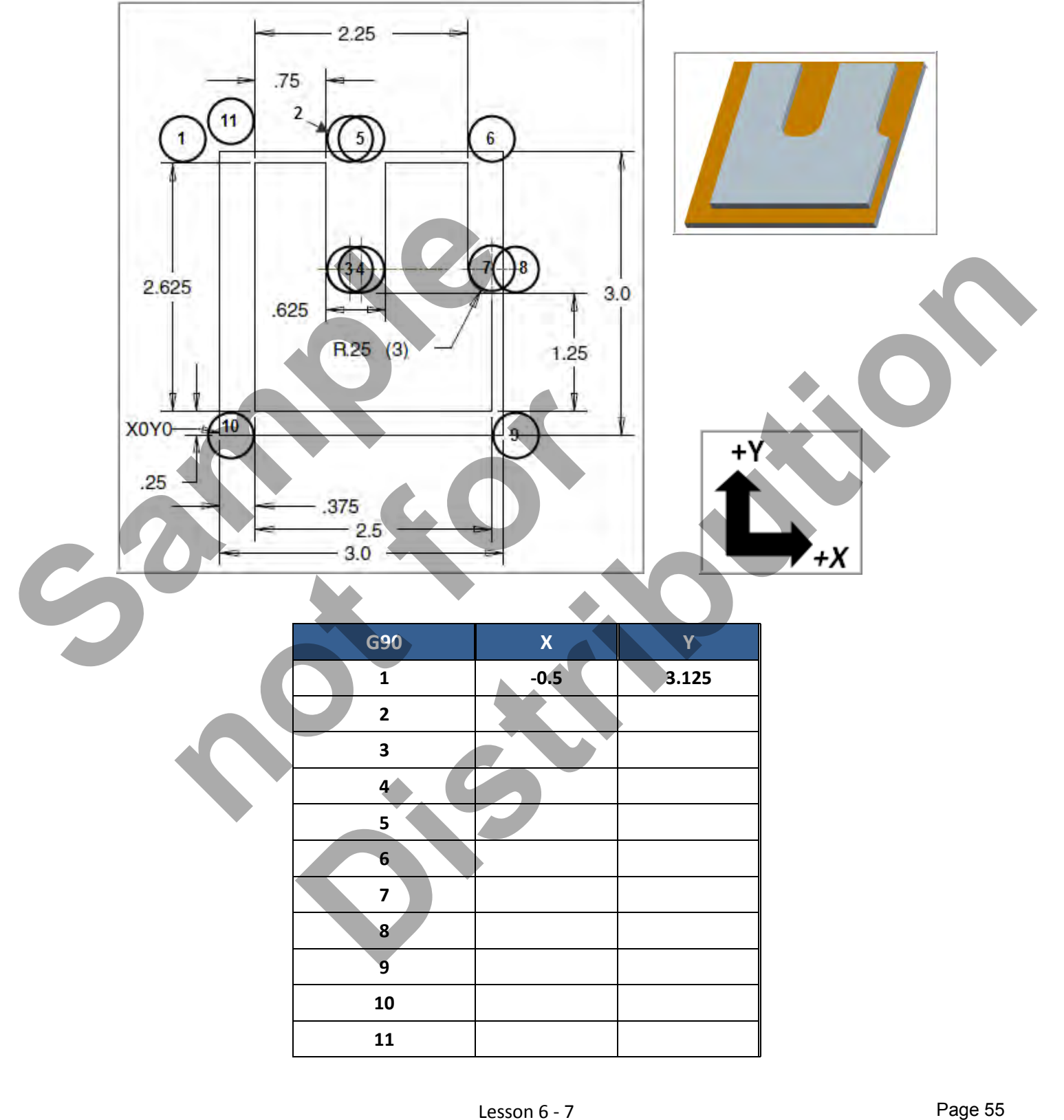

#### *PROGRAM TO MACHINE THE CONTOUR*

- Use a 0.5" diameter End Mill Tool #4
- Speed = 3050 Feed rate = 20 IPM
- X0Y0 is at the lower left corner of the part
- Z=0 is the top of the part.
- Machine the contour at a depth is 0.125"

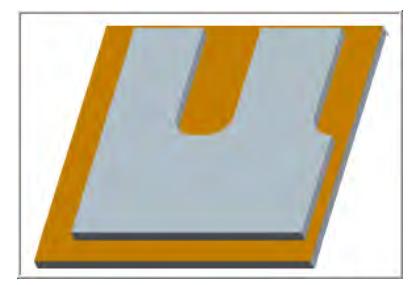

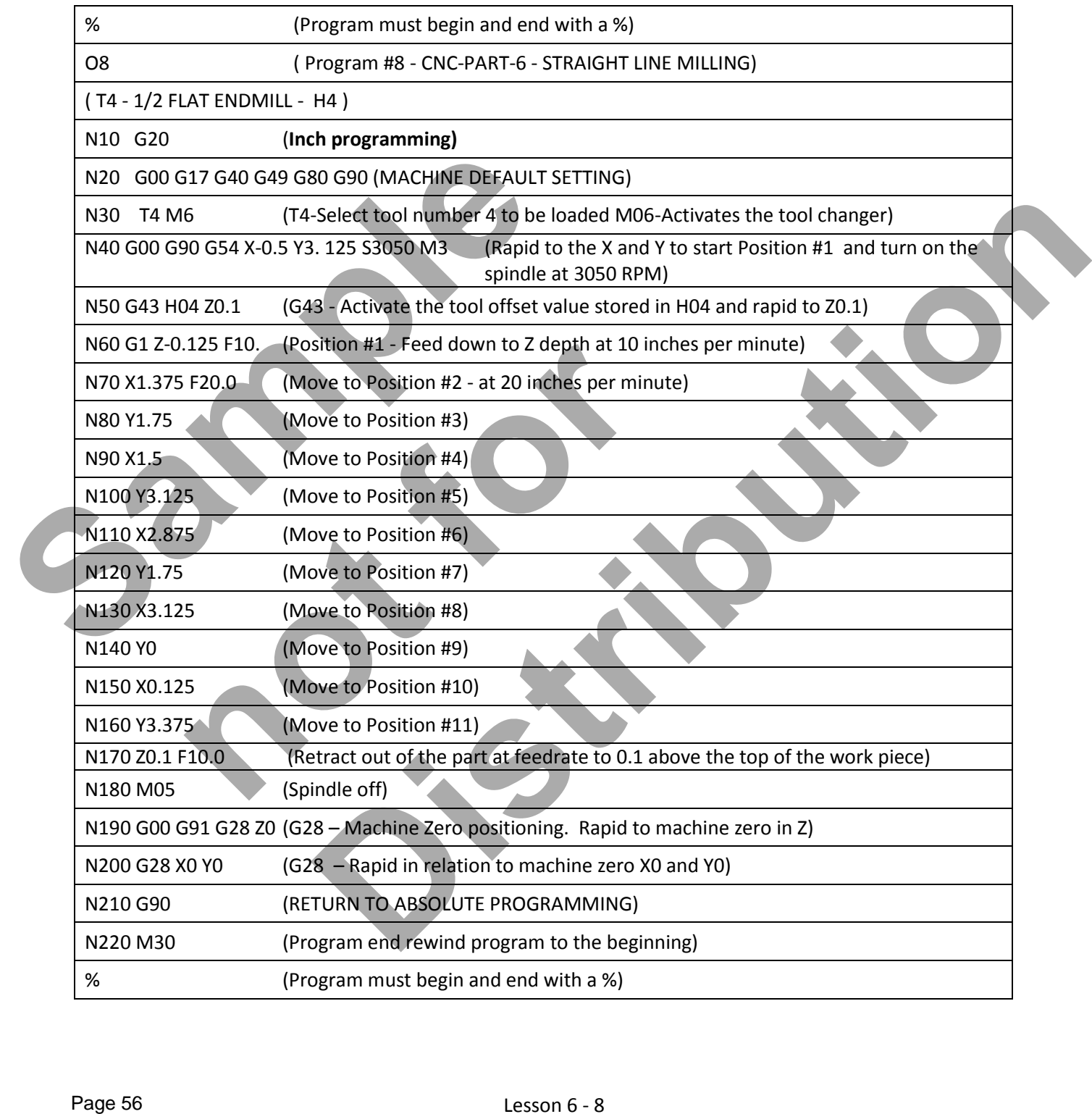

# Lesson 6 - 8 www.EngineeringBooksPdf.com

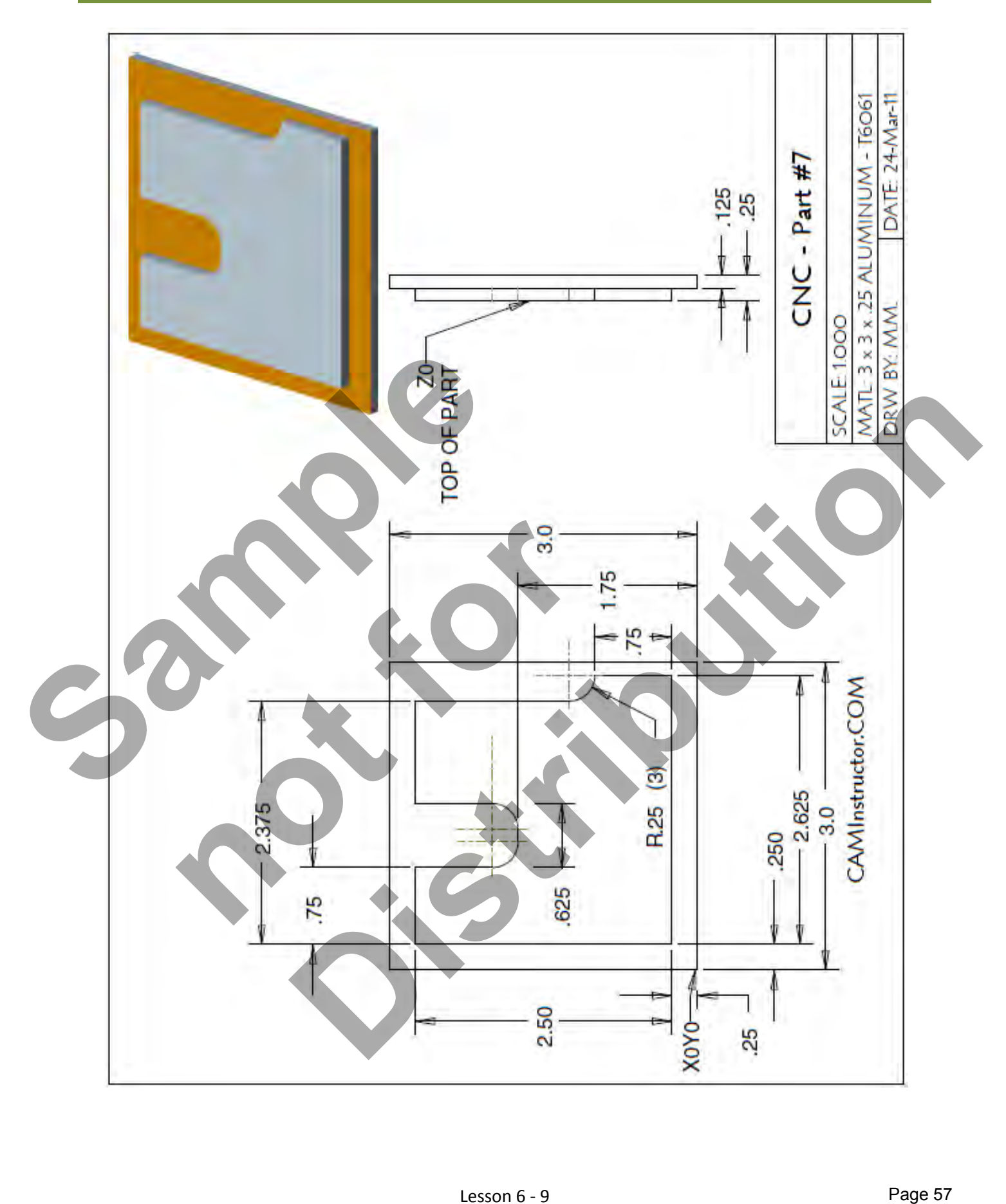

#### *WORK OUT THE ABSOLUTE X AND Y COORDINATES FOR THE VARIOUS POSITIONS TO MACHINE THE CONTOUR*

- X0Y0 is at the lower left corner of the part
- Use a 0.5" diameter End Mill Tool # 4
- Start at X-0.5 Y3.0 and machine the contour in a clockwise direction climb milling

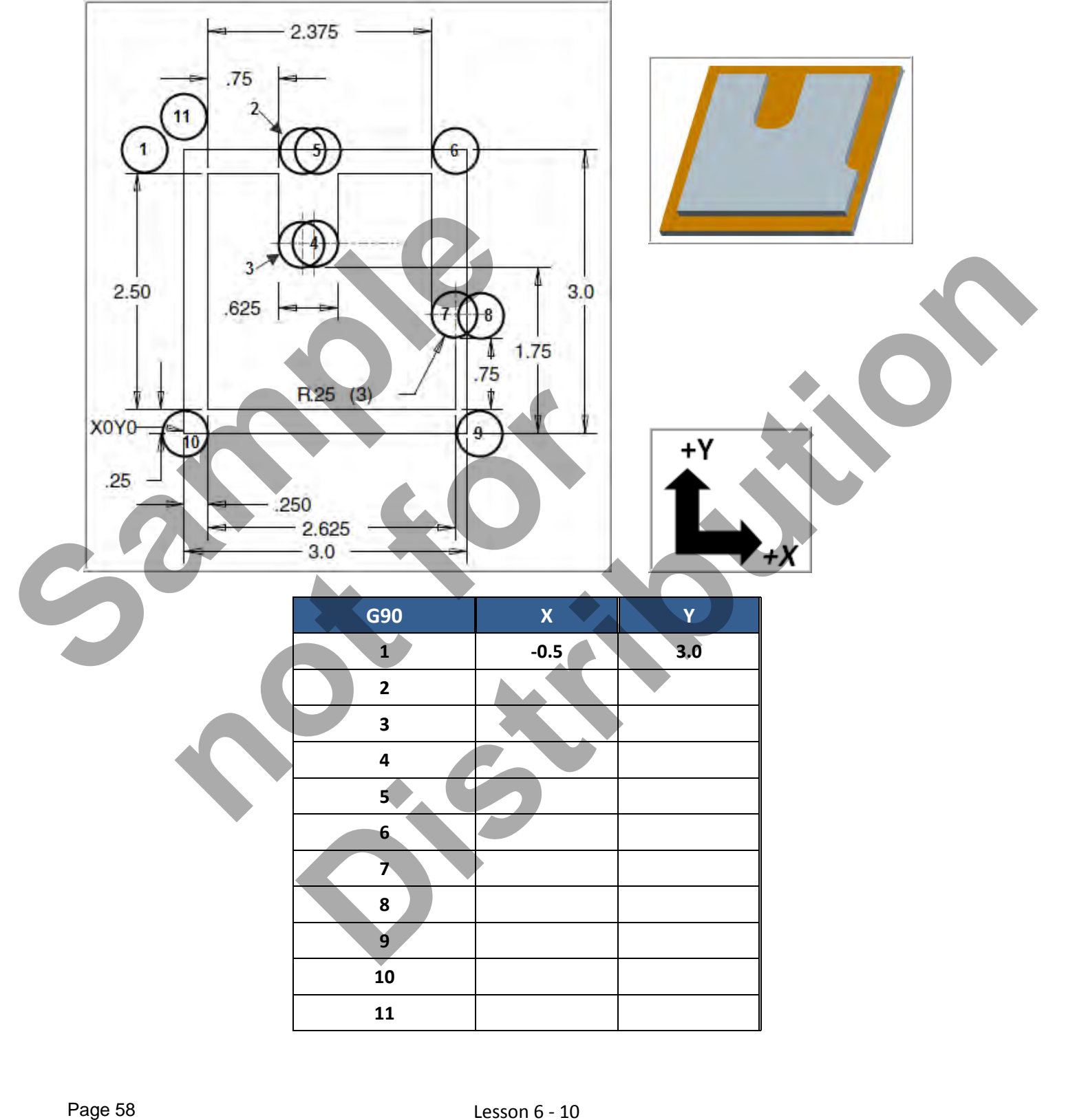

#### *CREATE THE PROGRAM TO MACHINE THE CONTOUR*

- Use a 0.5" diameter End Mill Tool #4
- Speed =  $3050$  Feed rate =  $20$  IPM
- X0Y0 is at the lower left corner of the part
- Z=0 is the top of the part.
- Machine the contour at a depth is 0.125"
- Start at X-0.5 Y3.0 and machine the contour in a clockwise direction – climb milling
- **Type up your program and check it for correctness using NCPlot**

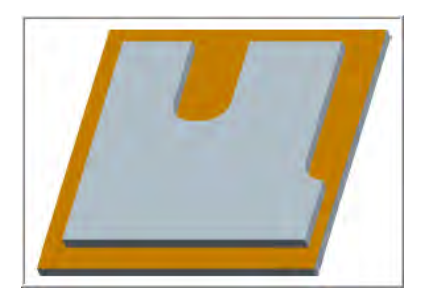

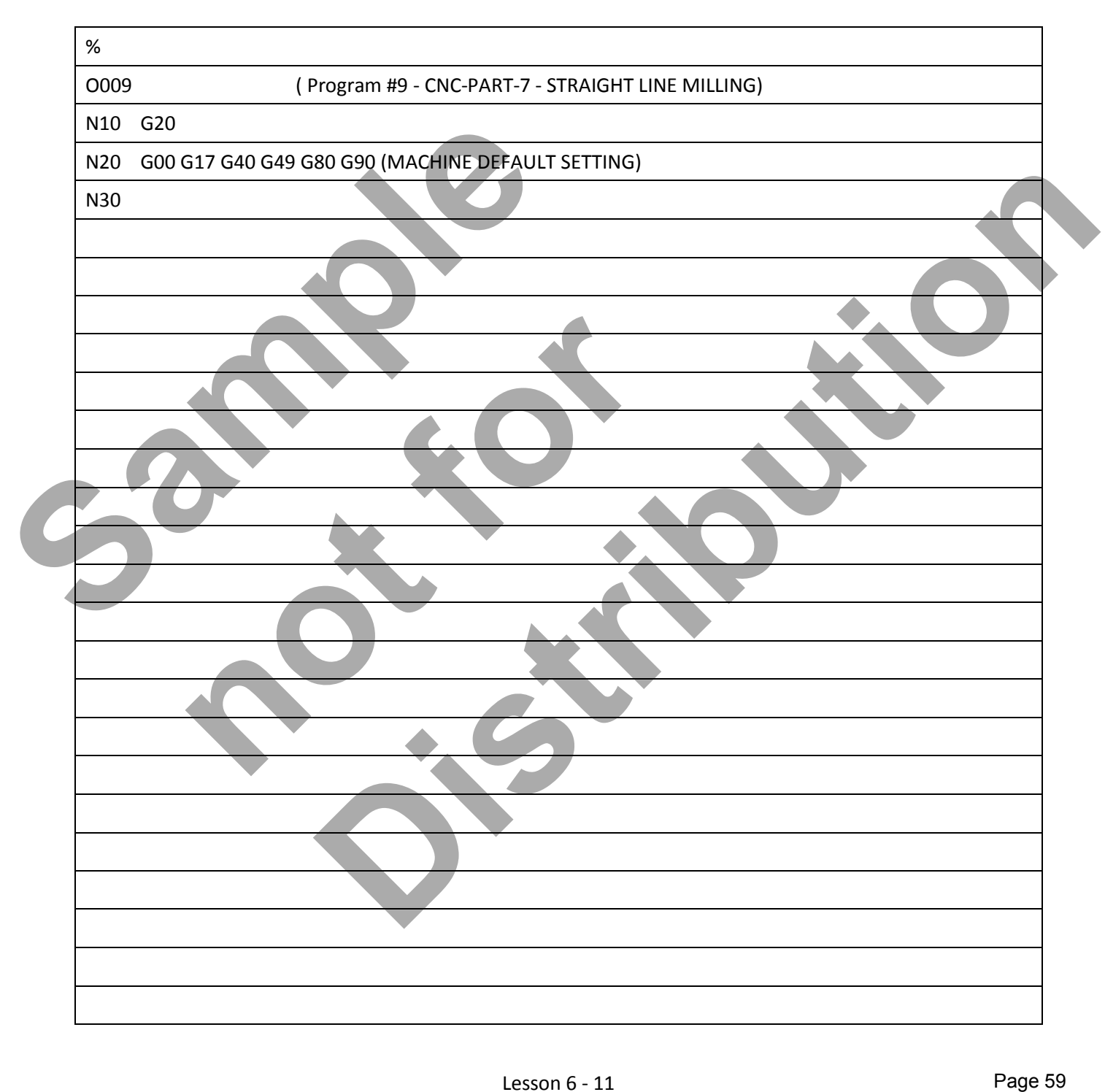

# Lesson 6 - 11 www.EngineeringBooksPdf.com

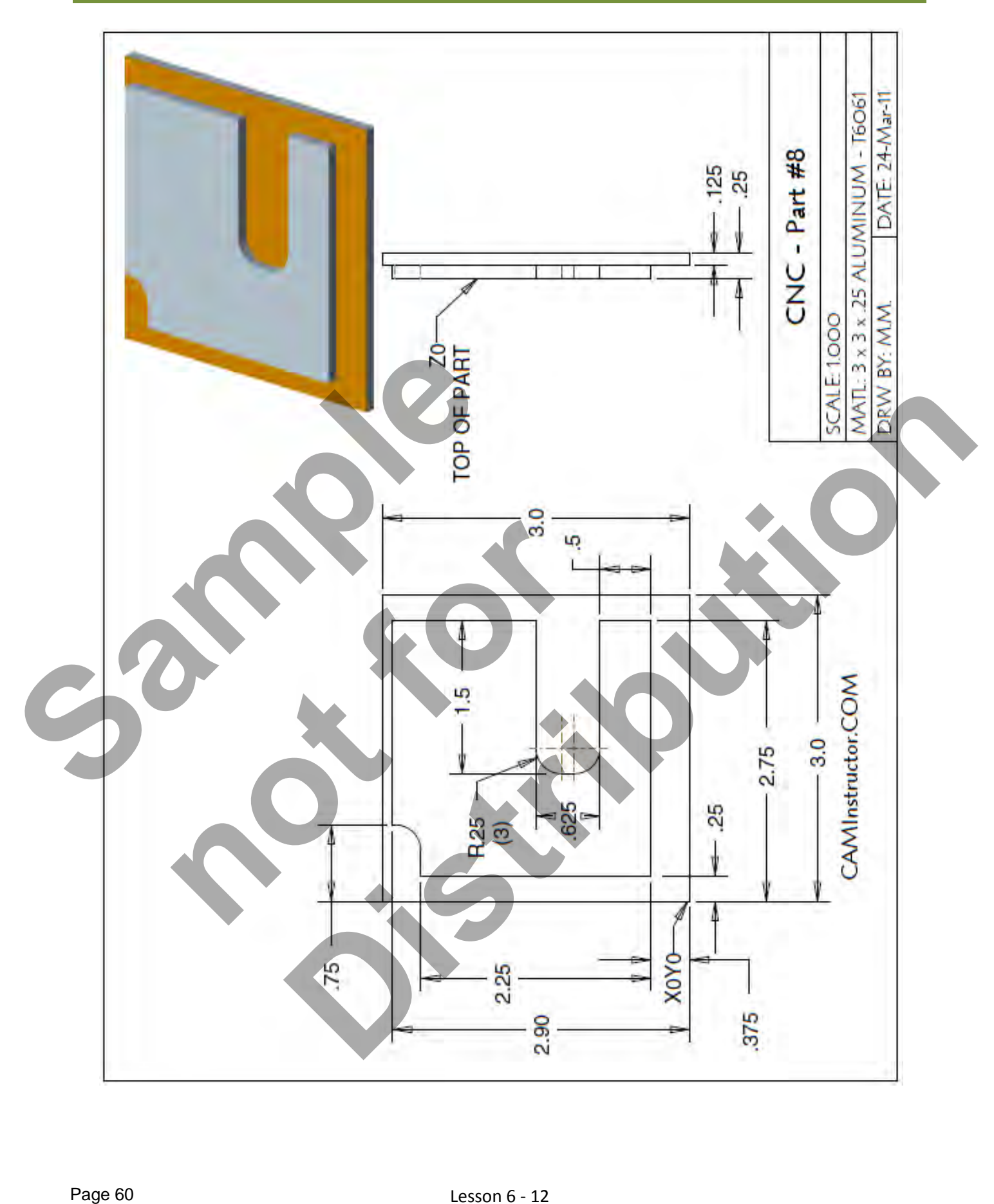

Lesson 6 - 12 www.EngineeringBooksPdf.com

#### *WORK OUT THE ABSOLUTE X AND Y COORDINATES FOR THE VARIOUS POSITIONS TO MACHINE THE CONTOUR*

- X0Y0 is at the lower left corner of the part
- Use a 0.5" diameter End Mill Tool # 4
- Start at X0 Y-0.375 and machine the contour in a clockwise direction climb milling

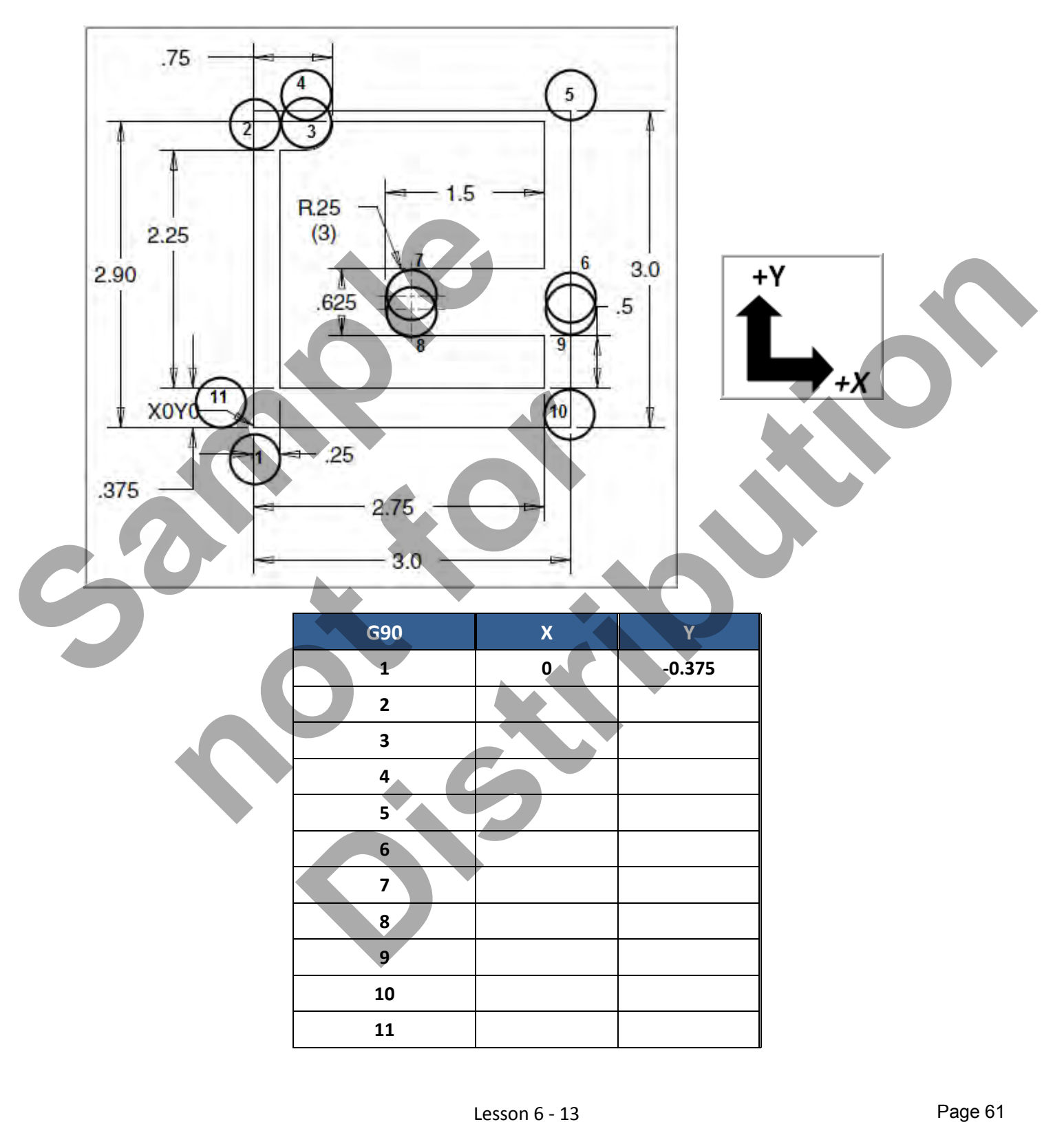

#### *CREATE THE PROGRAM TO MACHINE THE CONTOUR*

- Use a  $0.5$ " diameter End Mill Tool #4
- Speed = 3050 Feed rate = 20 IPM
- X0Y0 is at the lower left corner of the part
- Z=0 is the top of the part.
- Machine the contour at a depth is 0.125"
- Start at X-0.5 Y3.0 and machine the contour in a clockwise direction climb milling
- **Type up your program and check it for correctness using NCPlot**

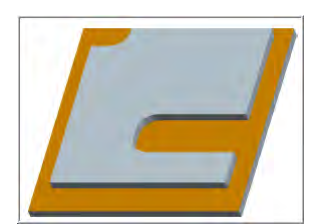

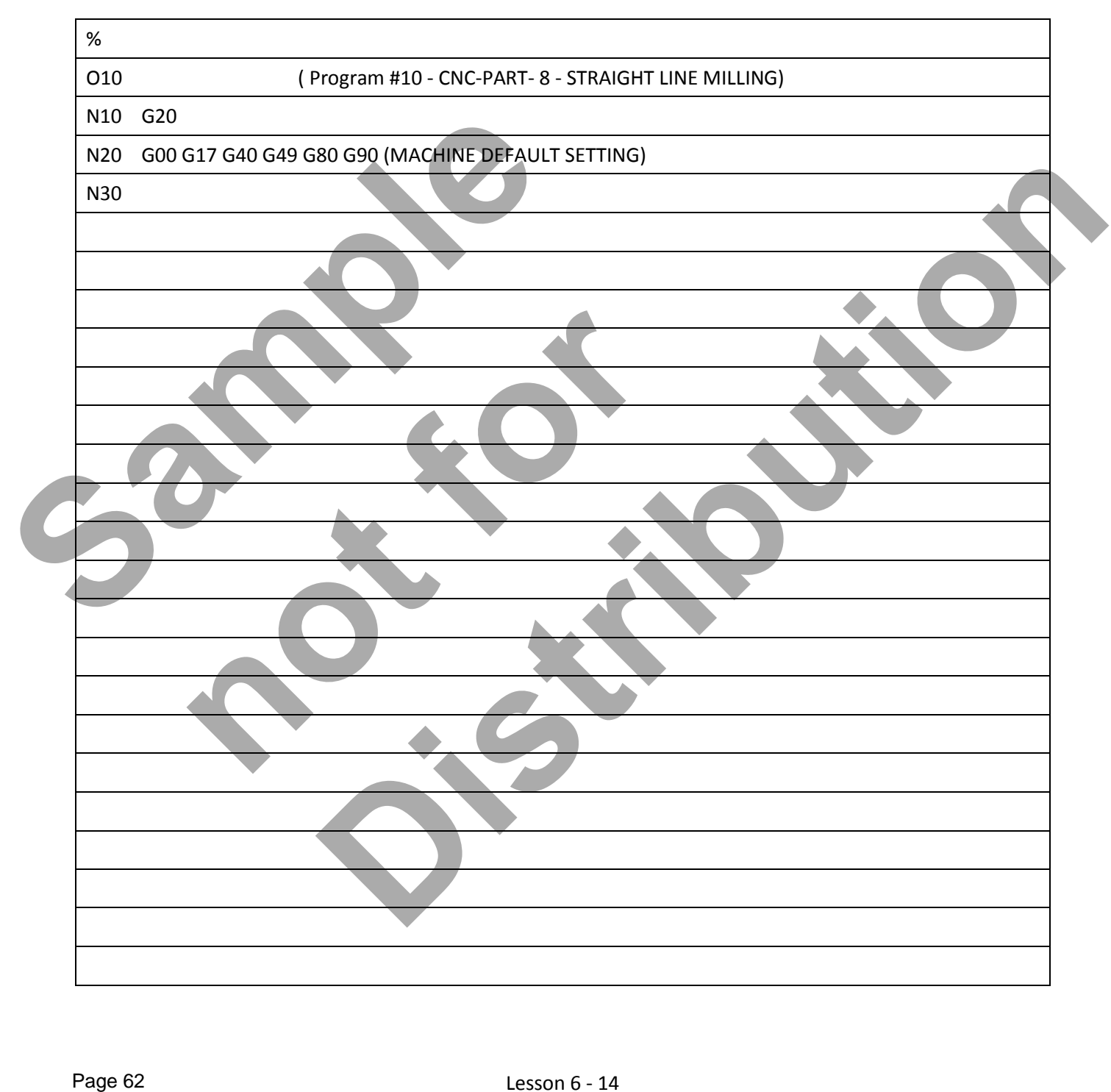

# Lesson 6 - 14 www.EngineeringBooksPdf.com

# CNC PROGRAMMING WORKBOOK

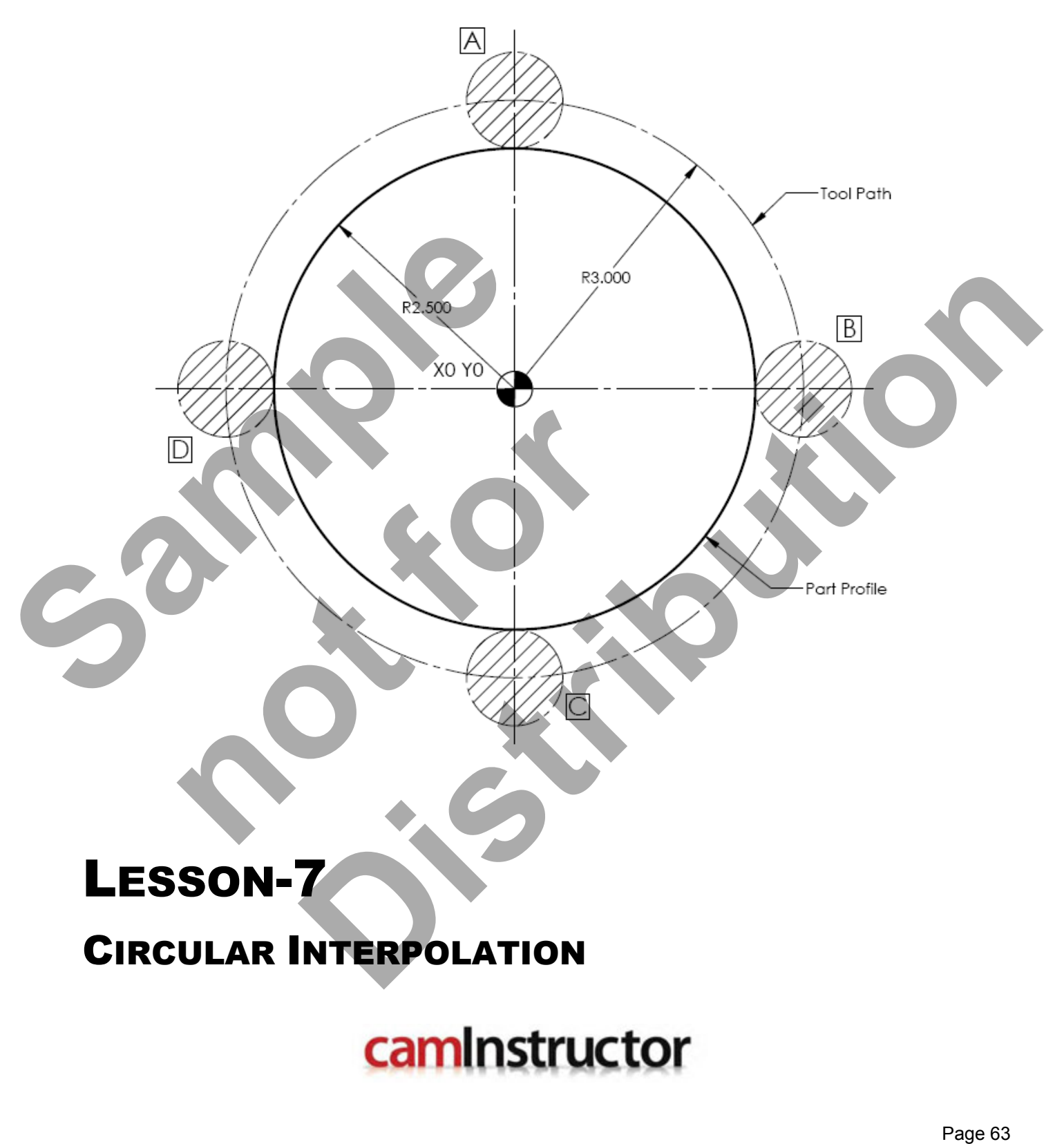

www.EngineeringBooksPdf.com

# **LESSON-7 - CIRCULAR INTERPOLATION - G02** & **G03**

- *In the next series of circular interpolation exercises you will explore how to machine arcs and complete circles.*
- *G02 and G03 allow the machining of circles and arcs*

When the machine is required to move in a straight line under a controlled federate, linear interpolation is used G01. When it is necessary to machine in a circular motion in any plane (XY, YZ, XZ) circular interpolation is used G02 and G03.

All circular interpolation moves are defined using three pieces of information.

- *1. DIRECTION OF TRAVEL: CLOCKWISE G02, COUNTER CLOCKWISE G03*
- *2. PROGRAMMED END POINT OF THE ARC*
- *3. ARC CENTER: INCREMENTAL DISTANCE FROM START POINT TO ARC CENTER (I, J, K OR R FOR RADIUS, I,J AND K ARE NOT USED)*
- *When trying to figure out a circular interpolation move answer these three questions:* 
	- I. What is the direction of travel, clockwise or counterclockwise G02 or G03?
	- II. Where is the programmed end point?
- III. What is the incremental distance from the start of the arc to the center of the arc being machined I and J values?

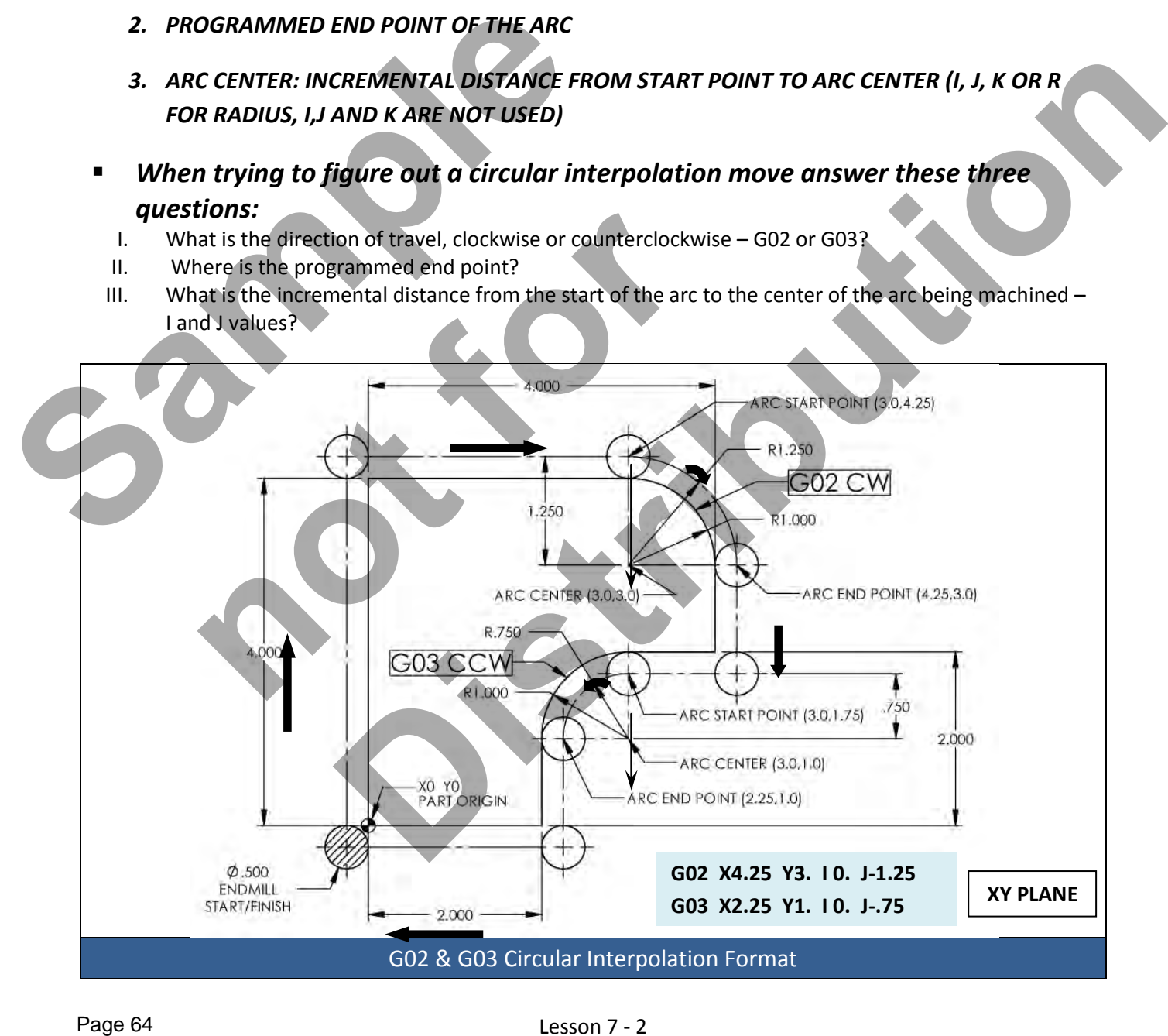

# Lesson 7 - 2 www.EngineeringBooksPdf.com

# CIRCULAR INTERPOLATION - **DIRECTION OF TRAVEL**

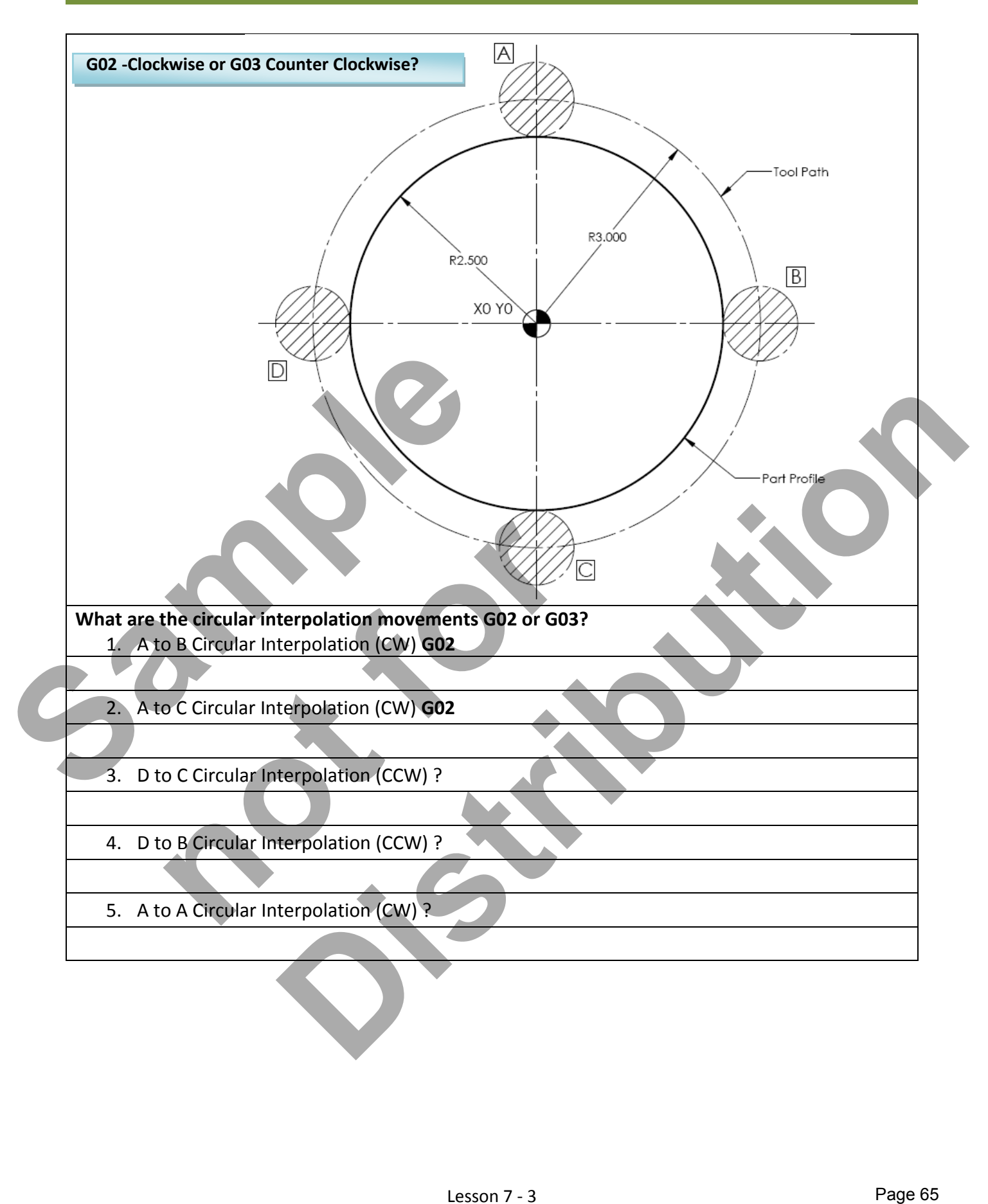

# CIRCULAR INTERPOLATION - **PROGRAMED END POINT**

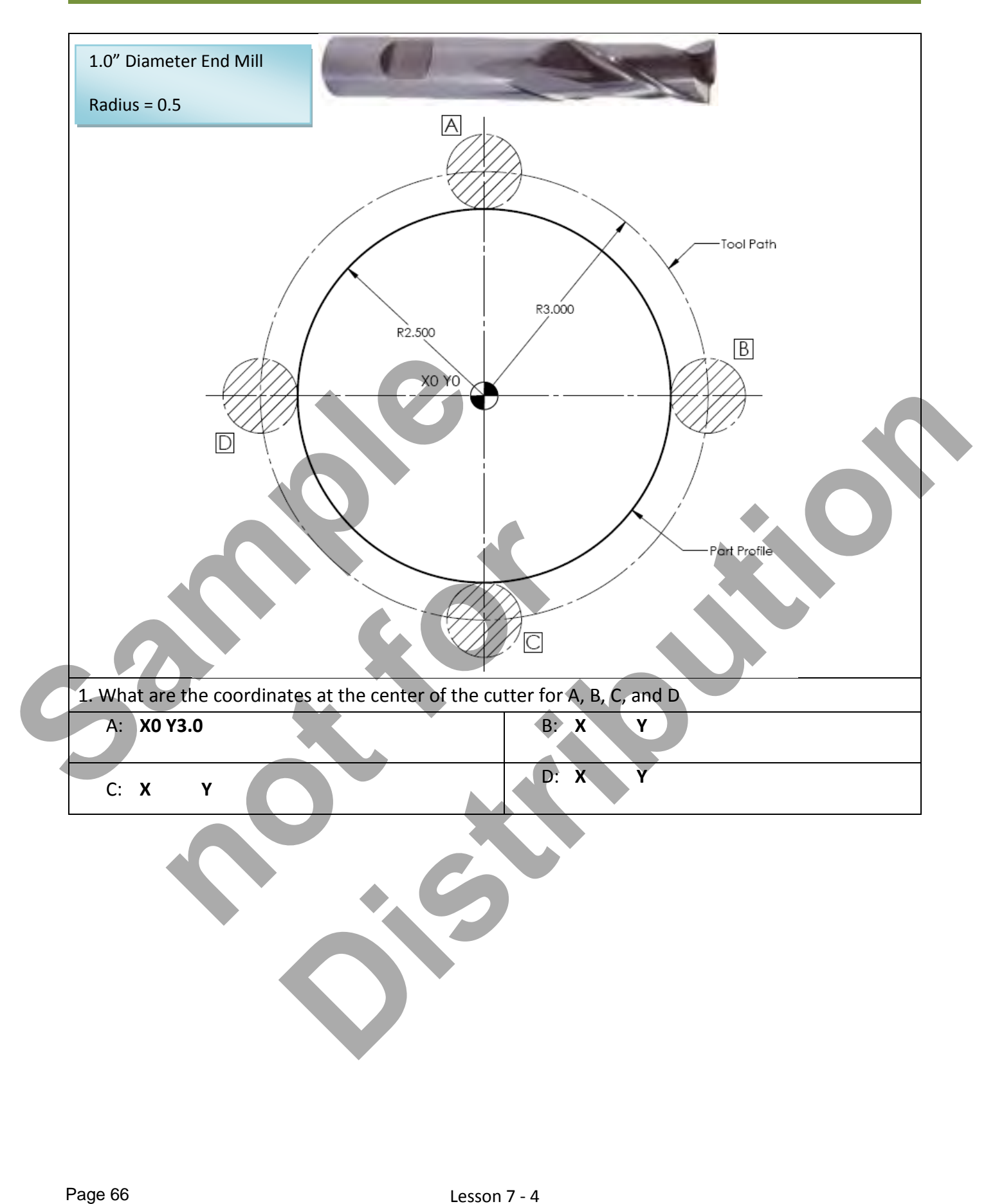

# Lesson 7 - 4 www.EngineeringBooksPdf.com
#### CIRCULAR INTERPOLATION - **ARC CENTER**

- *I , J and K Values are measured from the tool start to the center of the arc*
- *I , J and K values are INCREMENTAL*
- *I= X Axis J = Y Axis K= Z Axis*

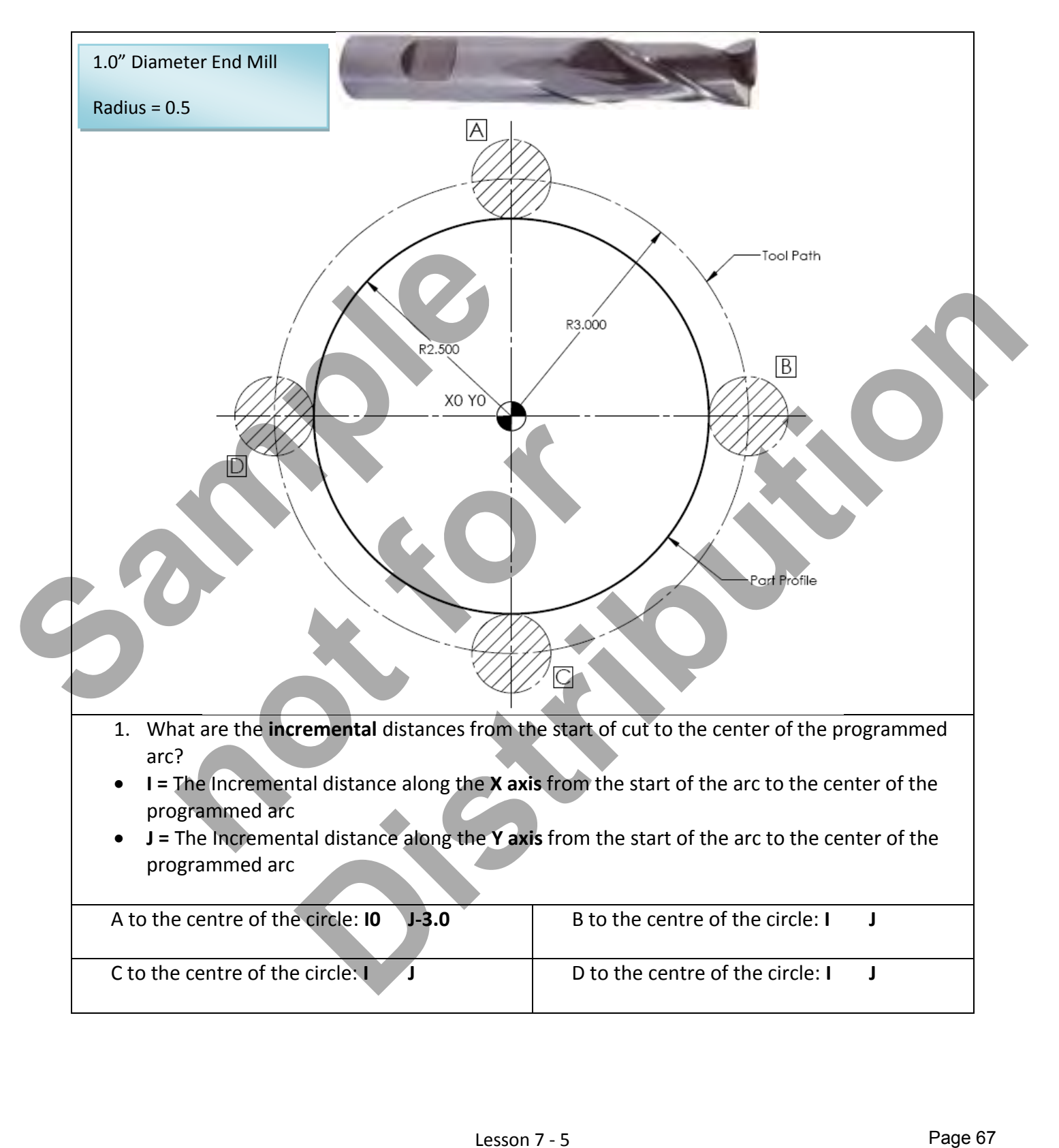

#### **LESSON-7 - CIRCULAR INTERPOLATION - G02** & **G03**

- *What does the block of code look like moving from D to B clockwise?* 
	- *G02 X3.0 Y0 I3.0 J0*
- *What does the block of code look like moving from A to D counterclockwise?* 
	- *G03 X-3.0 Y0 I-3.0 J0*

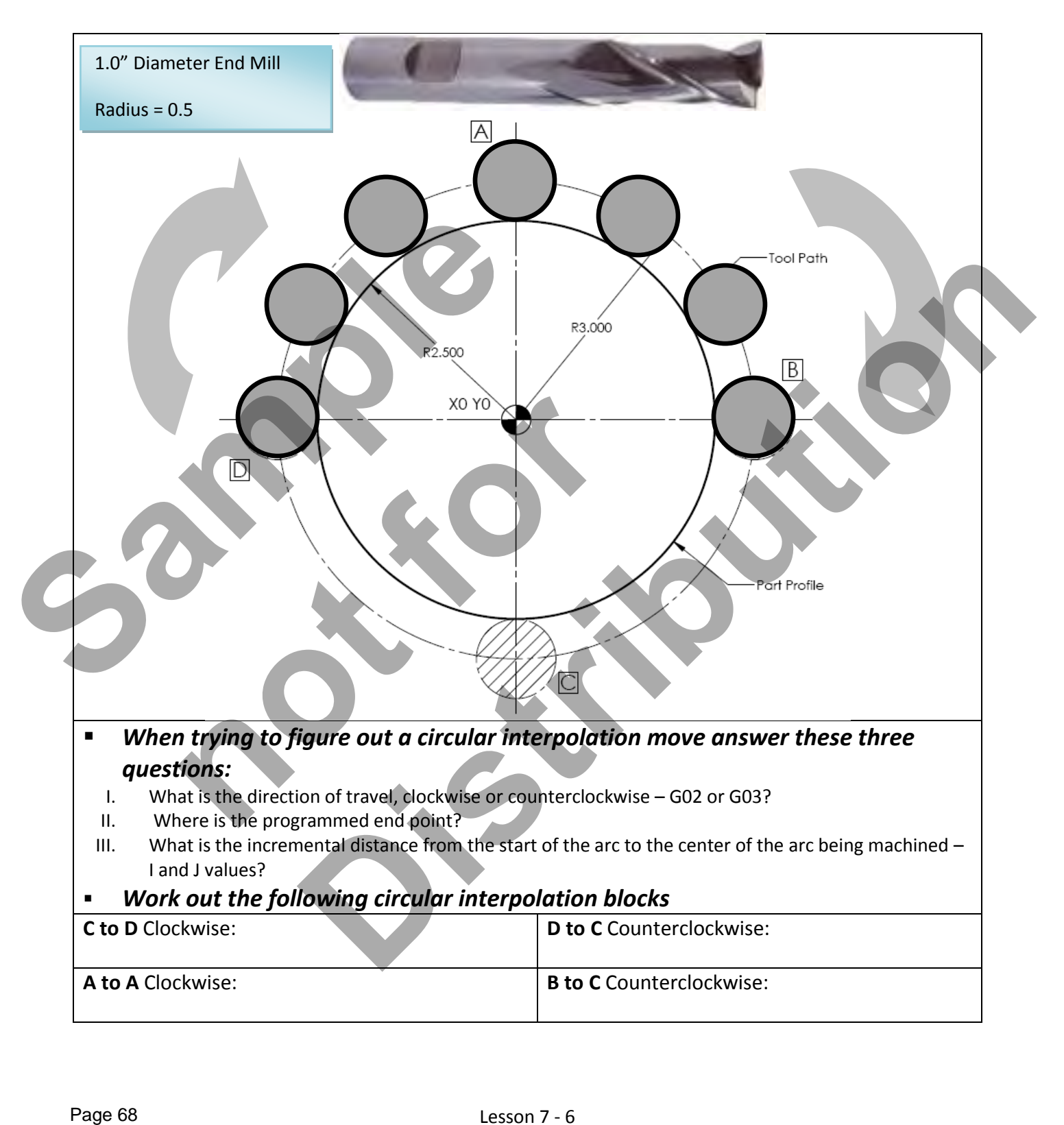

#### **LESSON-7 - CIRCULAR INTERPOLATION - G02** & **G03**

- *The center of the circle has now been changed to X5.0 Y5.0*
- *What does the block of code look like moving from D to B clockwise?* 
	- *G02 X8.0 Y5.0 I3.0 J0*
- *What does the block of code look like moving from A to D counterclockwise? G03 X2.0 Y5.0 I-3.0 J0*

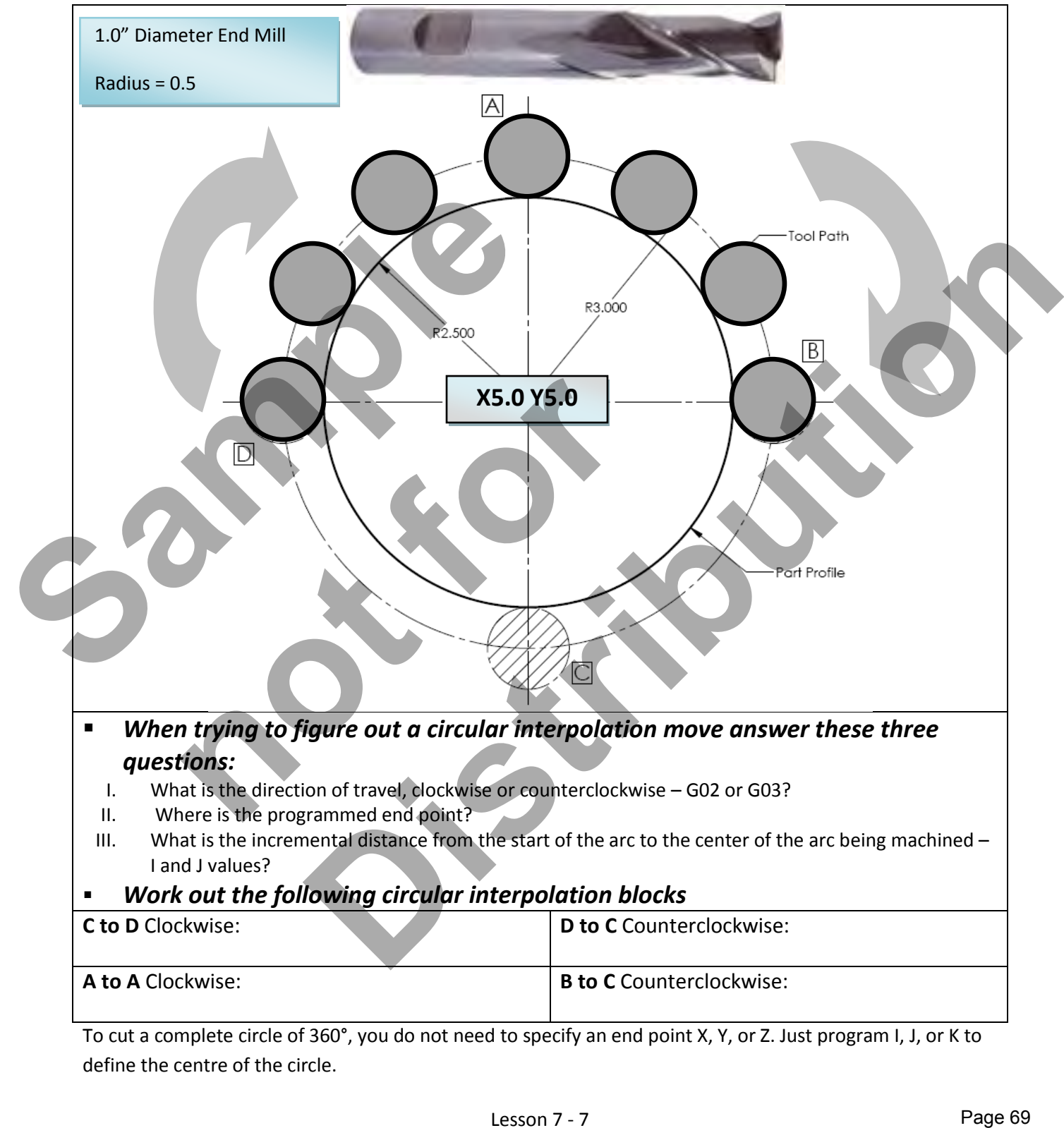

To cut a complete circle of 360°, you do not need to specify an end point X, Y, or Z. Just program I, J, or K to define the centre of the circle.

#### Lesson 7 - 7 www.EngineeringBooksPdf.com

#### **LESSON-7 - CIRCULAR INTERPOLATION - G02** & **G03**

#### *Work out the following circular interpolation blocks*

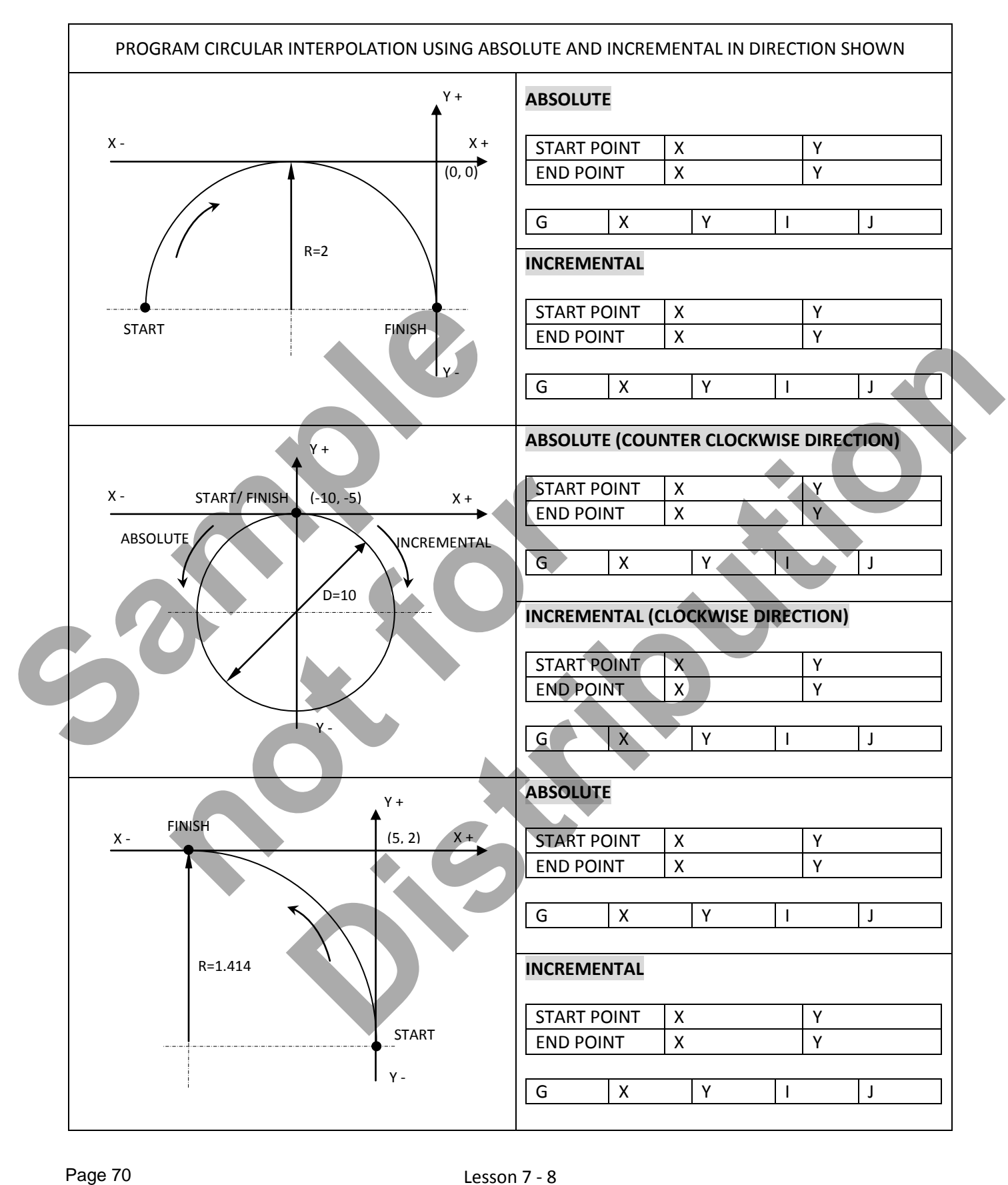

#### Lesson 7 - 8 www.EngineeringBooksPdf.com

#### **LESSON-7 – CIRCULAR INTERPOLATION G02**

Review the CNC program below that machines the contour.

- The cutter being used is a 0.5" diameter end mill.
- X0 Y0 is the lower left corner of the part.
- Start position lower left corner, machines clockwise.
- The blocks of CNC code are made up of G01 and a G02 moves.
- Note that the G02 move to machine the 0.5" and 0.25" radius can use either **I and J** values or **R** for the radius.

All circular interpolation moves are defined using three pieces of information.

#### *1. DIRECTION OF TRAVEL: CLOCKWISE G02, COUNTER CLOCKWISE G03*

*2. ARC END POINT*

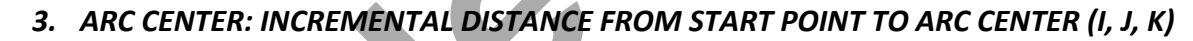

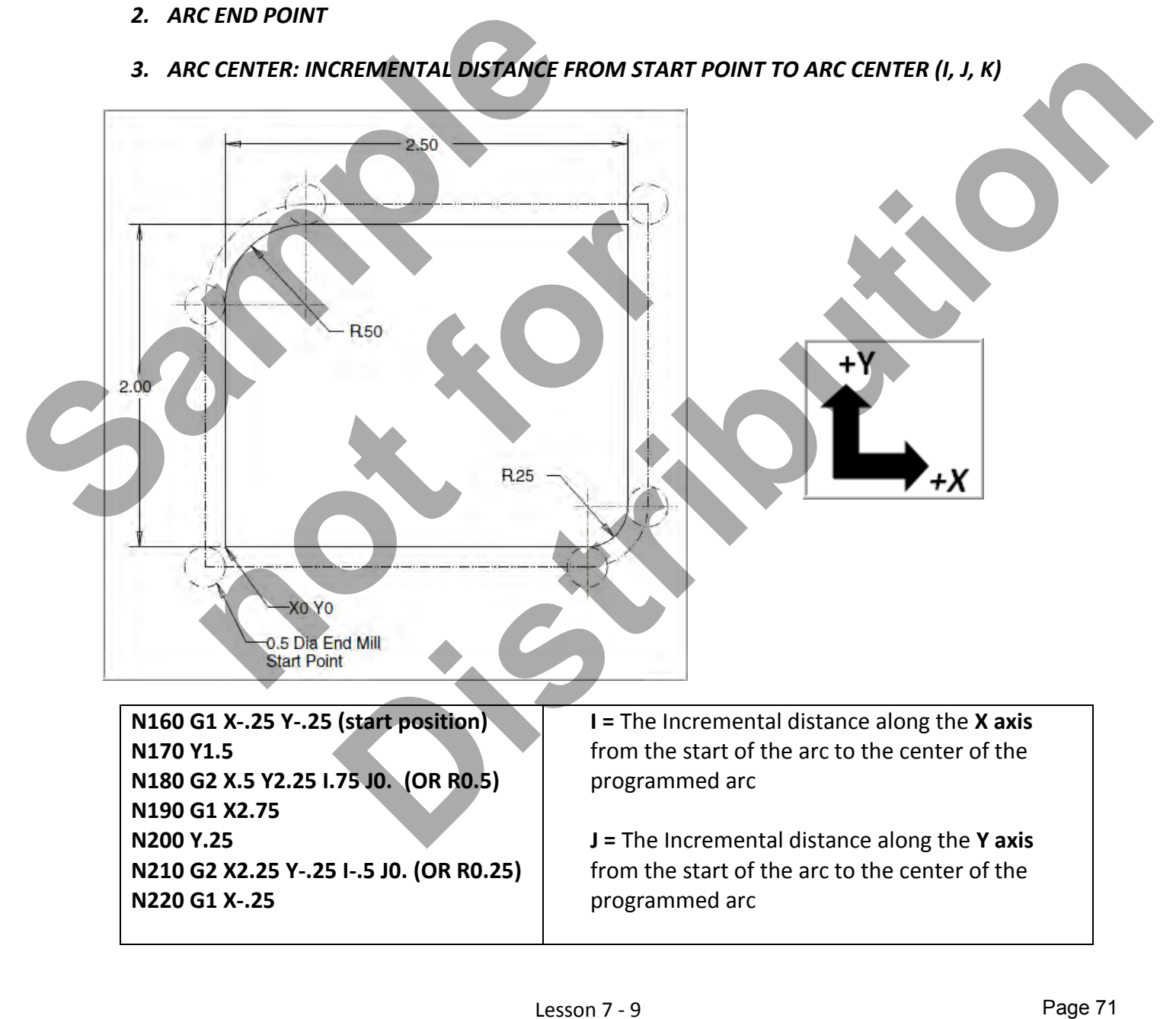

#### Lesson 7 - 9 www.EngineeringBooksPdf.com

#### **LESSON-7 – CIRCULAR INTERPOLATION G02**

Review the CNC program below that machines the contour.

- The cutter being used is a 0.5" diameter end mill.
- XO YO is the center of the part.
- Start position is the upper right, machines clockwise.
- The blocks of CNC code are made up of G01 and a G02 moves.
- Note that the G02 move to machine the radii can use either **I and J** values or **R** for the radius.

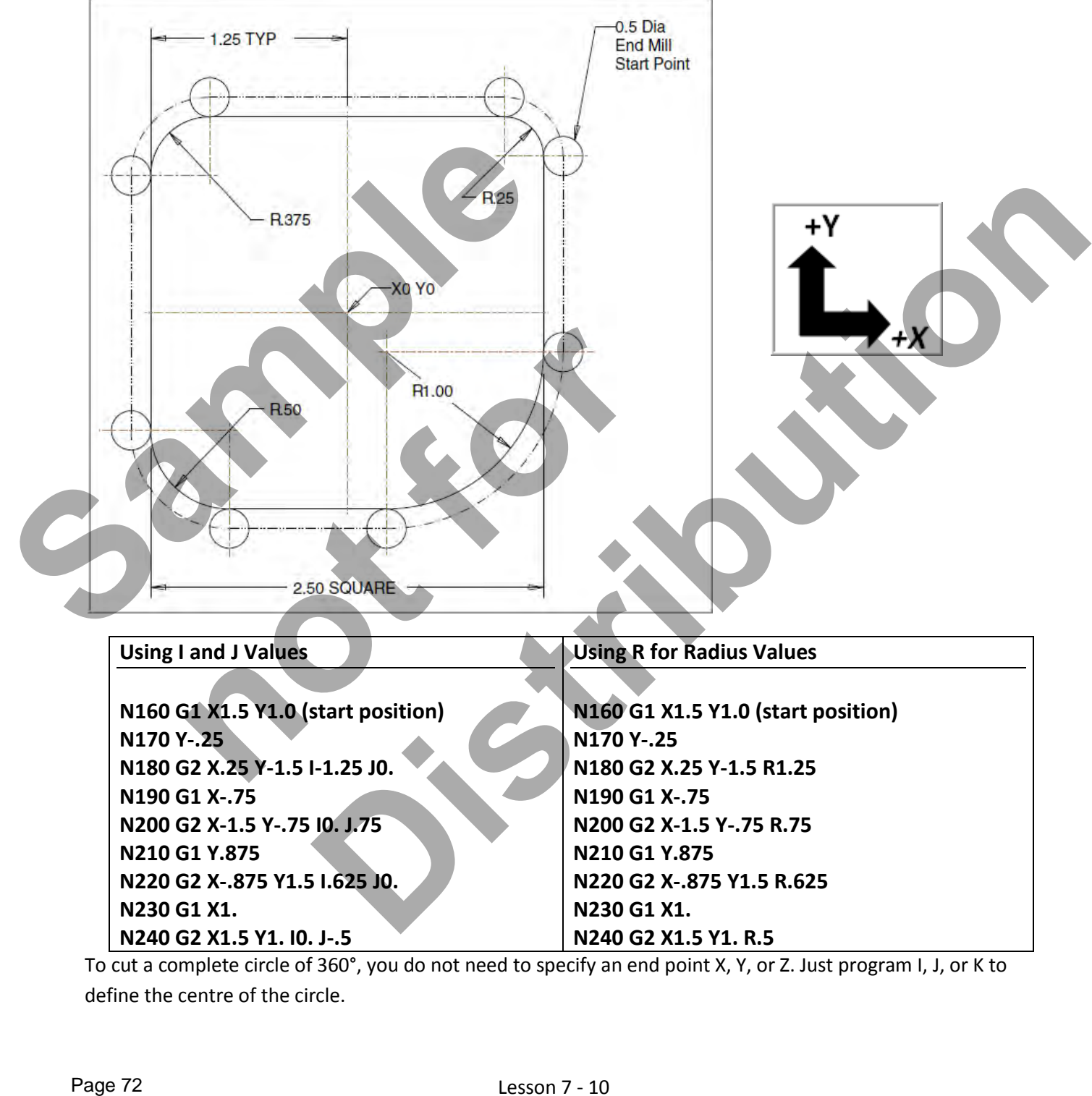

To cut a complete circle of 360°, you do not need to specify an end point X, Y, or Z. Just program I, J, or K to define the centre of the circle.

#### Lesson 7 - 10 www.EngineeringBooksPdf.com

#### **LESSON-7 – CIRCULAR INTERPOLATION G03**

Review the CNC program below that machines the contour around the inside of the pocket.

- The cutter being used is a 0.5" diameter end mill.
- X0 Y0 is the center of the part.
- Start position is the upper right, machines contour counter clockwise.
- The blocks of CNC code are made up of G01 and a G03 moves.
- Note that the G03 move to machine the radii can use either **I and J** values or **R** for the radius.

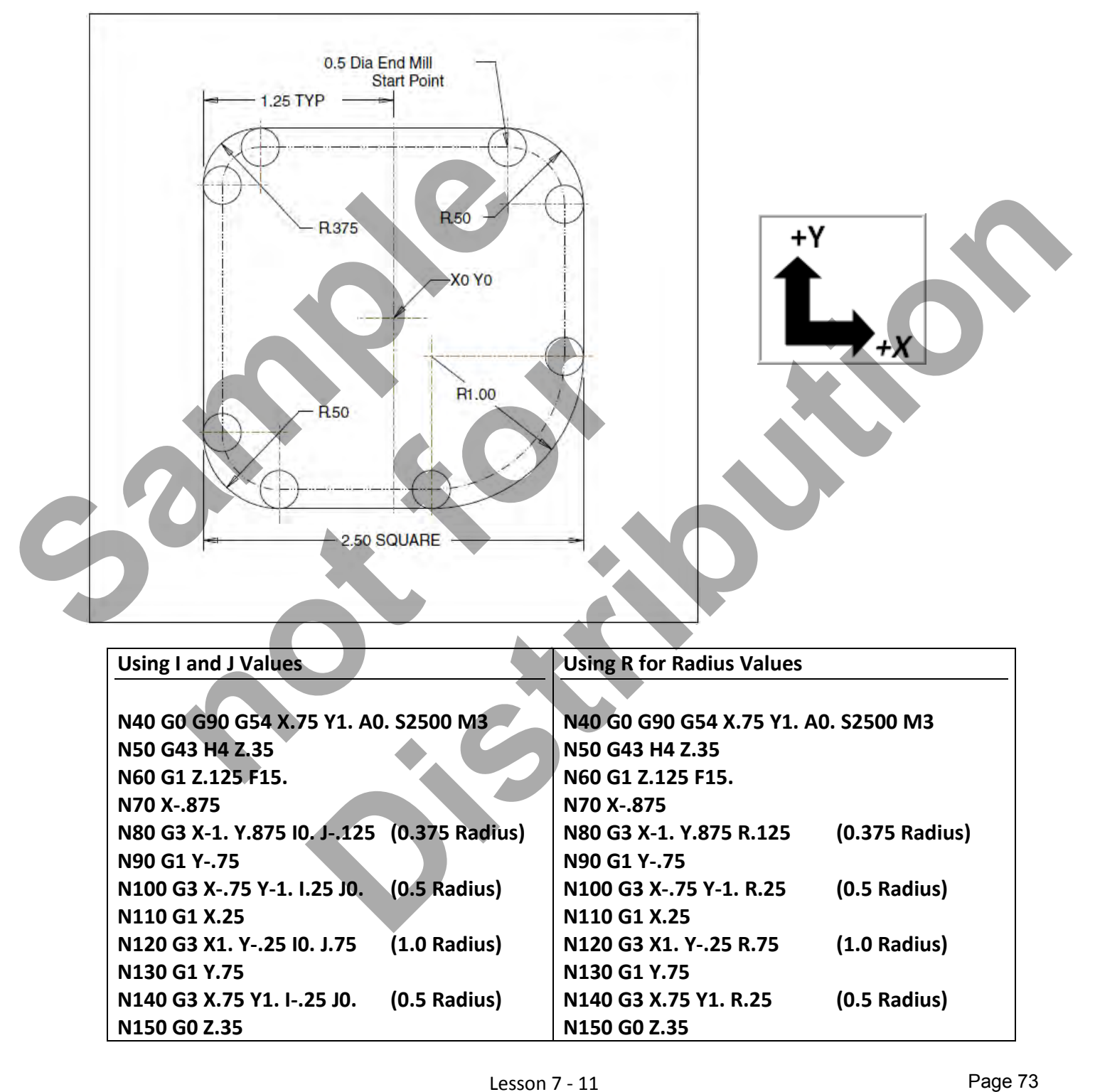

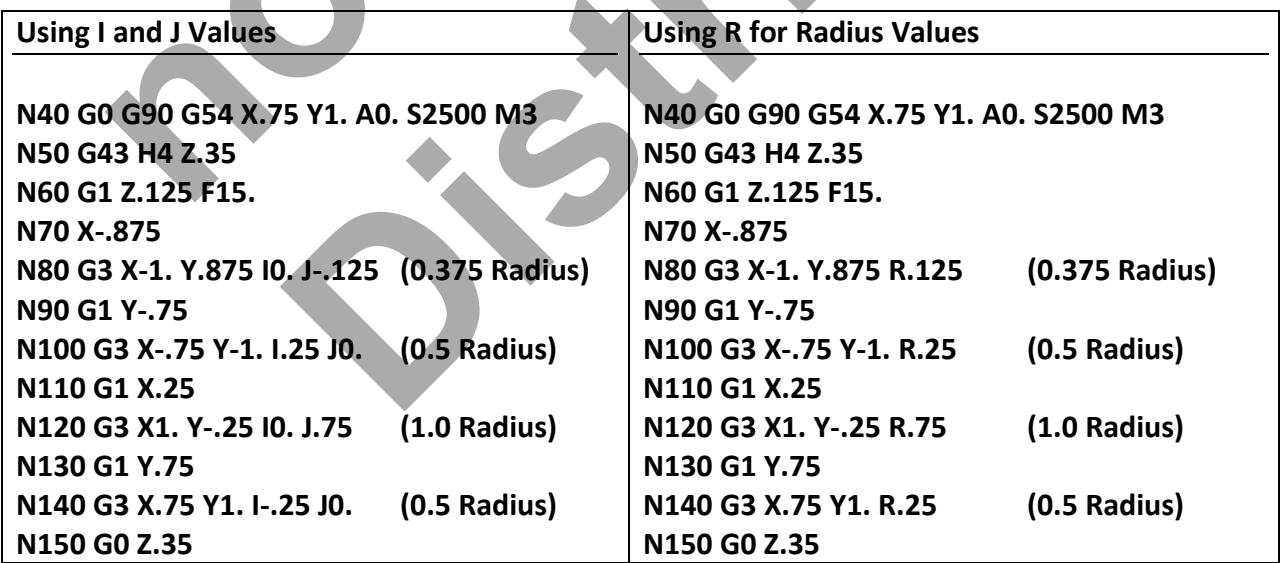

#### Lesson 7 - 11 www.EngineeringBooksPdf.com

#### **LESSON-7 – CIRCULAR INTERPOLATION G02** & **G03**

*Review the program to machine the contour shown below.* 

| <b>Start Point</b>                                                                              | Surface Feet Minute= 400<br>0.5 Dia End Mill<br><b>R500</b> | 2.500                                                                                                    |
|-------------------------------------------------------------------------------------------------|-------------------------------------------------------------|----------------------------------------------------------------------------------------------------|
| 1.000                                                                                           | XO YO<br>4.000                                              | R1.000<br>.1875                                                                                                    |
| Spindle Speed RPM =<br>$3.82x$ SFM/D= $3.82x$ 400/0.5 = 3056<br>Depth of Cut = $Z-0.200$        | Tool #4 (Ø.500" Flat End Mill) - Mill the profile           | Feed Per Tooth (FPT) = $0.003 - 2$ Flute Cutter<br>Feed Per Minute = FPT x 2 Flutes x RPM = $18.336$<br>Start from the top left corner |
|                                                                                                 |                                                             |                                                                                                    |
| %<br>011<br>N <sub>10</sub> G <sub>20</sub>                                                     | G02-G03-EXAMPLE                                             | N60 X4.25<br>N65 YO.                                                                                                    |
| N15 G0 G17 G40 G49 G80 G90<br>N20 T4 M6<br>N25 G0 G90 G54 X-.25 Y.25 S3056 M3<br>N30 G43 H4 Z2. |                                                             | N70 G2 X3. Y-1.25 I-1.25 J0.<br>N75 G1 X-.25<br>N80 Y.25<br>N85 GO Z2.                                                                 |
| N35 Z.1<br>N40 G1 Z-.2 F18.<br>N45 X2.5<br>N50 G3 X2.75 Y.5 IO. J.25                            |                                                             | <b>N90 M5</b><br>N95 G91 G28 Z0.<br>N100 G28 X0. Y0.<br>N105 M30                                                                       |
| N55 G1 Y1.75                                                                                    |                                                             | $\%$                                                                                                    |

#### **LESSON-7 – CIRCULAR INTERPOLATION G02** & **G03**

*Create the program to machine the contour shown below.* 

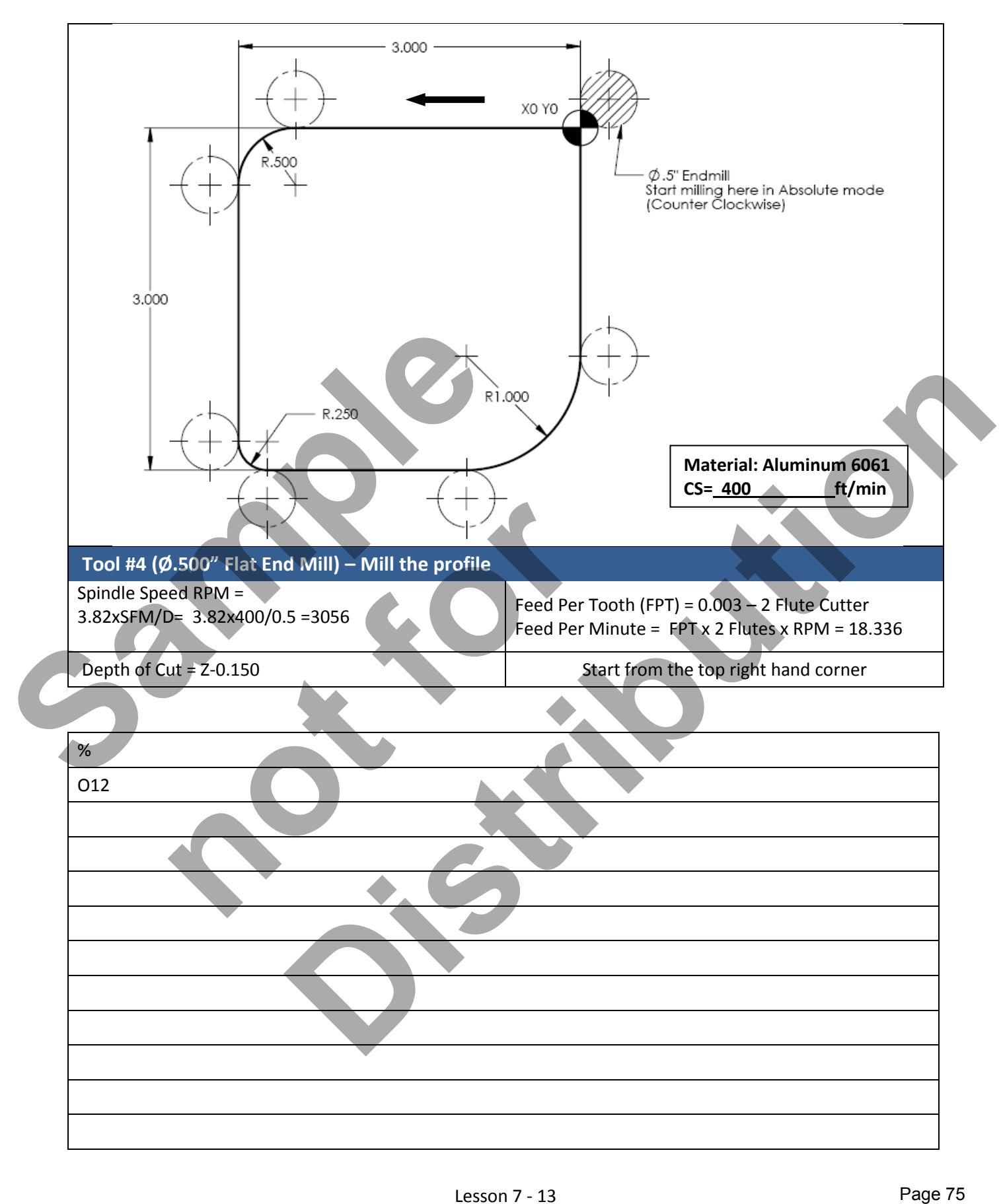

#### **LESSON-7 – CIRCULAR INTERPOLATION G02** & **G03**

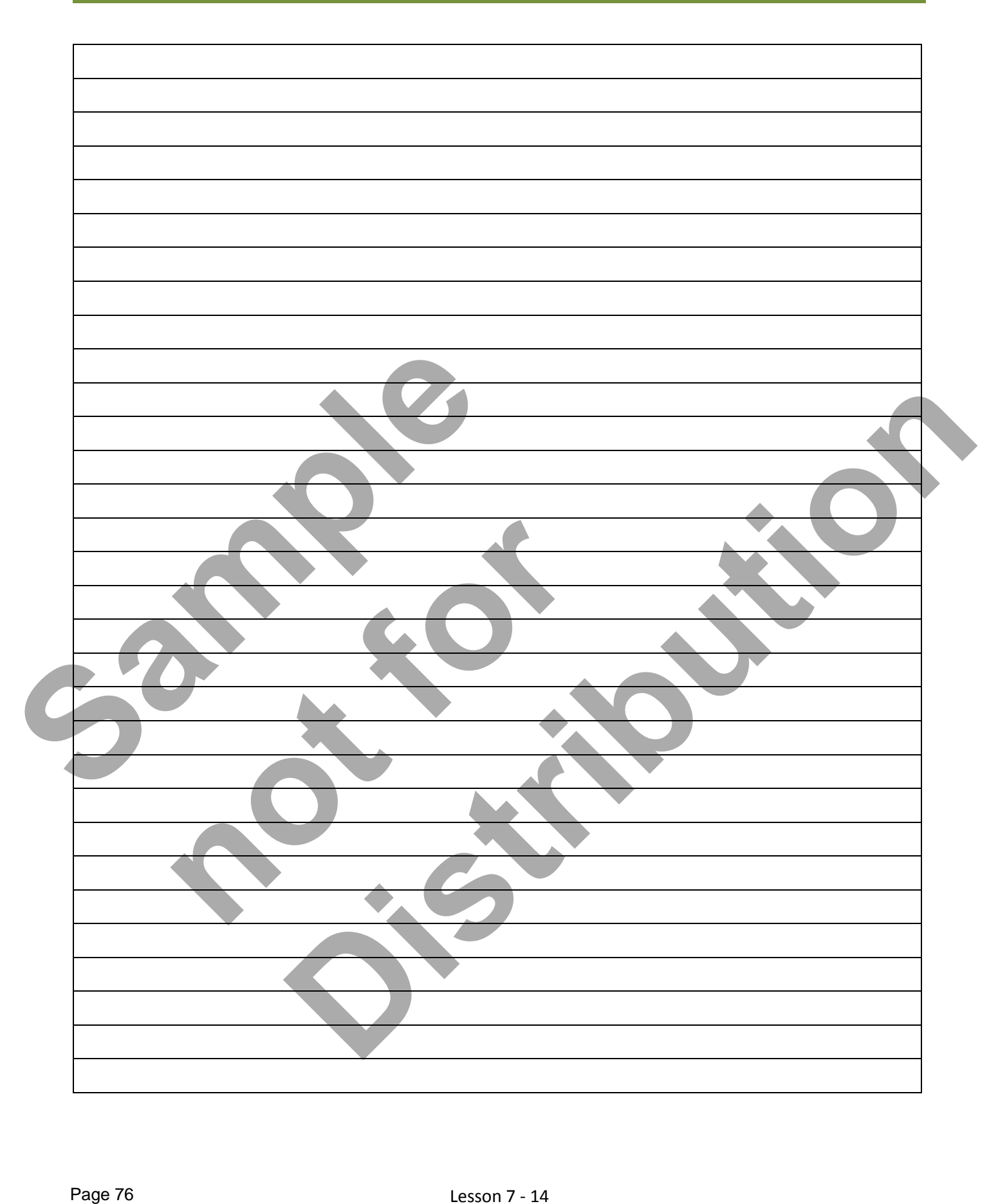

#### Lesson 7 - 14 www.EngineeringBooksPdf.com

# CNC PROGRAMMING WORKBOOK

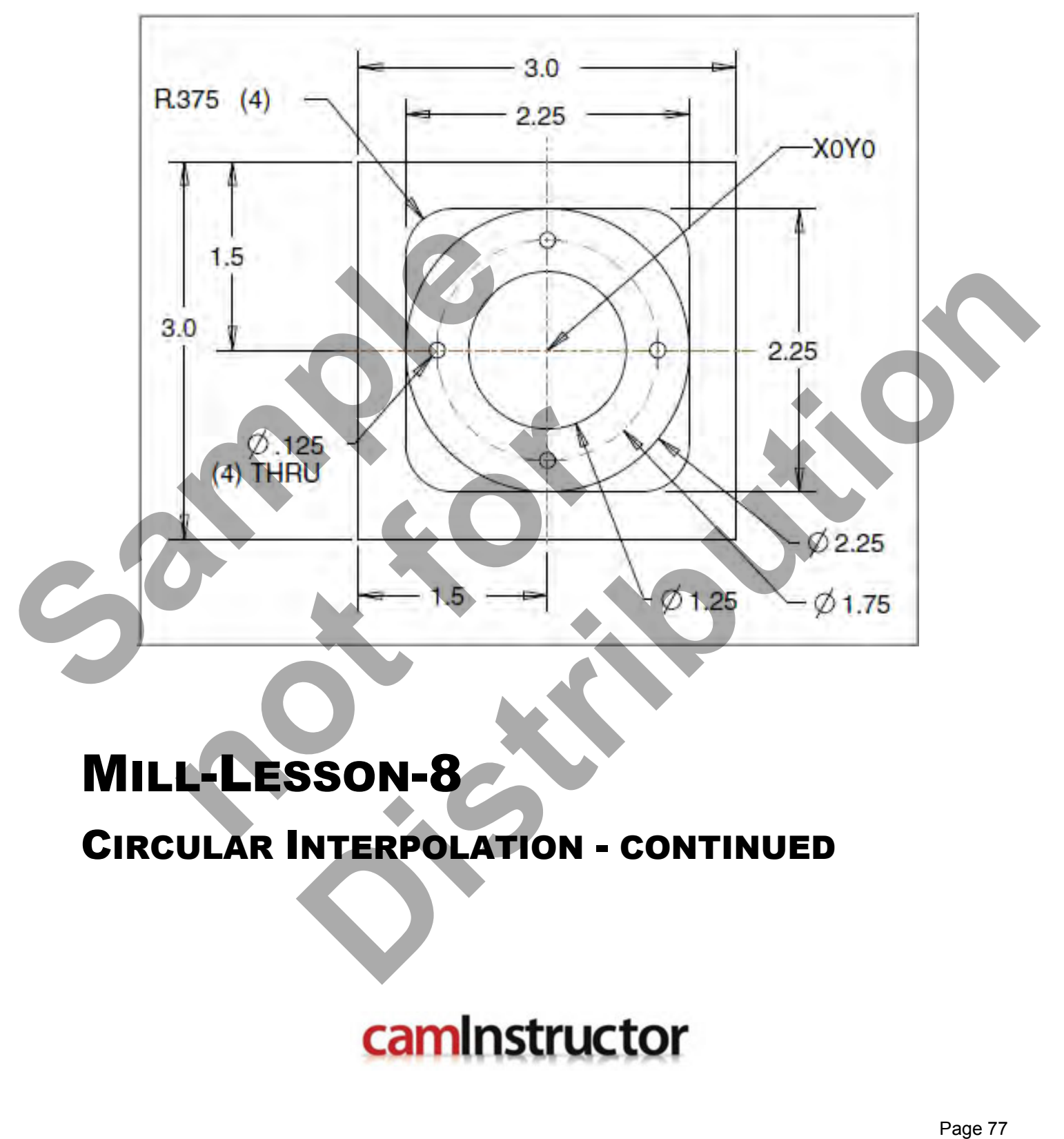

### MILL-LESSON-8

### CIRCULAR INTERPOLATION - CONTINUED

www.EngineeringBooksPdf.com

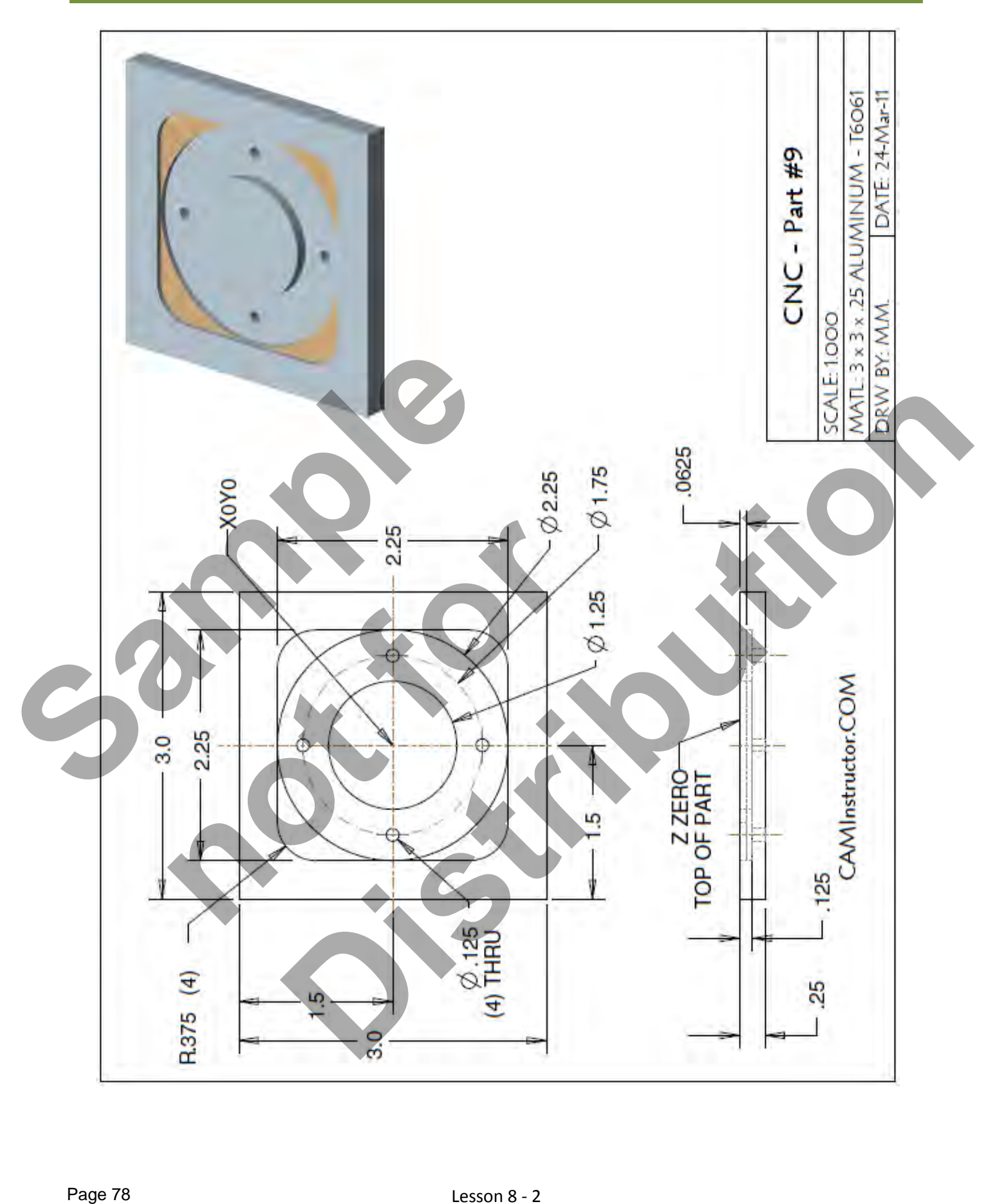

#### Lesson 8 - 2 www.EngineeringBooksPdf.com

- *The Machining Process*
- *Ø.500" Endmill Tool # 4 3056 RPM Feedrate 18 IPM* 
	- Machine the 2.25" square with the 0.375" corner radii 0.0625" depth
	- Machine the circular 2.25" and 1.25"diameter circular profile 0.125" depth
- *Ø.125" Endmill Tool # 1- 5000 RPM Feedrate 7 IPM* 
	- Drill the  $\emptyset$  .125" holes through the part (4 places)
	- **Note:** The Ø.125" Endmill is designed for center cutting machining. No center drilling or pilot hole is required.

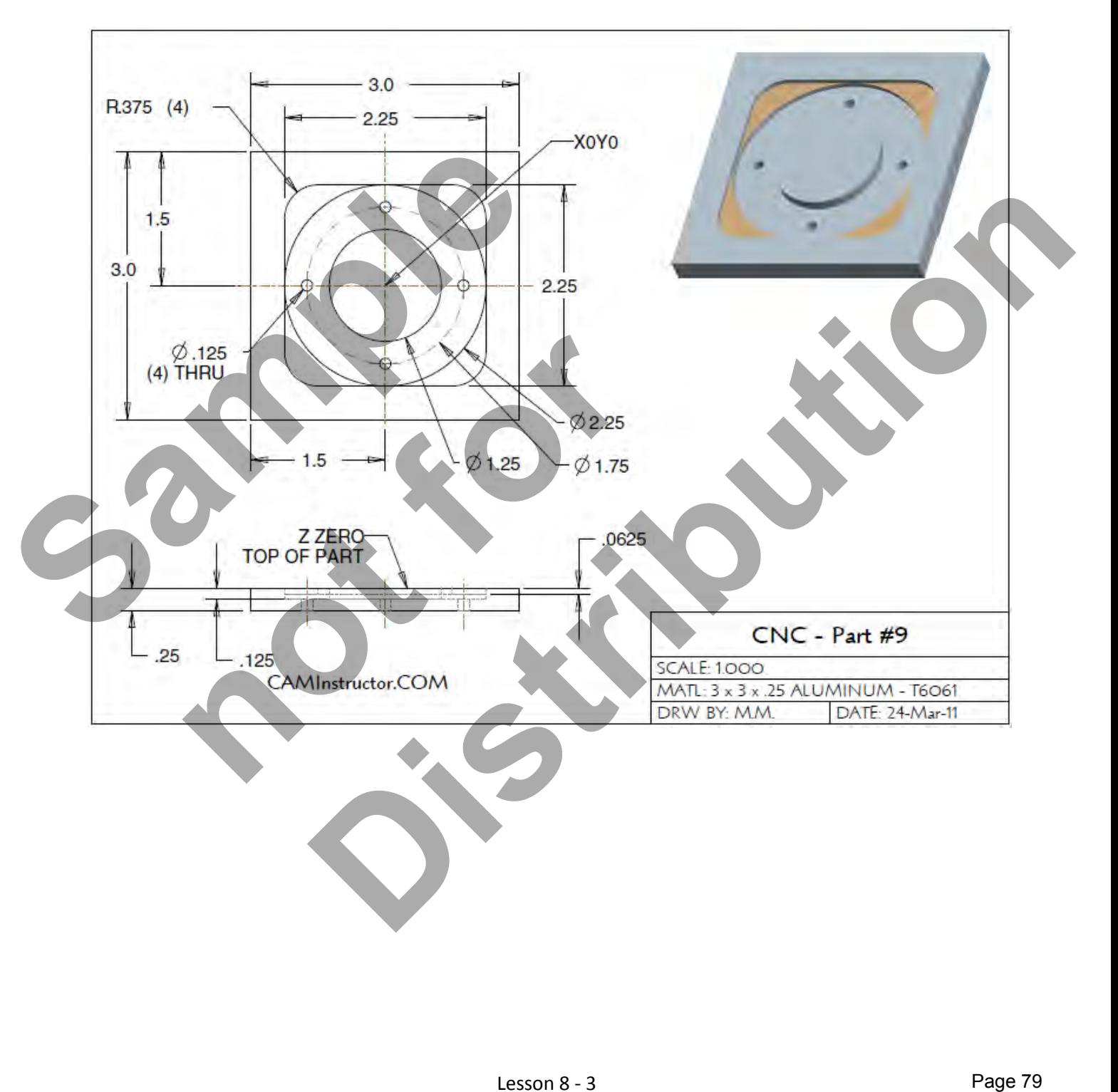

#### *WORK OUT THE ABSOLUTE X AND Y COORDINATES FOR THE VARIOUS POSITIONS TO MACHINE THE PART*

- **X0YO** is at the center of the part
- Use a 0.5" diameter End Mill Tool # 4 and a 0.125" diameter End Mill Tool # 1
- **Climb mill the inside contours**

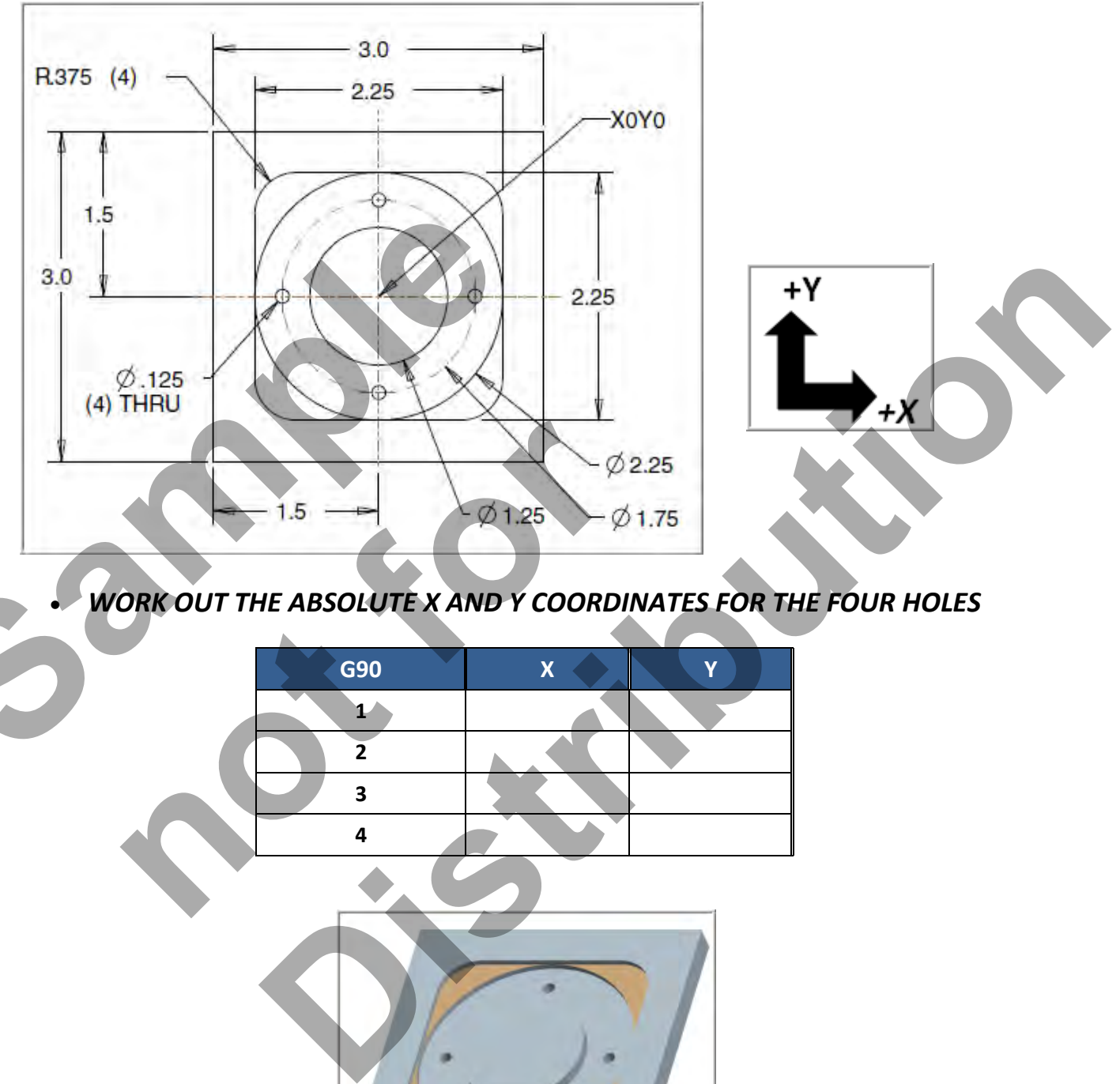

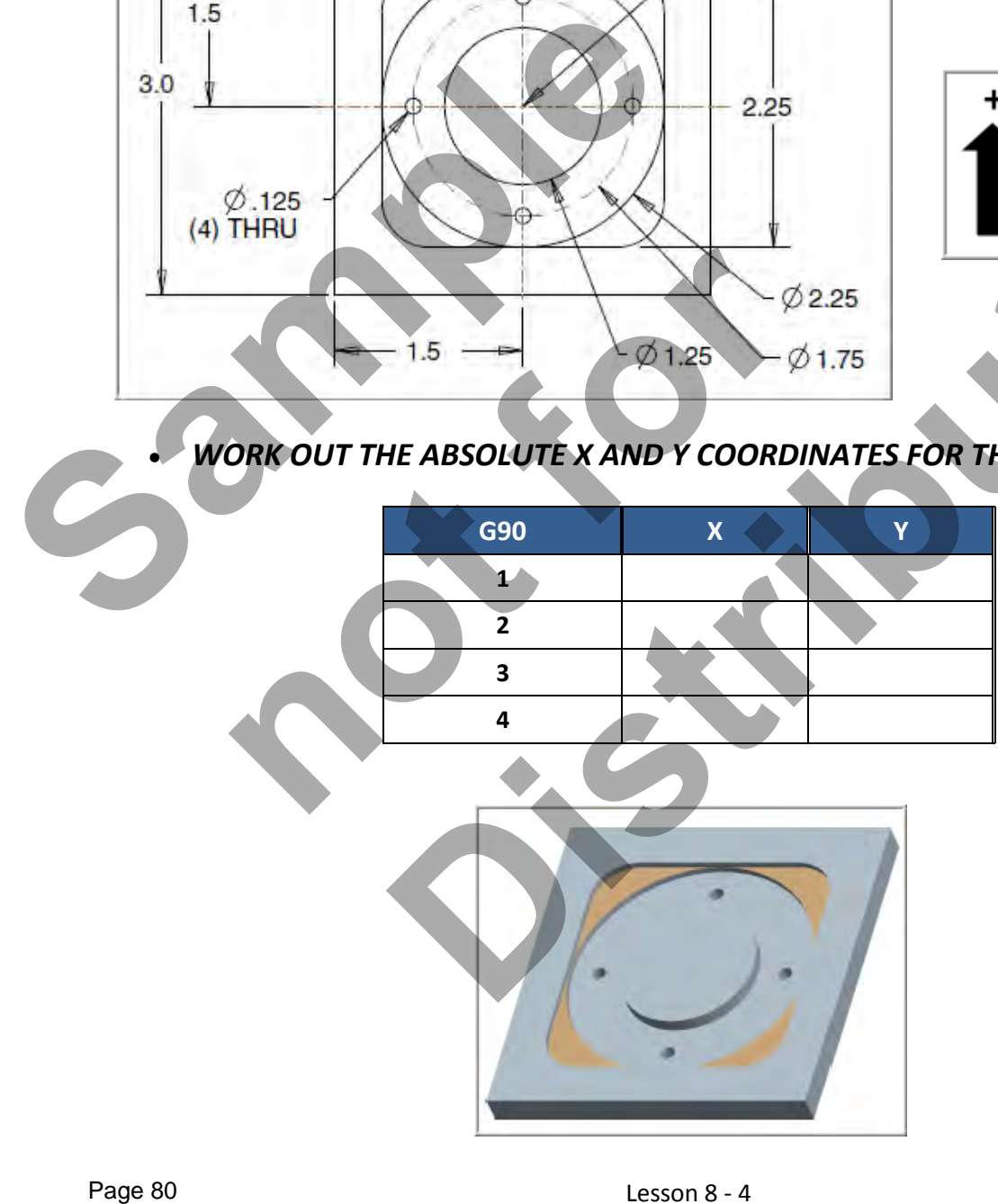

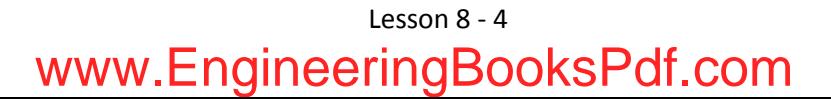

#### *WORK OUT THE ABSOLUTE X AND Y COORDINATES FOR THE VARIOUS POSITIONS TO MACHINE THE PART*

- **X0YO** is at the center of the part
- Use a 0.5" diameter End Mill Tool # 4 and a 0.125" diameter End Mill Tool # 1
- **Climb mill**

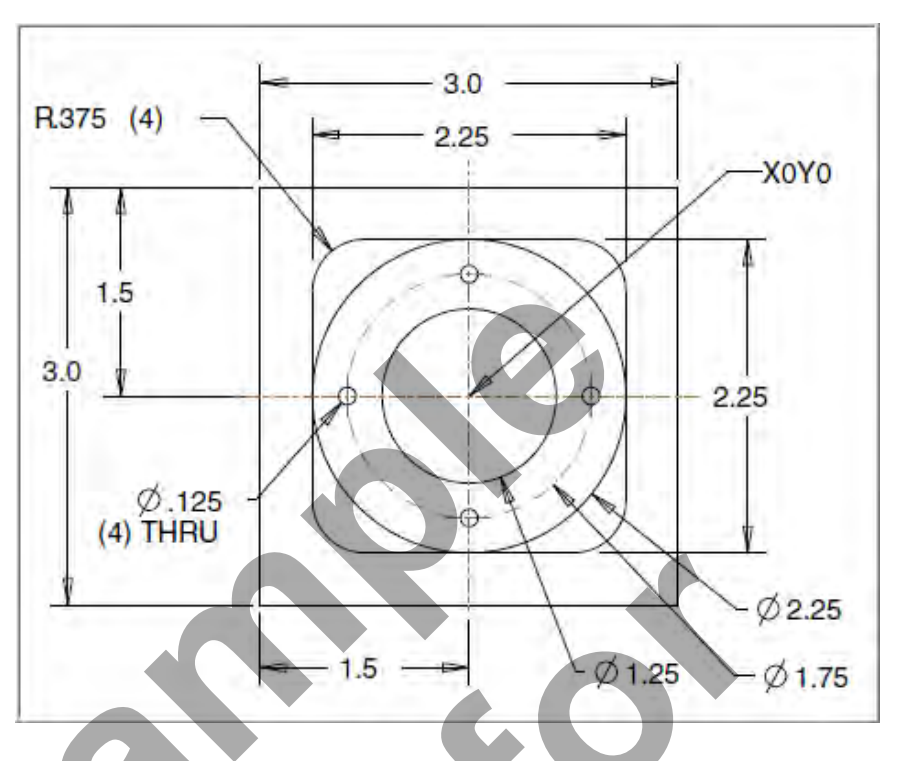

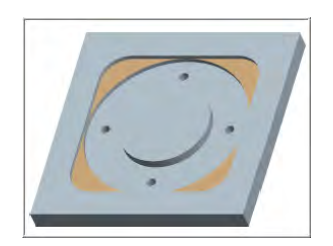

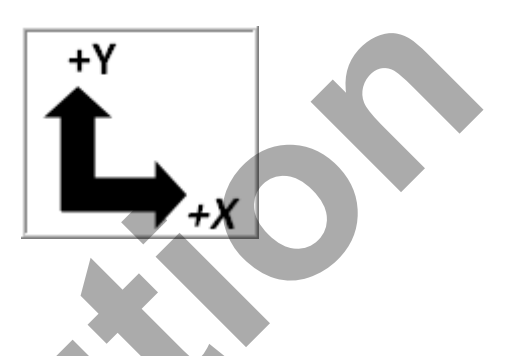

 *WORK OUT THE ABSOLUTE X AND Y COORDINATES FOR THE VARIOUS POSITIONS OF THE 0.5" DIAMETER END MILL*

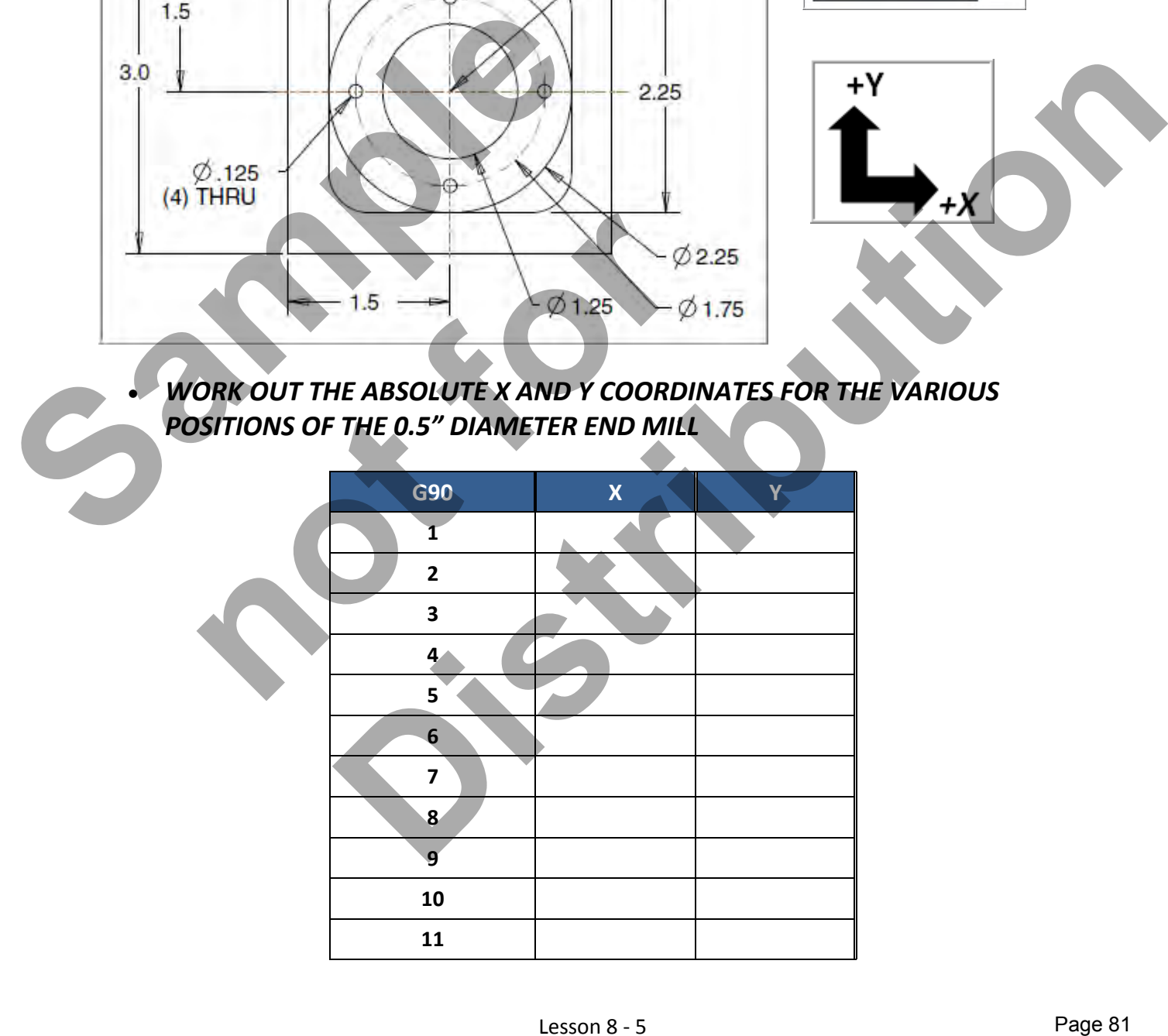

Lesson 8 - 5 www.EngineeringBooksPdf.com

#### *CREATE THE PROGRAM TO MACHINE THE PART*

- Use a 0.5" diameter End Mill Tool #4
- Speed =  $3050$  Feed rate =  $20$  IPM
- Use a 0.125" diameter End Mill Tool #1
- Speed =  $5000$  Feed rate =7 IPM
- X0Y0 is at the center of the part
- Z=0 is the top of the part.
- **-** Climb mill
- **Type up your program and check it for correctness using NCPlot**

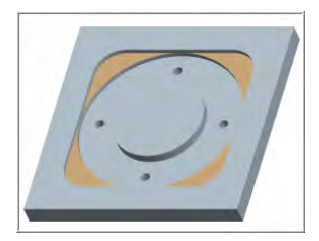

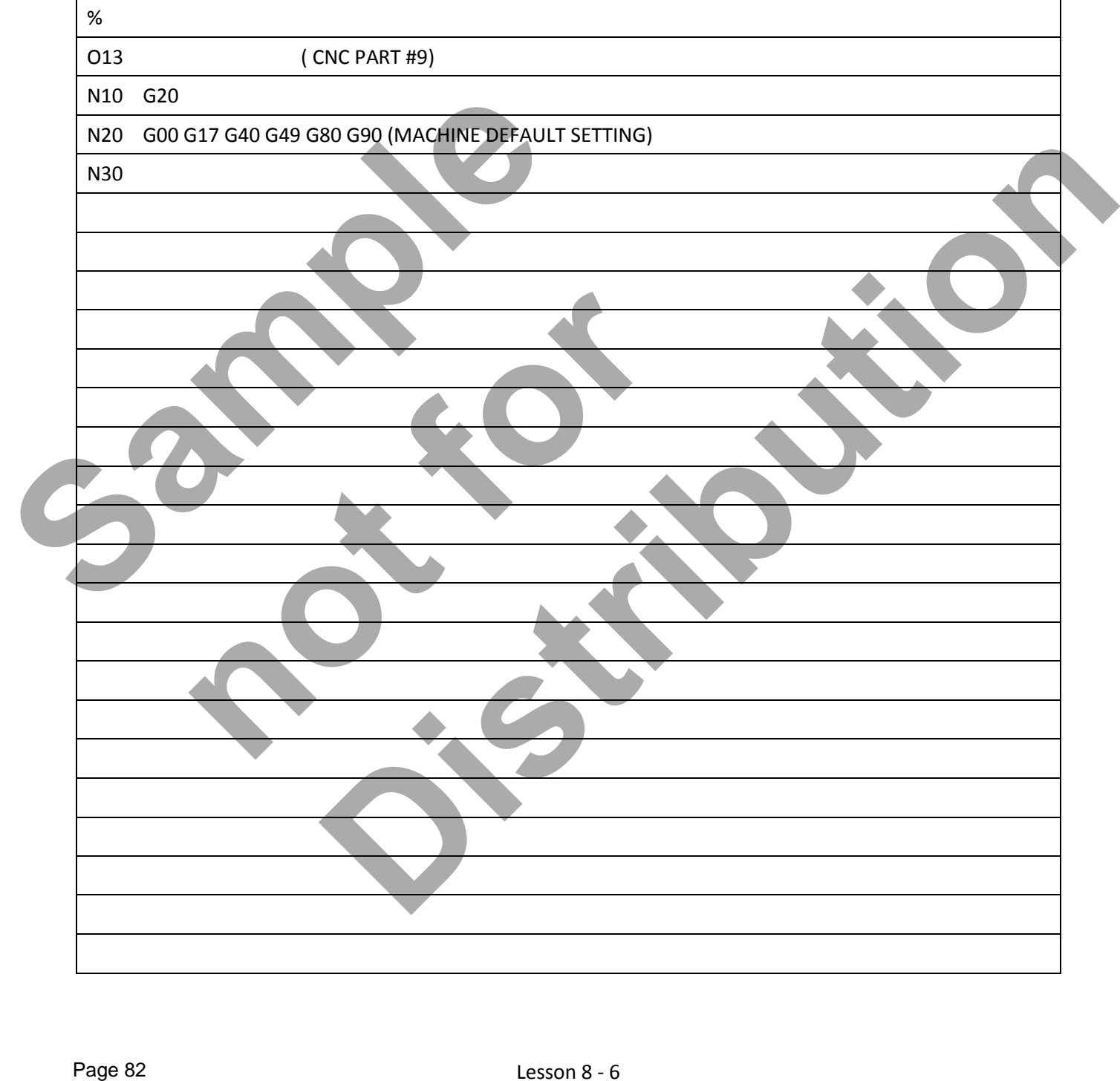

#### Lesson 8 - 6 www.EngineeringBooksPdf.com

#### **LESSON-8 - CNC - PART #9 - Continued**

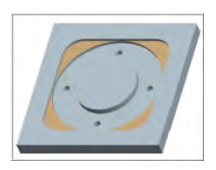

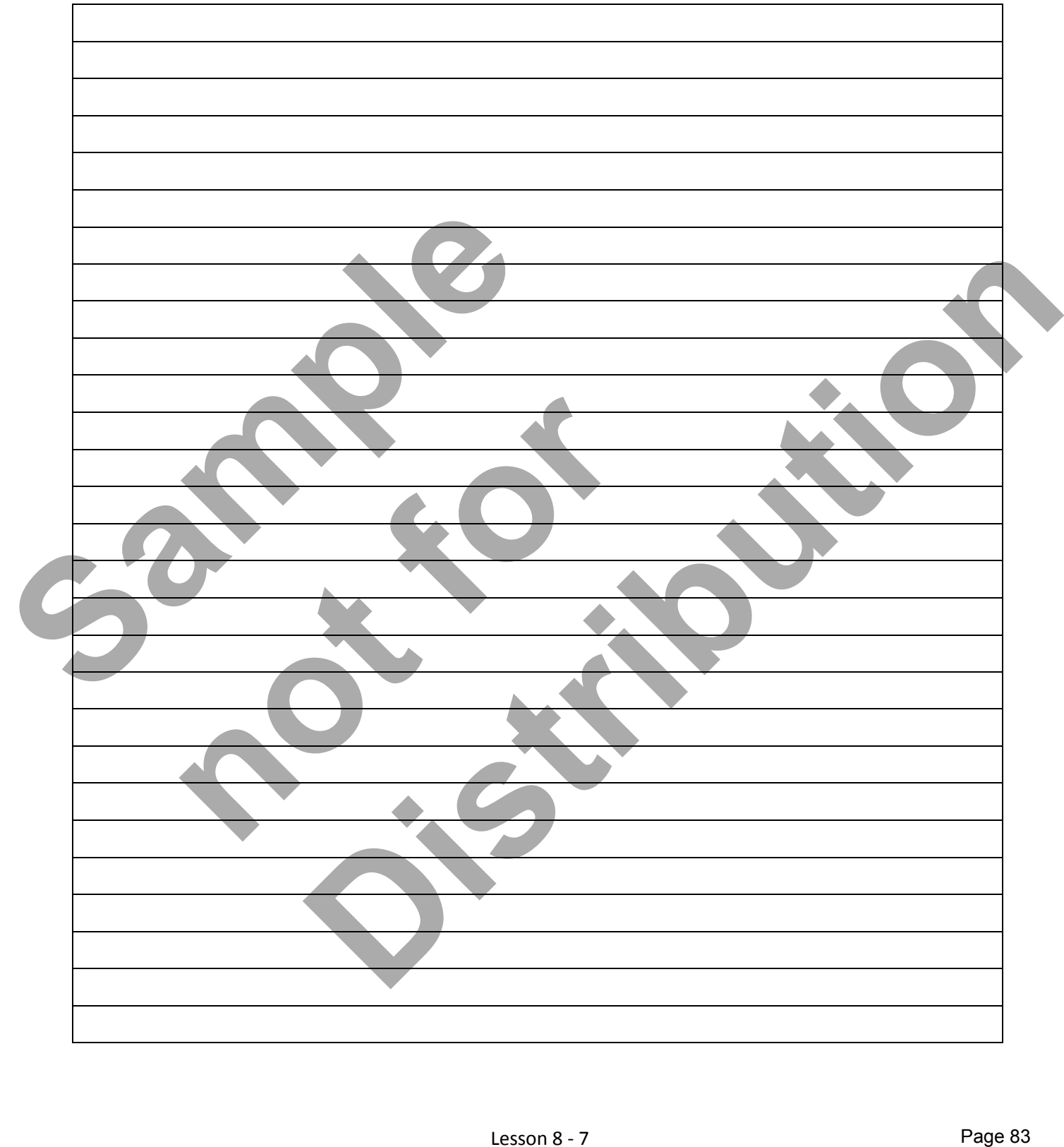

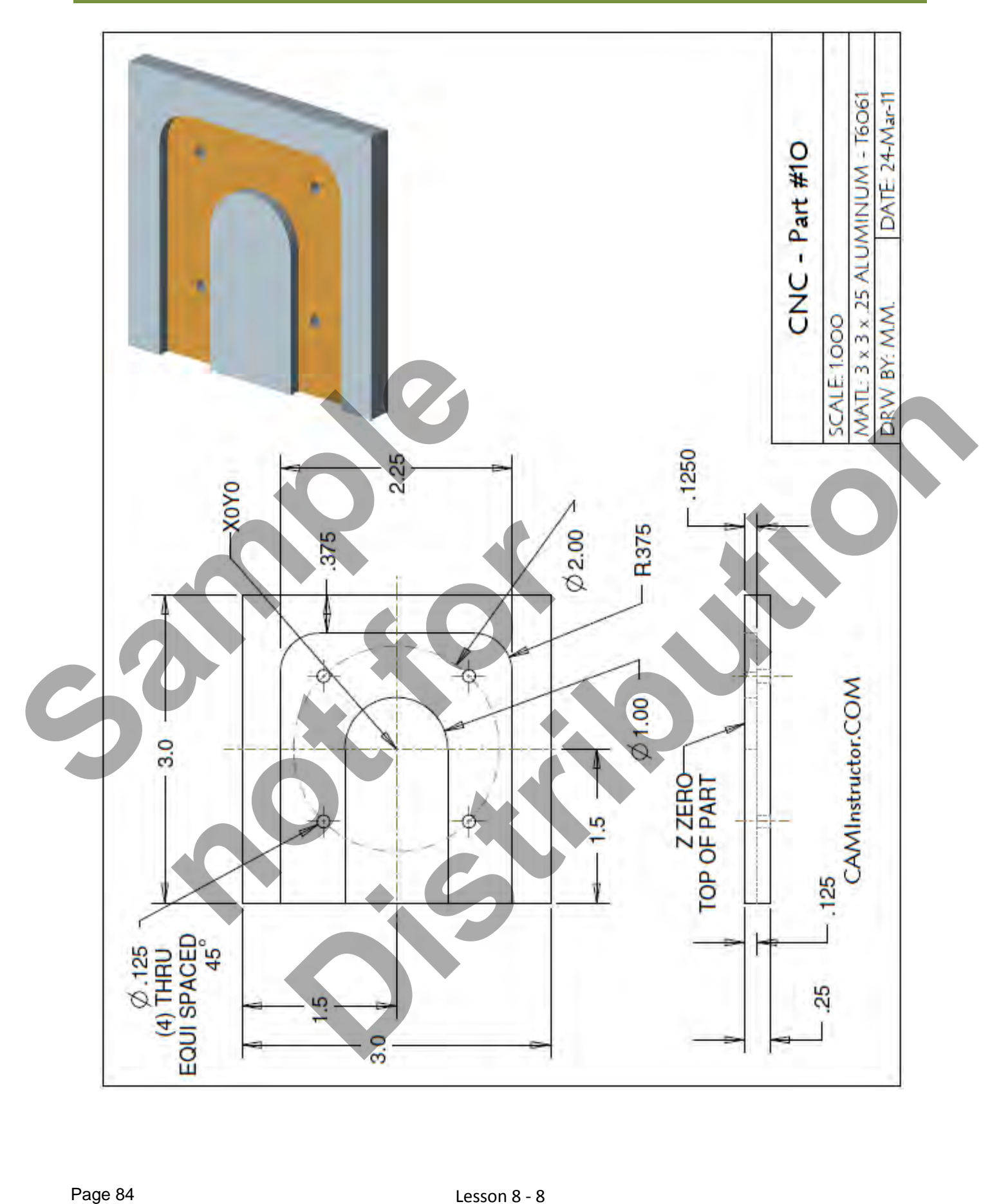

#### Lesson 8 - 8 www.EngineeringBooksPdf.com

- *The Machining Process*
- *Ø.500" Endmill Tool # 4 3056 RPM Feedrate 18 IPM* 
	- Machine the open slot with the 0.375" fillet radii 0.125" depth
- *Ø.125" Endmill Tool # 1 5000 RPM Feedrate 7 IPM* 
	- **Drill the Ø.125" holes through the part (4 places)** 
		- **Note:** The Ø.125" Endmill is designed for center cutting machining. No center drilling or pilot hole is required.

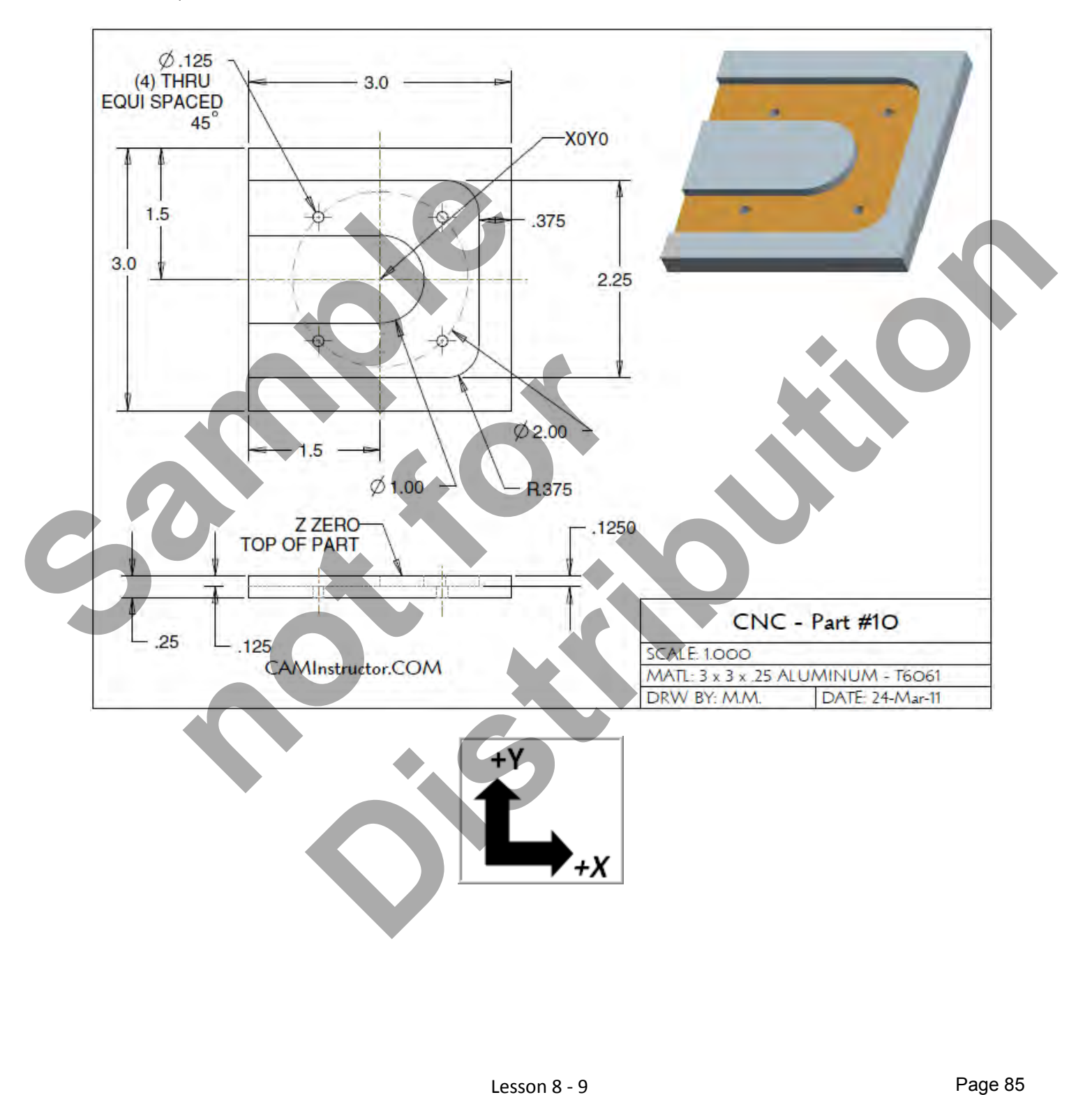

#### *WORK OUT THE ABSOLUTE X AND Y COORDINATES FOR THE VARIOUS POSITIONS TO MACHINE THE PART*

- **X0YO** is at the center of the part
- Use a 0.5" diameter End Mill Tool # 4 and a 0.125" diameter End Mill Tool # 1

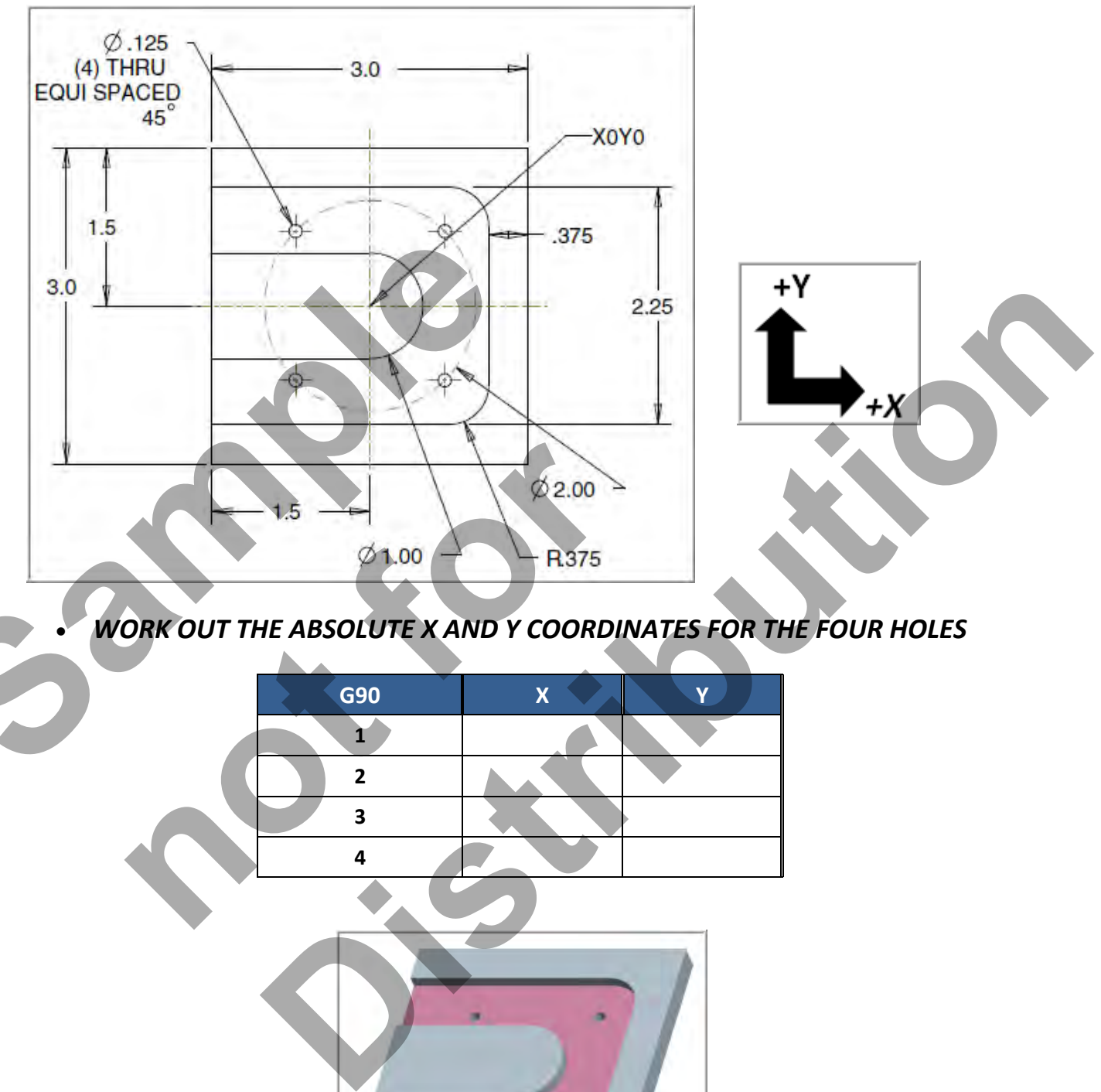

*WORK OUT THE ABSOLUTE X AND Y COORDINATES FOR THE FOUR HOLES*

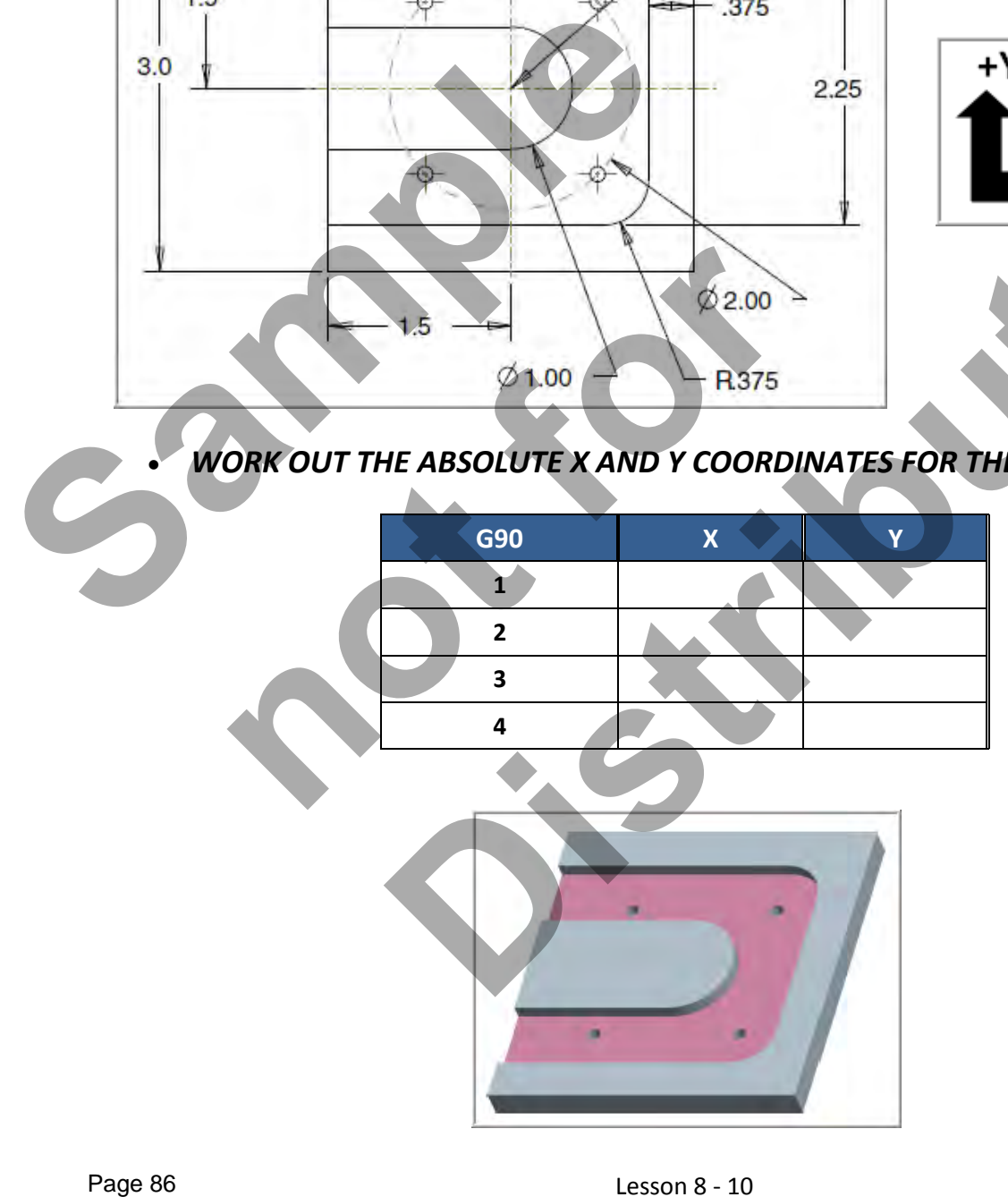

Lesson 8 - 10 www.EngineeringBooksPdf.com

#### *WORK OUT THE ABSOLUTE X AND Y COORDINATES FOR THE VARIOUS POSITIONS TO MACHINE THE PART*

- **X0YO** is at the center of the part
- Use a 0.5" diameter End Mill Tool # 4 and a 0.125" diameter End Mill Tool # 1
- **Climb mill**

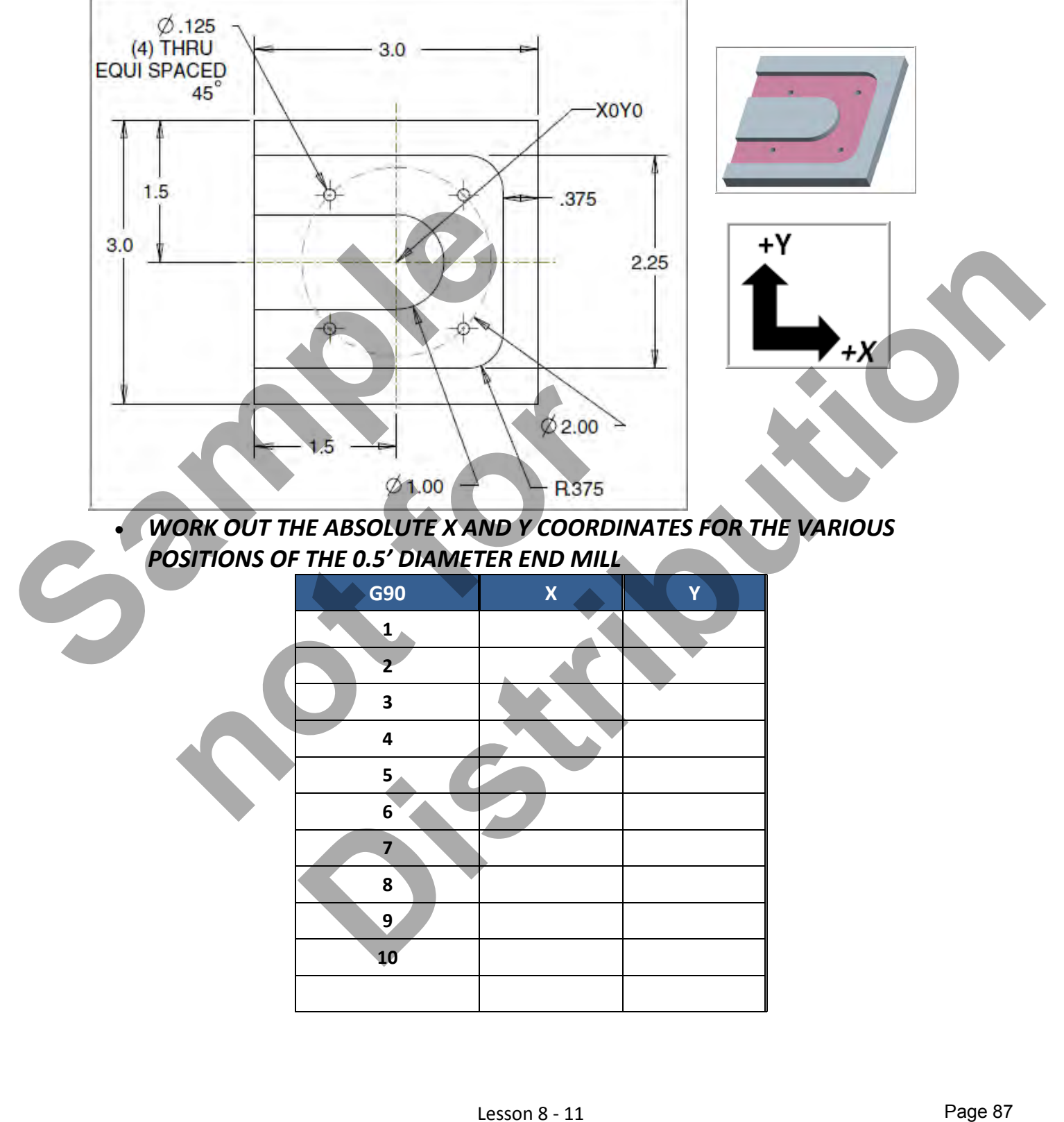

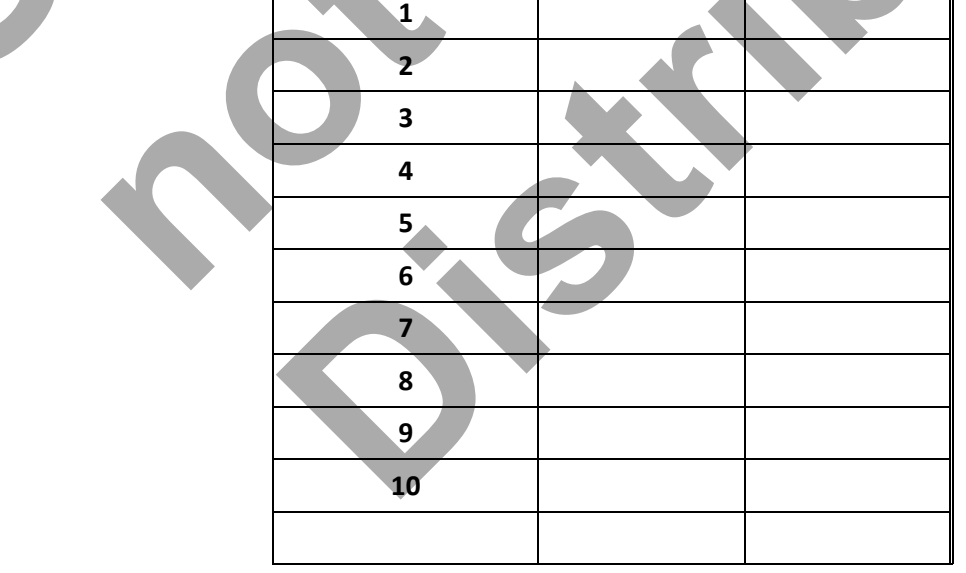

#### *CREATE THE PROGRAM TO MACHINE THE PART*

- Use a 0.5" diameter End Mill Tool # 4
- $\blacksquare$  Speed = 3050 Feed rate = 20 IPM
- Use a 0.125" diameter End Mill Tool # 1
- Speed =  $5000$  Feed rate =7 IPM
- X0Y0 is at the center of the part
- Z=0 is the top of the part.
- **Climb mill**
- Type up your program and check it for correctness using NCPlot

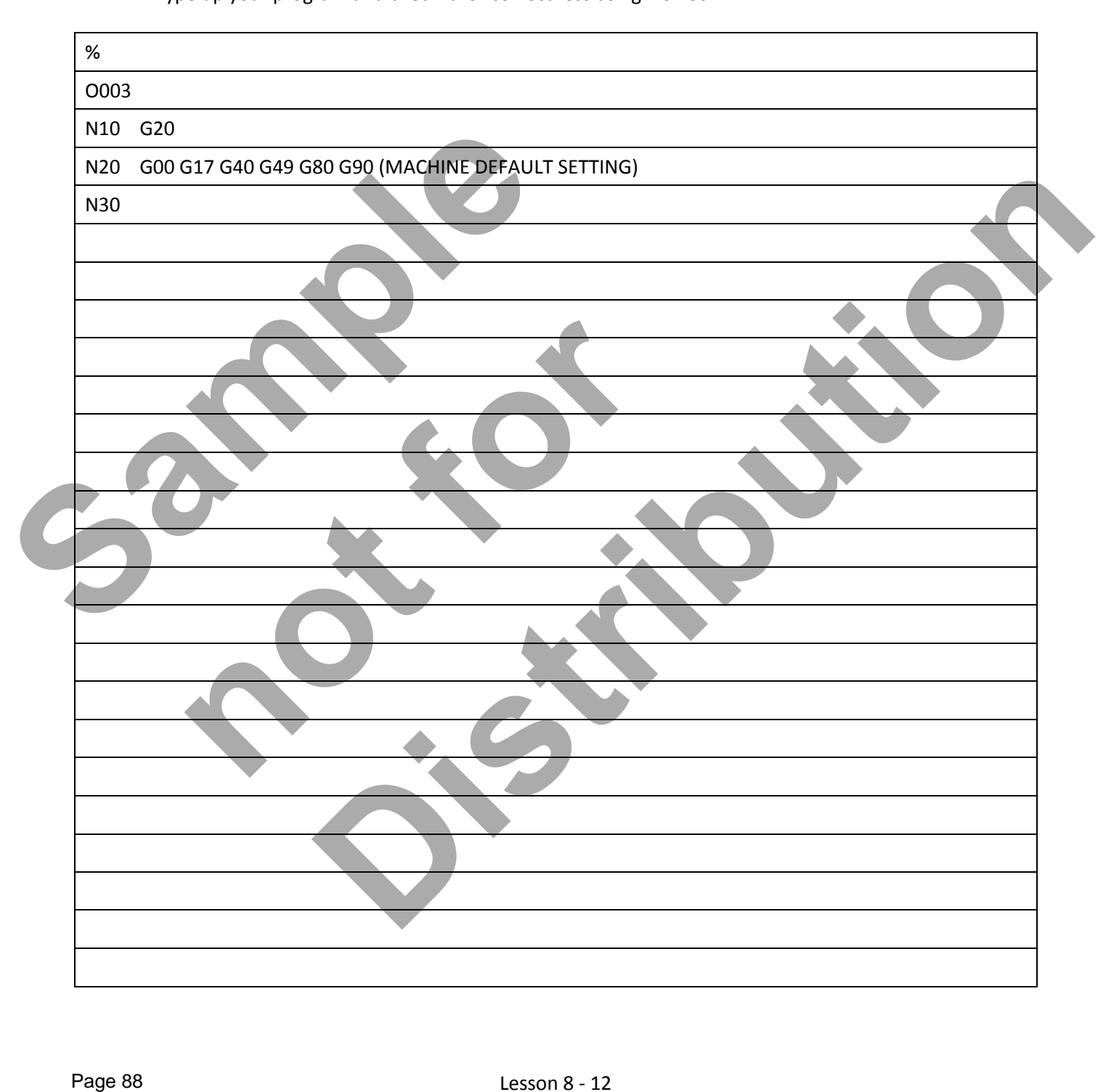

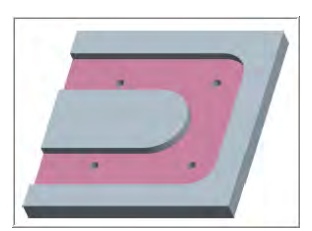

#### Lesson 8 - 12 www.EngineeringBooksPdf.com

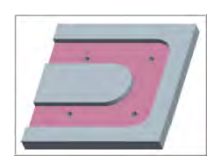

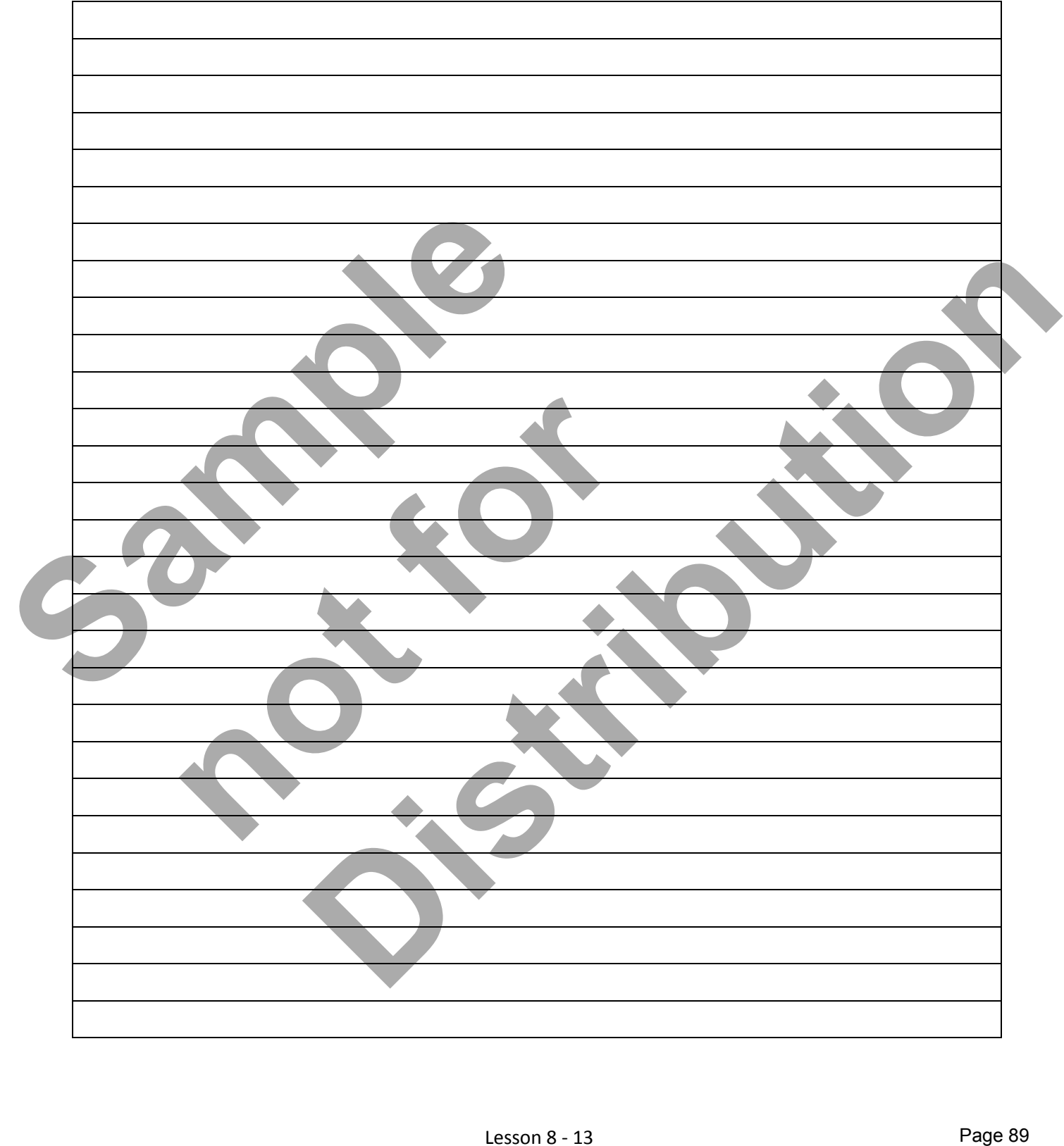

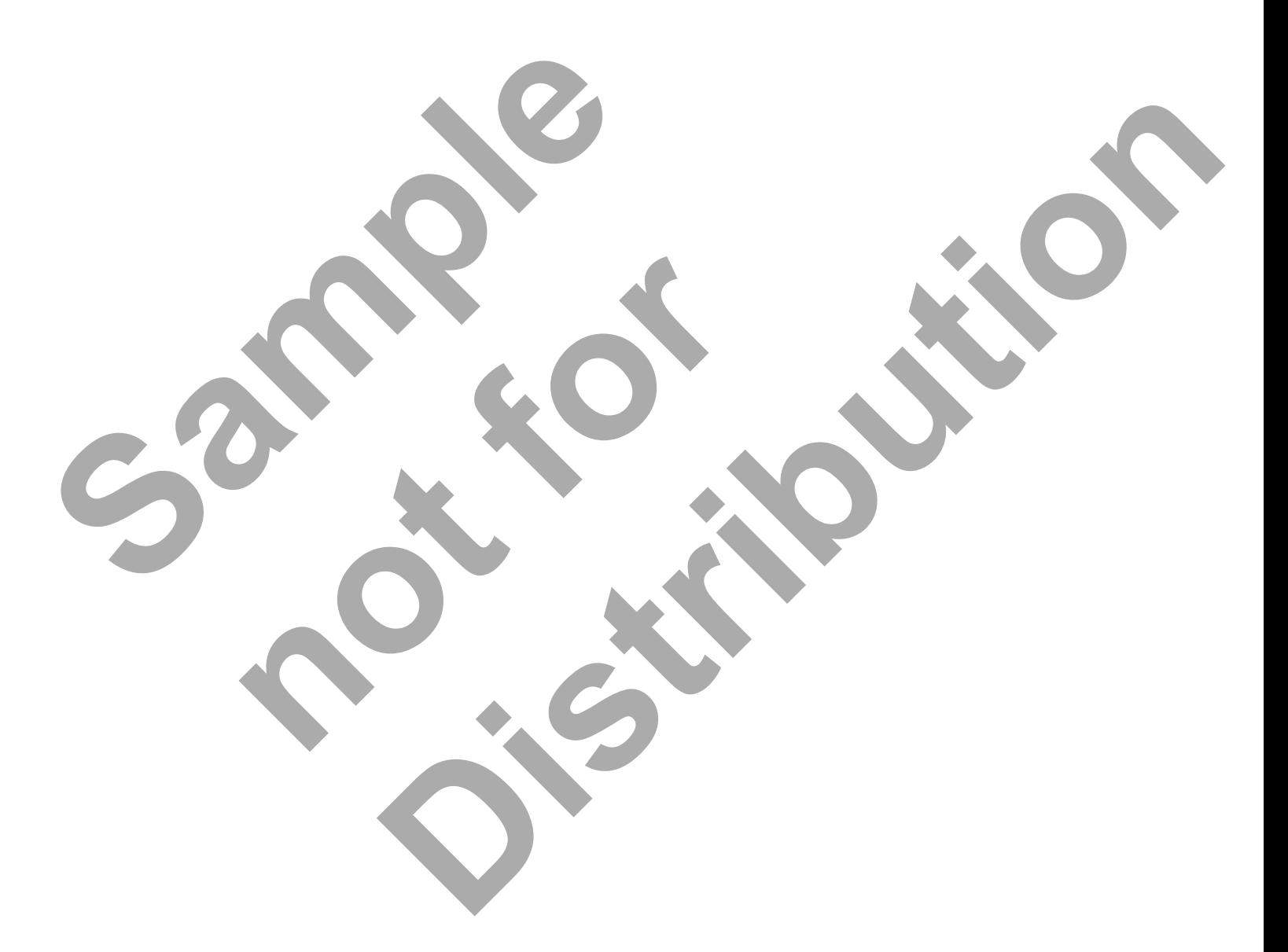

Lesson 8 - 14 www.EngineeringBooksPdf.com

# CNC PROGRAMMING WORKBOOK

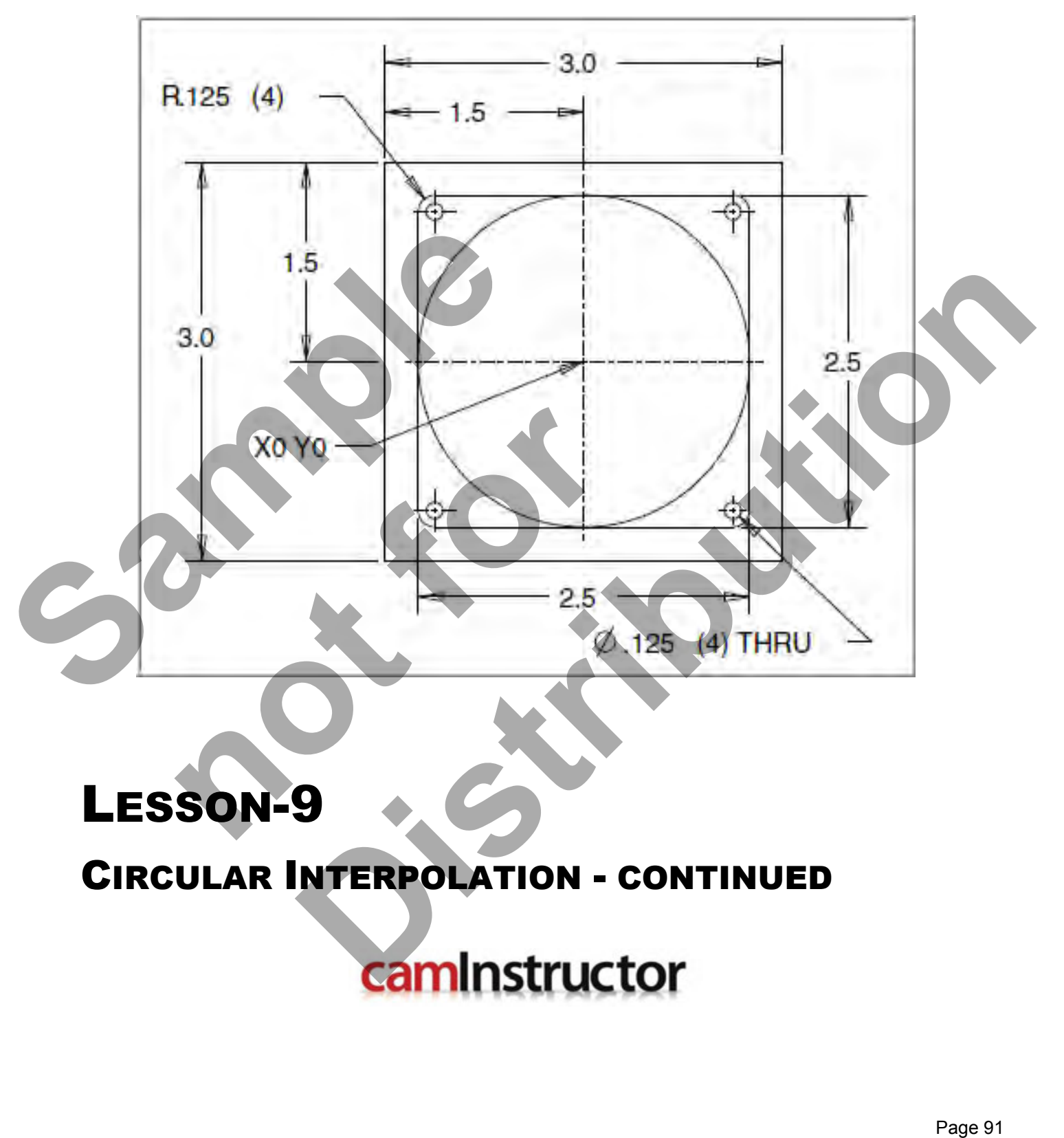

## LESSON-9 CIRCULAR INTERPOLATION - CONTINUED

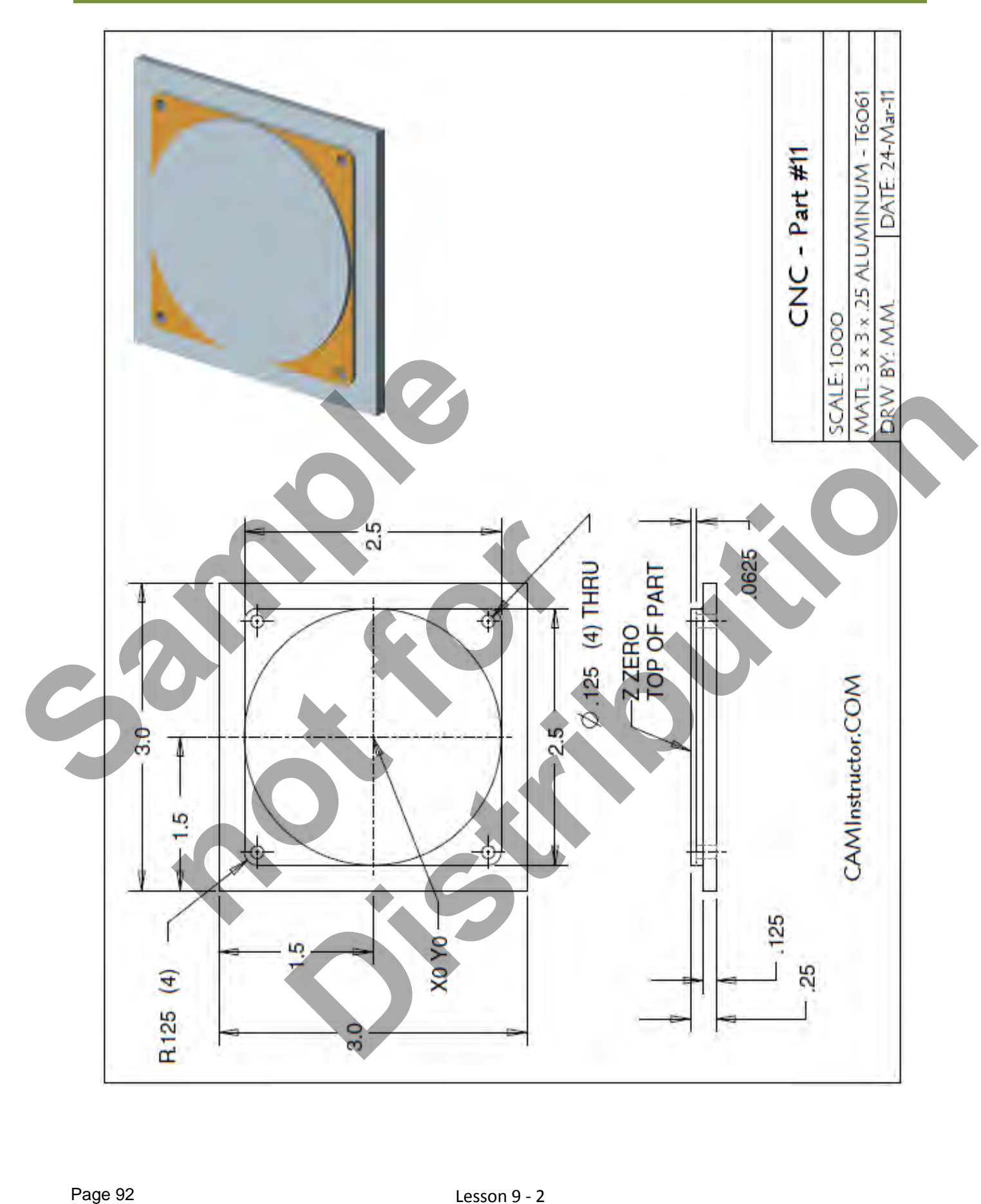

#### Lesson 9 - 2 www.EngineeringBooksPdf.com

- *The Machining Process*
- *Ø.500" Endmill Tool # 4* 
	- Machine the profile with the .125" radii at Z‐.125" deep 1 Cut
	- Machine the circular 2.5" diameter circular profile  $-1$  Cut
- *Ø.125" Endmill Tool # 1* 
	- Drill the Ø .125" holes through the part (4 places)
	- **Note:** The Ø.125" Endmill is designed for center cutting machining. No center drilling or pilot hole is required.

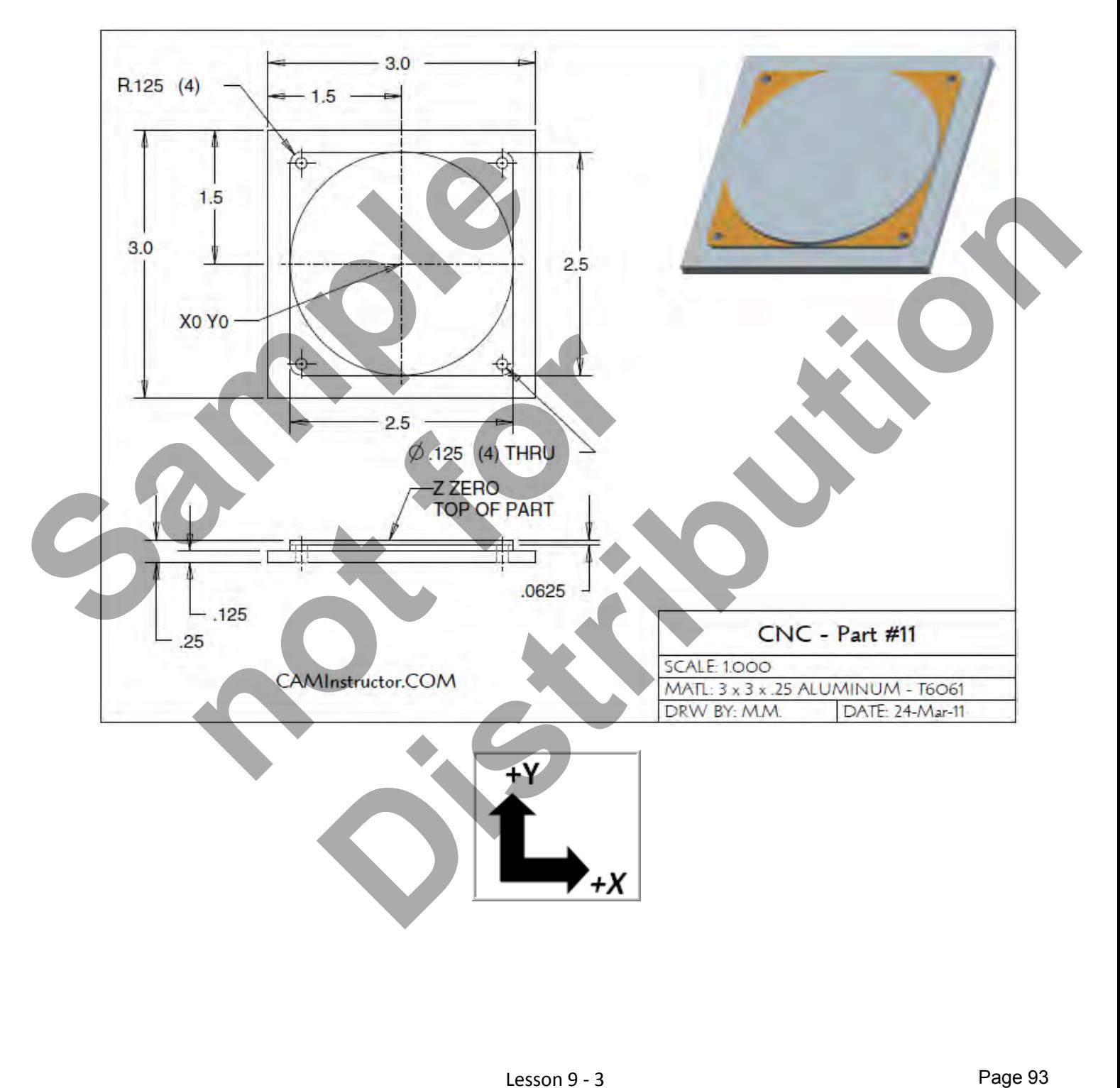

#### Lesson 9 - 3 www.EngineeringBooksPdf.com

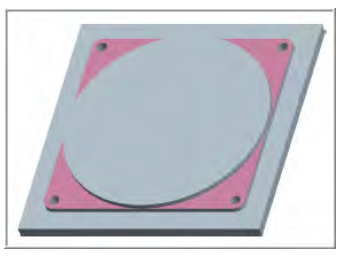

#### *WORK OUT THE ABSOLUTE X AND Y COORDINATES FOR THE VARIOUS POSITIONS TO MACHINE THE PART*

- **X0YO** is at the center of the part
- Use a 0.5" diameter End Mill Tool # 4 and a 0.125" diameter End Mill Tool # 1

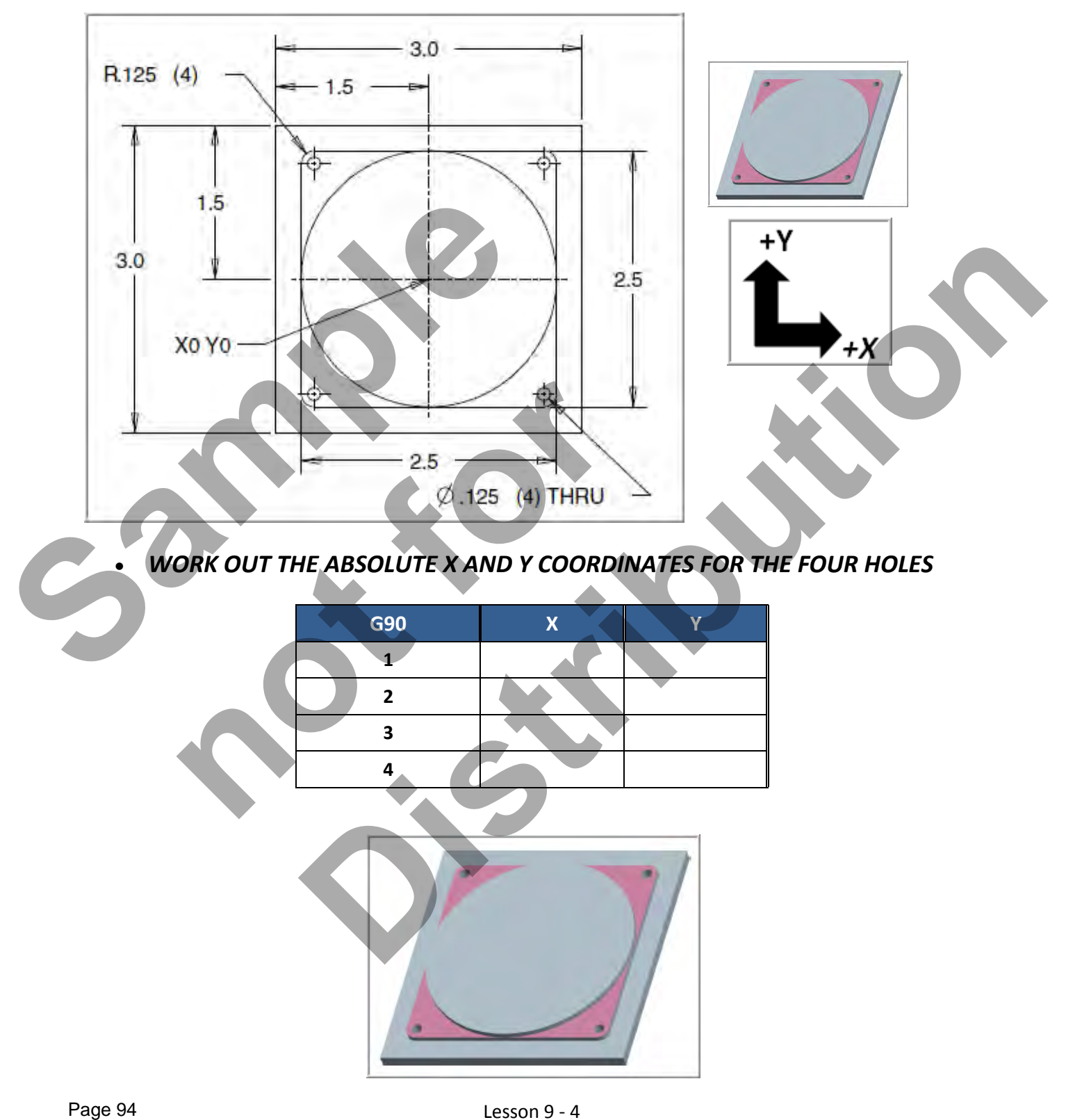

#### *WORK OUT THE ABSOLUTE X AND Y COORDINATES FOR THE VARIOUS POSITIONS TO MACHINE THE PART*

- X0Y0 is at the center of the part
- Use a 0.5" diameter End Mill Tool # 4 and a 0.125" diameter End Mill Tool # 1
- **Climb mill**

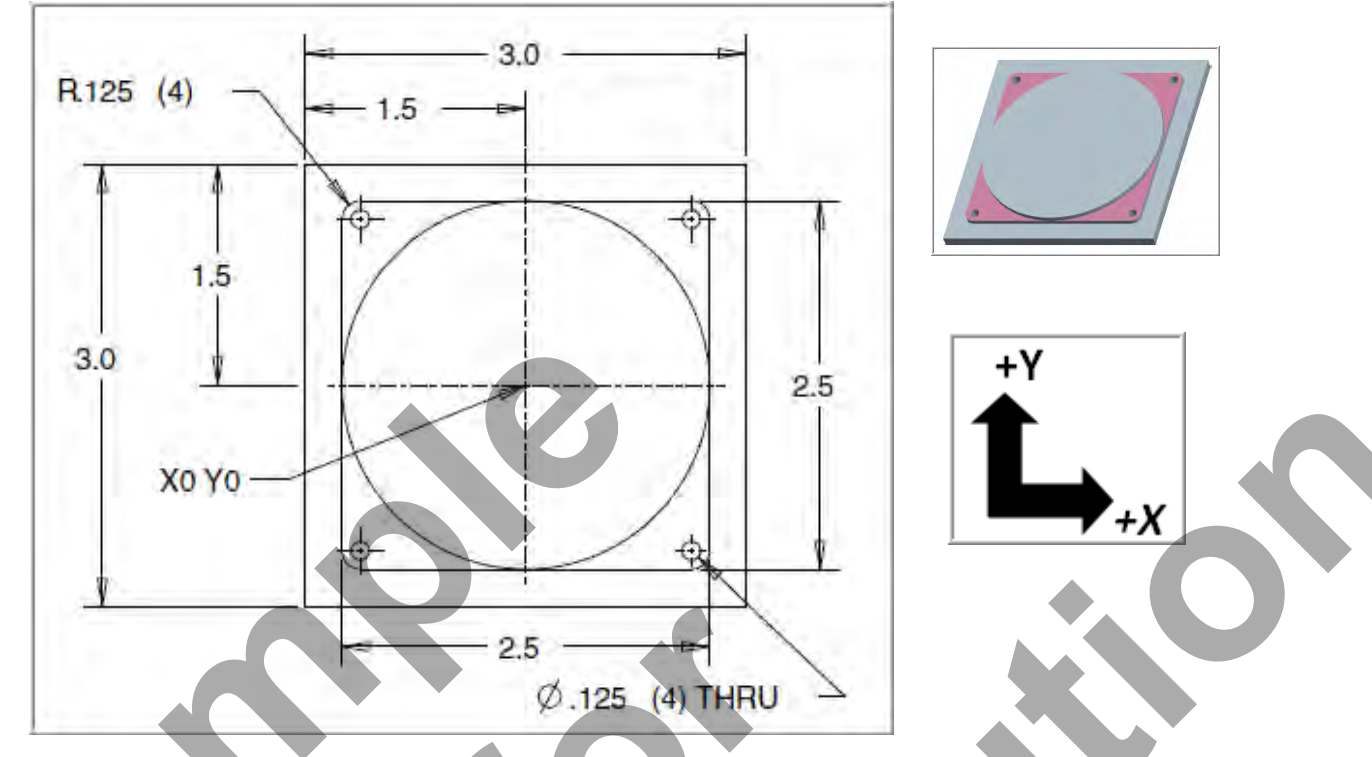

 *WORK OUT THE ABSOLUTE X AND Y COORDINATES FOR THE VARIOUS POSITIONS OF THE 0.5' DIAMETER END MILL*

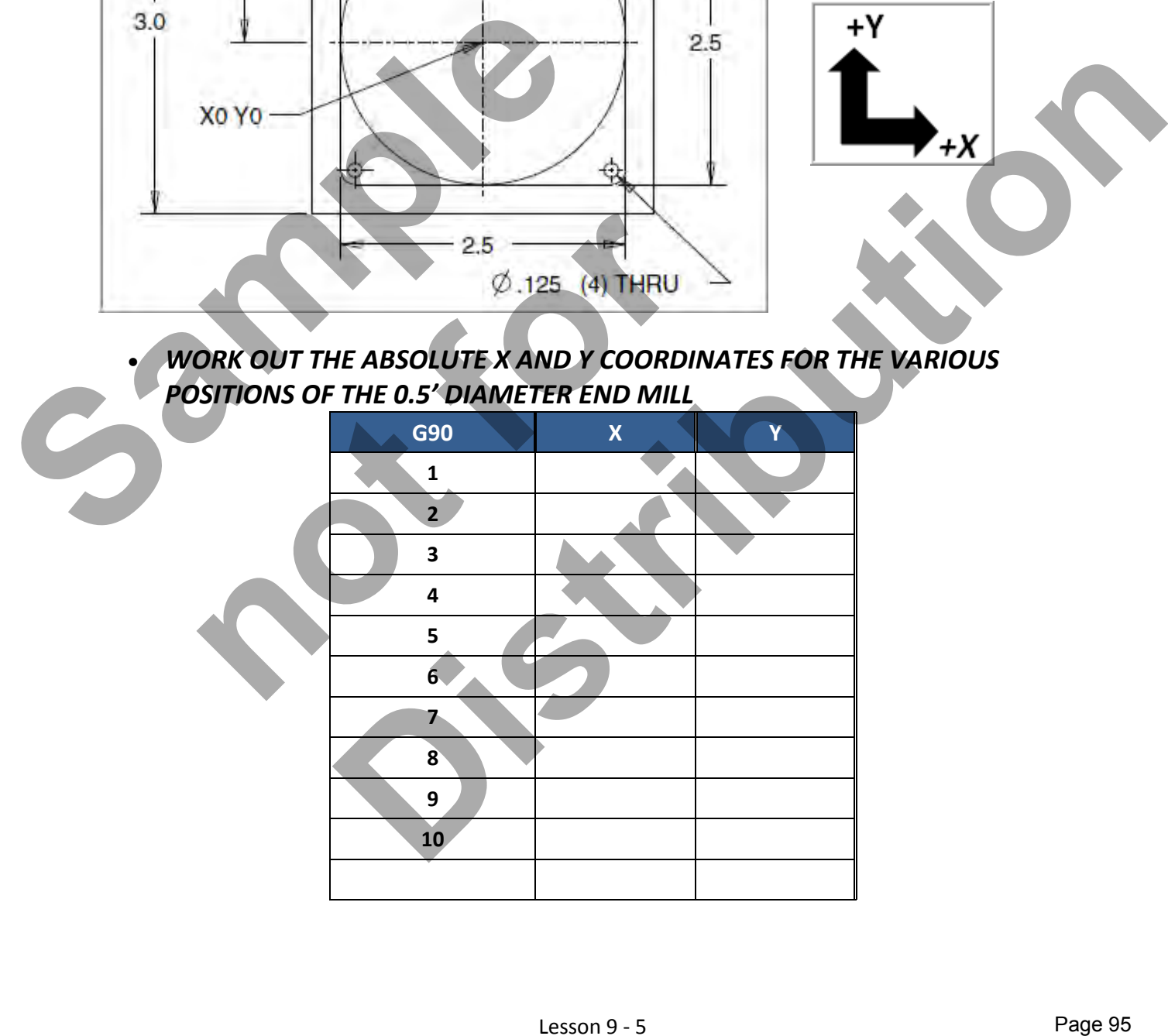

#### *CREATE THE PROGRAM TO MACHINE THE PART*

- Use a 0.5" diameter End Mill Tool #4
- Speed =  $3050$  Feed rate =  $20$  IPM
- Use a 0.125" diameter End Mill Tool #1
- Speed =  $5000$  Feed rate =7 IPM
- X0Y0 is at the center of the part
- Z=0 is the top of the part.
- **-** Climb mill
- **Type up your program and check it for correctness using NCPlot**

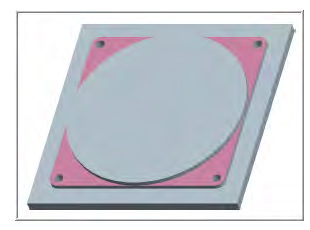

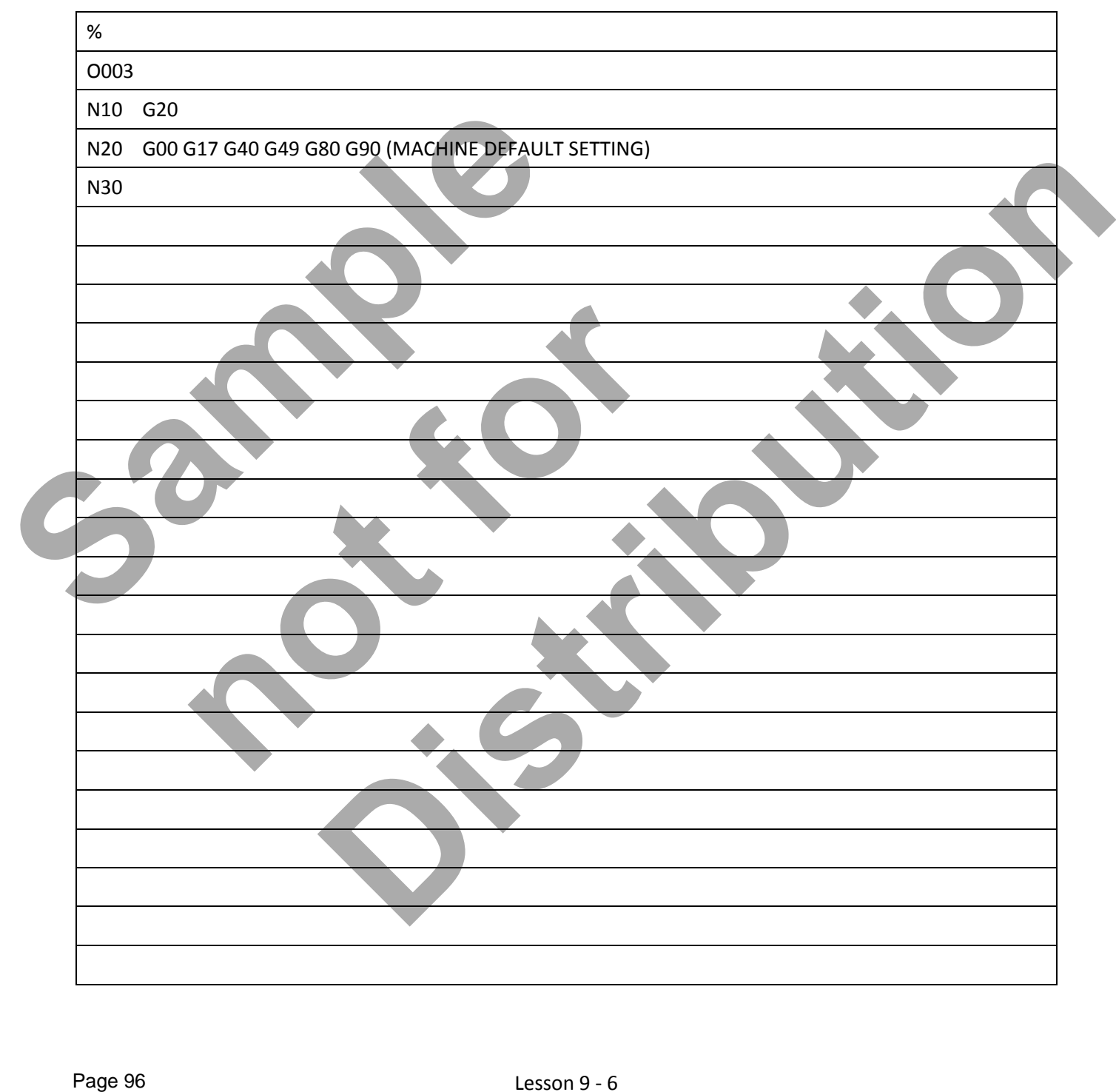

#### Lesson 9 - 6 www.EngineeringBooksPdf.com

#### **LESSON-9 - CNC - PART #11 - Continued**

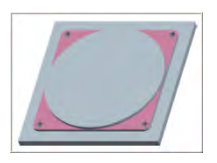

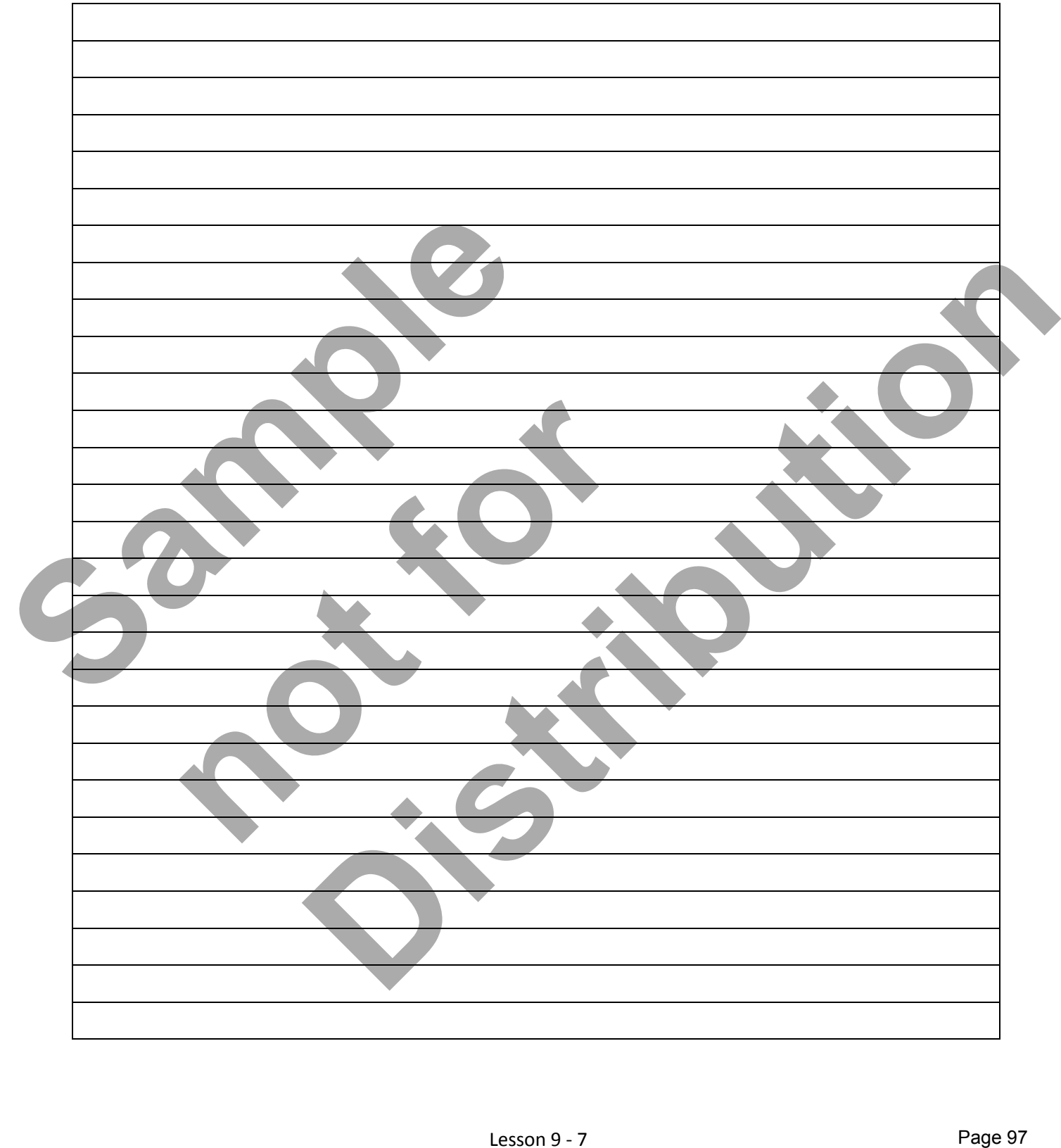

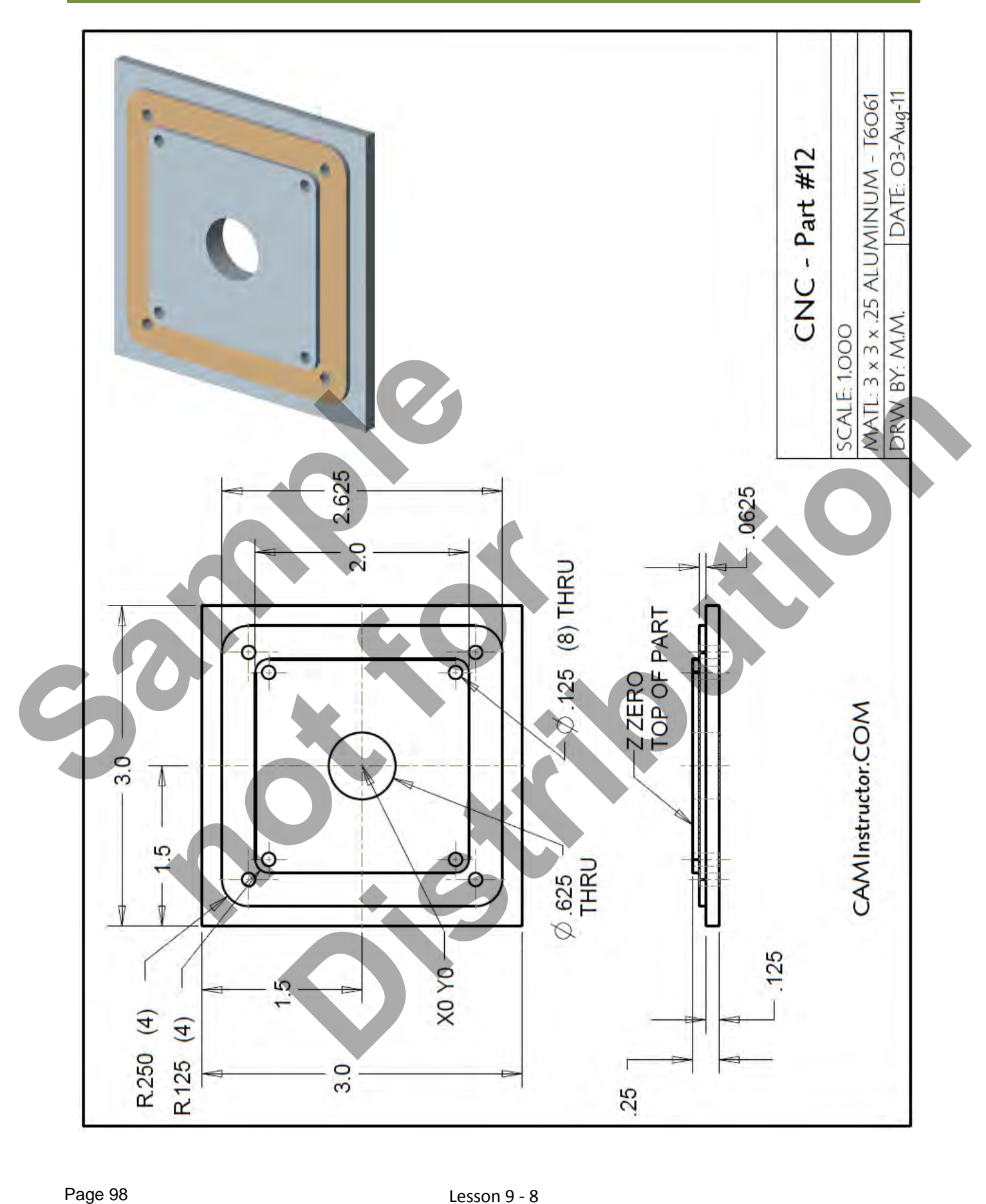

Lesson 9 - 8 www.EngineeringBooksPdf.com

- *The Machining Process*
- *Ø.500" Endmill Tool # 4- 3050 RPM Feedrate 20 IPM* 
	- Machine the profiles with the .125" and .25 radii.
	- **Machine the circular 0.625" diameter through hole. Sink to depth at center and use circular** interpolation to finish the bore.
	- *Ø.125" Endmill Tool # 1- 5000 RPM Feedrate 7 IPM*
	- **Drill the Ø.125" holes through the part (8 places)**
	- **Note:** The Ø.125" Endmill is designed for center cutting machining. No center drilling or pilot hole is required.

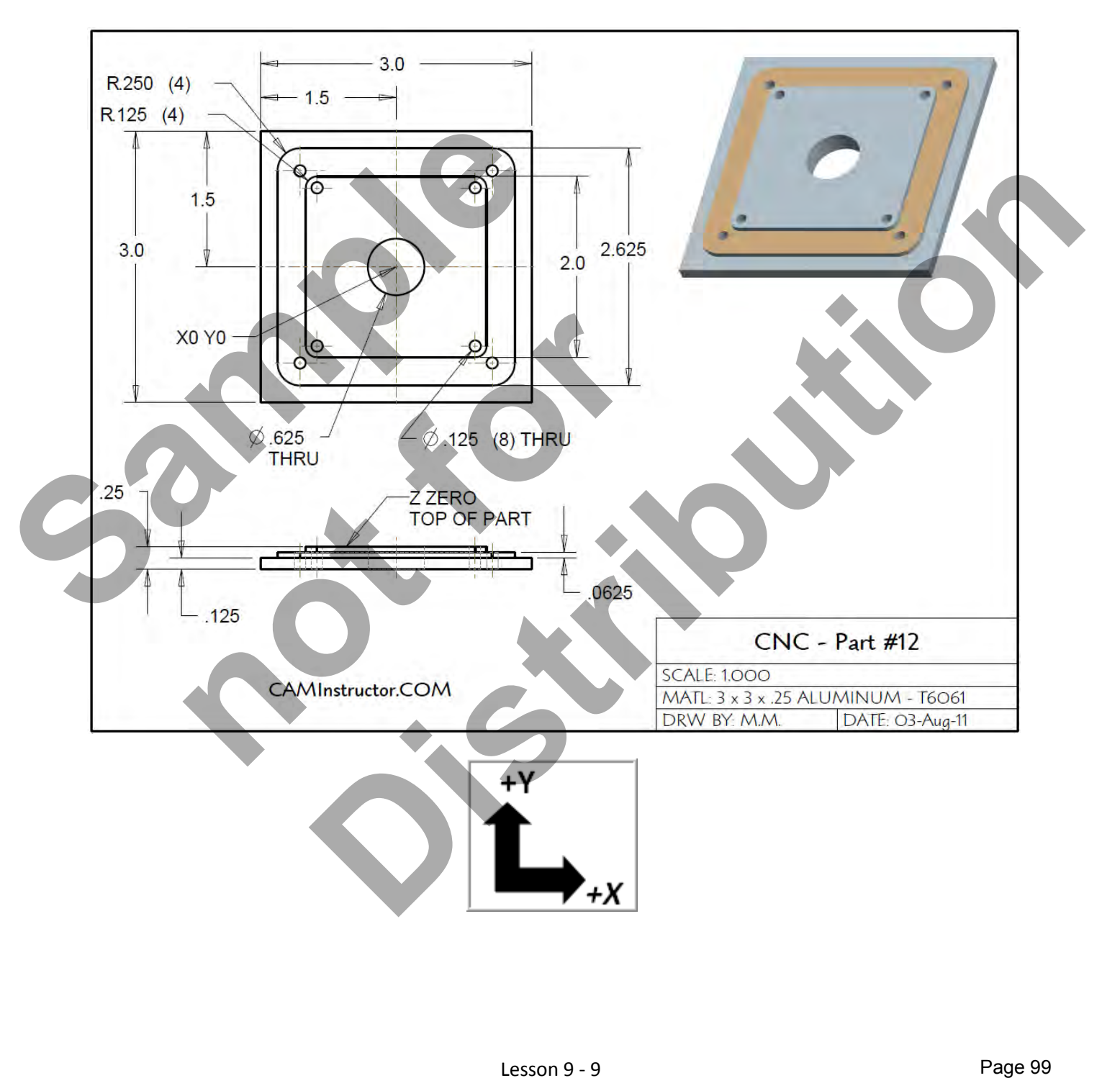

#### *WORK OUT THE ABSOLUTE X AND Y COORDINATES FOR THE VARIOUS POSITIONS TO MACHINE THE PART*

- **X0YO** is at the center of the part
- Use a 0.5" diameter End Mill Tool # 4 and a 0.125" diameter End Mill Tool # 1

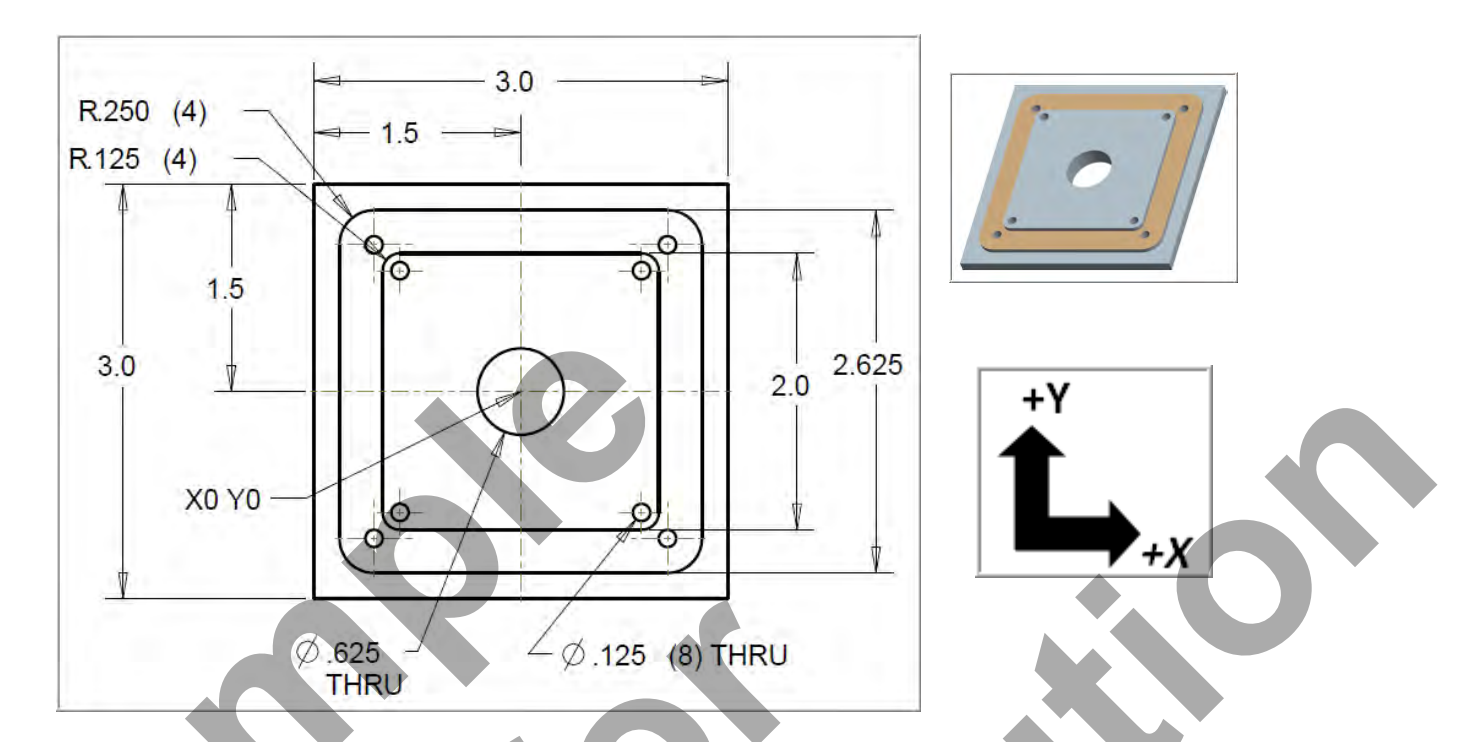

*WORK OUT THE ABSOLUTE X AND Y COORDINATES FOR THE HOLES*

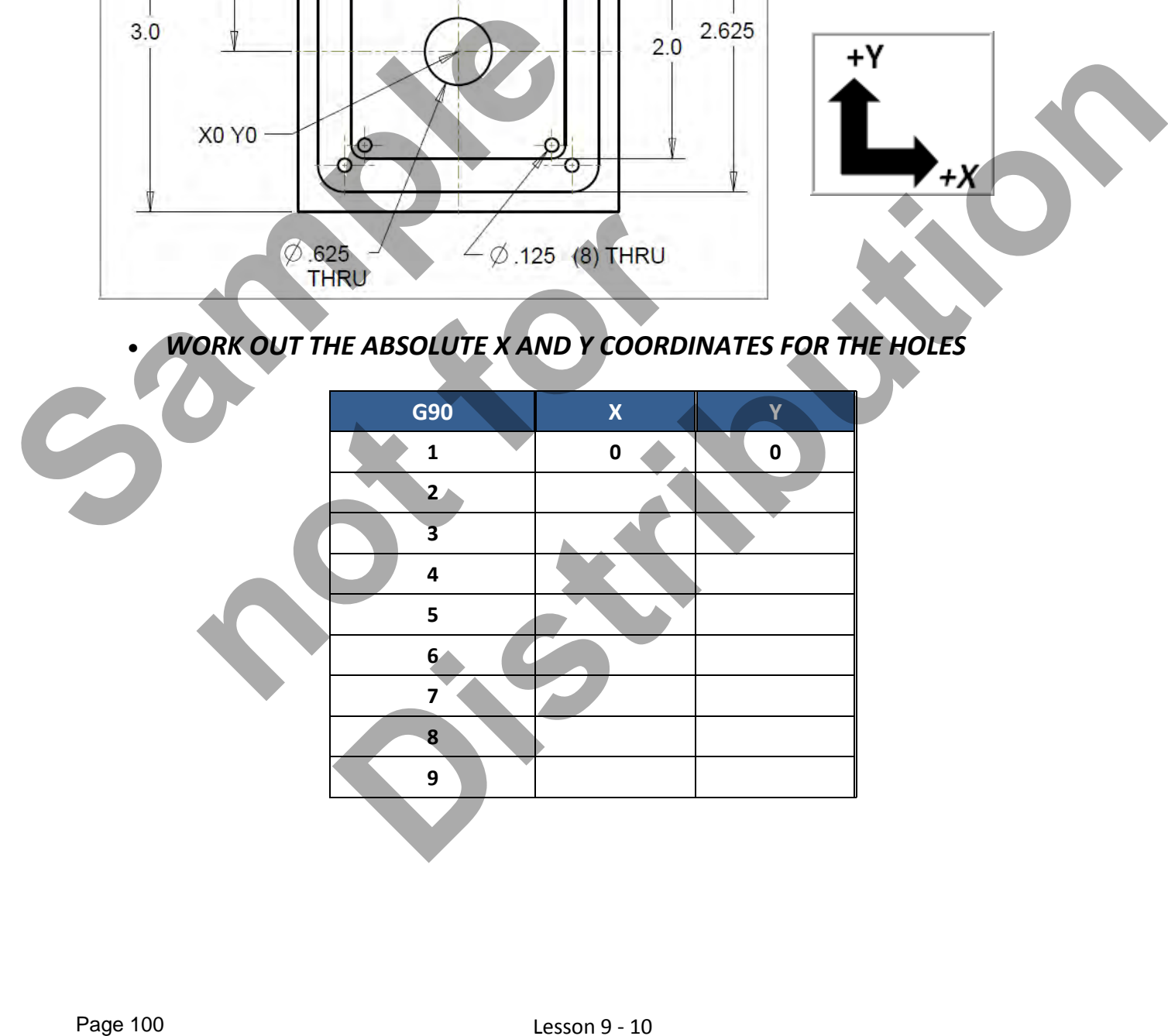

#### *WORK OUT THE ABSOLUTE X AND Y COORDINATES FOR THE VARIOUS POSITIONS TO MACHINE THE PART*

- X0Y0 is at the center of the part
- Use a 0.5" diameter End Mill Tool # 4 and a 0.125" diameter End Mill Tool # 1
- **Climb mill**

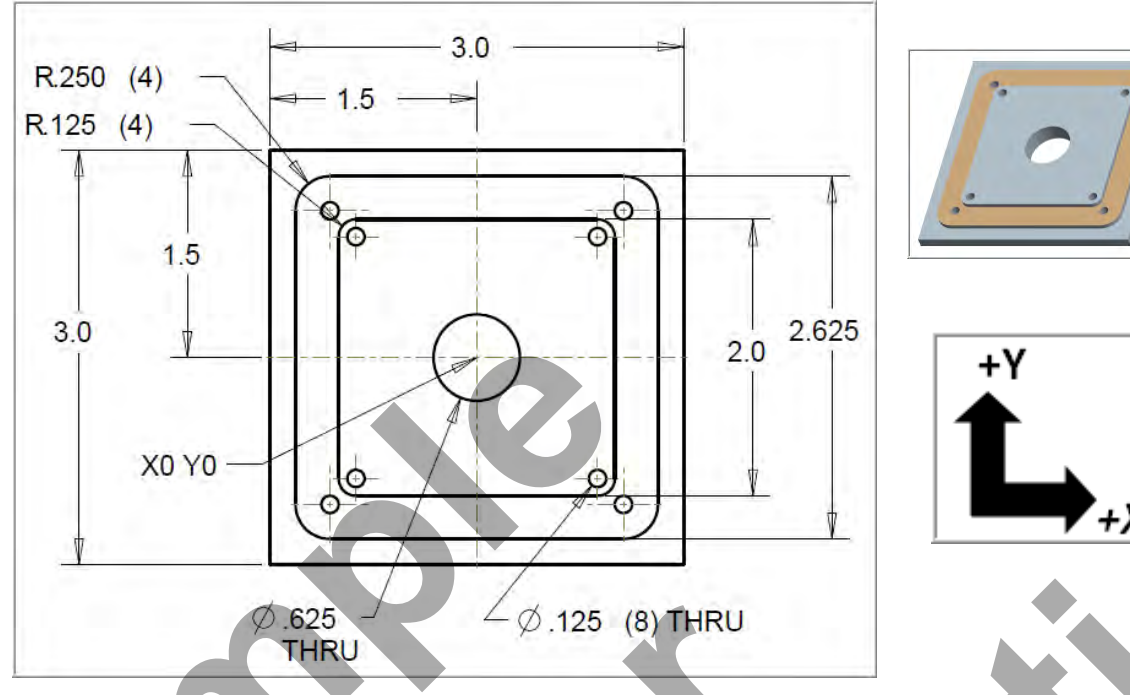

 *WORK OUT THE ABSOLUTE X AND Y COORDINATES FOR THE VARIOUS POSITIONS OF THE 0.5' DIAMETER END MILL*

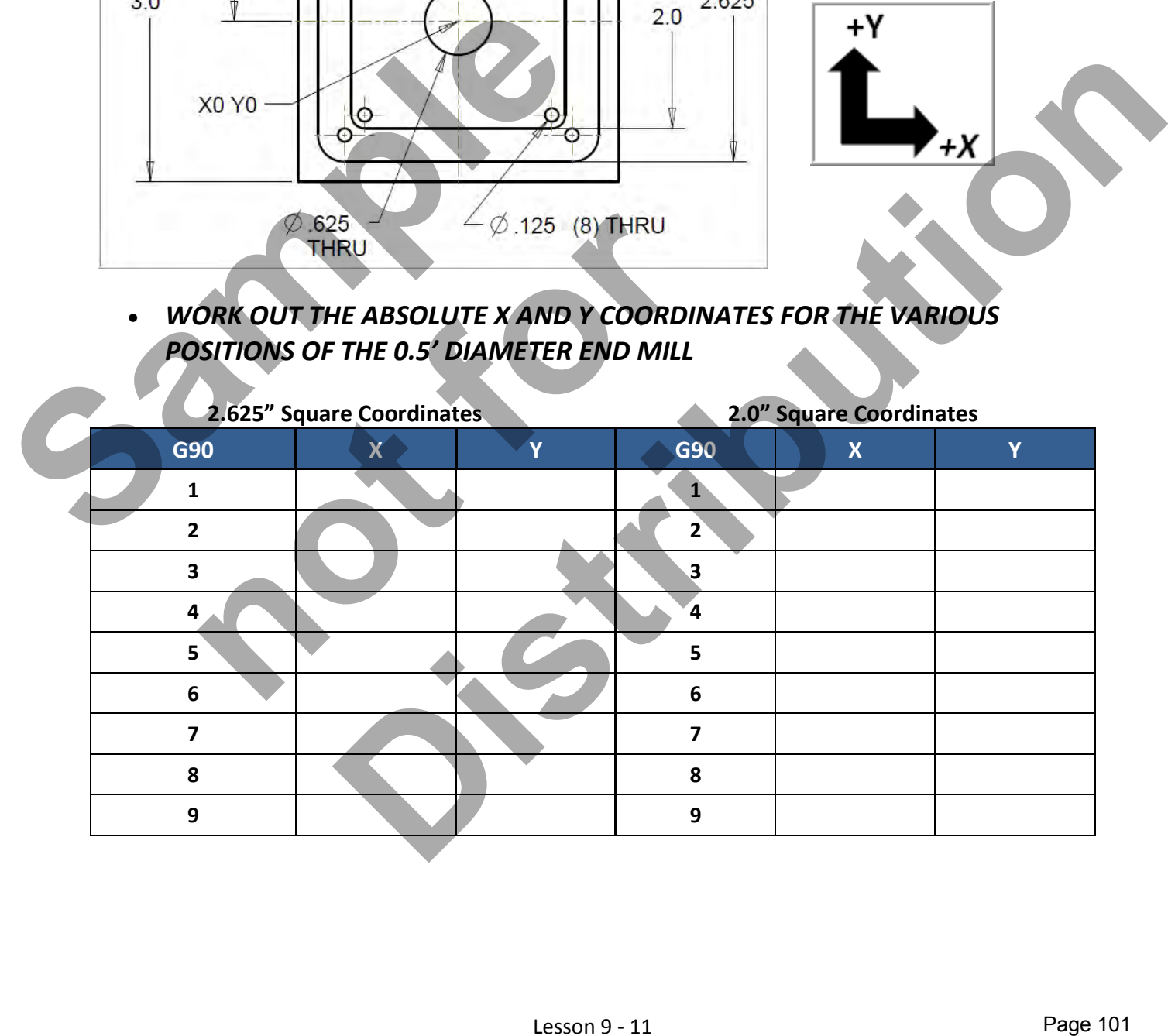

#### *CREATE THE PROGRAM TO MACHINE THE PART*

- Use a 0.5" diameter End Mill Tool #4
- Speed =  $3050$  Feed rate =  $20$  IPM
- Use a 0.125" diameter End Mill Tool #1
- Speed =  $5000$  Feed rate =7 IPM
- X0Y0 is at the center of the part
- Z=0 is the top of the part.
- **Climb mill**
- **Type up your program and check it for correctness using NCPlot**

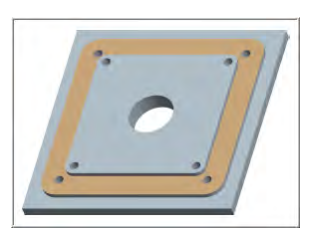

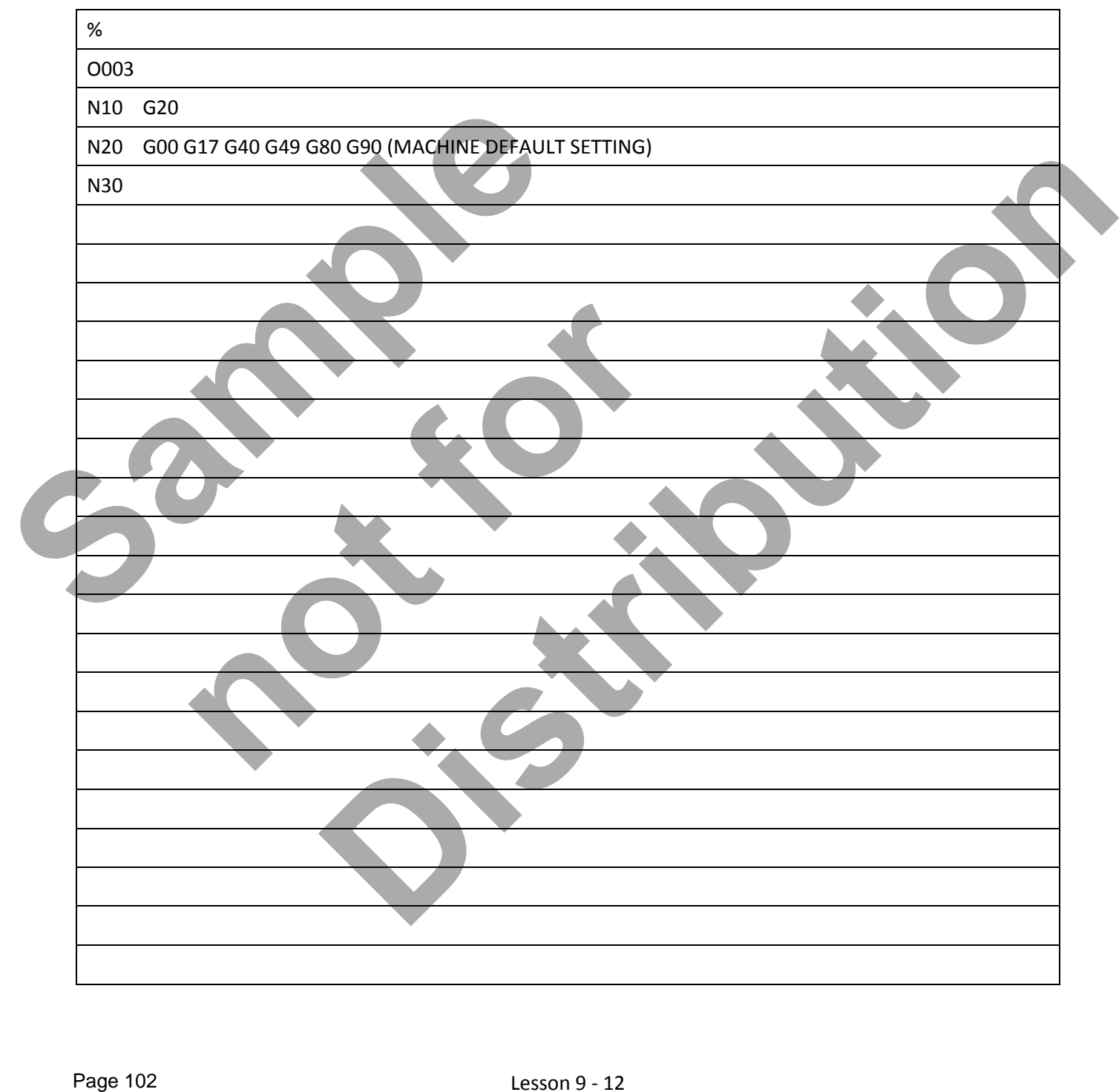

#### Lesson 9 - 12 www.EngineeringBooksPdf.com
# **LESSON-9 - CNC - PART #12 - Continued**

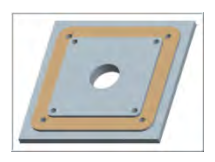

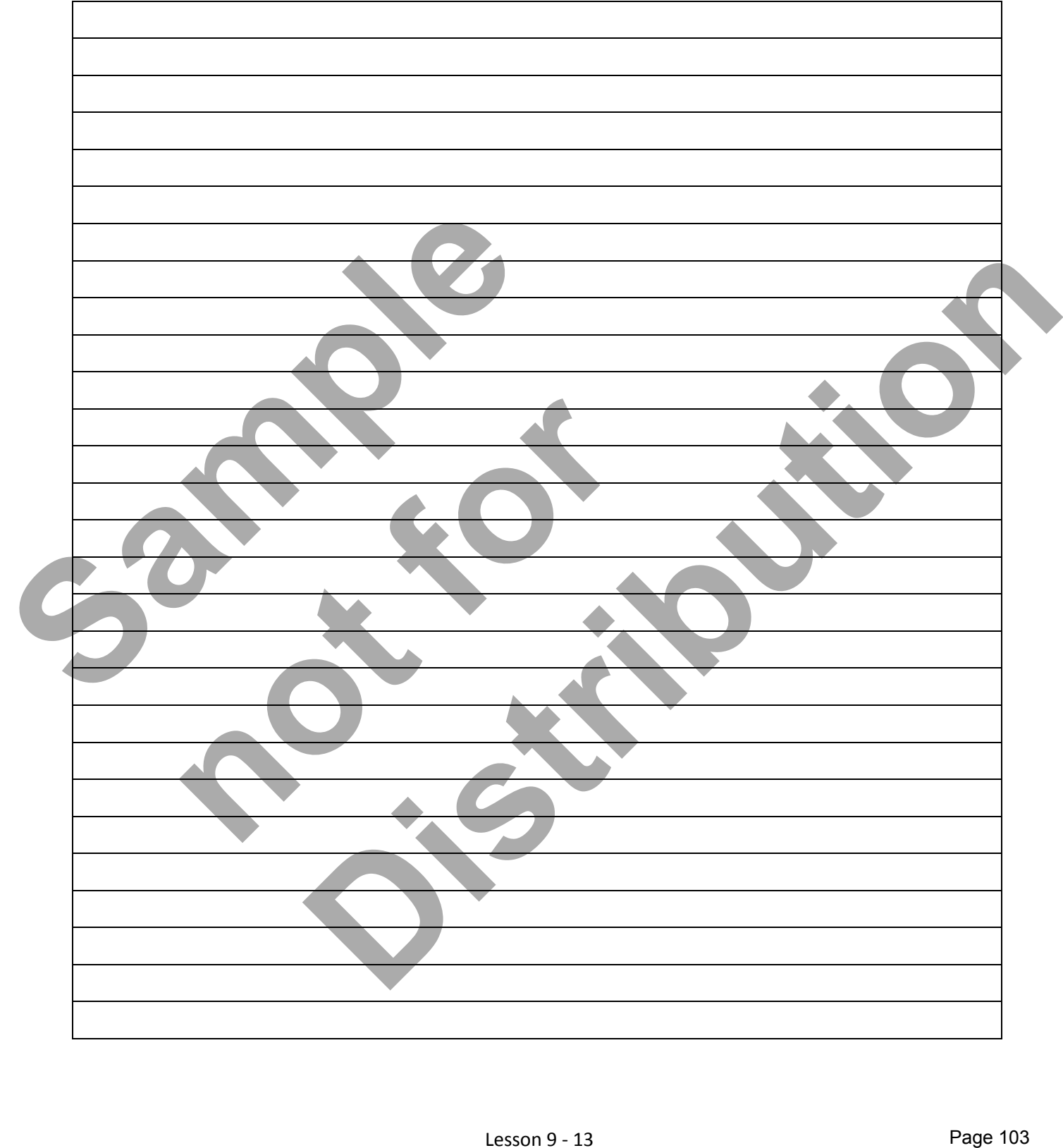

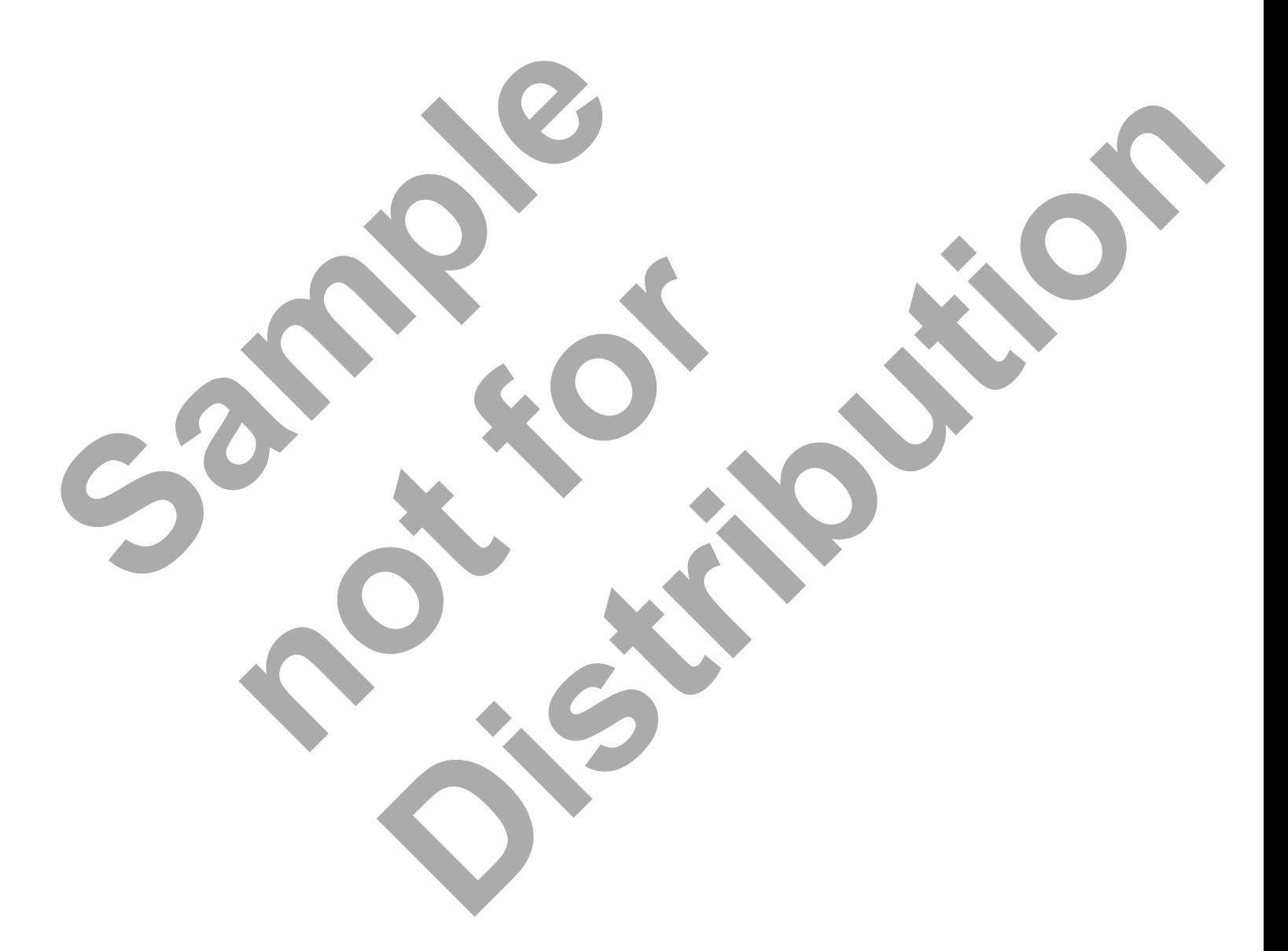

Lesson 9 - 14 www.EngineeringBooksPdf.com

# CNC PROGRAMMING WORKBOOK

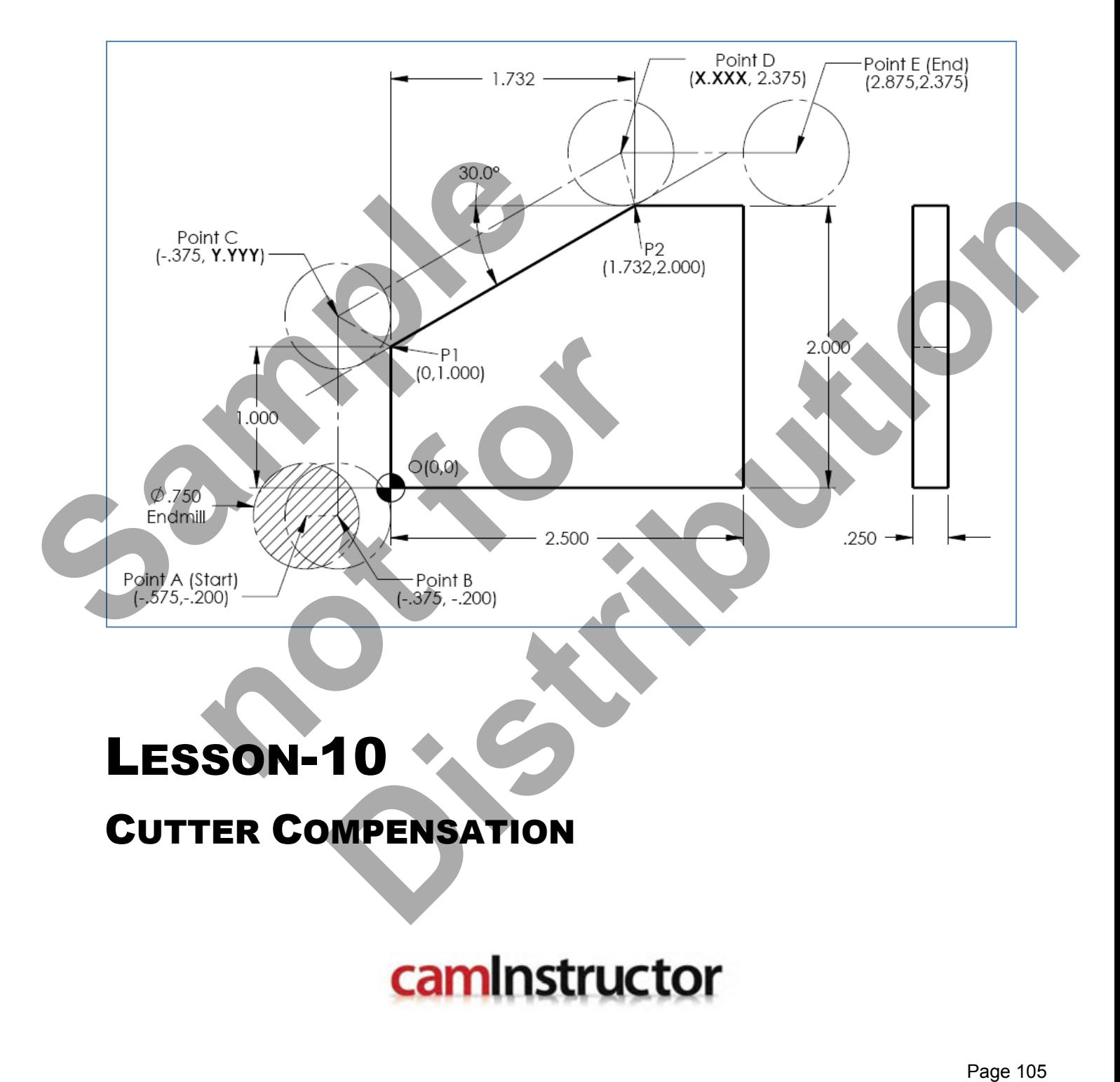

www.EngineeringBooksPdf.com

## **LESSON-10 - G40, G41, & G42** CUTTER COMPENSATION

**Cutter Compensation** is used to offset the center of the cutter and move the cutter either to the left or right the distance of the cutter radius. When cutting angled geometry, substantial computations are required to determine the center of the cutter. Using Cutter Compensation, you can program the part as if the center of the cutter will be travelling along the geometry.

#### **G40 CUTTER COMPENSATION CANCEL**

**G40** will cancel the G41 or G42 cutter compensation commands.

### **G41 CUTTER COMPENSATION LEFT**

G41 will action cutter compensation left. The tool is moved to the left of the programmed path to compensate for the radius of the tool. A **Dnn** must also be programmed to select the correct tool size from the DIAMETER/RADIUS offset display register.

### **G42 CUTTER COMPENSATION RIGHT**

G42 will action cutter compensation right. The tool is moved to the right of the programmed path to compensate for the size of the tool.

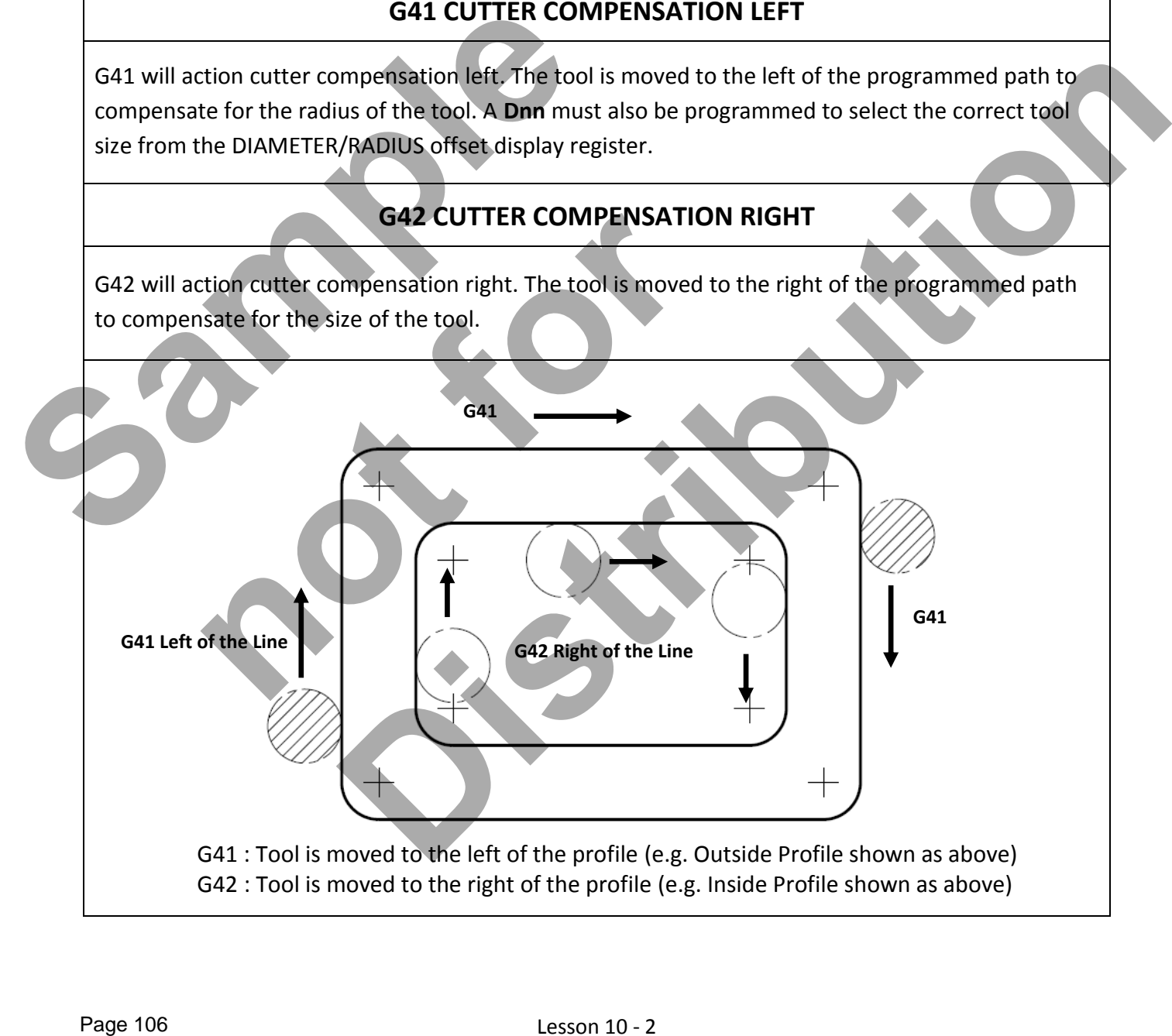

## Lesson 10 - 2 www.EngineeringBooksPdf.com

## **LESSON-10 - G40, G41, & G42** CUTTER COMPENSATION

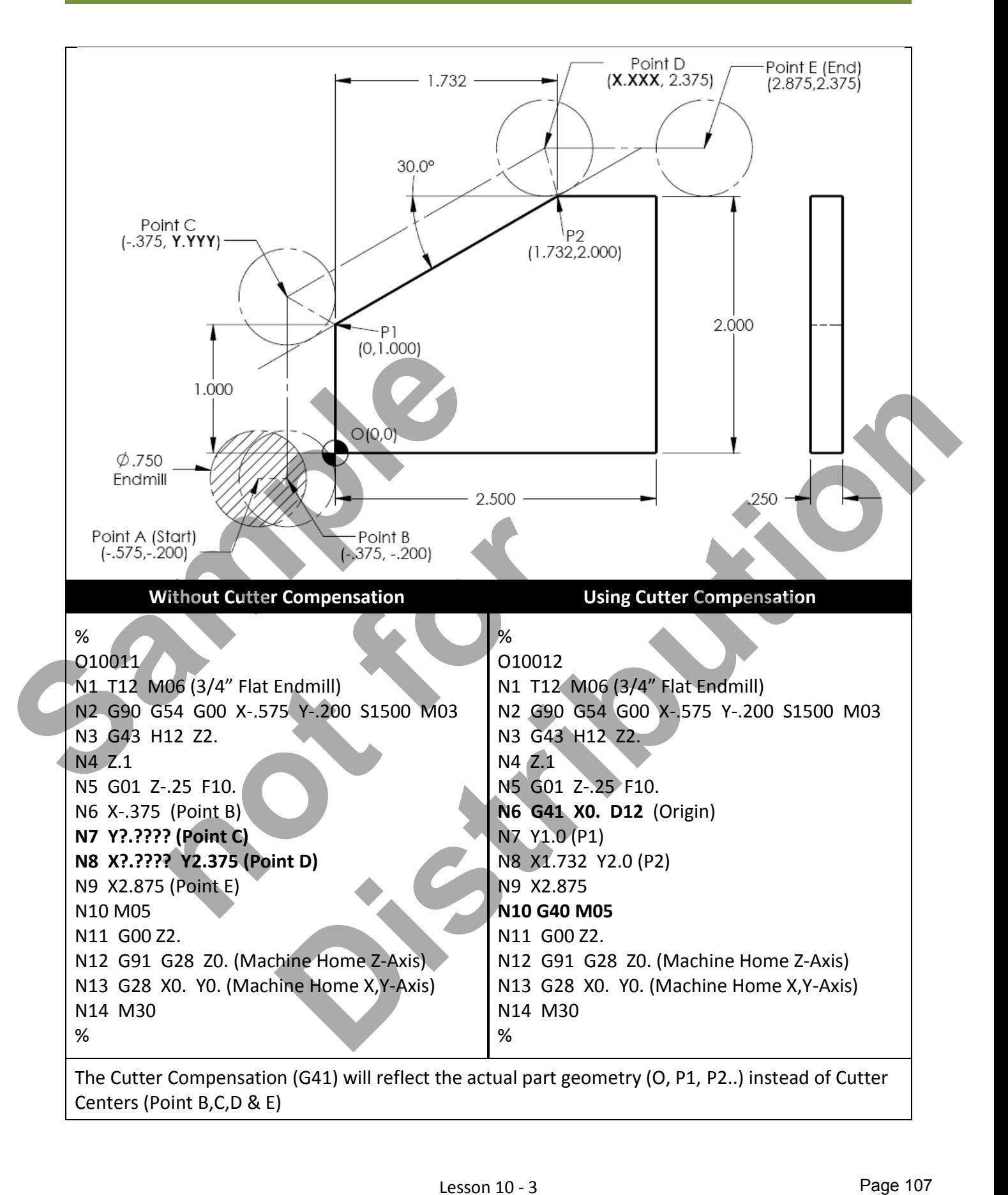

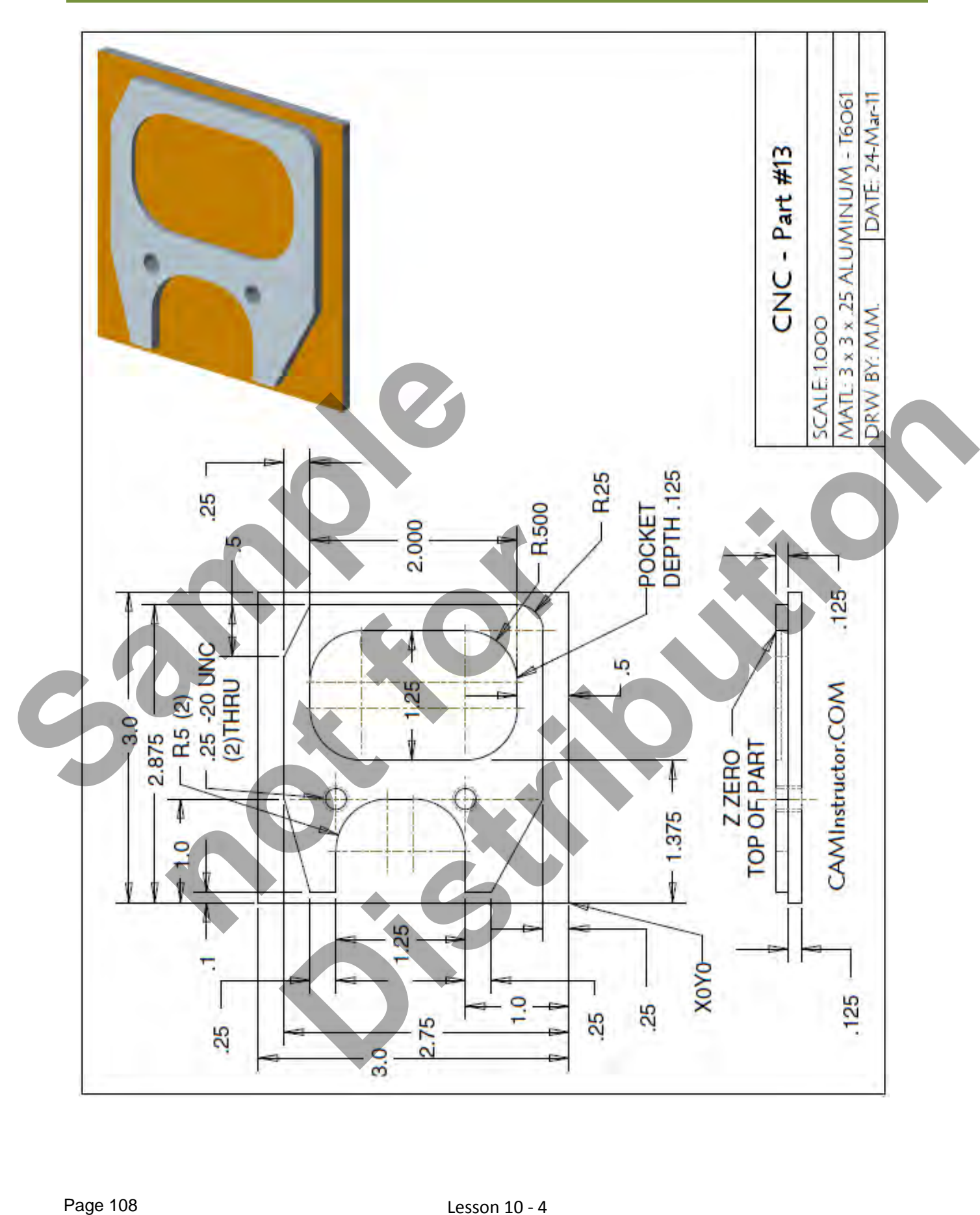

## Lesson 10 - 4 www.EngineeringBooksPdf.com

- *The Machining Process*
- *Ø.750" Endmill Tool # 6* 
	- Machine the profile and pocket using cutter compensation
	- 0.750" diameter end mill Spindle Speed = 2100 Feed rate = 25 IPM
- *Ø.375" Spot Drill Tool # 6* 
	- **Spot Drill Spindle Speed = 2750 Feed rate = 11 IPM**
- *Ø.201" Drill Tool # 8* 
	- 0.201" diameter Drill Spindle Speed = 4500 Feed rate = 15 IPM
- *Ø.25"-20 UNC Tap Tool # 9* 
	- 0.250-20 UNC Tap Spindle Speed = 1000 Feed rate = 50 IPM

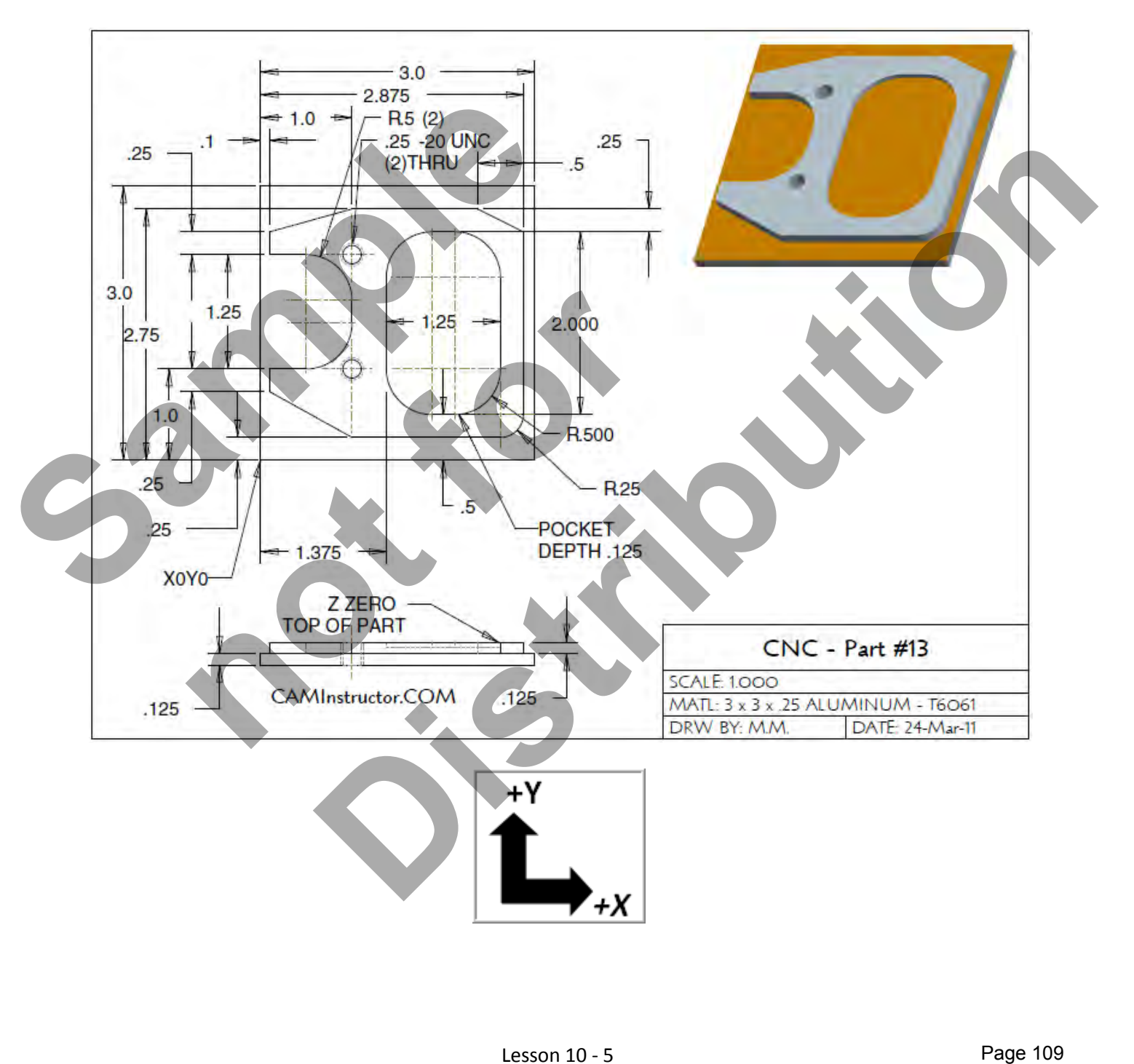

#### *WORK OUT THE ABSOLUTE X AND Y COORDINATES FOR THE VARIOUS POSITIONS TO MACHINE THE PART*

**X0Y0** is at the lower left corner of the part

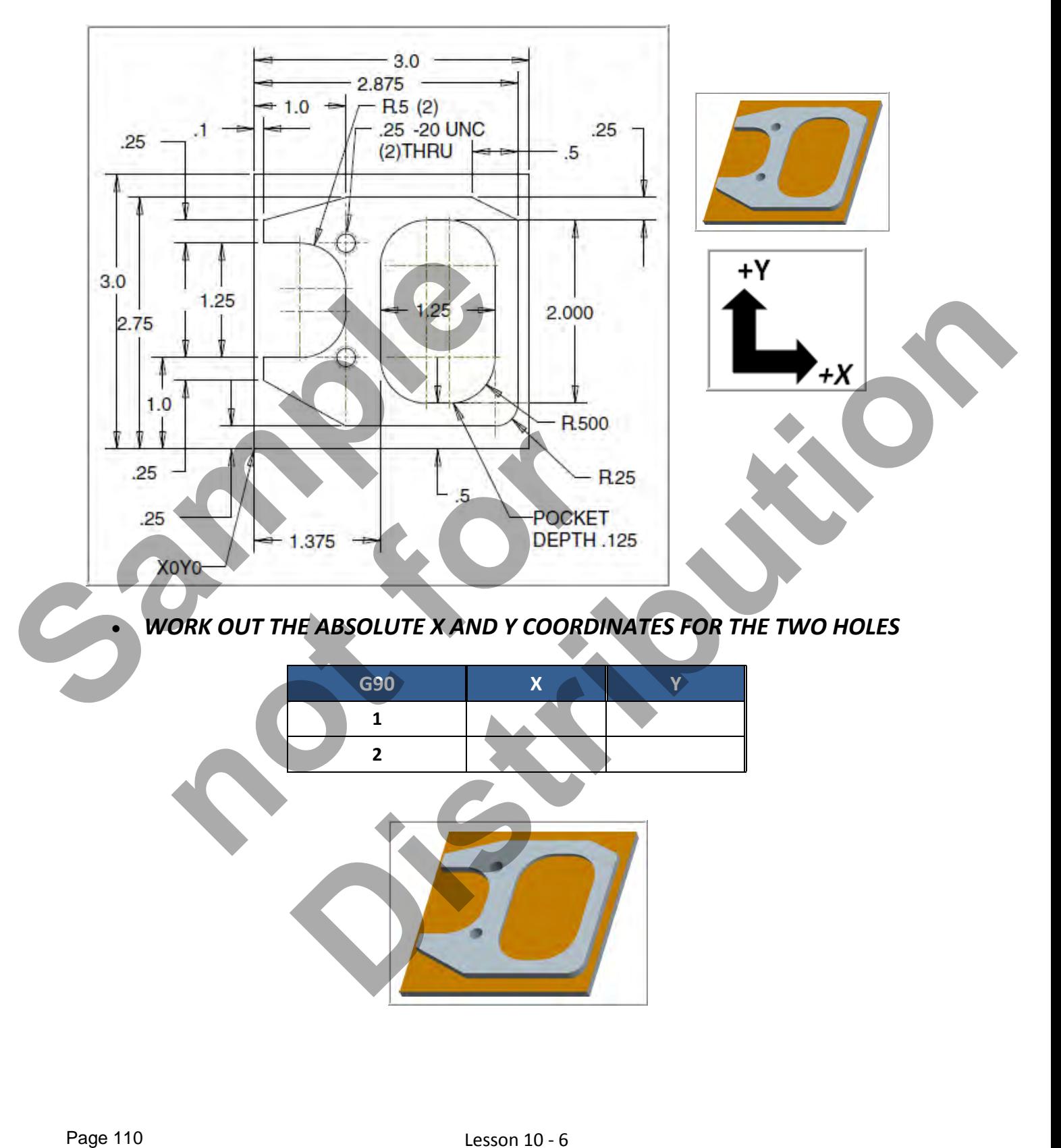

#### *WORK OUT THE ABSOLUTE X AND Y COORDINATES FOR THE VARIOUS POSITIONS TO MACHINE THE PART - CONTOUR*

X0Y0 is at the lower left of the part

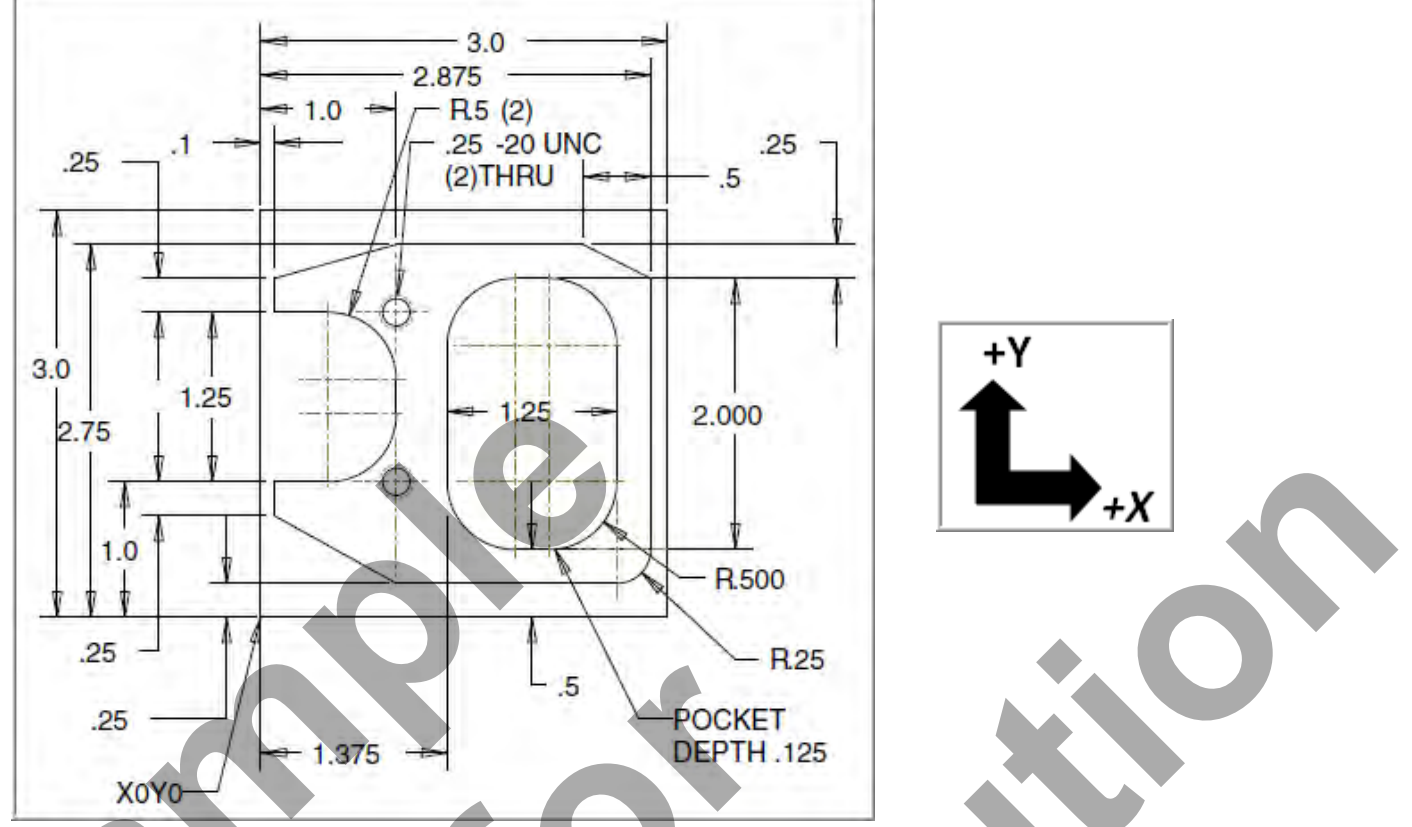

#### *WORK OUT THE ABSOLUTE X AND Y COORDINATES FOR THE VARIOUS POSITIONS OF THE 0.75' DIAMETER END MILL TO MACHINE THE CONTOUR*

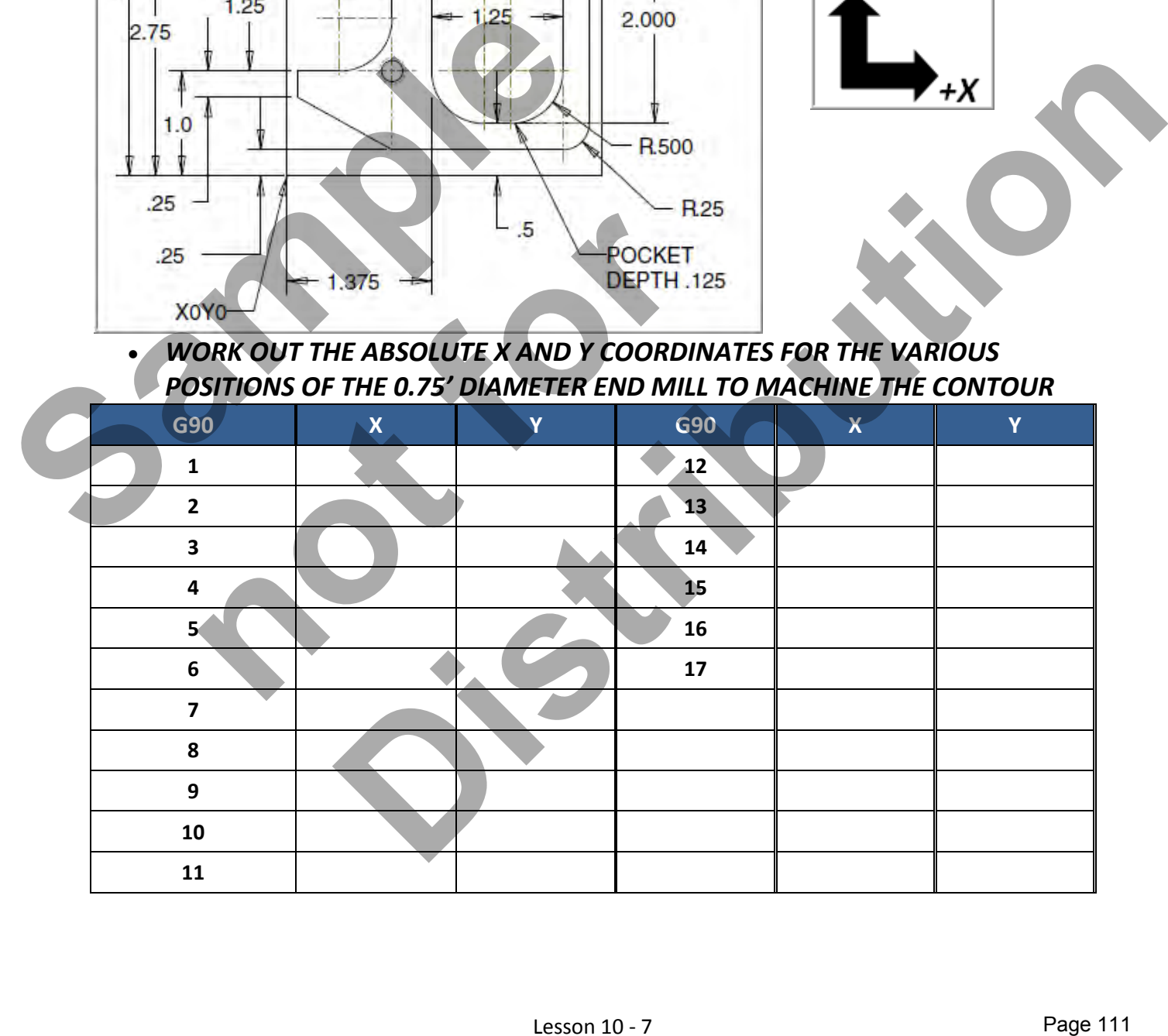

#### *WORK OUT THE ABSOLUTE X AND Y COORDINATES FOR THE VARIOUS POSITIONS TO MACHINE THE PART - POCKET*

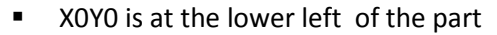

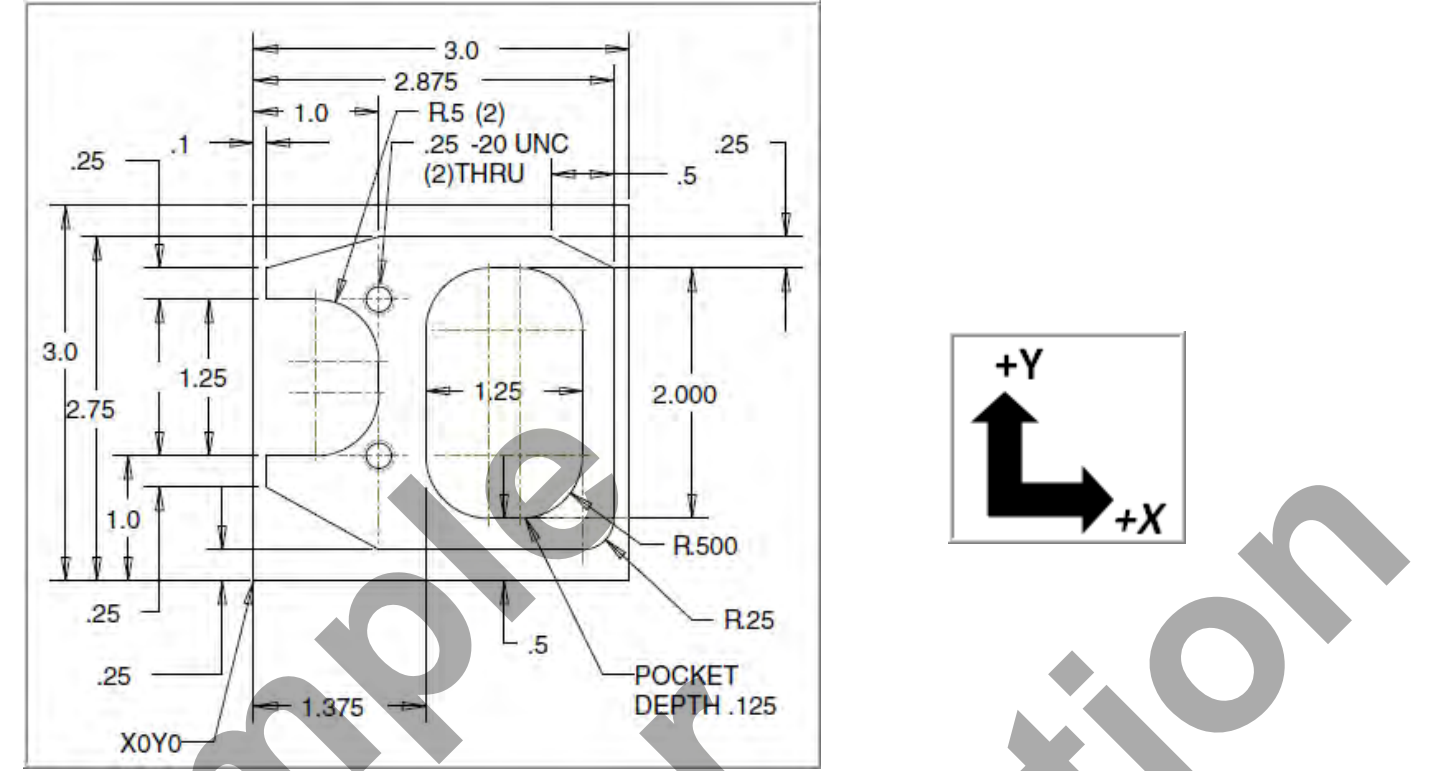

 *WORK OUT THE ABSOLUTE X AND Y COORDINATES FOR THE VARIOUS POSITIONS OF THE 0.75' DIAMETER END MILL TO MACHINE THE POCKET*

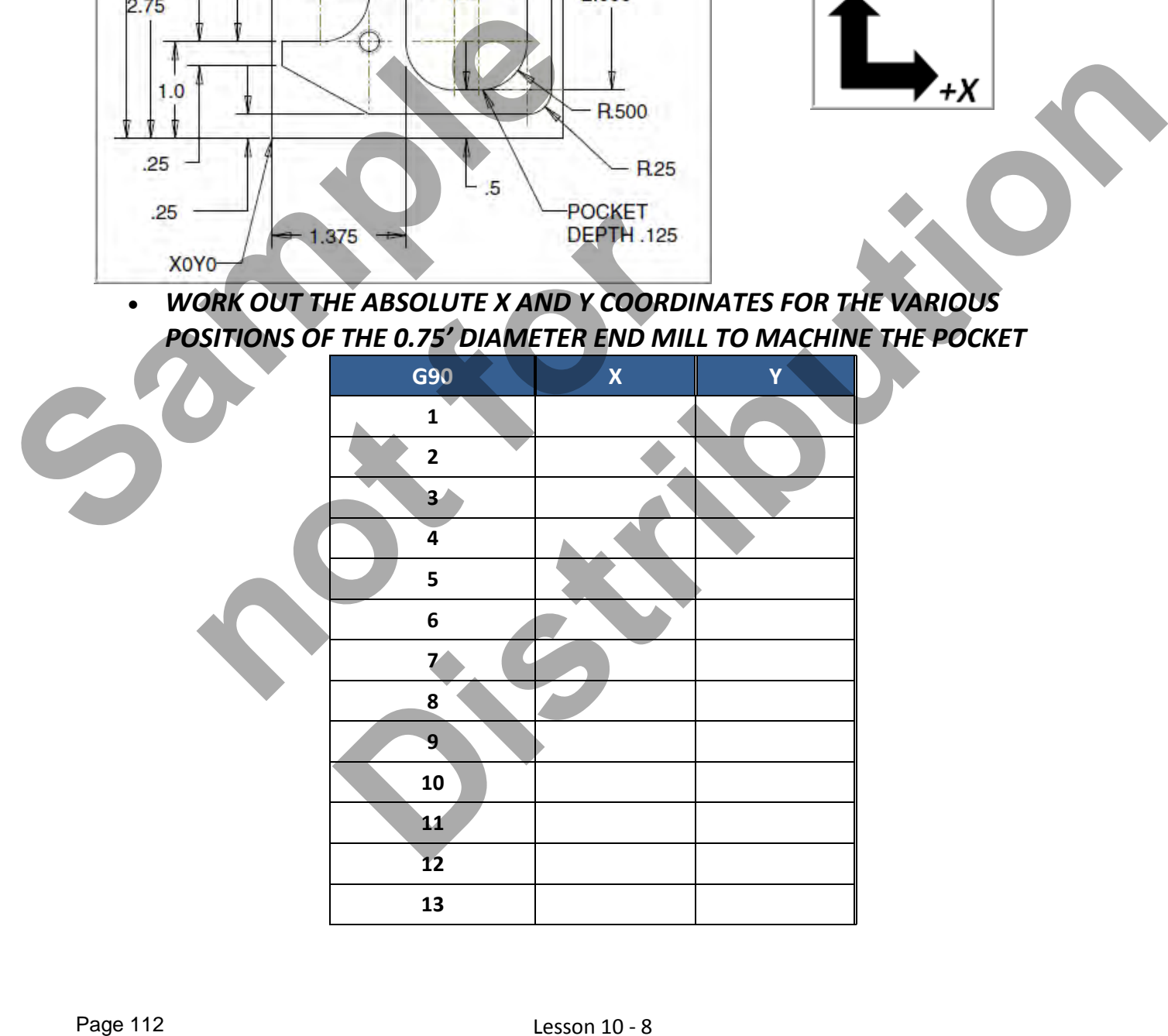

*CREATE THE PROGRAM TO MACHINE THE PART* 

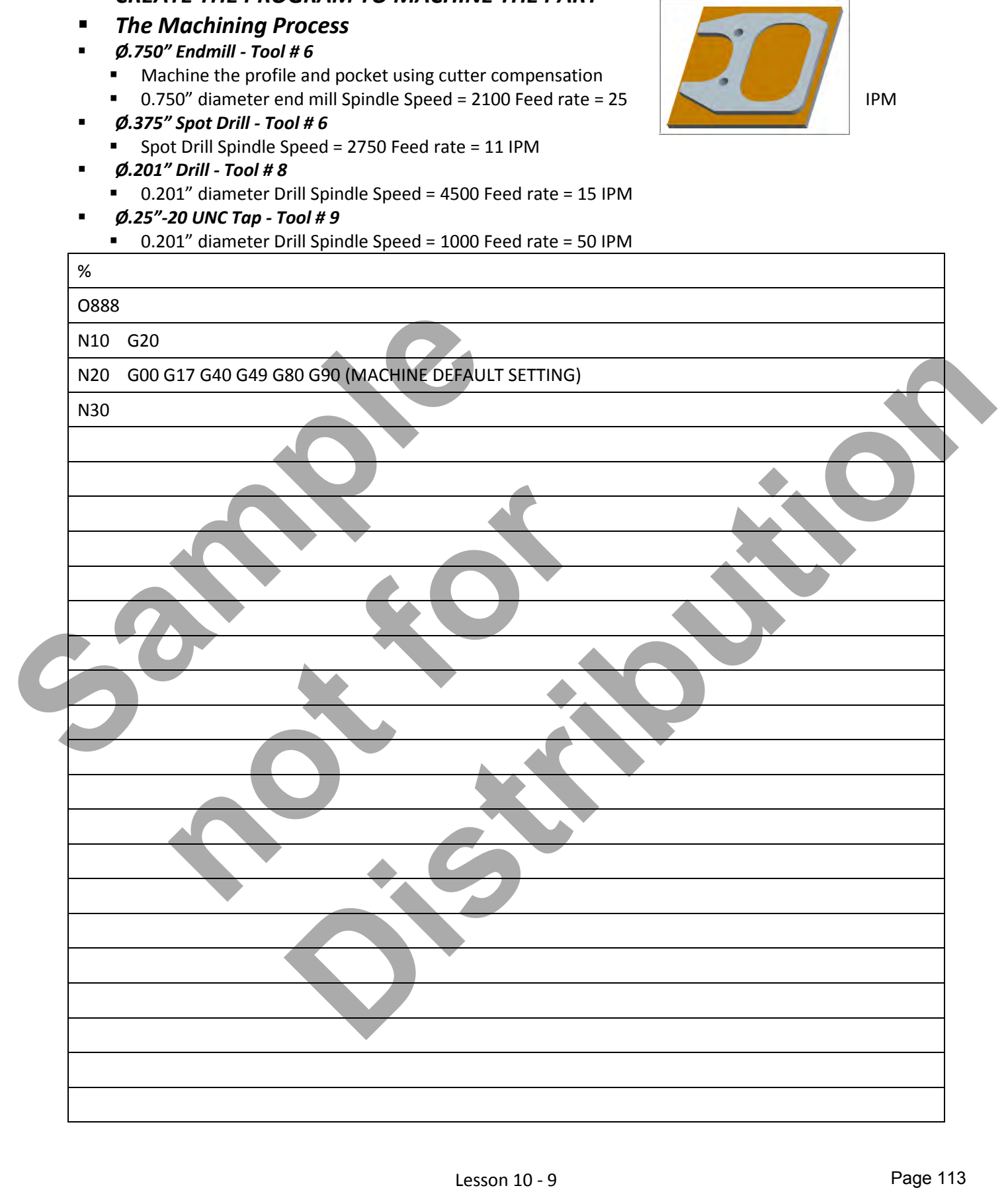

## Lesson 10 - 9 www.EngineeringBooksPdf.com

# **LESSON-10 - CNC - PART #13 - Continued**

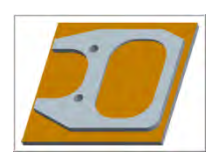

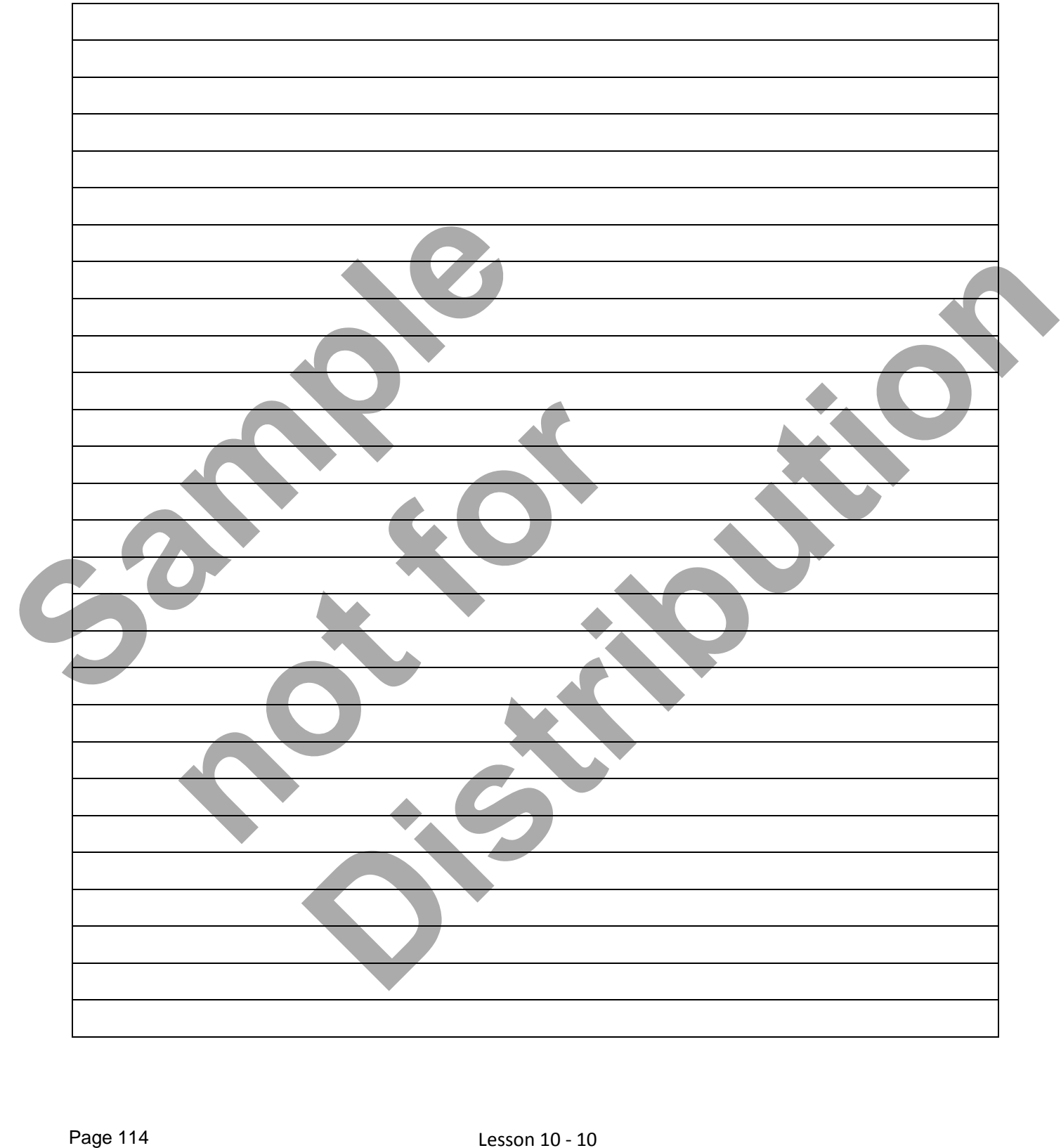

## Lesson 10 - 10 www.EngineeringBooksPdf.com

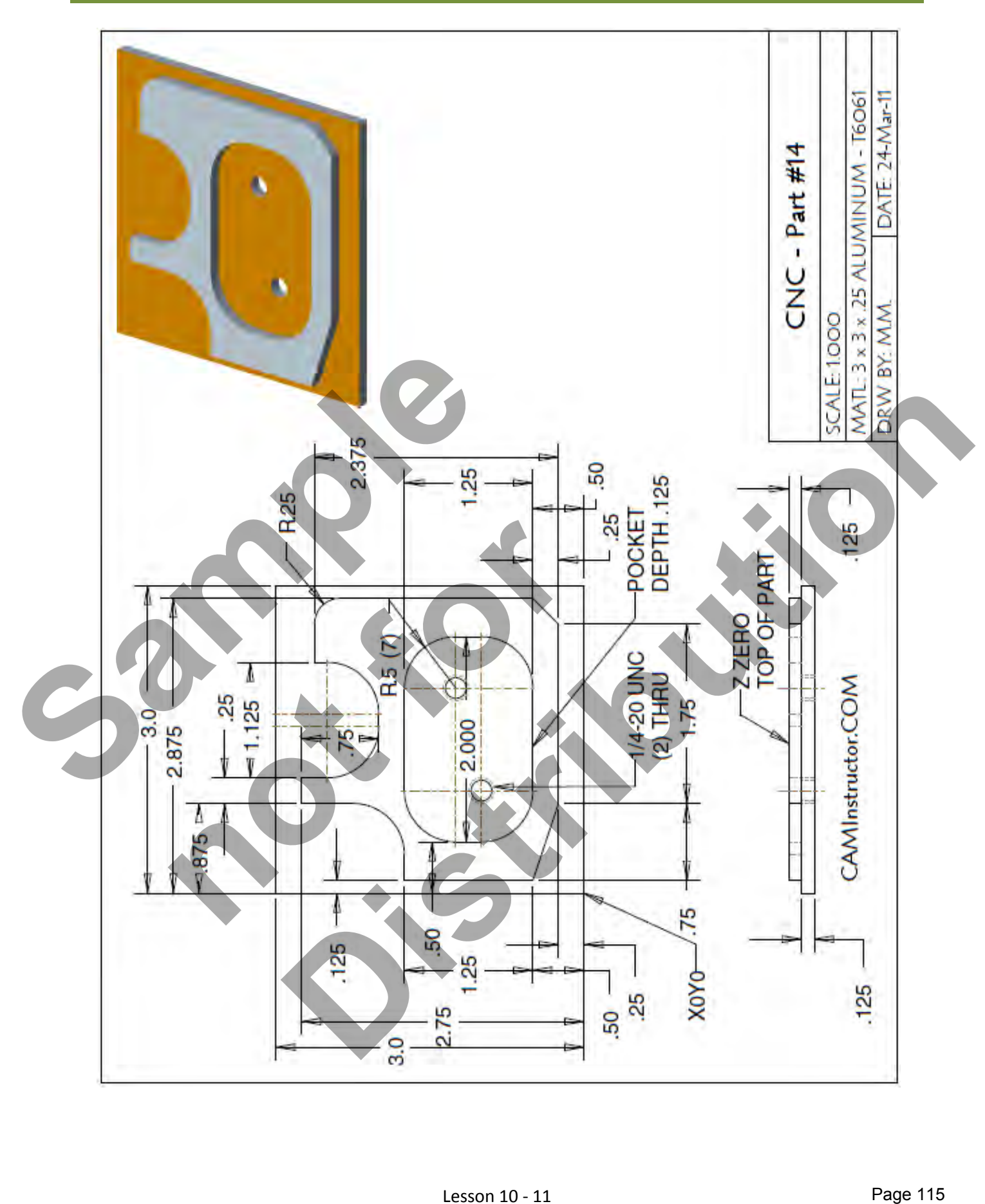

Lesson 10 - 11 www.EngineeringBooksPdf.com

- *The Machining Process*
- *Ø.750" Endmill Tool # 6* 
	- Machine the profile and pocket using cutter compensation
	- 0.750" diameter end mill Spindle Speed = 2100 Feed rate = 25 IPM
- *Ø.375" Spot Drill Tool # 6* 
	- **Spot Drill Spindle Speed = 2750 Feed rate = 11 IPM**
- *Ø.201" Drill Tool # 8* 
	- 0.201" diameter Drill Spindle Speed = 4500 Feed rate = 15 IPM
- *Ø.25"-20 UNC Tap Tool # 9* 
	- 0.201" diameter Drill Spindle Speed = 1000 Feed rate = 50 IPM

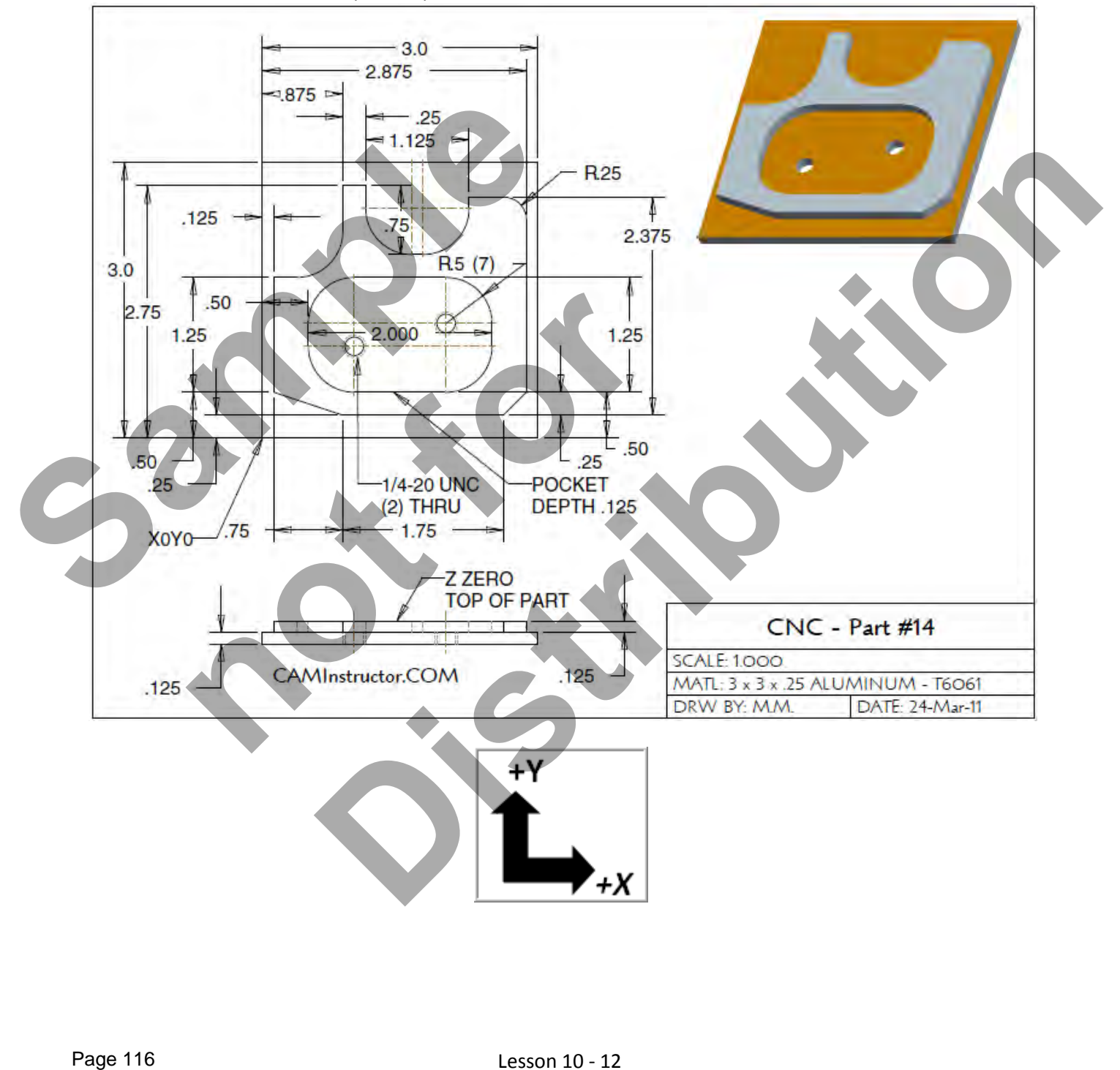

Lesson 10 - 12 www.EngineeringBooksPdf.com

#### *WORK OUT THE ABSOLUTE X AND Y COORDINATES FOR THE VARIOUS POSITIONS TO MACHINE THE PART*

**X0Y0** is at the lower left of the part

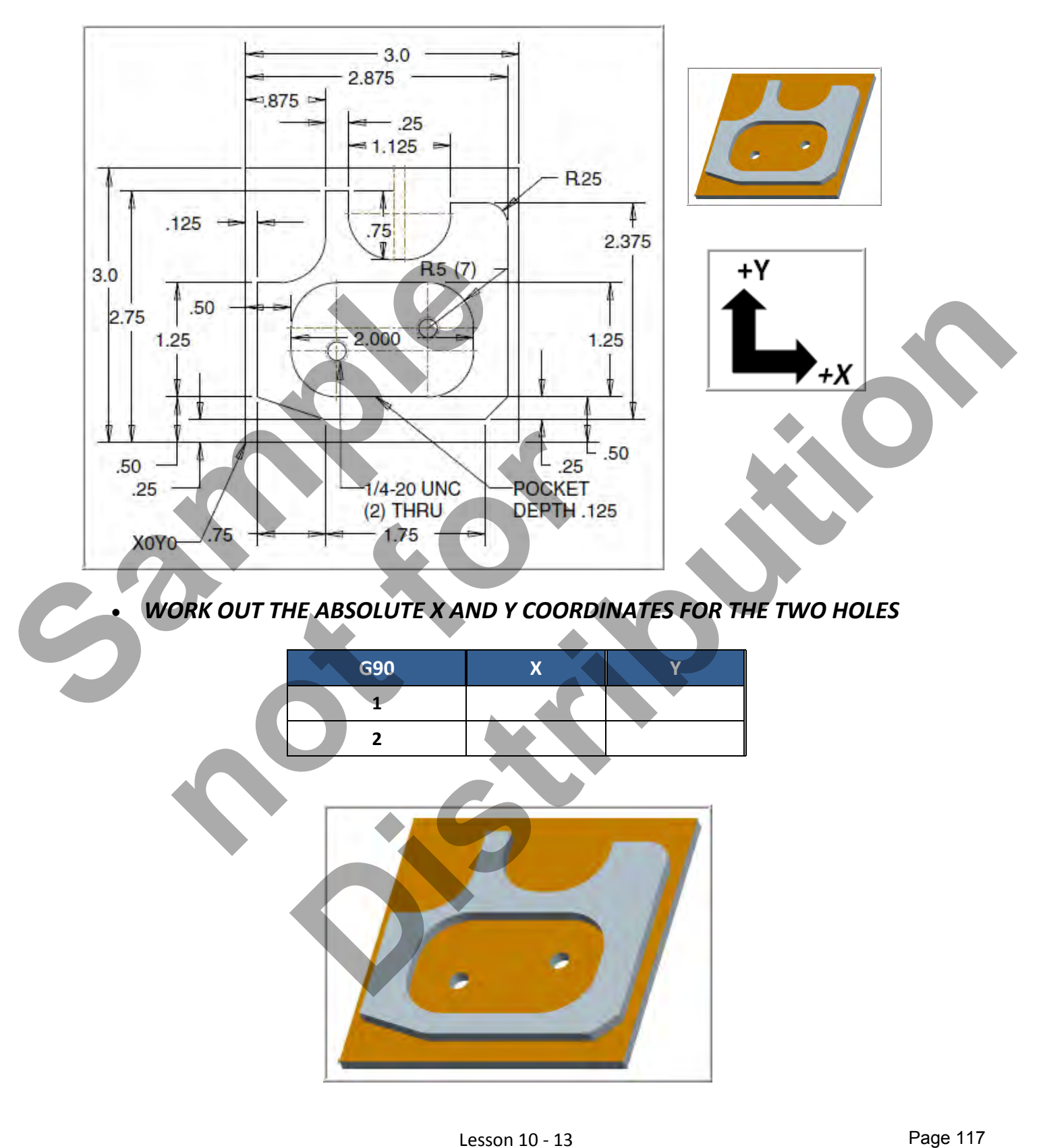

Lesson 10 - 13 www.EngineeringBooksPdf.com

#### *WORK OUT THE ABSOLUTE X AND Y COORDINATES FOR THE VARIOUS POSITIONS TO MACHINE THE PART - CONTOUR*

X0Y0 is at the lower left of the part

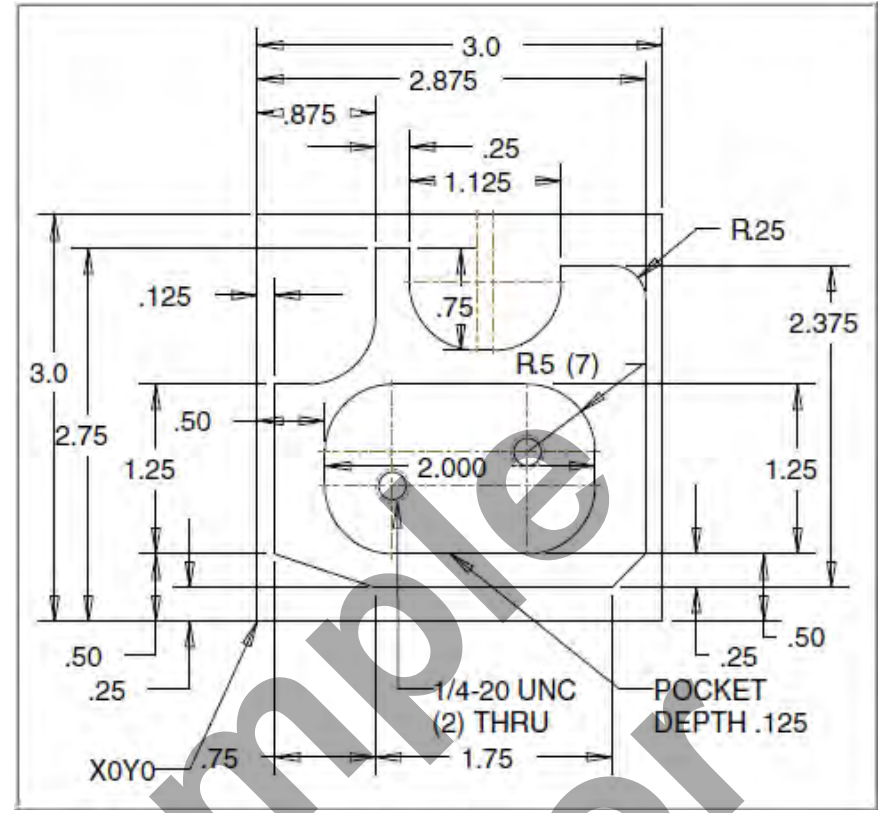

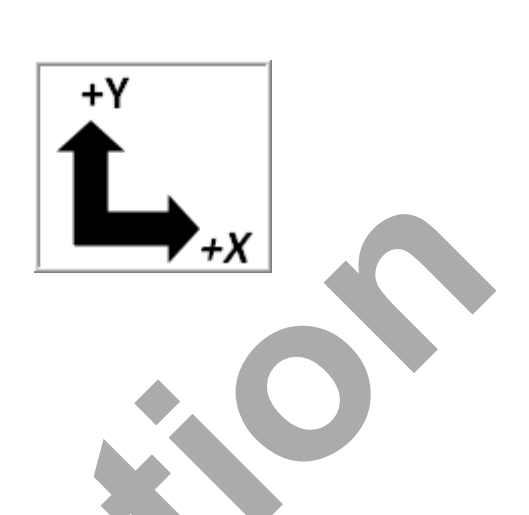

 *WORK OUT THE ABSOLUTE X AND Y COORDINATES FOR THE VARIOUS POSITIONS OF THE 0.75' DIAMETER END MILL TO MACHINE CONTOUR*

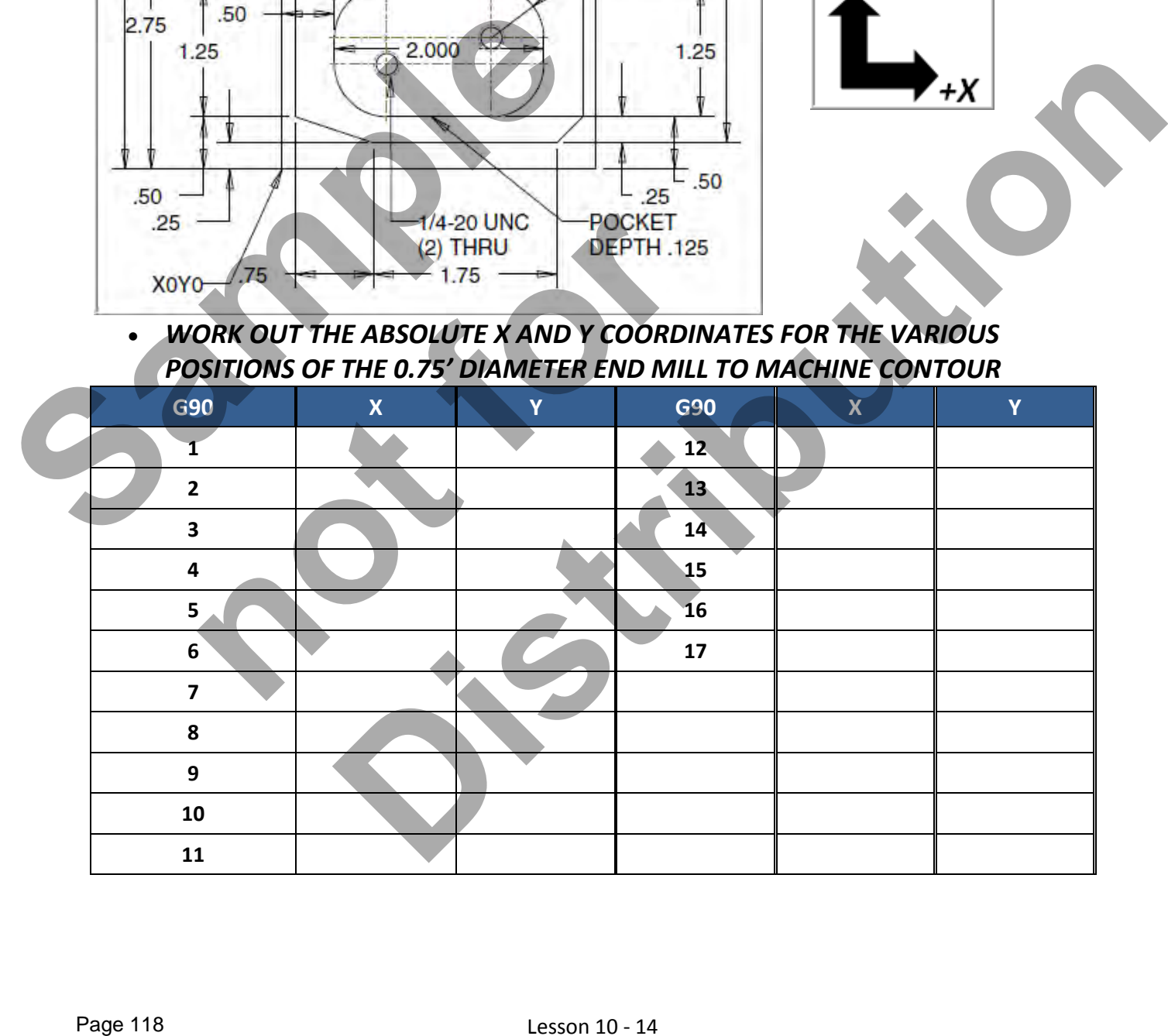

## Lesson 10 - 14 www.EngineeringBooksPdf.com

+Y

#### *WORK OUT THE ABSOLUTE X AND Y COORDINATES FOR THE VARIOUS POSITIONS TO MACHINE THE PART - POCKET*

X0Y0 is at the lower left of the part

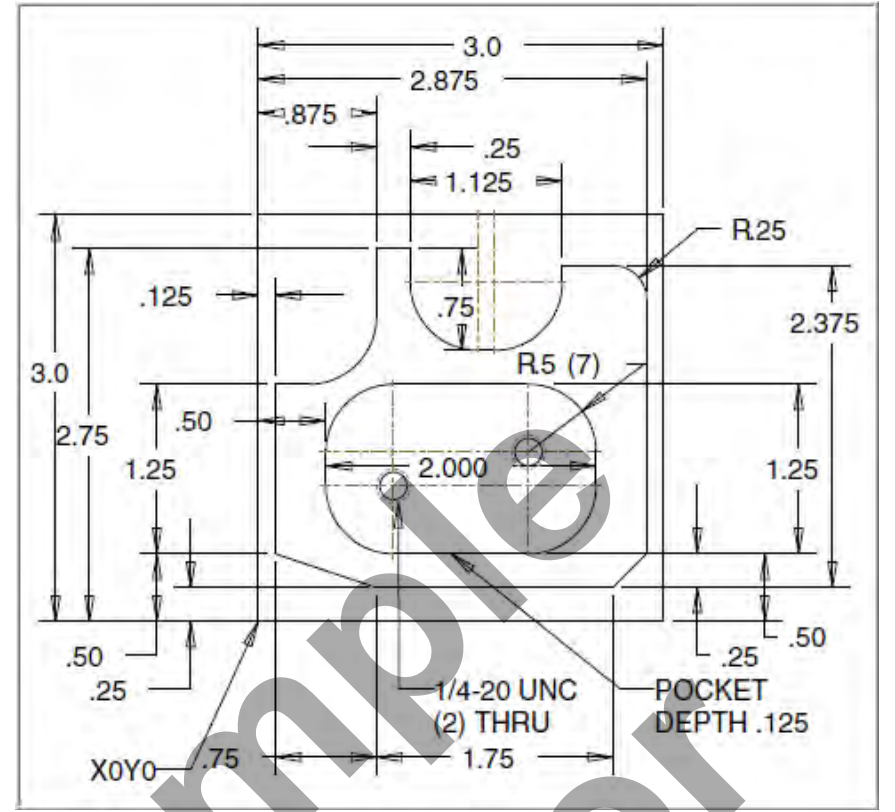

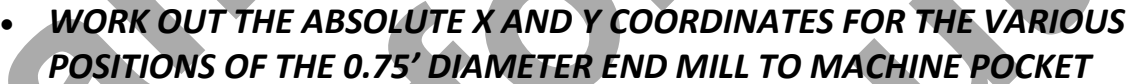

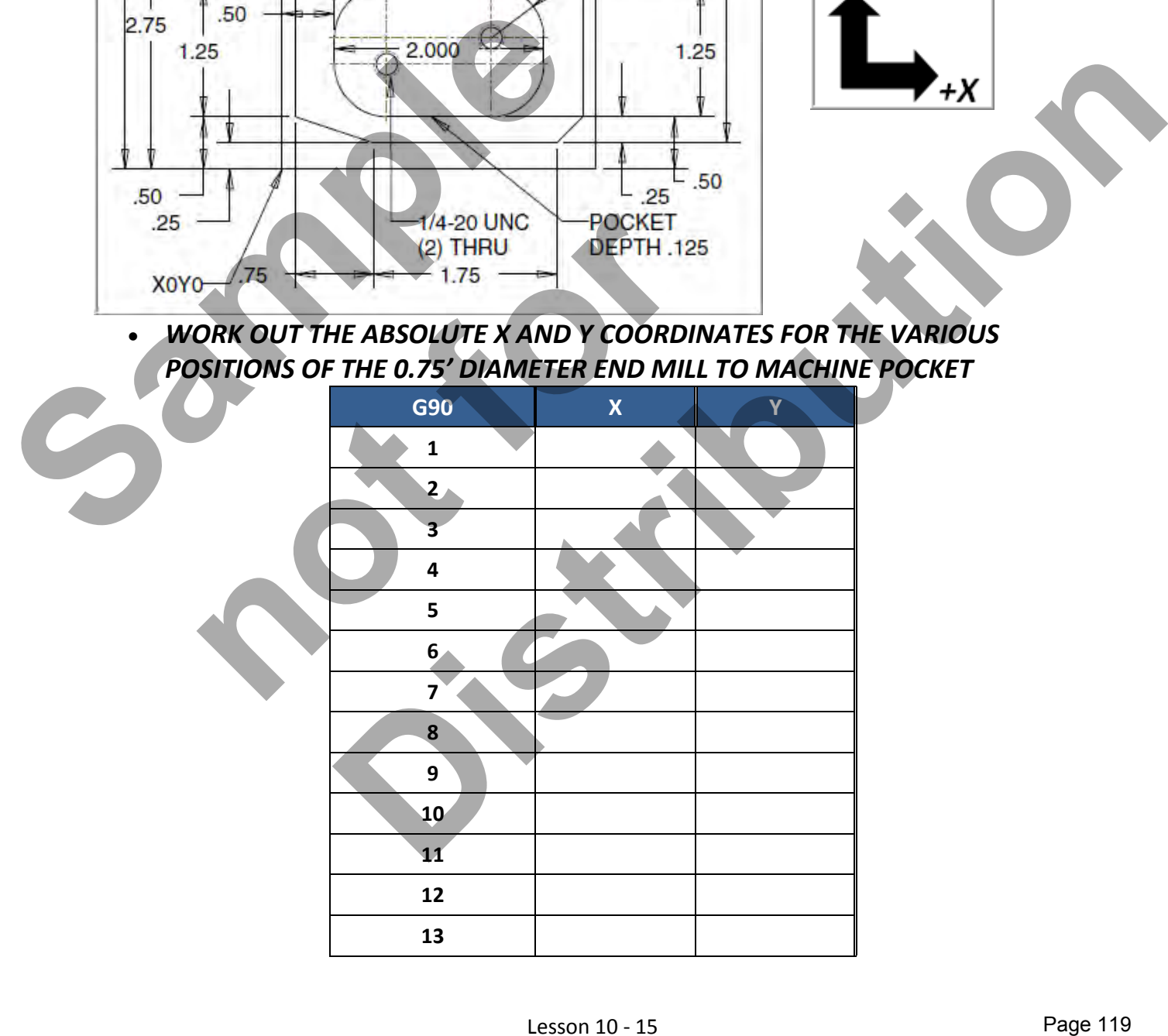

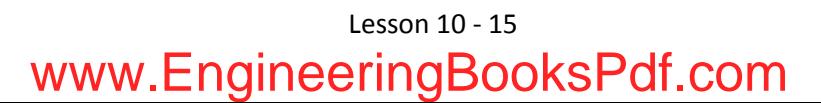

*CREATE THE PROGRAM TO MACHINE THE PART* 

*The Machining Process* 

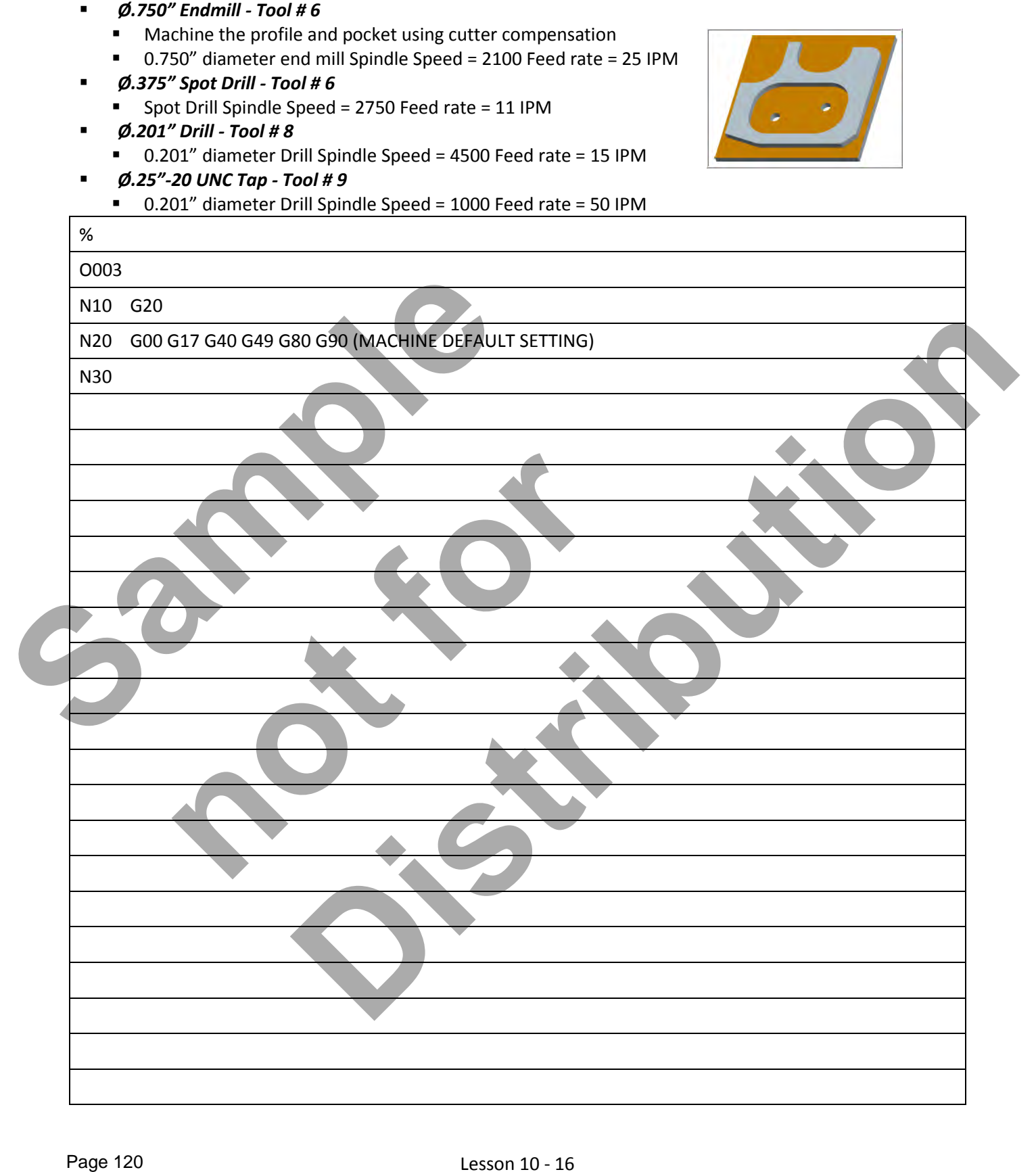

# **LESSON-10 - CNC - PART #14 - Continued**

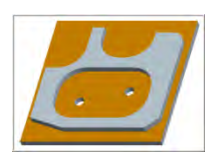

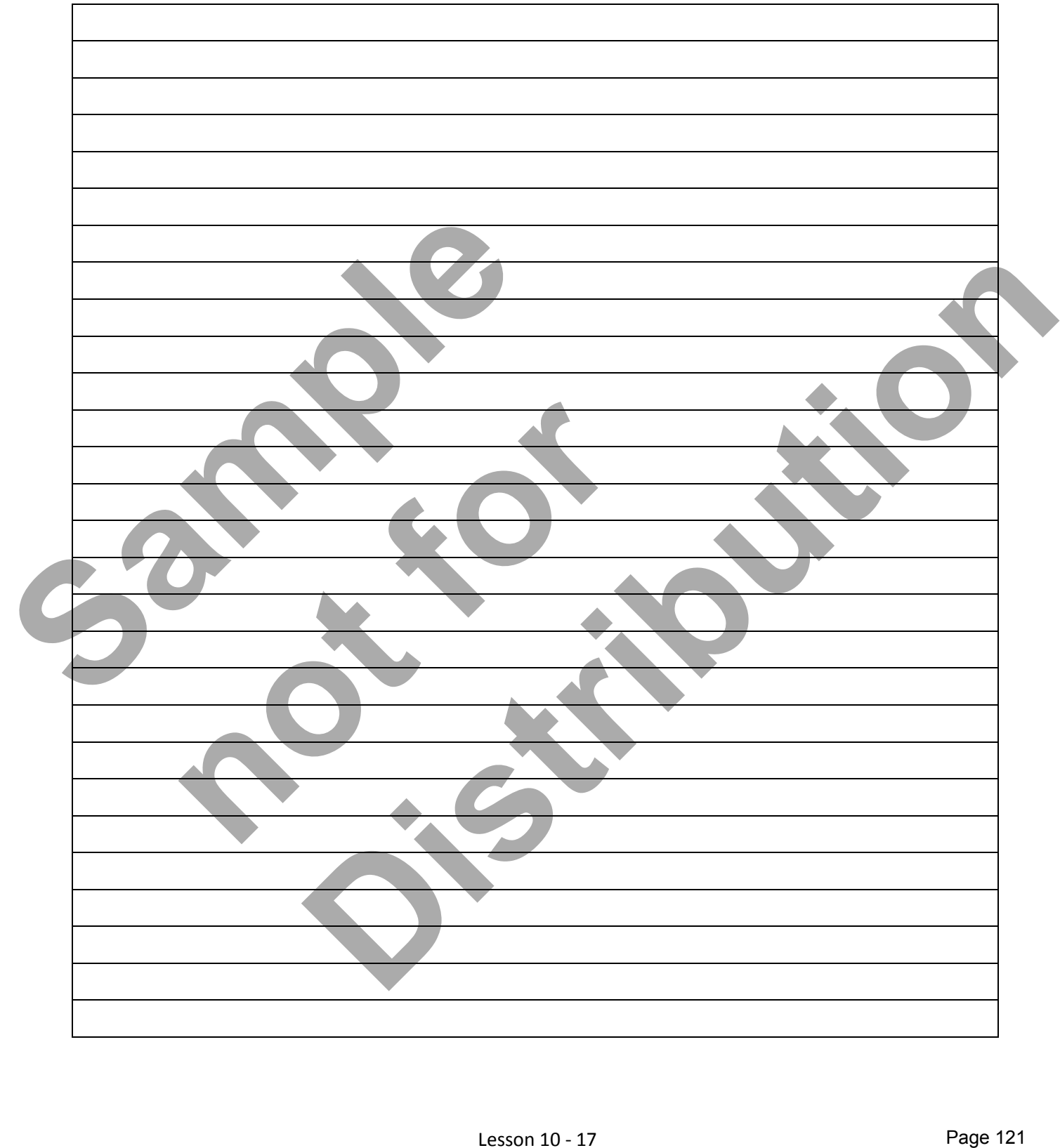

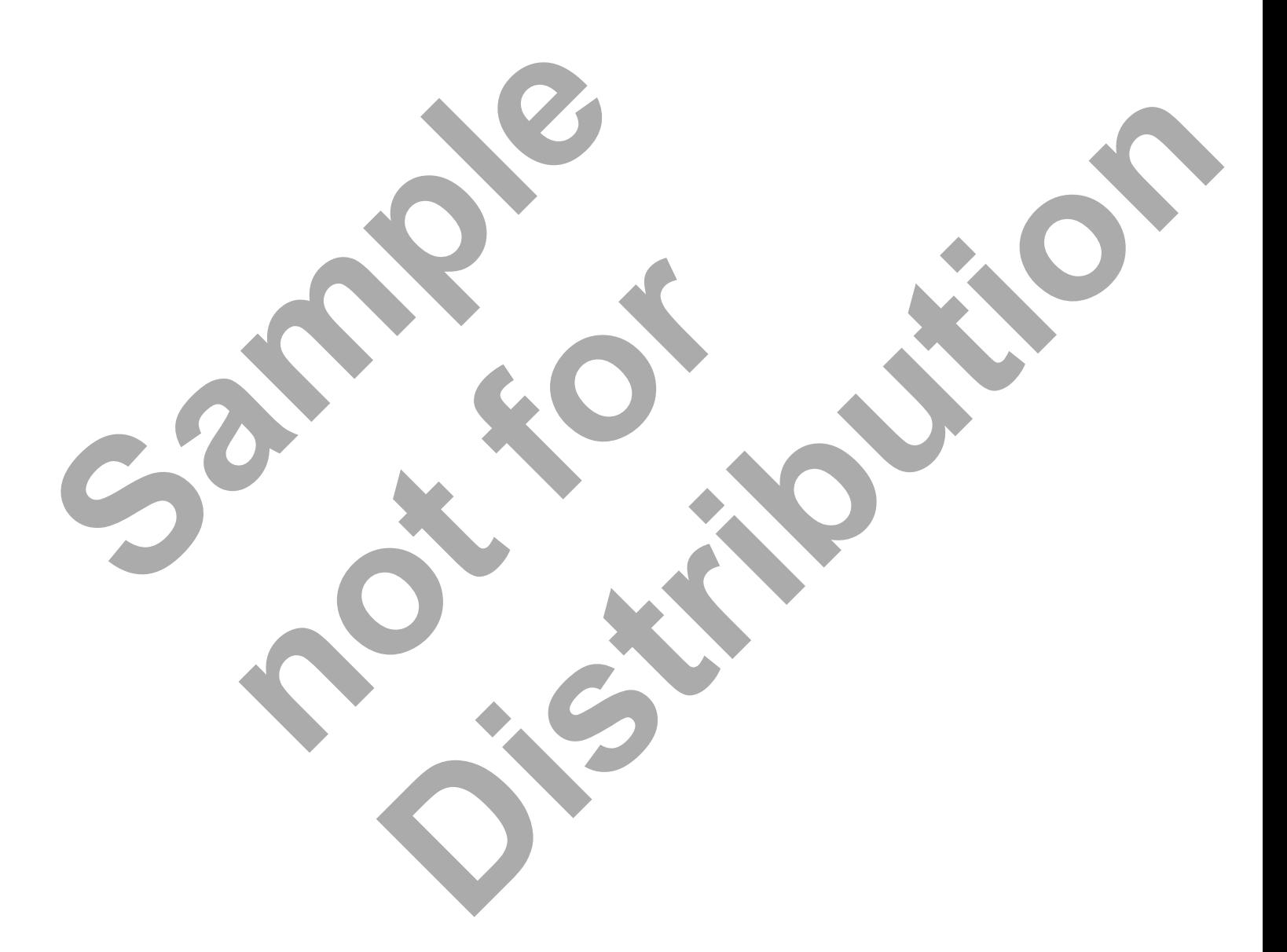

Lesson 10 - 18 www.EngineeringBooksPdf.com

# CNC PROGRAMMING WORKBOOK

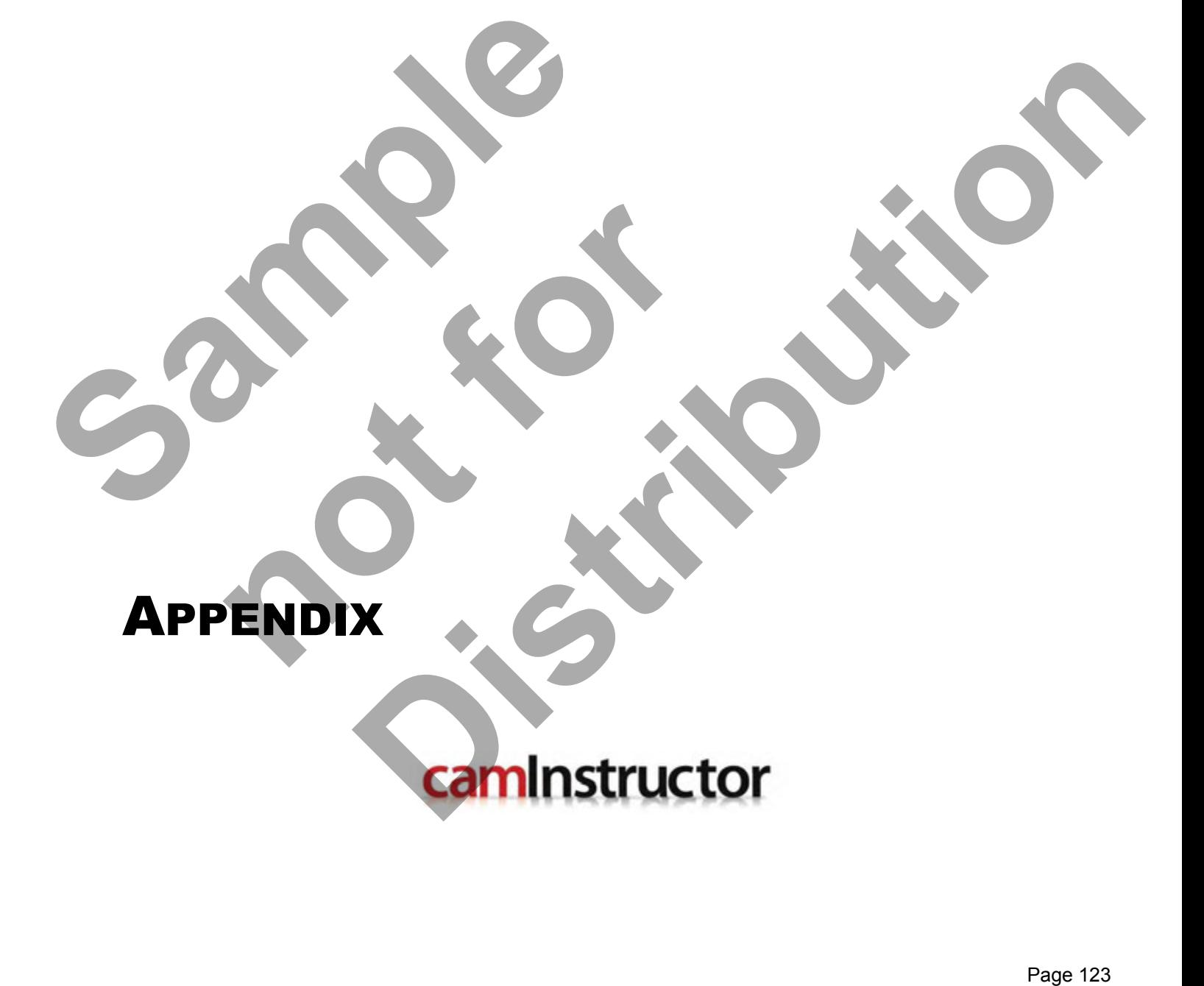

www.EngineeringBooksPdf.com

# **Appendix – Extra CNC Programming Exercises Exercise #1**

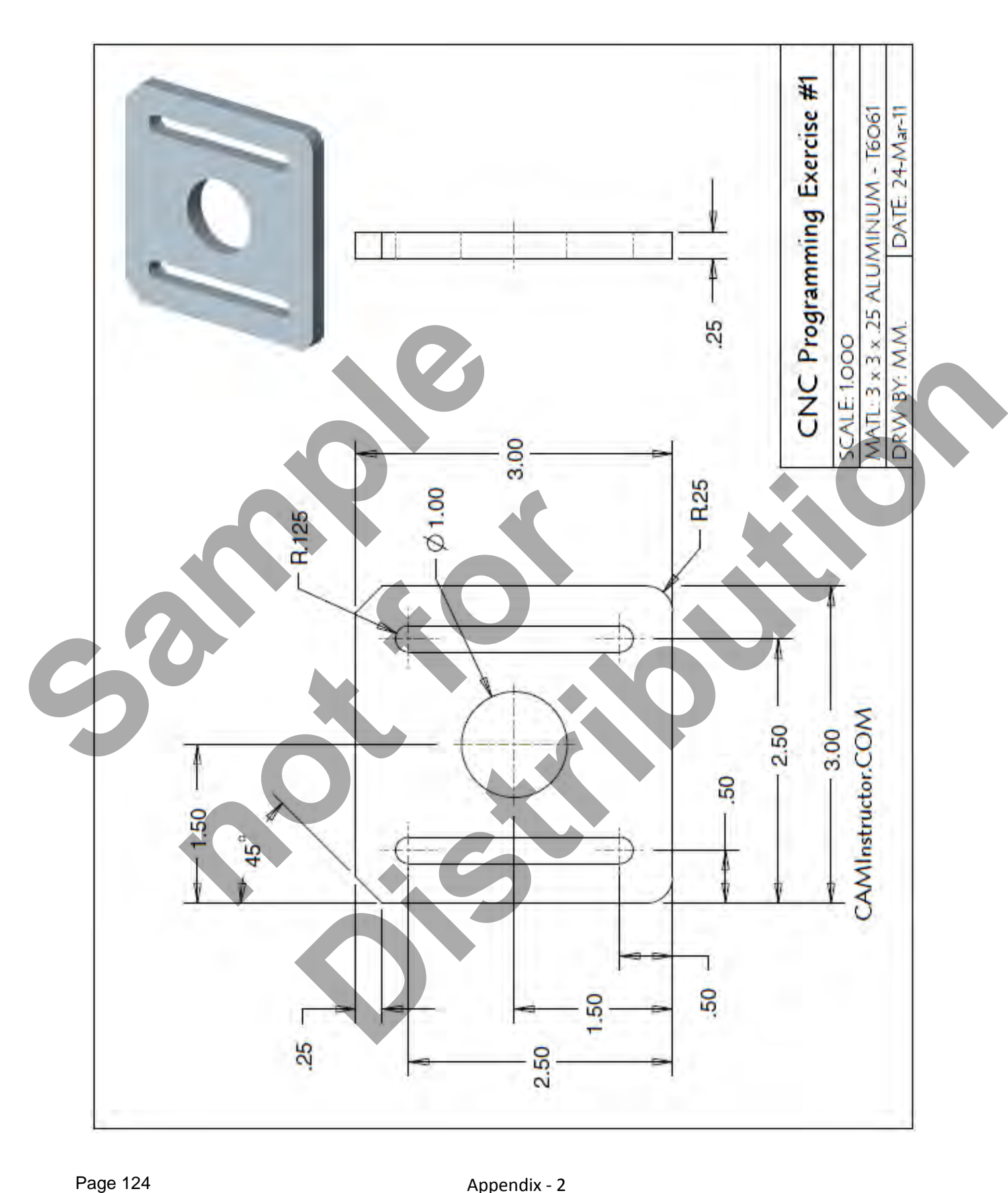

## Appendix - 2 www.EngineeringBooksPdf.com

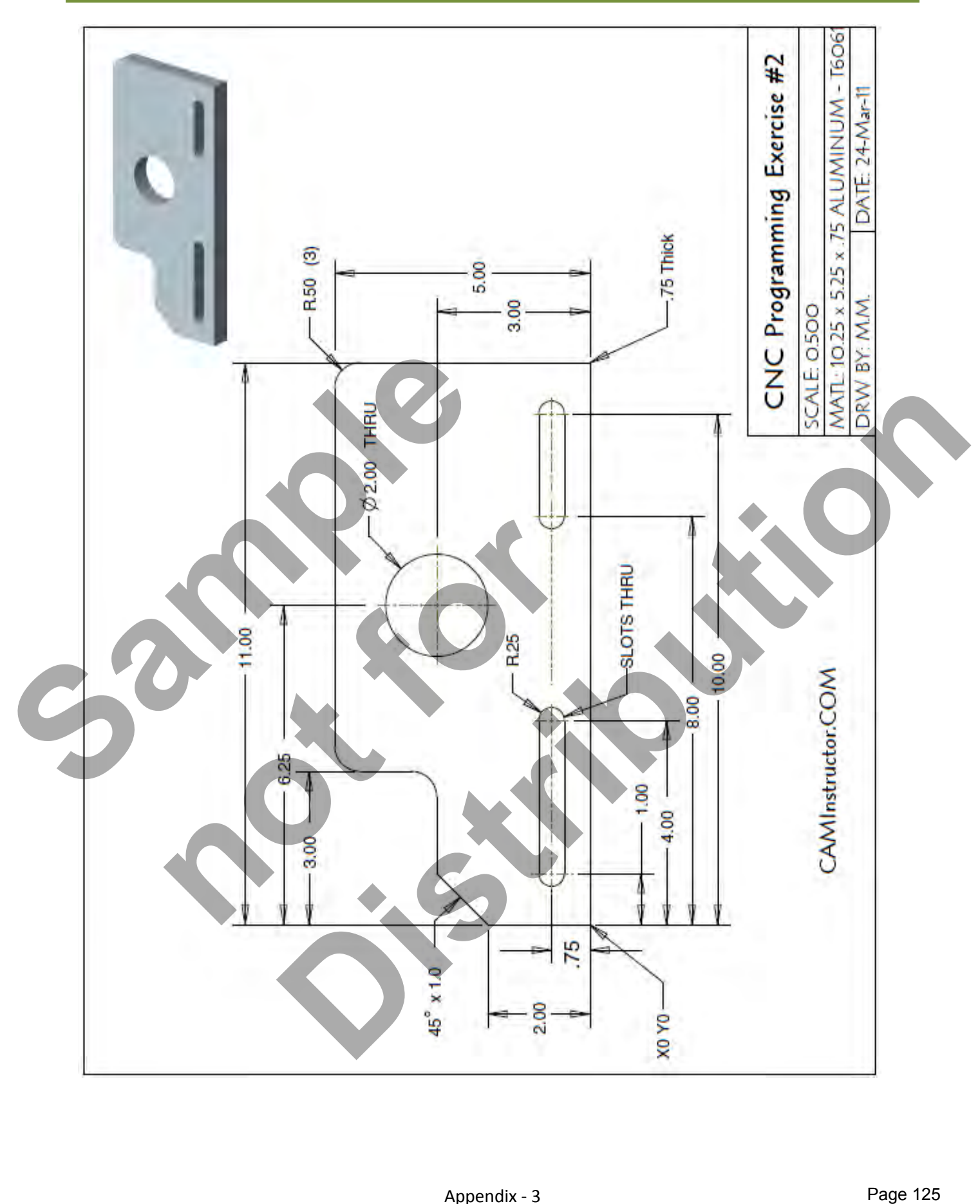

## Appendix - 3 www.EngineeringBooksPdf.com

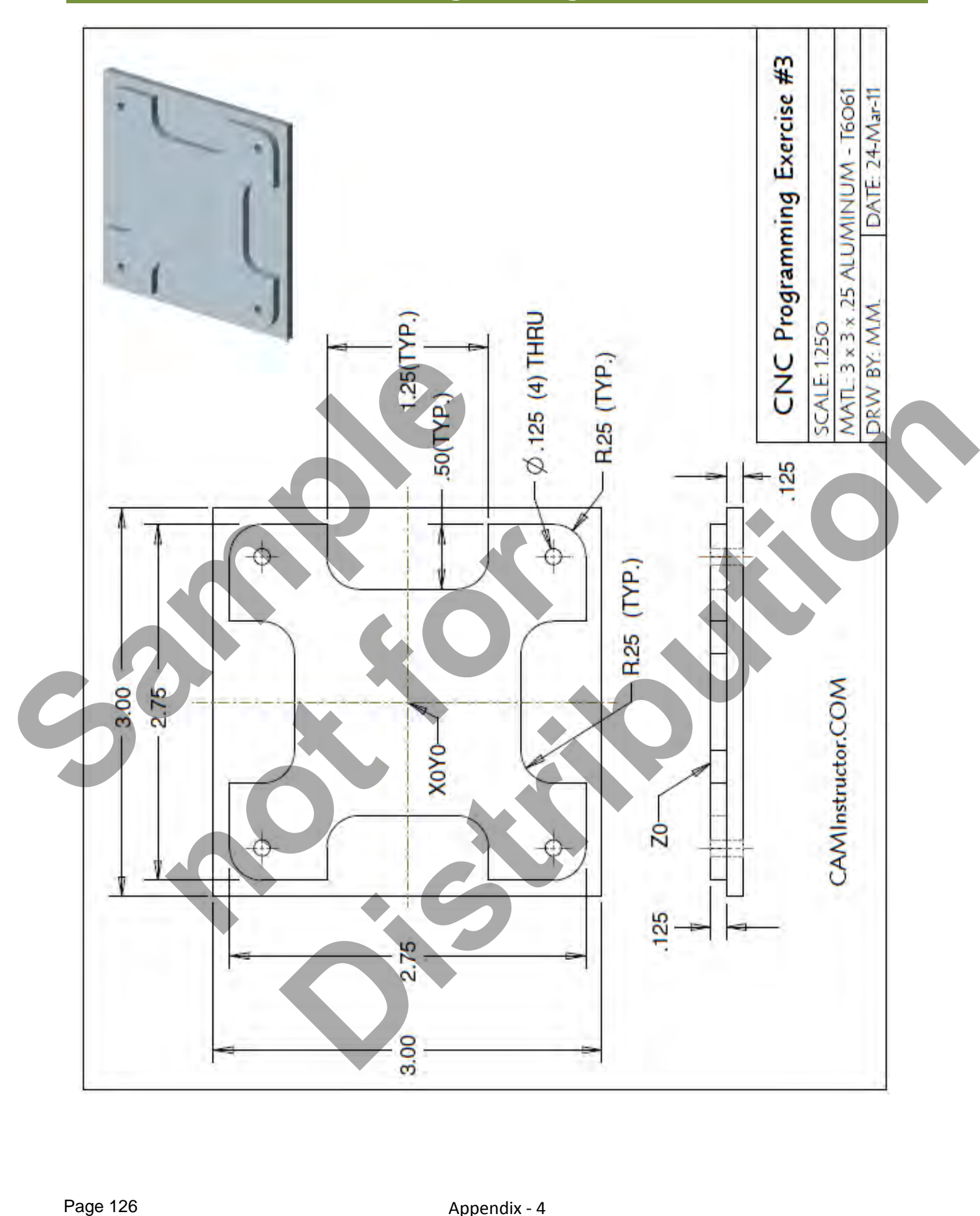

## Appendix - 4 www.EngineeringBooksPdf.com

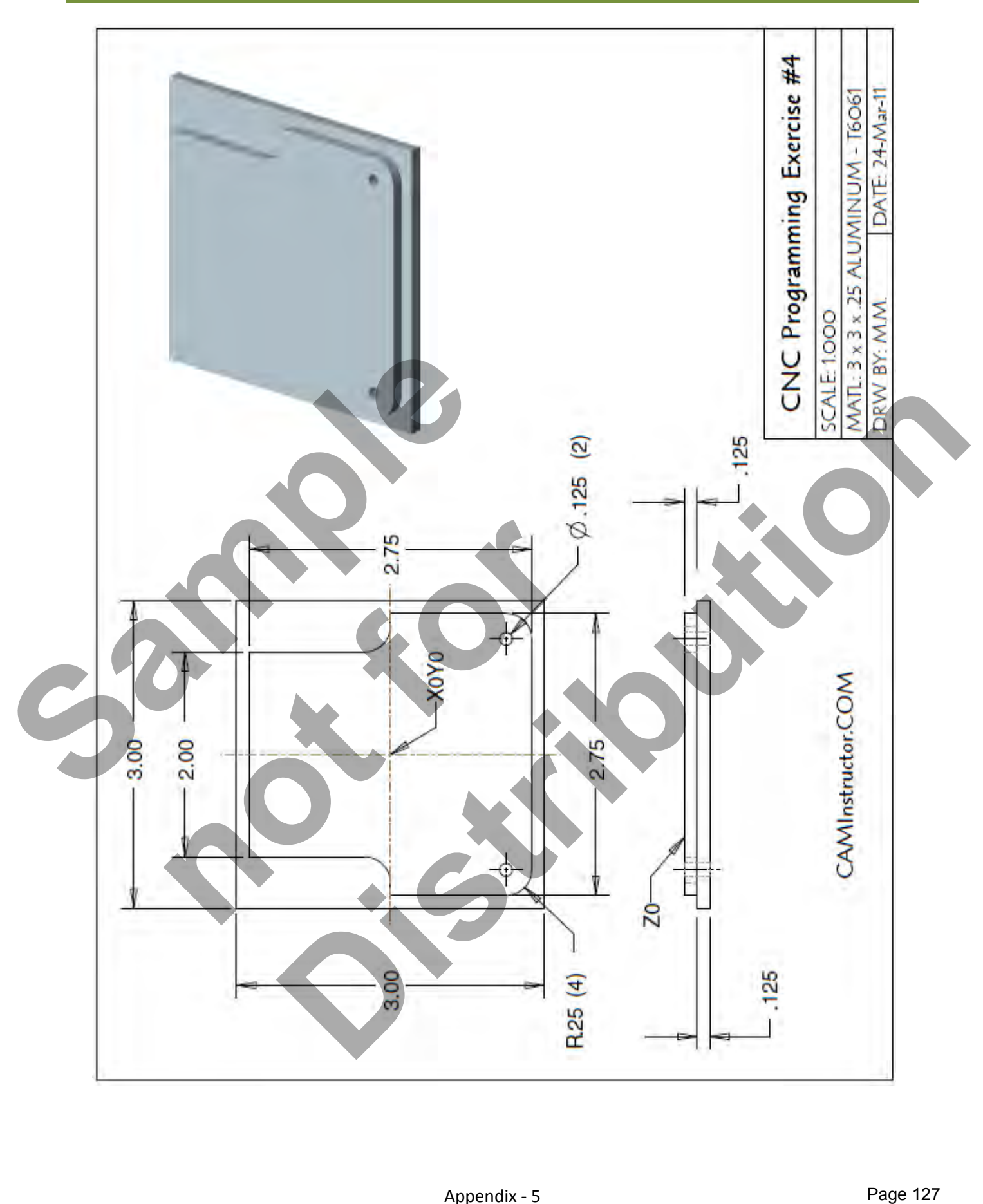

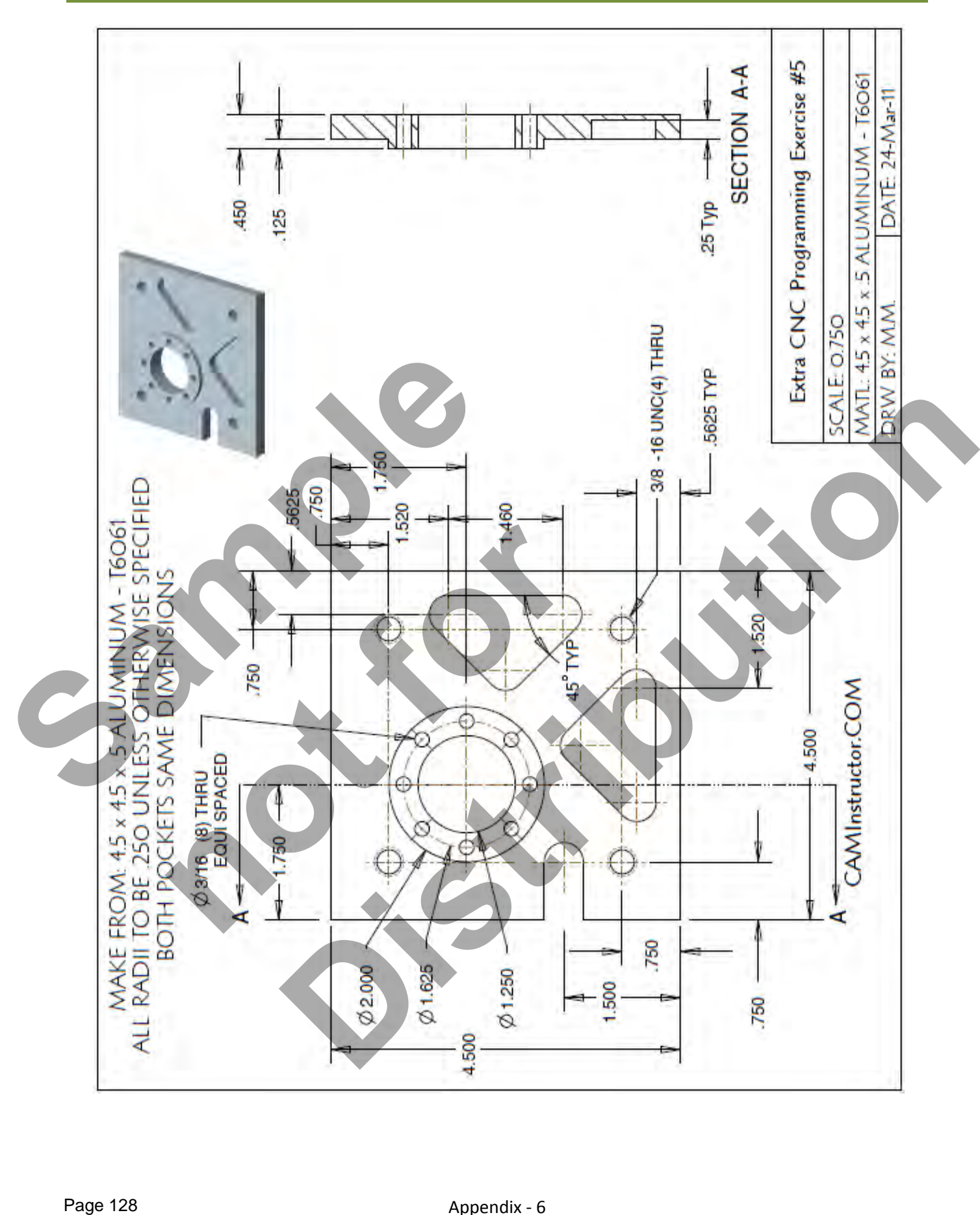

## Appendix - 6 www.EngineeringBooksPdf.com

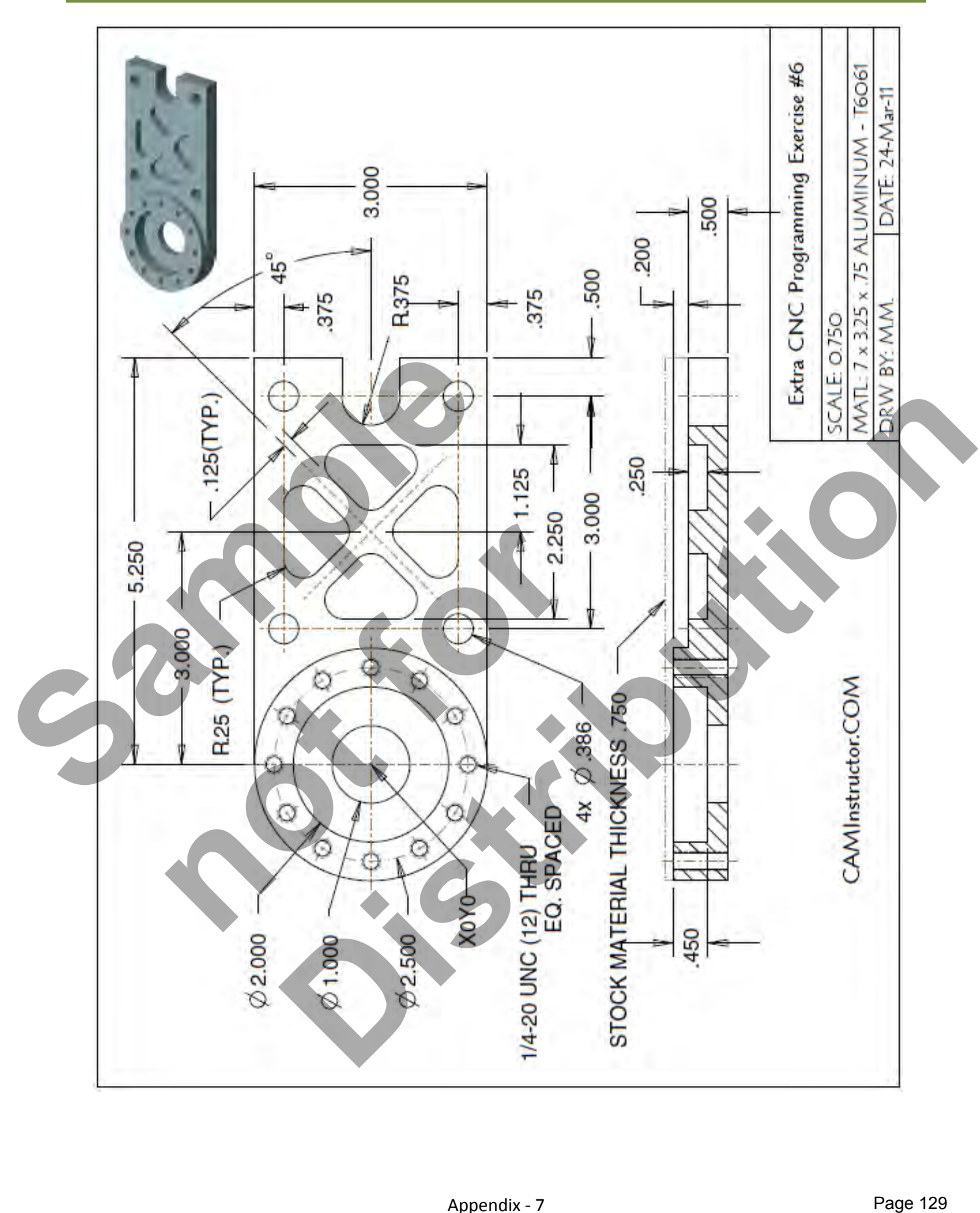

Appendix - 7 www.EngineeringBooksPdf.com

- GBC TND

#### **Instructions:**

- 1. Create your own design.
- 2. The material size: 6" x 1.5" x .125" Aluminum
- 3. The part is held in the vise.
- 4. Locate the part flush with the left hand side of the vise jaw.
- 5. X0 Y0 is the top left hand corner of the material.
- 6. Z0 is the top of the material.
- 7. Center Drill is used as an engraving tool to machine the letters.
- 8. Spindle Speed: 5000 rpm
- 9. Feedrate: 12 in/min
- 10. Depth of Cut : -0.025"
- 11. Center Drill 2 mounting holes using Canned Cycle
- 12. Depth of Cut: -0.25
- 13. Minimum of five letters
- 14. You can use the suggested letter shapes & size or create your own lettering design.

## *Suggested Lettering:*

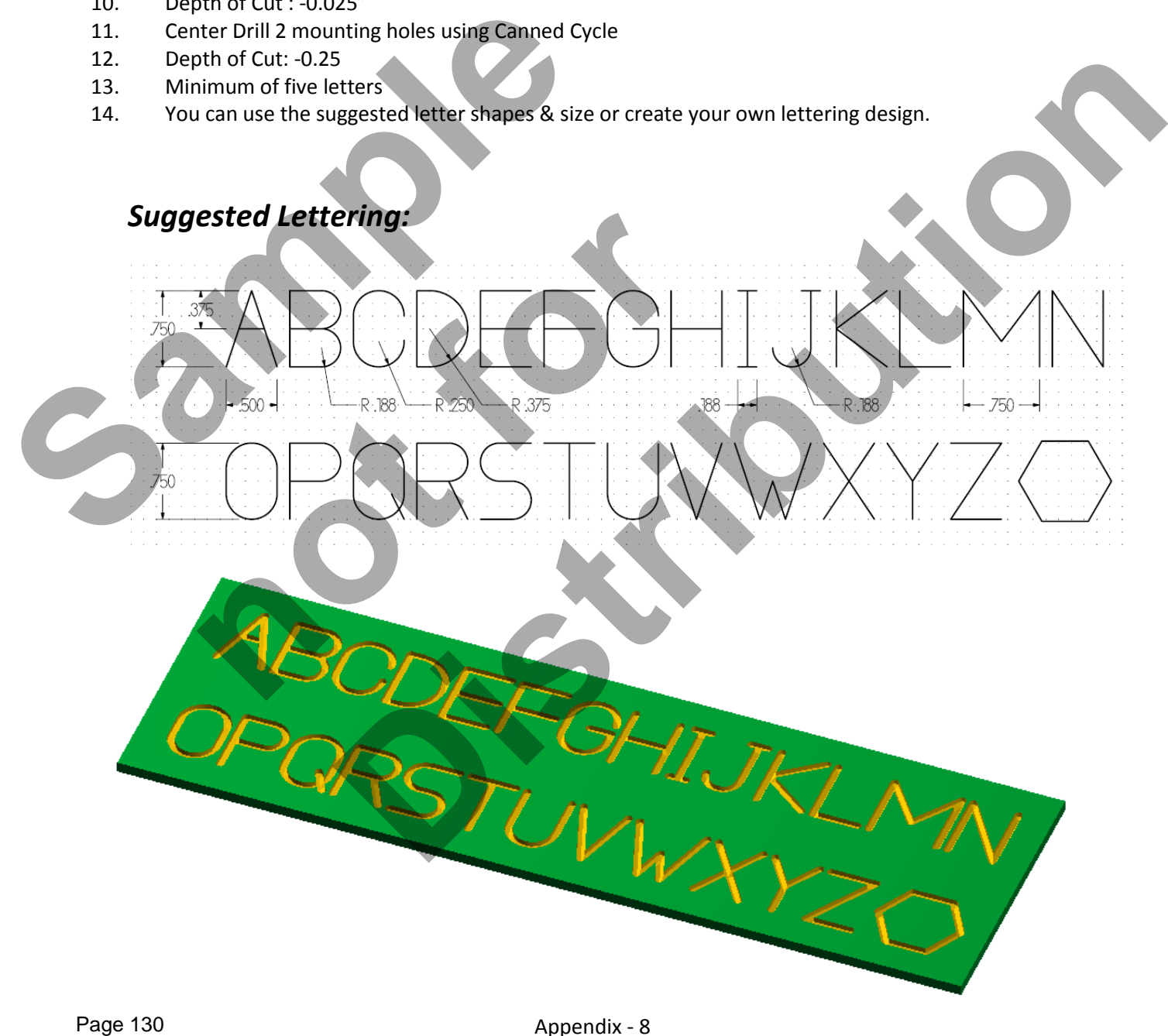

# **Appendix – Preparatory Functions – G-Codes**

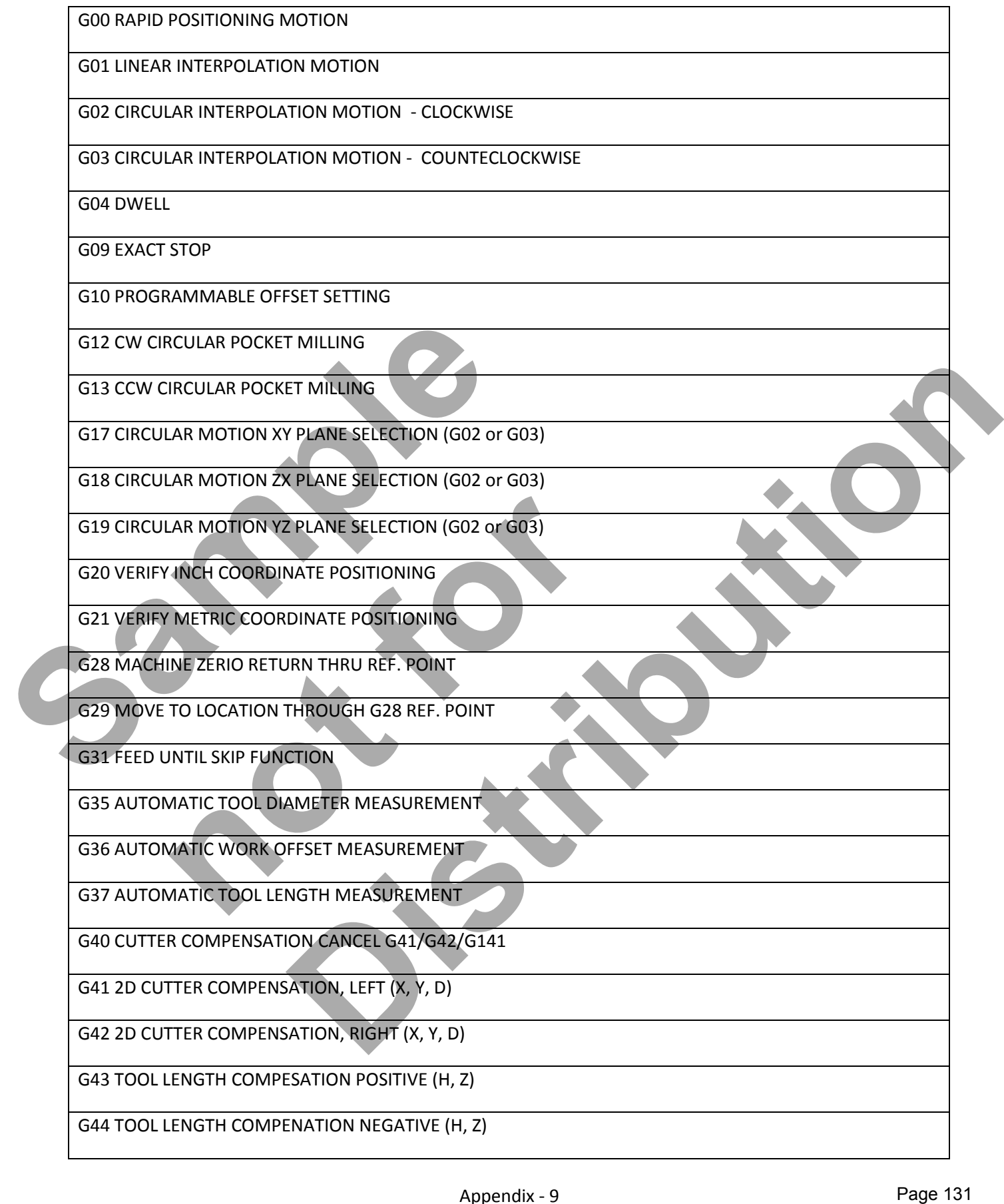

## **Appendix – Preparatory Functions – G-Codes**

G47 TEXT ENGRAVING (X, Y, Z, R, I, J, P, E, F) G49 TOOL LENGTH COMPENSATION CANCEL G43/G44/G143) G50 SCALING G51 CANCEL G51 SCALING (X, Y, Z, P) G52 WORK OFFSET COORDINATE POSITING G52 GLOBAL WORK COORDINATE OFFSET SHIFT G52 GLOBAL WORK COORDINATE OFFSET SHIFT G53 MACHINE COORDAINTE POSITIONING, NON-MODAL (X, Y, Z, A, B) G54 WORK OFSET COORDIANTE POSITIONING #1 G55 WORK OFSET COORDIANTE POSITIONING #2 G56 WORK OFSET COORDIANTE POSITIONING #3 G57 WORK OFSET COORDIANTE POSITIONING #4 G58 WORK OFSET COORDIANTE POSITIONING #5 G59 WORK OFSET COORDIANTE POSITIONING #6 G60 UNI-DIRECTIONAL POSITIONING (X, Y, Z, A, B) G61 EXACT STOP, MODAL (X, Y, Z, A, B) G64 EXACT STOP G61 MODE CANCEL G65 MACRO SUB-ROUTINE CALL G68 ROATION (G17, G18, G19, X, Y, Z, R) G69 ROTATION G68 CANCEL G70 BOLT HOLE CIRCLE with a CANNED CYCLE (I, J, L) GS3 MACHINE COORDIANTE POSITIONING, NON-MODAL<br>
GS4 WORK OFSET COORDIANTE POSITIONING #1<br>
GS5 WORK OFSET COORDIANTE POSITIONING #2<br>
GS6 WORK OFSET COORDIANTE POSITIONING #4<br>
GS8 WORK OFSET COORDIANTE POSITIONING #5<br>
GS8 WOR CORDIANTE POSITIONING #4<br>
COPPET COORDIANTE POSITIONING #5<br>
COPPET COORDIANTE POSITIONING #6<br>
RECTIONAL POSITIONING (X, Y, Z, A, B)<br>
STOP, MODAL (X, Y, Z, A, B)<br>
STOP, MODAL (X, Y, Z, A, B)<br>
STOP G61 MODE CANCEL<br>
DON (G17, **DIANTE POSITIONING #2**<br> **DIANTE POSITIONING #2**<br> **DIANTE POSITIONING #3**<br> **DIANTE POSITIONING #3**<br> **DIANTE POSITIONING #5**<br> **SITIONING (X, Y, Z, A, B)**<br> **BECALL**<br> **CALL**<br> **CALL**<br> **CALL**<br> **CALL**<br> **CALL**<br> **CALL**<br> **CALL**<br> **C** 

## **Appendix – Preparatory Functions – G-Codes**

G71 BOLTHOLEARC with a CANNED CYCLE (I, J, K, L)

G72 BOLT HOLES ALONG AN ANGLE with a CANNED CYCLE (I, J, L)

G73 HIGH SPEED PECK DRILL CANNED CYCLE (X, Y, A, B, Z, I, J, K, Q, P, R, L, F)

G74 REVERSE TAPPING CANNED CYCLE (X, Y, A, B, Z, J, R, L, F)

G76 FINE BORING CANNED CYCLE (X, Y, A, B, Z, I, J, P, Q, R, L, F)

G77 BACK BORE CANNED CYCLE (X, Y, A, B, Z, I, J, Q, R, L, F)

G80 CANCEL CANNED CYCLE

G81 DRILL CANNED CYCLE (X, Y, A, B, Z, R, L, F)

G82 SPOT DRILL/COUNTERBORE CANNED CYCLE (X, Y, A, B, Z, P, R, L, F)

G83 PECK DRILL CANNED CYCLE (X, Y, A, B, Z, I, J, K, Q, P, R, L, F)

G84 TAPPING CANNED CYCLE (X, Y, A, B, Z, J, R, L, F)

G85 BORE IN, BORE OUT CANNED CYCLE (X, Y, A, B, Z, R, L, F)

G86 BORE IN, STOP, RAPID OUT CANNED CYCLE (X, Y, A, B, Z, R, L, F) **N, BORE OUT CANNED CYCLE (X, Y, A, B, Z, R, L, F)**<br> **N, STOP, RAPID OUT CANNED CYCLE (X, Y, A, B, Z, R, L, F)**<br> **N AND MANUAL RETRACT CANNED CYCLE (X, Y, A, B, Z, R,<br>
N, DWELL, MANUAL RETRACT CANNED CYCLE (X, Y, A, B, Z,** 

G87 BORE IN AND MANUAL RETRACT CANNED CYCLE (X, Y, A, B, Z, R, L, F)

G88 BORE IN, DWELL, MANUAL RETRACT CANNED CYCLE (X, Y, A, B, Z, P, R, L, F) GRI DRILL CANNED CYCLE (X, Y, A, B, Z, N, L, I)<br>
GRI PECK DRILL CANNED CYCLE CANNED CYCLE (X, Y, A, B, Z, P, R, L, F)<br>
GRI TAPPING CANNED CYCLE (X, Y, A, B, Z, L, B, C, F)<br>
GRI TAPPING CANNED CYCLE (X, Y, A, B, Z, B, L, F) **BORE CANNED CYCLE (X, Y, A, B, Z, P, R, L, F)**<br>
CYCLE (X, Y, A, B, Z, J, J, K, Q, P, R, L, F)<br>
CIE (X, Y, A, B, Z, J, R, L, F)<br>
ANNED CYCLE (X, Y, A, B, Z, R, L, F)<br>
DOUT CANNED CYCLE (X, Y, A, B, Z, R, L, F)<br>
NUAL RETRAC

G89 BORE IN, DWELL, BORE OUT (X, Y, A, B, Z, P, R, L, F)

G90 ABSOLUTE POSITIONING

G91 INCREMENTAL POSITIONING

G92 GLOBAL WORK COORDINATE SYSTEM SHIFT (FANUC) (HAAS)

G92 SET WORK COORDINATE VALUE (YA SNAC)

G93 INVERSE TIME FEED MODE ON

G94 INVERSE TIME FEED MODE OFF/FEED PER MINUTE ON

G98 CANNED CYCLE INITIAL POINT RETURN

G99 CANNED CYCLE "R" PLANE RETURN

# **Appendix – Miscellaneous Functions – M-Codes**

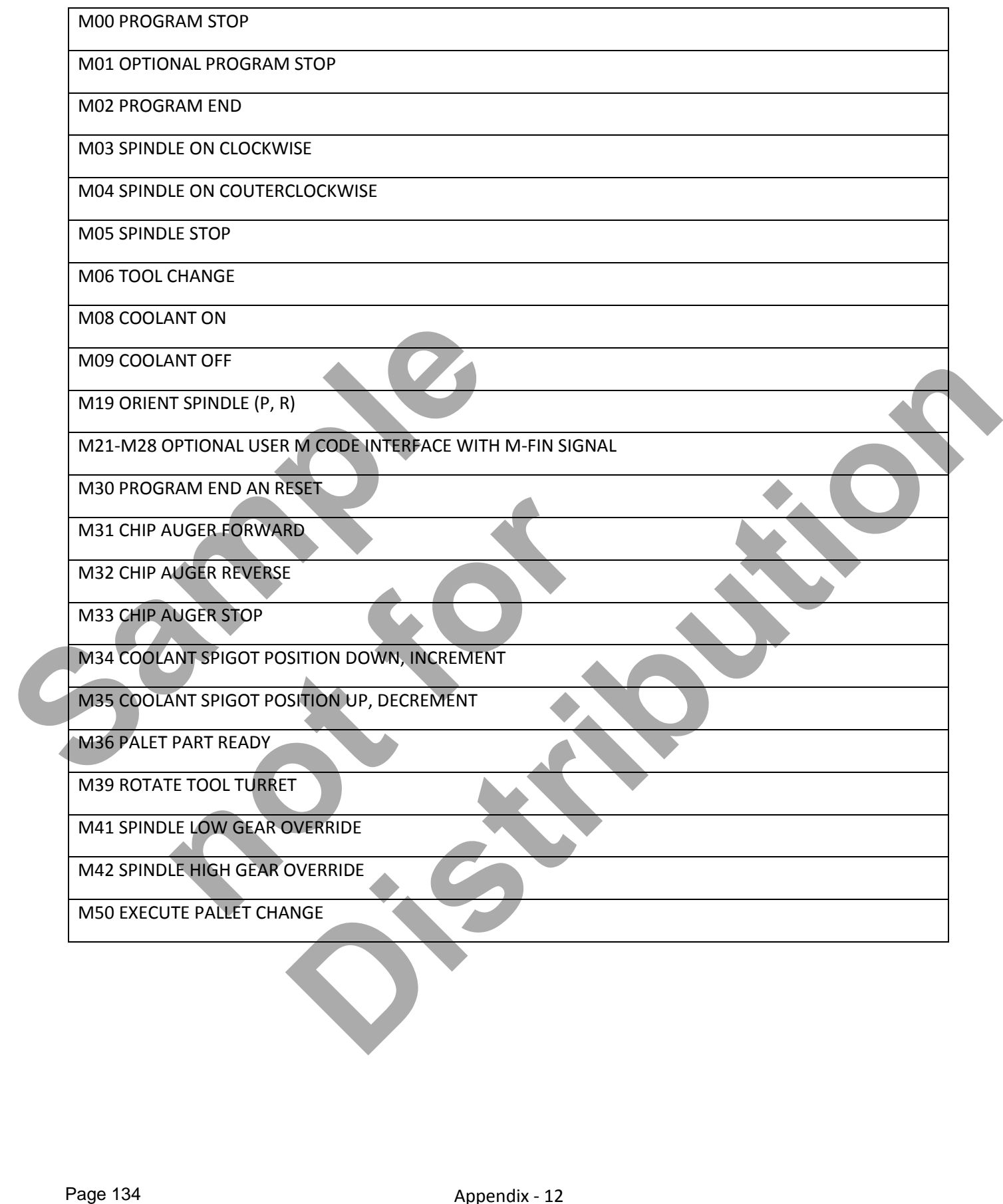

# **Appendix – Miscellaneous Functions – M-Codes**

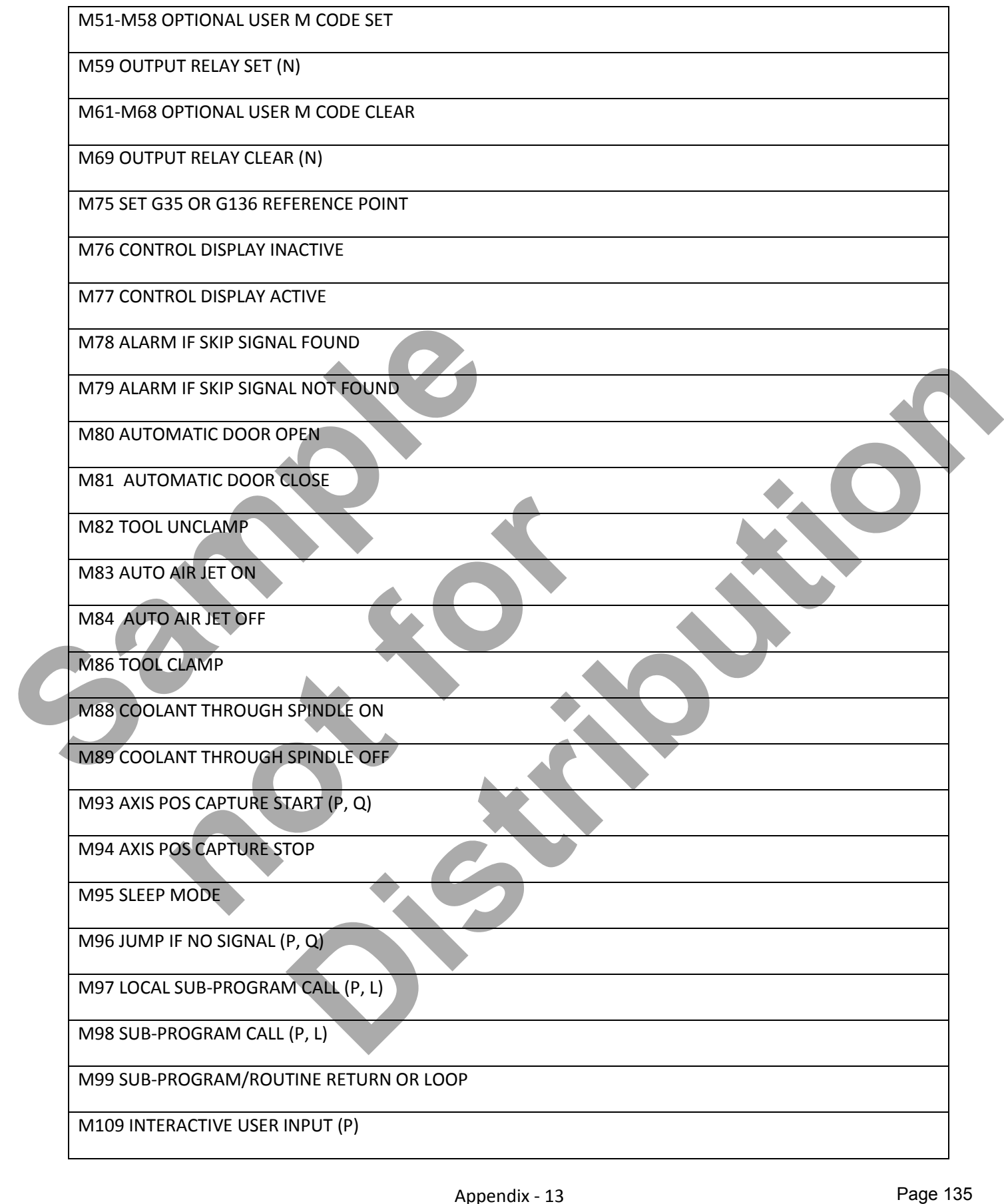

# **Standard Drill Sizes - Inches**

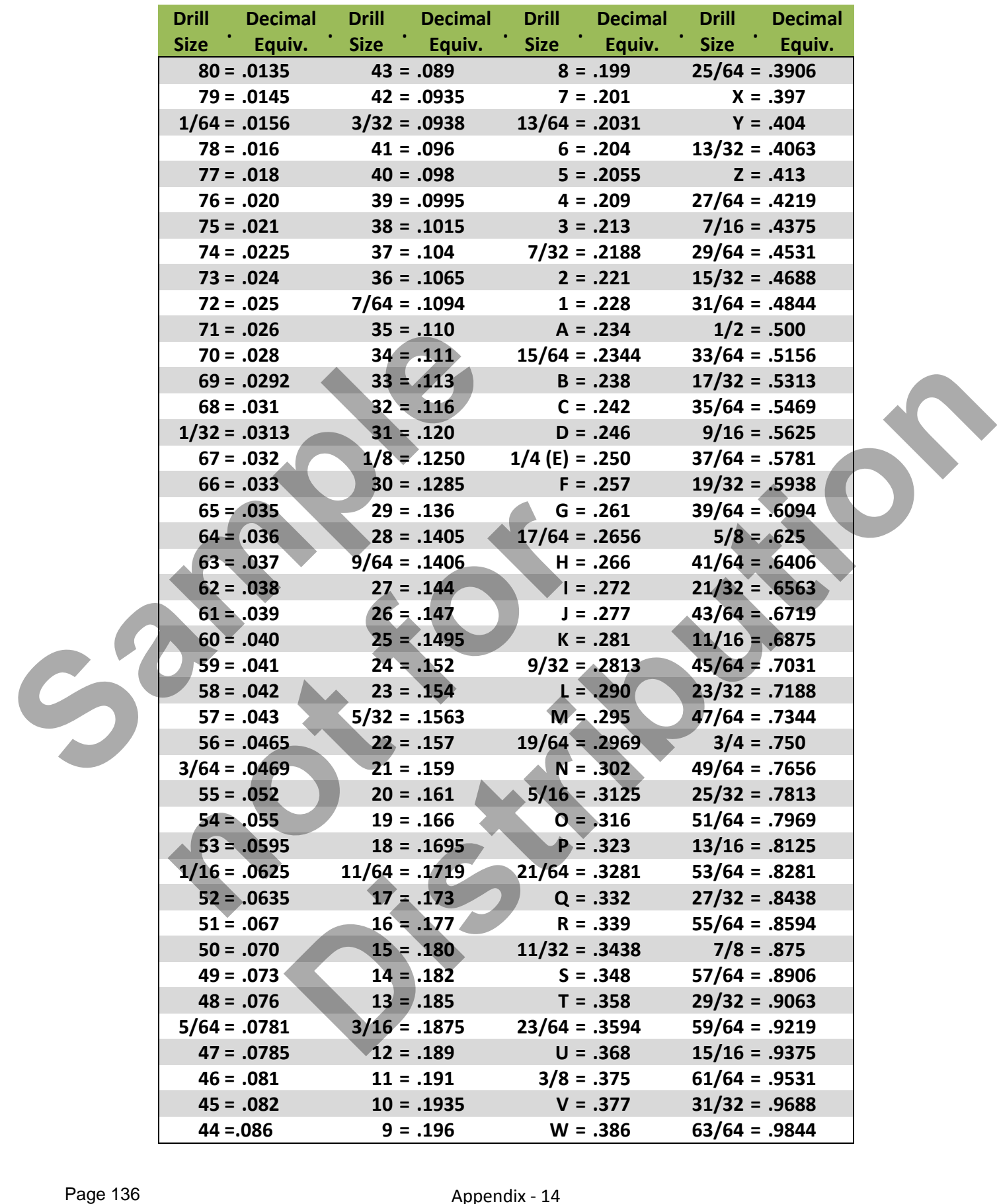

## Appendix - 14 www.EngineeringBooksPdf.com

# **Inch Tap Drill Sizes**

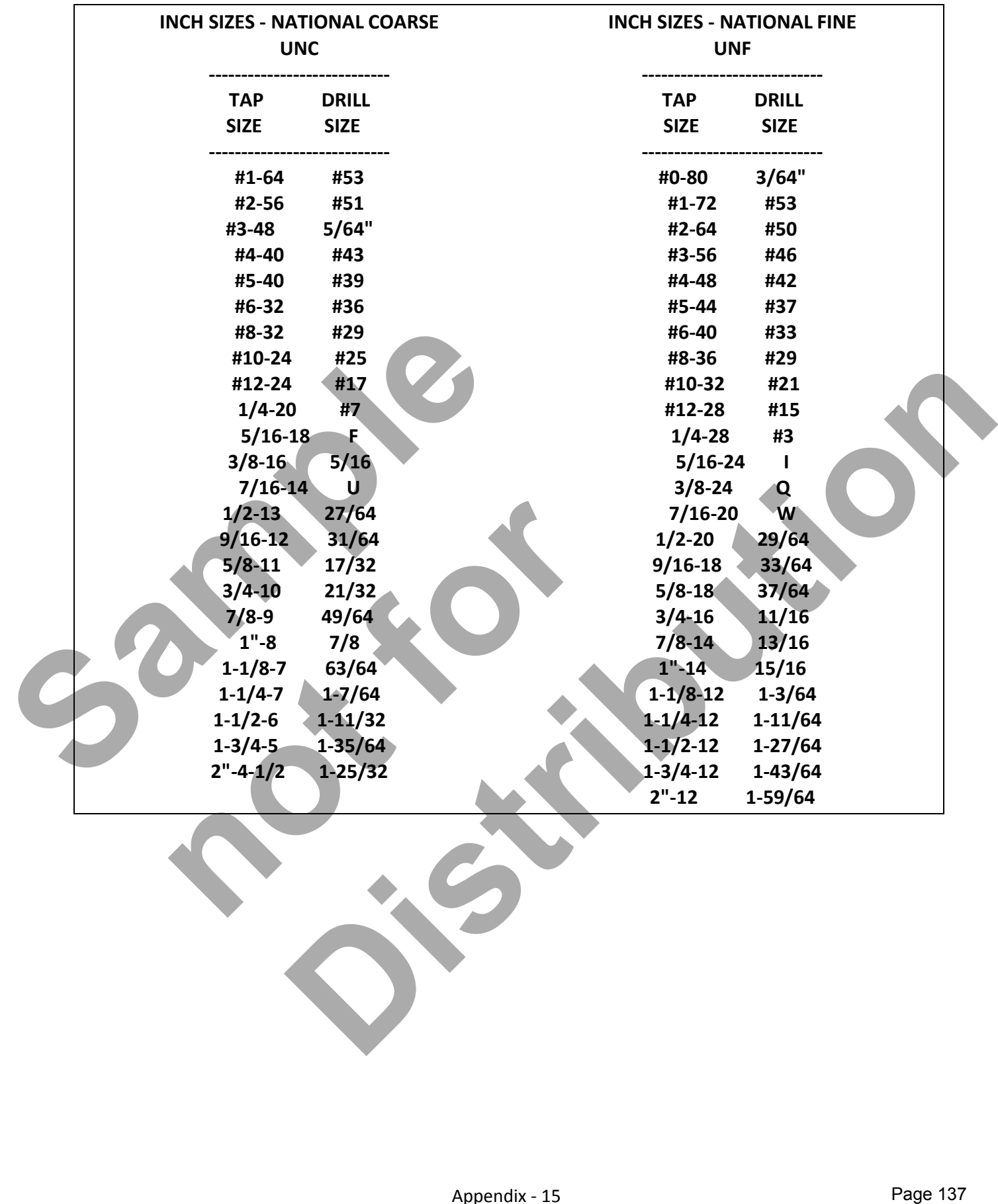

# **Metric Tap Drill Sizes**

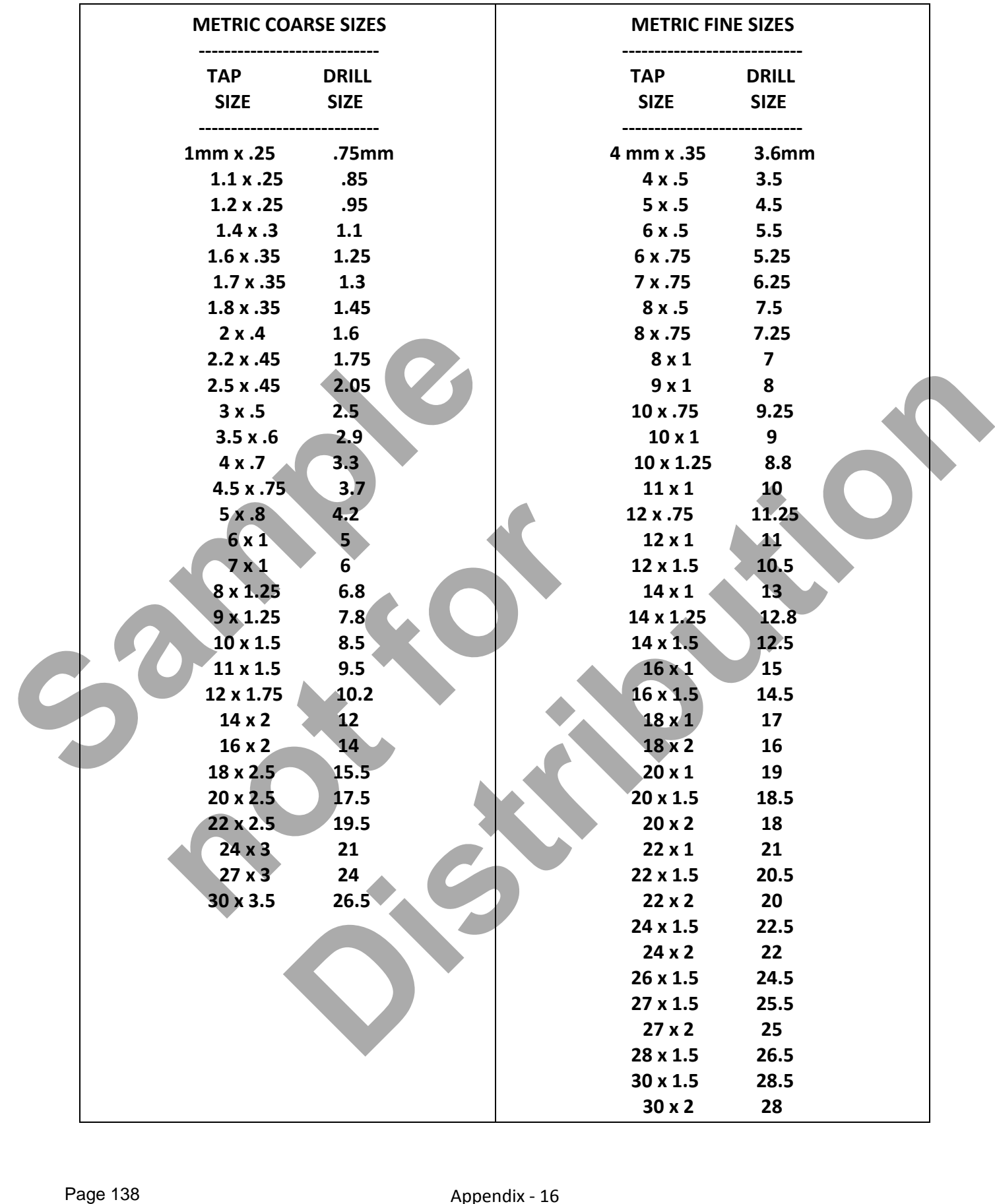

# Appendix - 16 www.EngineeringBooksPdf.com
## **NCPlot Installation Instructions**

## Installation Instructions for Workbook users:

- 1. Locate the DVD/CD that came with the workbook (fixed to the back cover).
- 2. Insert the disc into the DVD/CD ROM tray of your computer.
- 3. When the AutoPlay window is displayed select Open folder to view files as shown below:

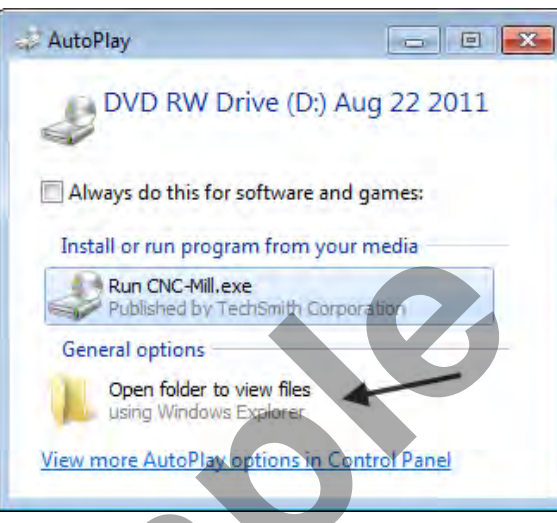

4. Double click or open the folder NCPlot v1\_2 as shown below:

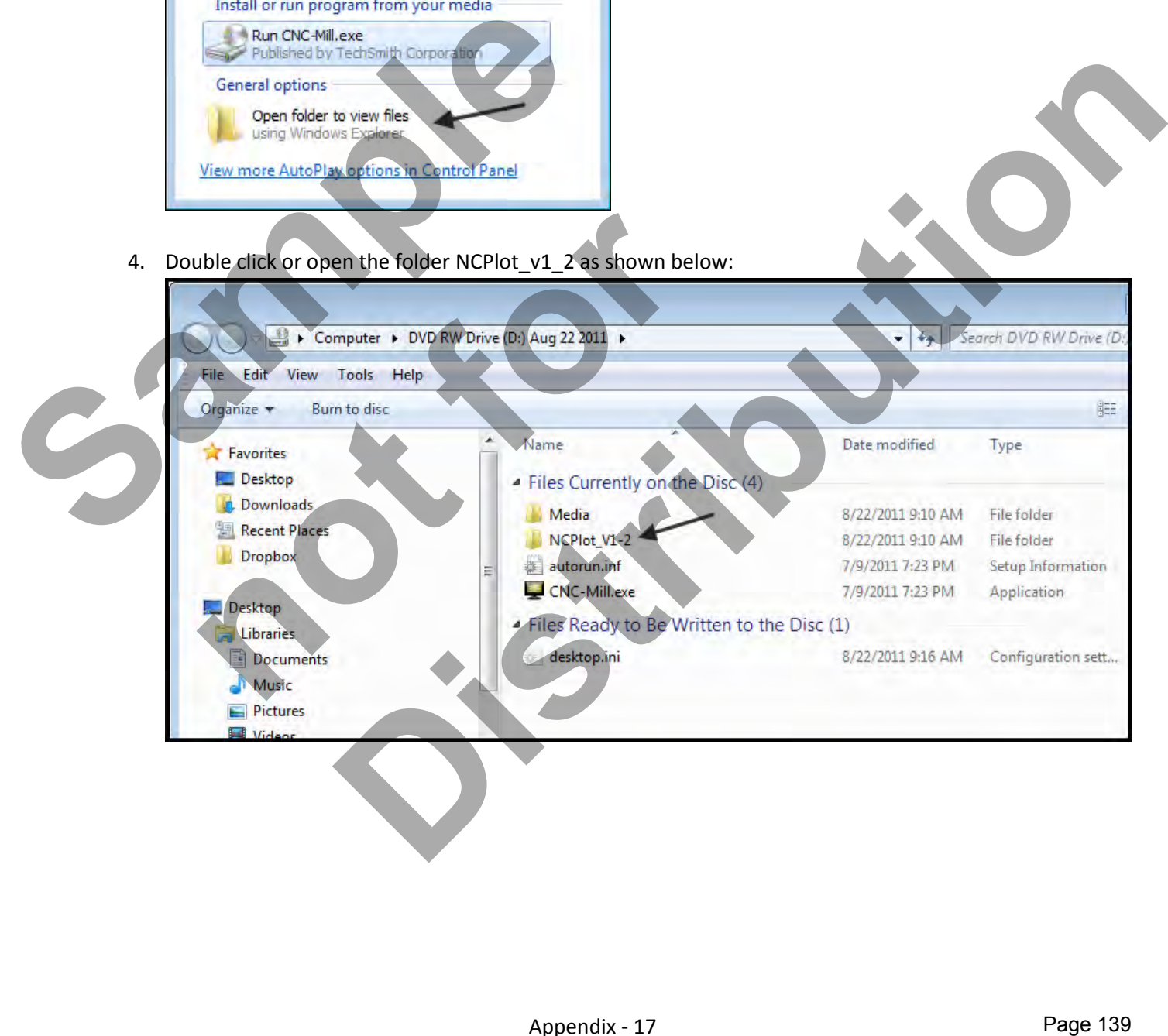

## **NCPlot Installation Instructions Continued**

5. Double-click the NCPlot.exe file as shown below. This will start the installation process. Follow the instructions on the screen to complete the installation.

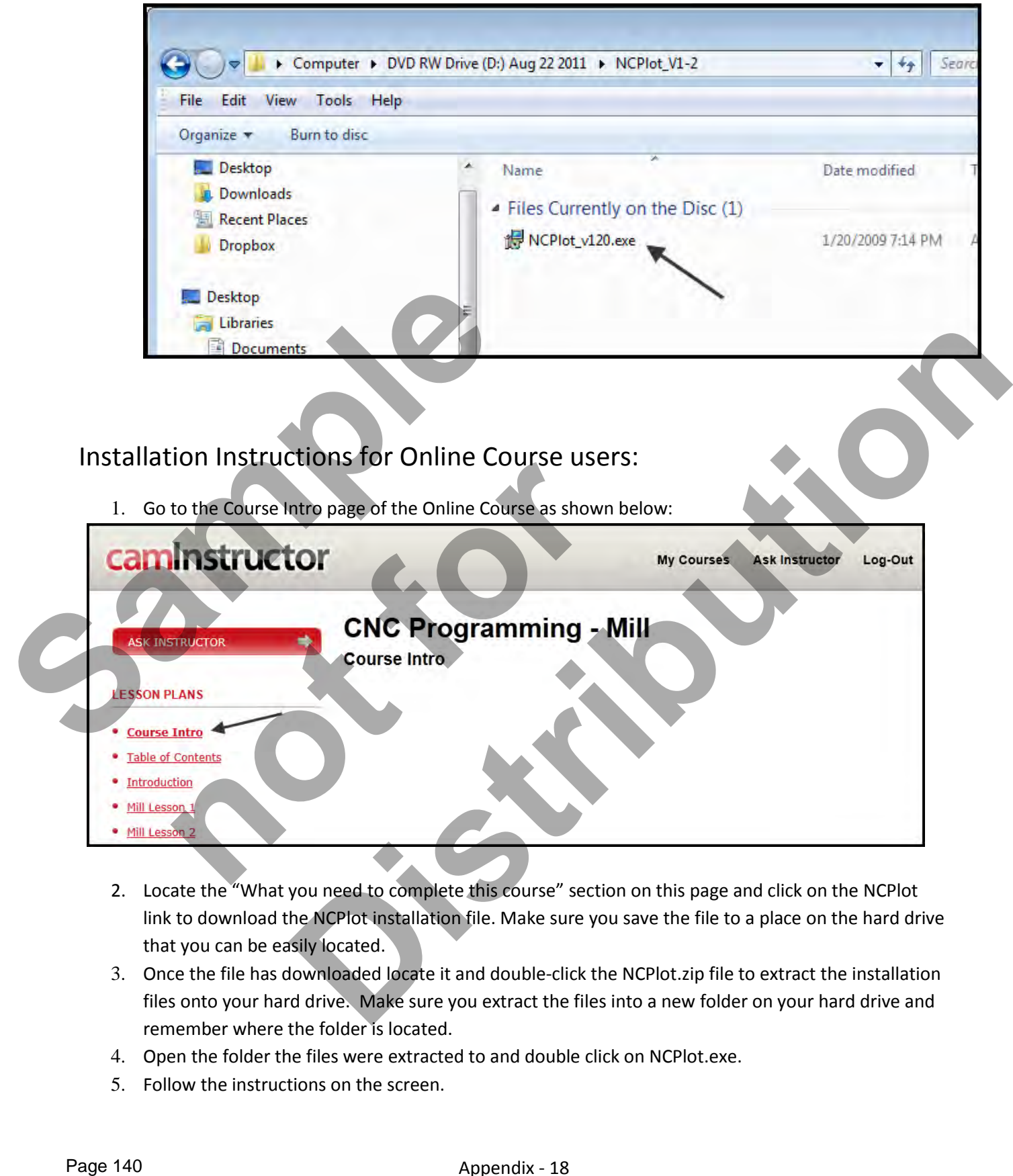

- 2. Locate the "What you need to complete this course" section on this page and click on the NCPlot link to download the NCPlot installation file. Make sure you save the file to a place on the hard drive that you can be easily located.
- 3. Once the file has downloaded locate it and double-click the NCPlot.zip file to extract the installation files onto your hard drive. Make sure you extract the files into a new folder on your hard drive and remember where the folder is located.
- 4. Open the folder the files were extracted to and double click on NCPlot.exe.
- 5. Follow the instructions on the screen.

Appendix - 18 www.EngineeringBooksPdf.com